En este Manual de referencia se explican funciones avanzadas del Tyros5 que no se explican en el Manual de instrucciones. Lea el Manual de instrucciones antes de leer este manual. C.S.G., DMI Development Division © 2013-2014 Yamaha Corporation Published 02/2014 PO-B0

## **Manual de Referencia**

# Contenido

\* Los capítulos en este manual de referencia se corresponden con los capítulos del Manual de usuariol.

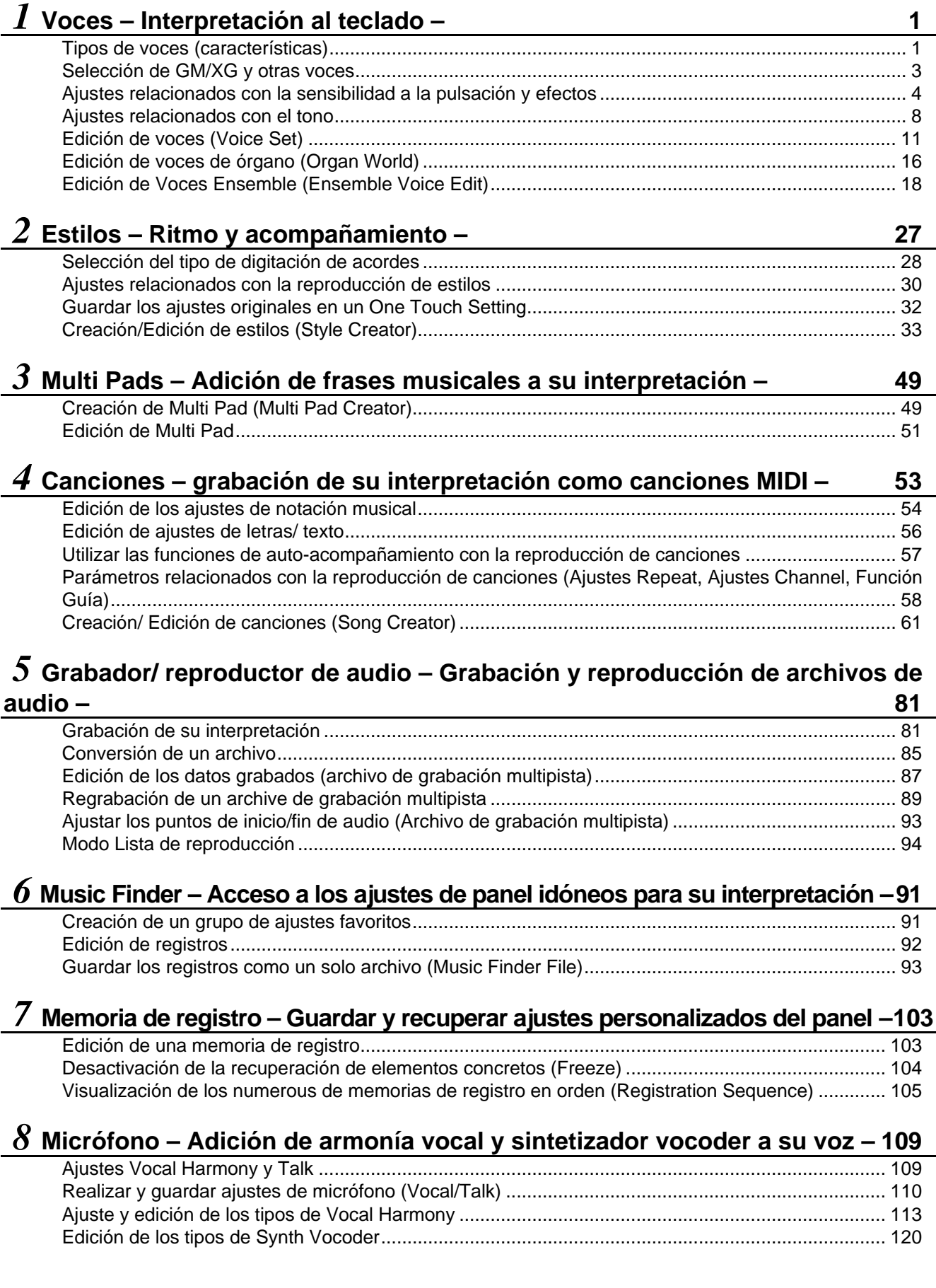

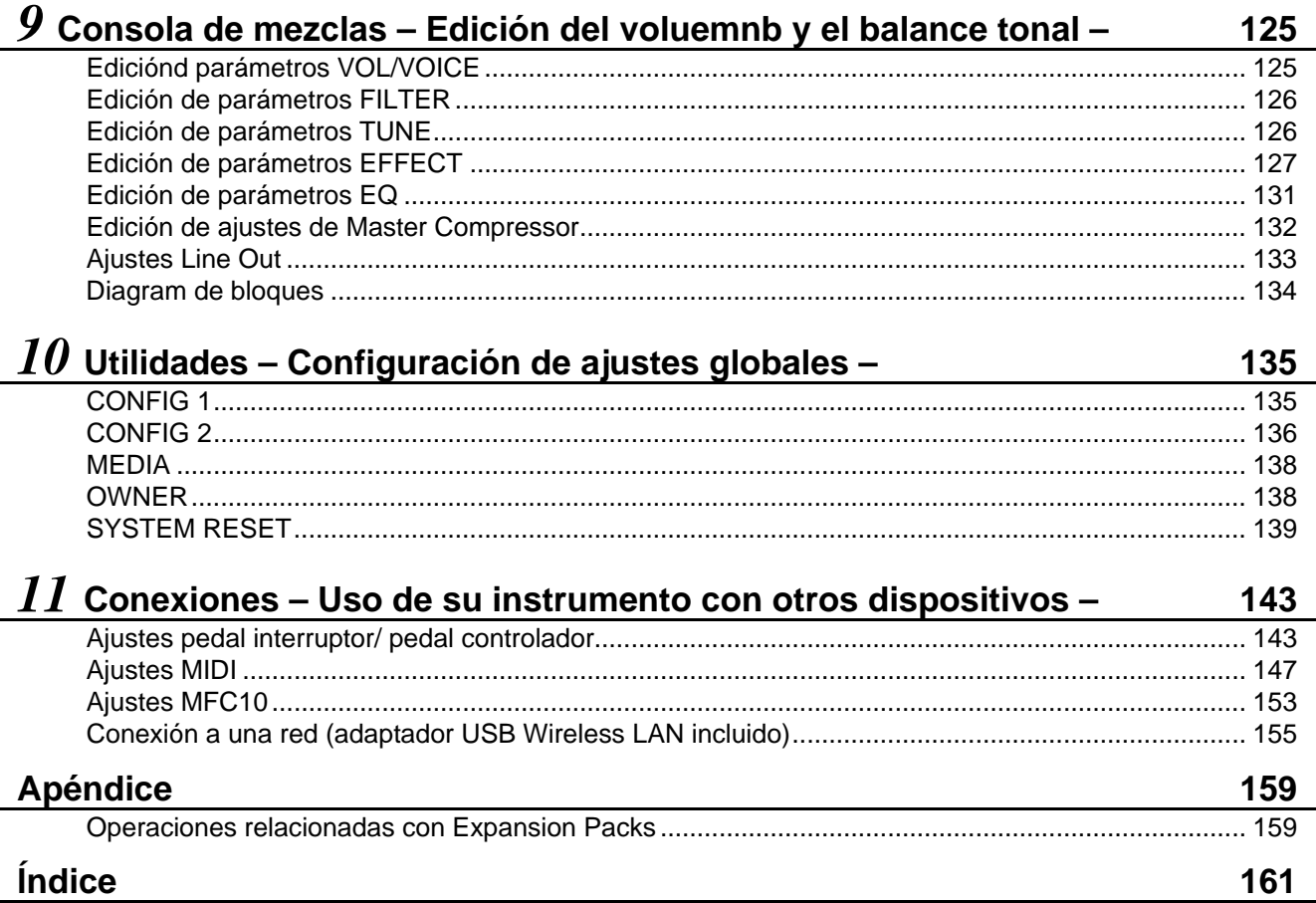

#### **Using the PDF manual**

- To quickly jump to items and topics of interest, click on the desired items in the "Bookmarks" index to the left of the main display window. (Click the "Bookmarks" tab to open the index if it is not displayed.)
- Click the page numbers that appear in this manual to go directly to the corresponding page.
- Select "Find" or "Search" from the Adobe Reader "Edit" menu and enter a keyword to locate related information in the document.

#### **En NOTE**

The names and positions of menu items may varcording to the version of Adobe Reader being used.

- The illustrations and LCD screens as shown in this manual are for instructional purposes only, and may appear somewhat different from those on your instrument. Note that all display examples shown in this manual are in English.
- The company names and product names in this manual are the trademarks or registered trademarks of their respective companies.

# *1*

## Voices

## **– Playing the Keyboard –**

#### **Contenido**

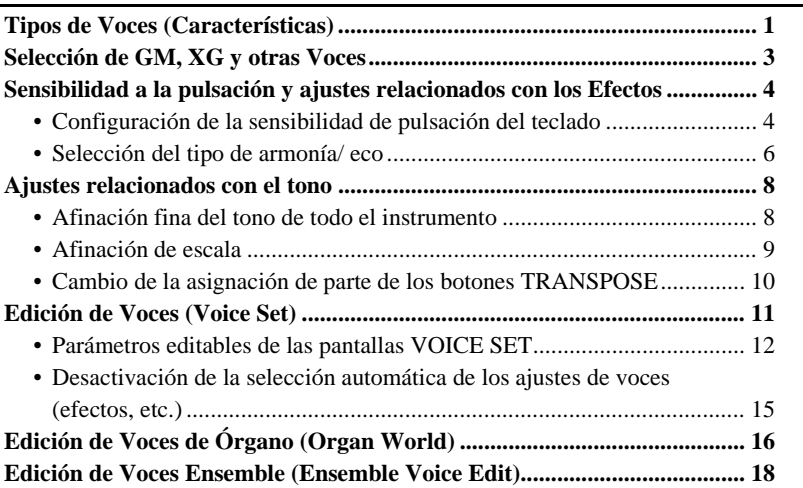

## Tipos de Voces (Características)

El tipo de voz y las características que la definen se indican encima del nombre de la voz en la pantalla de selección de voces. Las características esenciales de estas Voces y su interpretación se describen a continuación:

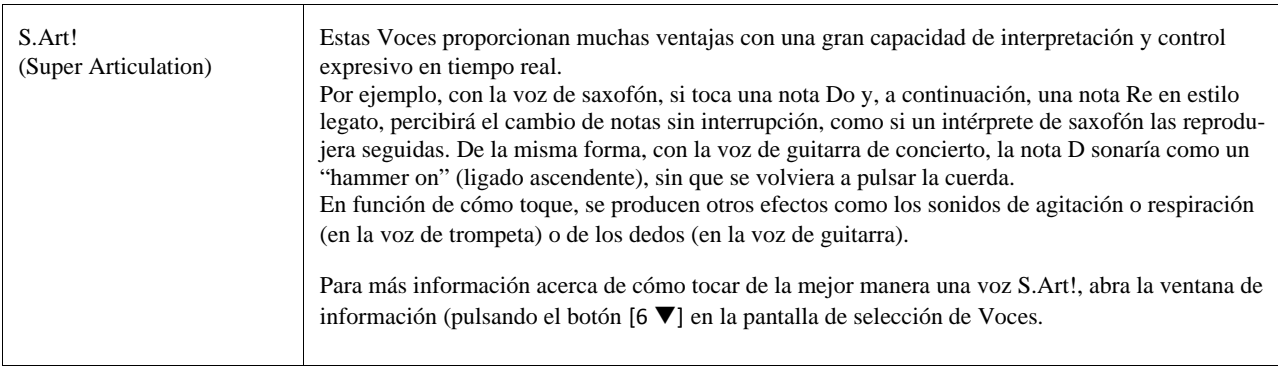

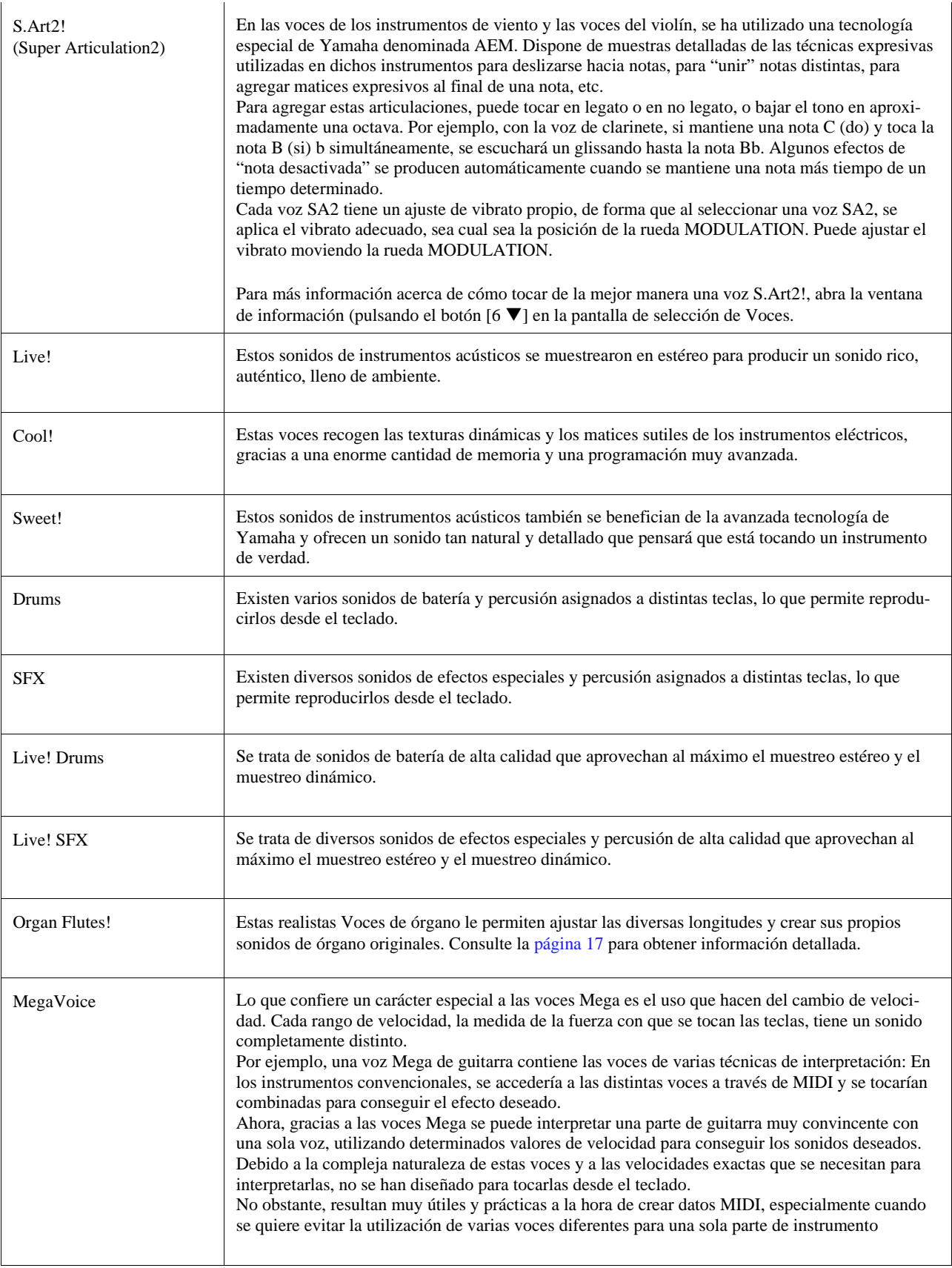

Las voces Mega, SA y SA2 solo son compatibles con otros modelos que tengan instalados esos tres tipos de voces. Los datos de canción, estilo o Multi Pad que haya creado en el Tyros5 utilizando estas voces no sonarán correctamente cuando se reproduzcan en otros instrumentos.

Las voces Mega, SA y SA2 producen un sonido distinto en función del registro del teclado, la velocidad, la pulsación, etc. En consecuencia, si aplica el efecto HARMONY/ECHO, cambia el ajuste de transposición o cambia los parámetros de Voice Set, se pueden producir sonidos inesperados o no deseados.

#### **En Noti**

Las características de las voces SA2 (ajuste vibrato predeterminado y efectos de articulación aplicados por los botones [ART]) resultan efectivos en la interpretación en tiempo real; sin embargo, estos efectos podrían no reproducirse totalmente al reproducir una canción que se ha grabado con voces SA2.

Para obtener una lista de las Voces preconfiguradas de este instrumento, consulte la "Lista de Voces" en el documento "Data List", disponible en la biblioteca online de Yamaha.

#### **Conversión de las Voces de una canción MIDI en MegaVoices (MEGAEnhancer)**

MEGAEnhancer es un programa de software que convierte los datos de canciones XG/GM (Archivos MIDI estándar- SMF) en datos de canción especialmente mejorados para reproducirse con un instrument o generador de sonido que contenga MegaVoices. Con el empleo de sofisticadas MegaVoices, automáticamente MEGAEnhancer hace que los archivos de canciones convencionales con guitarra, bajo y otras partes suenen mucho más realistas y auténticos. MEGAEnhancer puede descargarse desde la página web de Yamaha.

http://download.yamaha.com/

#### **Tecnología AEM**

Al tocar el piano, al pulsar una tecla "C" se produce una nota C definida y relativamente fija. Sin embargo, al tocar un instrumento de viento, una sola pulsación puede producir varios sonidos distintos en función de la intensidad de la respiración, la longitud de la nota, los trinos o efectos de inflexión que se agreguen, y otras técnicas interpretativas. Además, cuando se tocan dos notas continuamente, por ejemplo "C" y "D", ambas se unirán con suavidad, en lugar de sonar de forma independiente como sucedería en un piano.

AEM (Modelo de elementos de articulación) es la tecnología utilizada para simular esta característica de los instrumentos. Durante la interpretación, se seleccionan en tiempo real, una tras otra, las muestras de sonido más adecuadas. Existe una cantidad enorme de datos de muestras. Las muestras se unen y reproducen sin interrupciones, como ocurriría de forma natural con un instrumento acústico real.

Esta tecnología para unir con suavidad muestras distintas permite la aplicación de un vibrato realista.

Por convención, en los instrumentos musicales electrónicos el vibrato se aplica mediante el movimiento periódico del tono. La tecnología AEM va mucho más allá, mediante el análisis y la disgregación de las ondas de vibrato de las muestras, y la unión con suavidad de los datos disgregados en tiempo real durante la interpretación. Si mueve la rueda MODULATION al tocar la voz SA2 (con la tecnología AEM), también puede controlar la profundidad del vibrato, a la vez que mantiene la calidad del realismo

## <span id="page-6-0"></span>Selección de GM, XG y otras Voces

Este instrumento incluye Voces especialmente indicadas para la reproducción de Estilos y la compatibilidad XG/GM. Estas Voces no se pueden seleccionar directamente desde los botones de selección de la categoría VOICE. Sin embargo, sí se pueden seleccionar desde el panel mediante el procedimiento detallado a continuación.

#### *1* **Pulse el botón PART SELECT en el cual quiere activar la voz que desea.**

#### *2* **Pulse uno de los botones de selección de categoría VOICE (except los botones [OR-GAN WORLD], [ENSEMBLE] y [EXPANSION/USER]) para que aparezcan las categorías de voces.**

#### **3 Pulse el botón [8 ▲] (UP) (arriba) para que aparezcan las categorías de voces.**

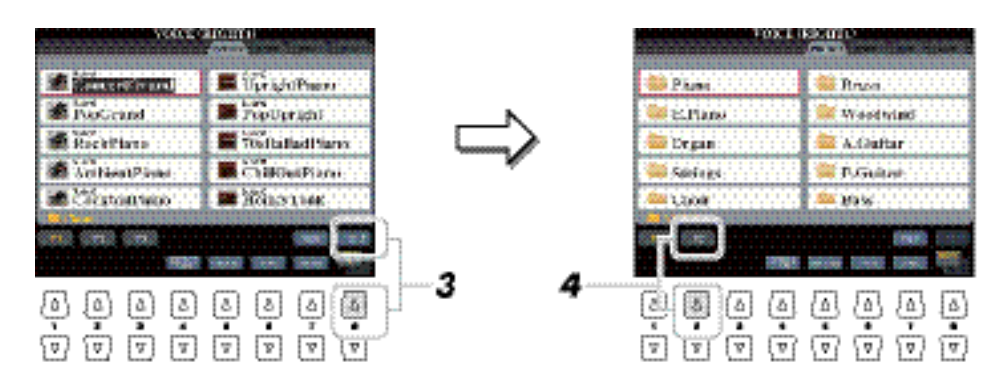

#### *4* **Pulse el botón [2 ] (P2) para ver la página 2.**

En esta pantalla, puede encontrar la carpeta "Legacy". Esta carpeta contiene las voces de anteriores teclados Yamaha (como Tyros, Tyros2, Tyros3, Tyros4, etc.) para la compatibilidad de datos con otros modelos.

- *5* **Pulse el botón [A]–[J] que desee para activar la pantalla de selección de las voces GM/XG, GM2, etc.**
- *6* **Seleccione la voz deseada.**

## Sensibilidad a la pulsación y ajustes relacionados con el efecto

#### <span id="page-7-0"></span>**Configuración de la sensibilidad de pulsación del teclado**

Algunas voces se han diseñado intencionadamente sin sensibilidad de pulsación para emular las características verdaderas del instrumento real (como los órganos convencionales, que no tienen respuesta de pulsación).

Se puede ajustar una respuesta de pulsación del instrumento (la respuesta del sonido a la forma de tocar las teclas). El tipo de sensibilidad de pulsación será común para todas las voces.

#### *1* **Active la pantalla de operaciones.**

 $[FUNCTION] \rightarrow [D] \mbox{CONTROLLER} \rightarrow \mbox{TAB} [E][F] \mbox{KEYBOARD/PANEL}$ 

*2* **Utilice los botones [A]/[B] para seleccionar el parámetro deseado: "1 INITIAL TOUCH" o "2 AFTER TOUCH"**

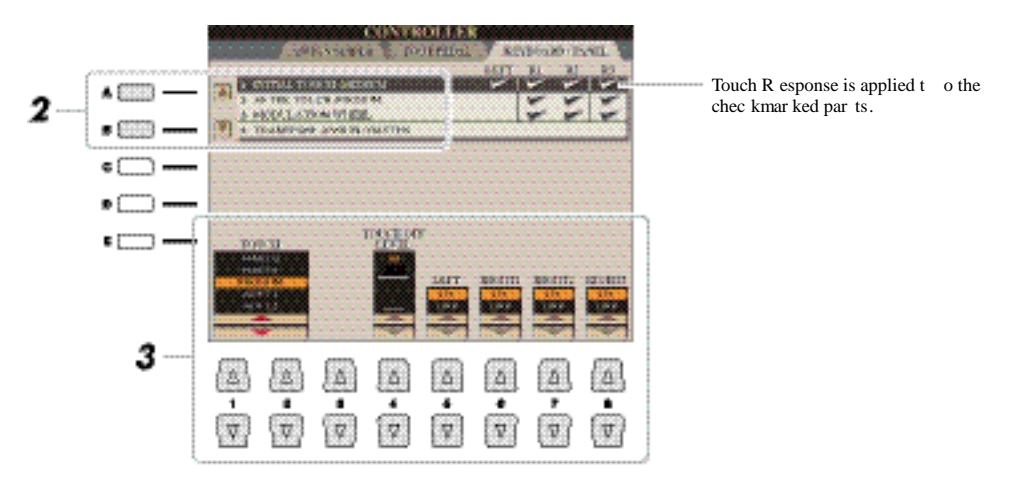

## **3 Utilice los botones [1 ▲▼]–[8 ▲▼] para ajustar la respuesta a la pulsación.**

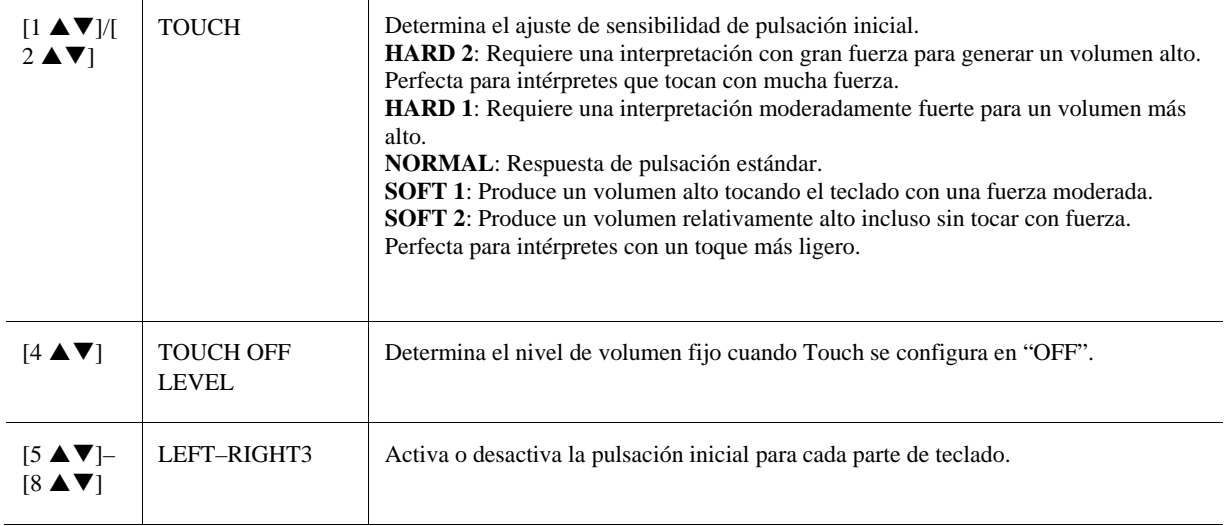

#### **1 INITIAL TOUCH**

#### **2 AFTER TOUCH**

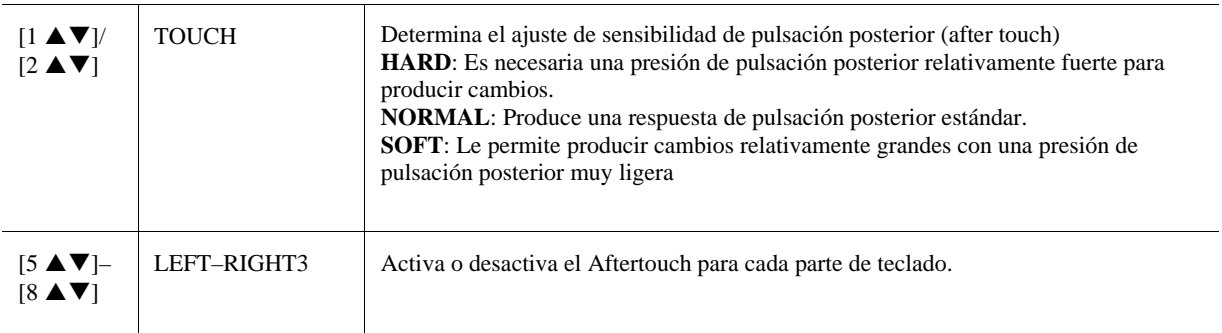

## <span id="page-9-0"></span>**Selección del tipo de armonía / eco**

Cuando el botón [MONO] está activado o se utilizan las voces SA/SA2, puede que el efecto de armonía/eco no funcione correctamente.

Puede seleccionar el efecto de armonía/eco que desee entre varios tipos.

#### *1* **Active el botón [HARMONY/ECHO].**

#### *2* **Active la pantalla de operaciones.**

 $[FUNCTION] \rightarrow [F]$  HARMONY/ECHO

Los tipos de armonía/eco disponibles varían cuando se selecciona una Voz Ensemble.

#### **3** Utilice los botones [1 **A V**]–[3 **A V**] para seleccionar el tipo de armonía/eco.

Los tipos de armonía y eco se dividen en tres grupos (Tipos de armonía, Tipo de asignación múltiple y Tipos de eco) en función del efecto concreto que se aplique.

#### 4 Utilice los botones [4 **A V**]–[8 **A V**] para seleccionar los diferentes ajustes de armo**nía/eco.**

Har mon y Types (see belo w) Multi Assign Type (see belo w) Echo Types (see belo w) 3 4 L. ١۵ l á  $\Delta$  $\Delta$  $\Delta$  $\Lambda$ 1,0 ſγ ų  $\sqrt{v}$  $\sqrt{v}$  $\left( \overline{v}\right)$  $\overline{\mathbf{v}}$  $\overline{V}$ 

El tipo de ajustes disponibles varían dependiendo del tipo de armonía/eco

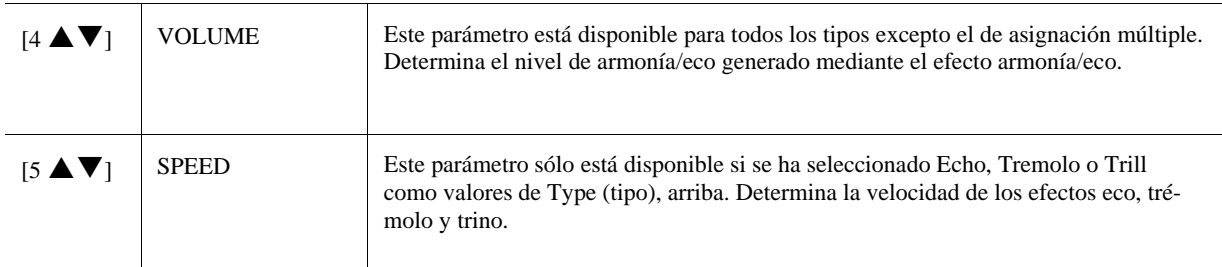

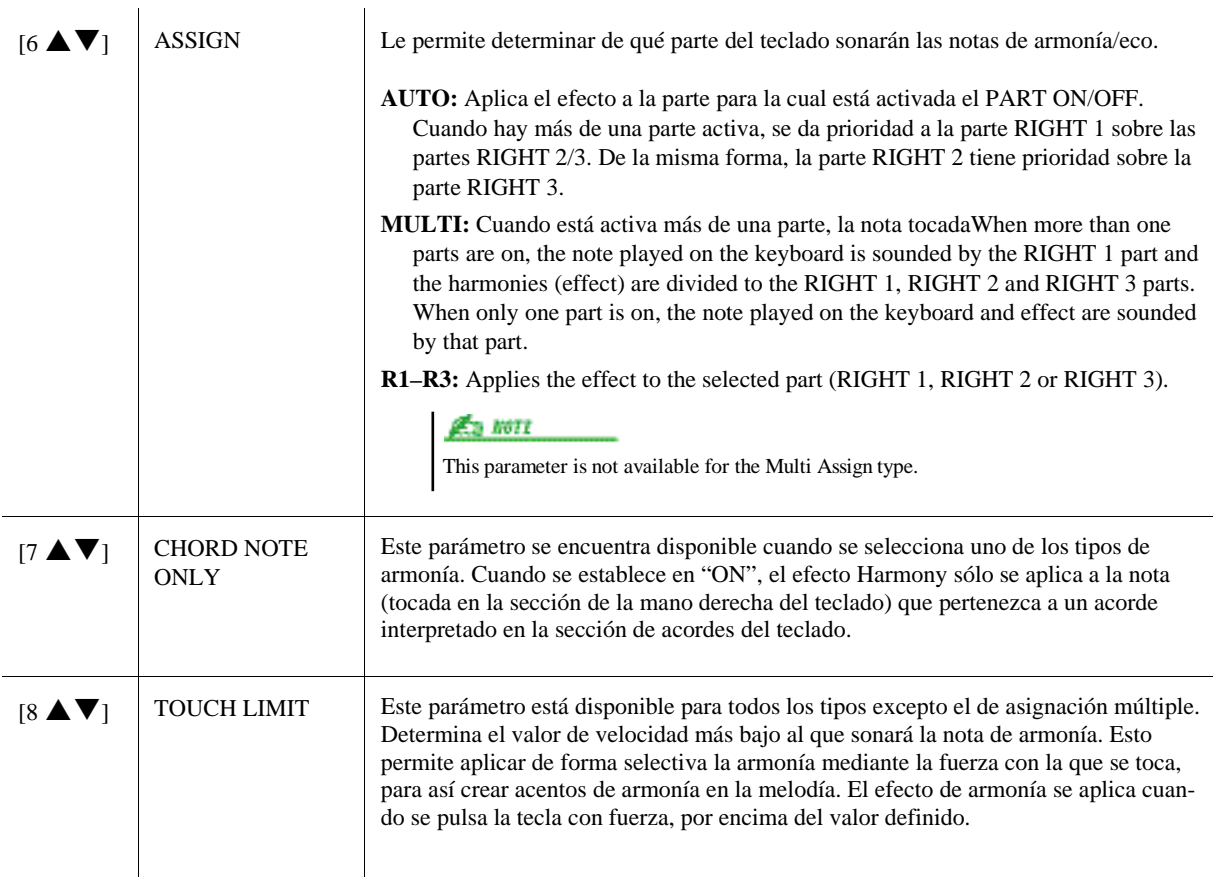

Los ajustes "1+5" y "Octave" no se ven afectados por el acorde.

Esta operación depende de los ajustes de los puntos de división. Para mayor información, consulte la sección "marca acordes con la mano derecho y tocar el bajo con la izquierda" en el Manual de Usuario.

#### **Tipos de armonía**

Cuando se selecciona alguno de los tipos de armonía, el efecto armonía se aplica a la nota que se toca en la sección de la mano derecha del teclado, según el tipo seleccionado anteriormente y al acorde especificado en la sección de acordes del teclado que se muestra a continuación.

Puede realizar los diferentes ajustes del punto de división en función de sus preferencias en la interpretación.

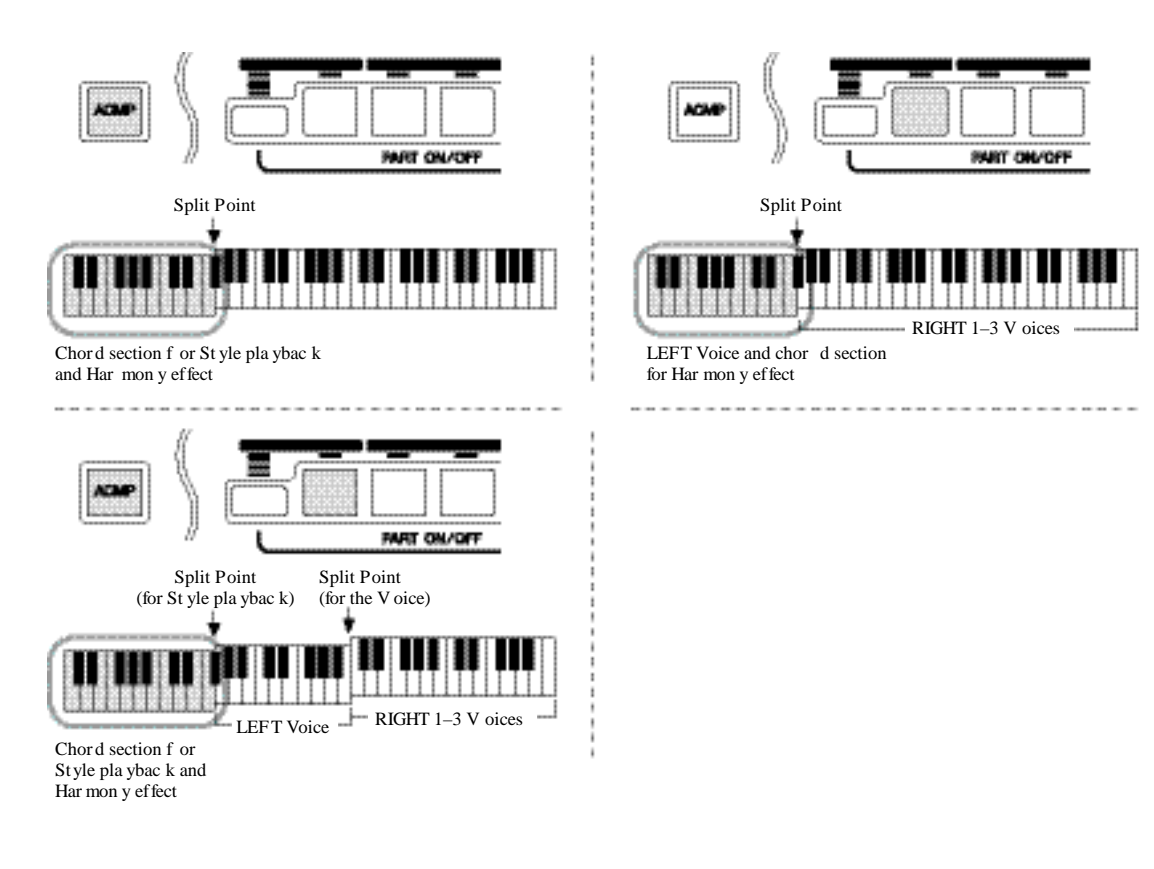

#### **Tipo de asignación múltiple**

El efecto de asignación múltiple asigna automáticamente las notas que se tocan simultáneamente en la sección de la mano derecha del teclado para las partes separadas (voces). Por ejemplo, si toca tres notas consecutivas, la primera se toca con la voz RIGHT 1, la segunda con la voz RIGHT 2 y la tercera con la voz RIGHT 3. El efecto Multi Assign no resulta afectado por el estado de activación/desactivación de [ACMP] y de la parte LEFT.

#### ■ Tipos de eco

Cuando se selecciona un tipo de eco, se aplica el efecto correspondiente (eco, trémolo, trino) a la nota que se toca en la sección de la mano derecha del teclado siguiendo el ritmo del tempo establecido en el momento, con independencia del estado de activación/desactivación de [ACMP] y de la parte LEFT. Tenga en cuenta que el efecto trino se aplica cuando se mantienen pulsadas simultáneamente dos notas en el teclado (las dos últimas notas en caso de que se mantengan más de dos), y se interpretan ambas alternativamente.

## <span id="page-11-0"></span>Ajustes relacionados con el tono

#### **Afinación precisa del tono de todo el instrumento**

Puede afinar con precisión el tono de todo el instrumento, lo que resulta útil cuando toca el Tyros5 con otros instrumentos o música en CD. Tenga en cuenta que la función Tune no tiene efecto alguno sobre los juegos de voces Drum o SFX ni sobre los archivos de audio.

#### *1* **Active la pantalla de operaciones.**

 $[FUNCTION] \rightarrow [A]$  MASTER TUNE/SCALE TUNE  $\rightarrow$  TAB  $[E][F]$  MASTER TUNE

## **2** Utilice los botones [4 **A ▼**]/[5 **A ▼**] para establecer la afinación en intervalos de 0,2 Hz.

Pulse simultáneamente los botones [ $\blacktriangle$ ] y [ $\nabla$ ] (de 4 y 5) para reiniciar el valor al ajuste de fábrica de 440.0 Hz.

### <span id="page-12-0"></span>**Afinación de escala**

Puede seleccionar varias escalas para interpretar géneros musicales o de periodos históricos concretos con una afinación personalizada.

#### *1* **Active la pantalla de operaciones.**

 $[FUNCTION] \rightarrow [A]$  MASTER TUNE/SCALE TUNE  $\rightarrow$  TAB  $[E][F]$  SCALE TUNE

#### *2* **Utilice los botones [A]/[B] para seleccionar el tipo de escala que desea.**

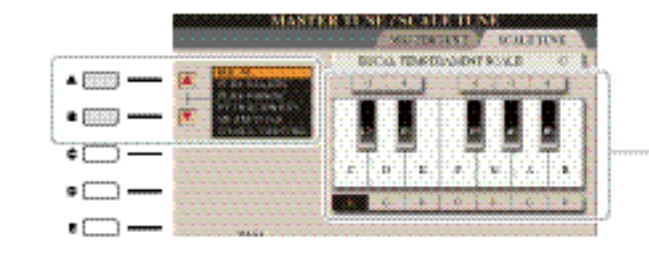

The tuning of each not e for the curr ently select ed scale is sho wn.

#### **Tipos de escala predefinidos**

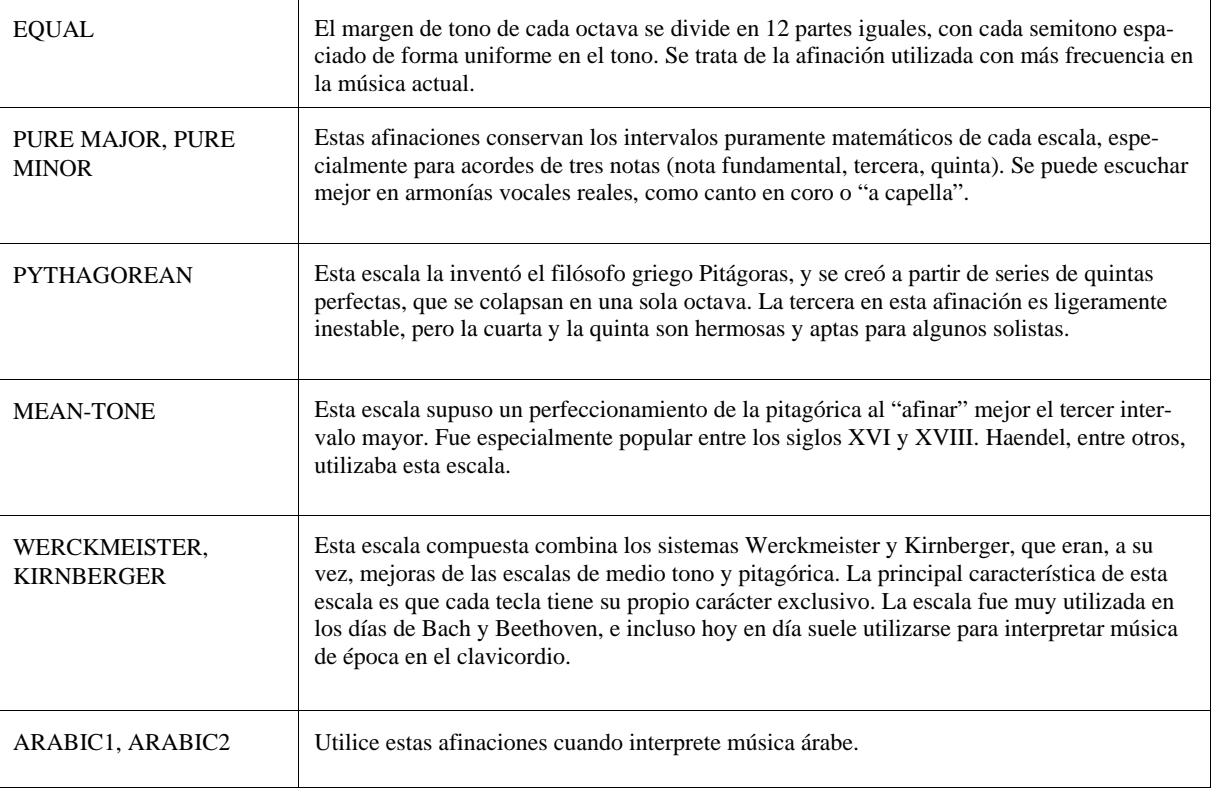

#### **NEXT PORE**

Para registrar los ajustes de Scale Tune en la memoria de registro, compruebe que selecciona el elemento SCALE (escala) en la pantalla REGISTRATION MEMORY CONTENTS

#### *3* **Cambie los siguientes ajustes según sea necesario**

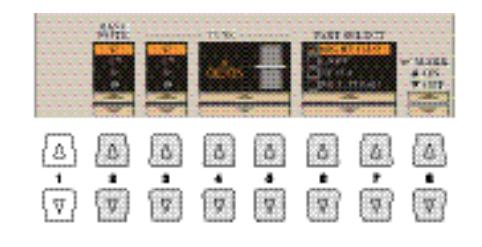

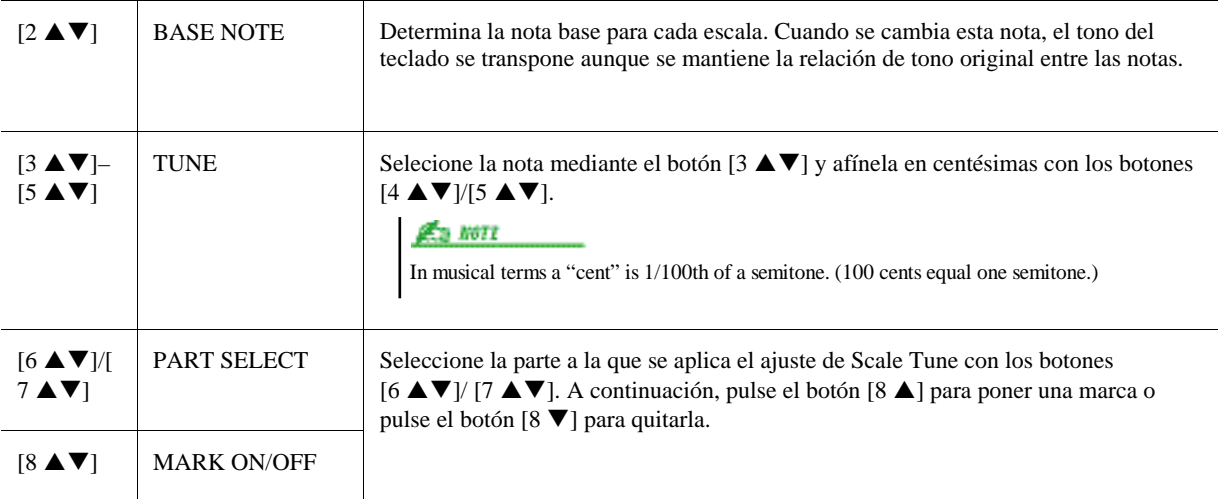

## <span id="page-13-0"></span>**Cambio de la asignación de parte de los botones TRANSPOSE**

Puede determinar a qué partes se aplican los botones TRANSPOSE [-]/[+].

#### *1* **Active la pantalla de operaciones.**

 $[FUNCTION] \rightarrow [D] \cdot CONTROLLER \rightarrow TAB [E][F] \cdot KEYBOARD/PANEL$ 

#### *2* **Utilice el botón [B] para seleccionar "4 TRANSPOSE ASSIGN."**

#### **3** Pulse los botones [4 **A ▼**]/[5 **A ▼**] para seleccionar la asignación de parte que desea.

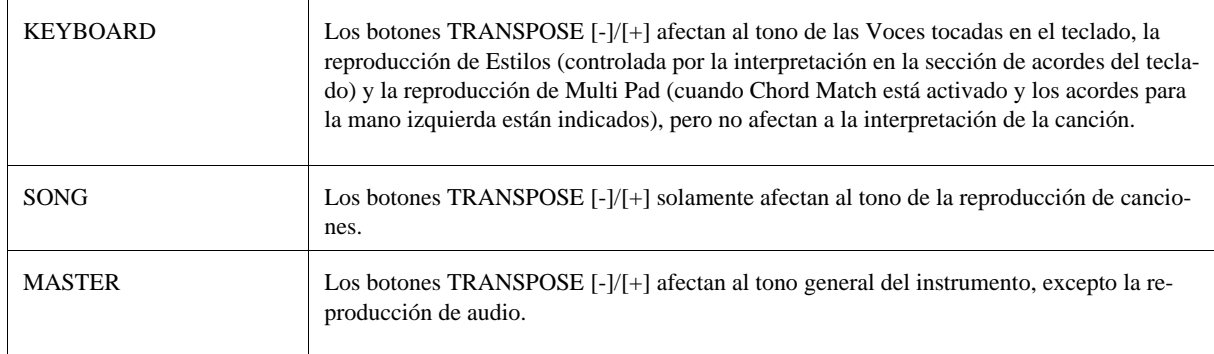

Puede confirmarse la asignación en la ventana emergente que aparece al pulsar los botones TRANSPOSE [-]/[+].

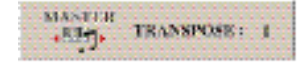

## <span id="page-14-0"></span>Edición de Voces (Voice Set)

La función Voice Set le permite crear sus propias voces mediante la edición de algunos parámetros de las voces existentes. Una vez creada la voz, puede guardarla como voz de usuario en la memoria interna (banco User) o en dispositivos externos para recuperarla posteriormente.

#### *1* **Seleccione la voz deseada (excepto voces Organ World/ Ensemble).**

Los métodos de edición de las voces Organ World/ Ensemble son diferentes a los descritos aquí. Para instrucciones acerca de cómo editar voces de Organ World, consulte l[a página](#page-19-0) 17. Para instrucciones acerca de cómo editar las Voces Ensemble, consulte la [página](#page-21-0) 19.

#### **2** Pulse el botón [5 ▼] (VOICE SET) para que aparezca la pantalla VOICE SET.

#### *3* **Utilice los botones TAB [**E**][**F**] para ver la pantalla del ajuste correspondiente.**

Para mayor información acerca de los parámetros disponibles en cada página, consulte la sección "Parámetros editables en las pantallas VOICE SET" en la [página](#page-15-0) 13.

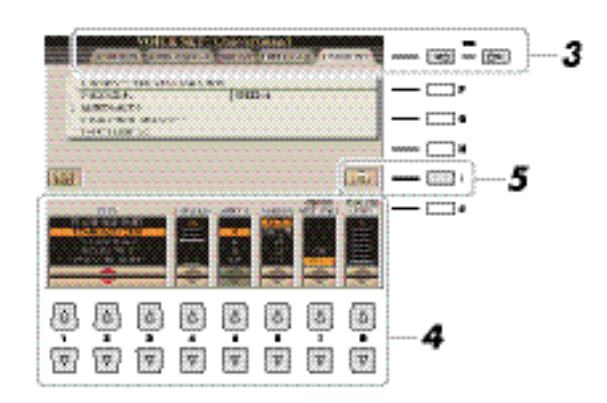

*4* **Si es necesario, utilice los botones [A]/[B] para seleccionar el elemento (parámetro) que se va a editar, y edite la voz con los deslizadores o los botones [1 ▲▼]–[8 ▲▼].** 

Pulse el botón [D] (COMPARE) para comprar el sonido de la voz editada con el de la voz original sin editar.

**Los ajustes se perderán si se selecciona otra voz o si se desconecta la alimentación del instrumento sin realizar antes la operación de guardar.**

#### *5* **Pulse el botón [I] (SAVE) para guardar la voz editada.**

Para más información acerca de la operación de Guardar, consulte el Manual de Usuario, Operaciones Básicas.

#### <span id="page-15-0"></span>**Parámetros editables de las pantallas VOICE SET**

Los parámetros disponibles varían en función de la voz que se trate.

Los parámetros Voice Set se organizan en cinco pantallas diferentes. Los parámetros de cada pantalla se describen a continuación de forma separada.

#### **Página COMMON**  $[1 \blacktriangle \blacktriangledown]$  VOLUME Ajusta el volumen de la voz editada en ese momento.  $[2 \triangle \blacktriangledown]$ /[ TOUCH SENSE  $\parallel$  Ajusta la sensibilidad de pulsación (sensibilidad a la velocidad), o la medida en que el volumen responde a la fuerza con que se toca el teclado.  $3 \triangle \blacktriangledown$ ] **TOUCH SENSE DEPTH TOUCH SENSE OFFSET** Changes t o velocit y cur ve accor ding to Changes t o velocit y cur ve accor ding to VelDepth (with Of fset set t o 64) VelOffset (with Depth set t o 64) Actual Velocit y for Actual Velocit y for tone gener ato tone gener ator Offset =  $96 (+64)$ Offset =  $127 (+127)$ Depth  $= 127$  (t wice) 12 42 Depth  $= 64$  (nor mal) Offset =  $64$  (nor mal) Ø. B. Depends on of fset  $Depth = 32$  (half) Offset =  $32$  (-64)  $Depth = 0$  $+5$ Dep Receiv ed Velocit y Receiv ed Velocit y on of fset (Actual KeyOn speed) (Actual KeyOn speed) Offset =  $0$  (-1 27) **DEPTH:** Determina la sensibilidad de la velocidad, o la medida en que el nivel de la voz cambia como respuesta a la fuerza con que se toca el teclado (velocidad). **OFFSET:** Determina el grado en que las velocidades recibidas se ajustan para el efecto de velocidad real. PART OCTAVE Sube o baja, en octavas, el registro de octavas de la voz editada. Cuando se utiliza la  $[4 \triangle \blacktriangledown]$ /[  $5 \triangle \blacktriangledown$ ] voz editada como una de las partes RIGHT 1-3, se muestra disponible el parámetro R1/R2/R3; cuando la voz editada se utiliza como la parte LEFT, se muestra disponible el parámetro LEFT. [6 ] MONO/POLY Determina si la voz editada se reproduce monofónica o polifónicamente. Este ajuste también se puede realizar con el botón VOICE EFFECT [MONO] del panel.  $[7 \blacktriangle \blacktriangledown]$  | PORTAMENTO Establece el tiempo de portamento (tiempo de transición de tono) cuando en el paso anterior se establece la voz editada en "MONO" TIME En Nott Portamento is a function that creates a smooth transition in pitch from the first note played on the to the next.

#### **Página CONTROLLER 1 MODULATION**

La rueda de modulación (MODULATION) se puede utilizar para modular los siguientes parámetros, así como el tono (vibrato). Aquí se puede configurar el grado en que la rueda de modulación modula cada uno de los parámetros siguientes.

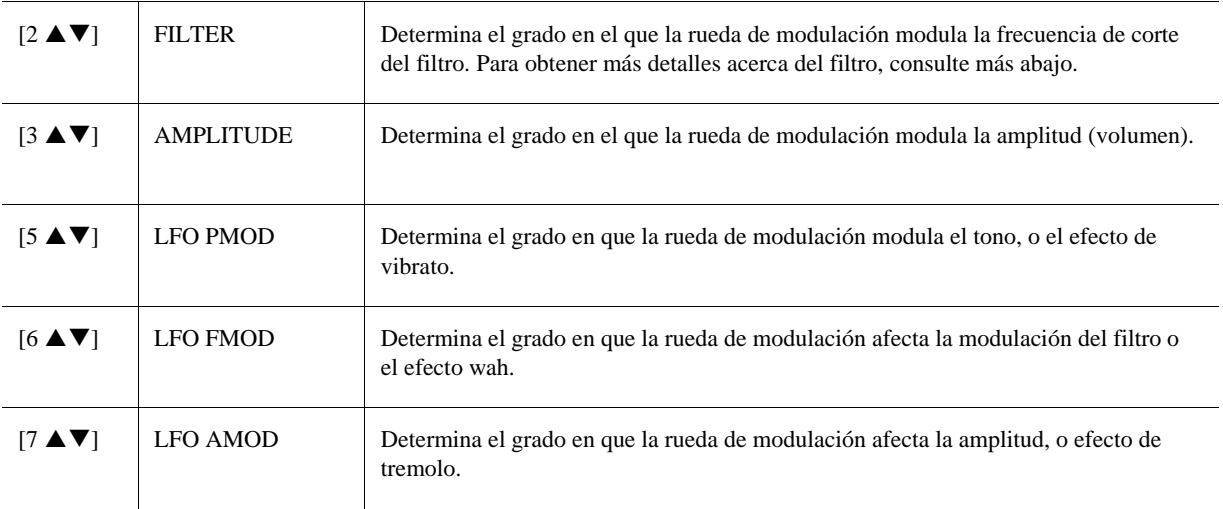

#### **2 AFTER TOUCH**

El After Touch (post-pulsación) puede utilizarse para modular los siguientes parámetros. Aquí se puede configurar el grado en que el aftertouch modula cada uno de los parámetros.

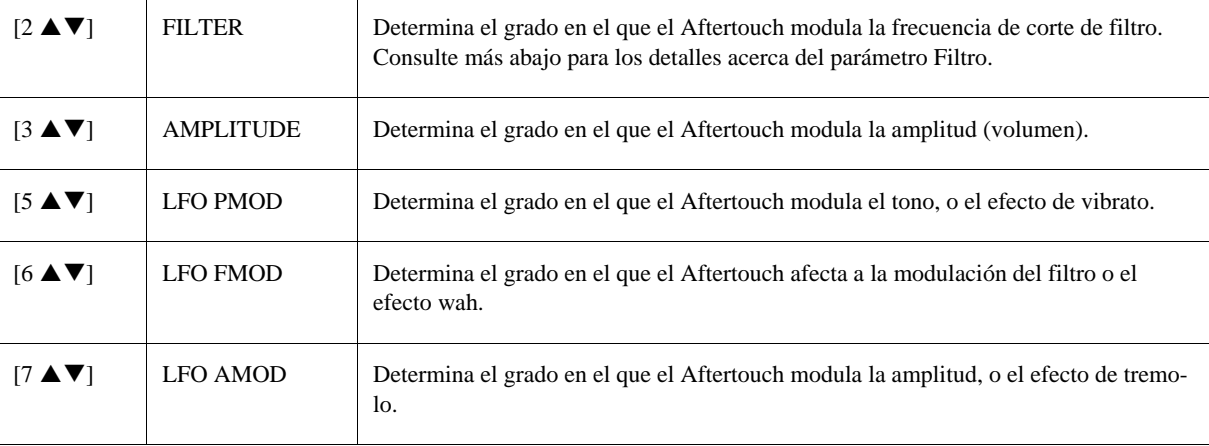

#### **Página SOUND FILTER (FILTRO)**

El filtro es un procesador que cambia el timbre o tono de un sonido bloqueando o dejando pasar un intervalo de frecuencias específico. Los parámetros siguientes determinan el timbre global del sonido mediante el refuerzo o el recorte de un intervalo de frecuencias determinado. Además de para hacer que el sonido sea más brillante o más melodioso, el filtro se puede utilizar para producir efectos electrónicos similares a los de un sintetizador.

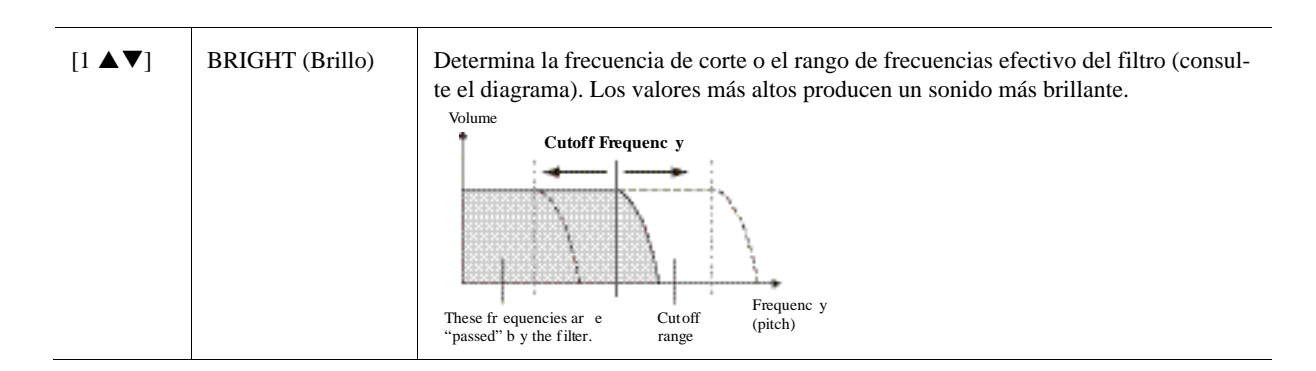

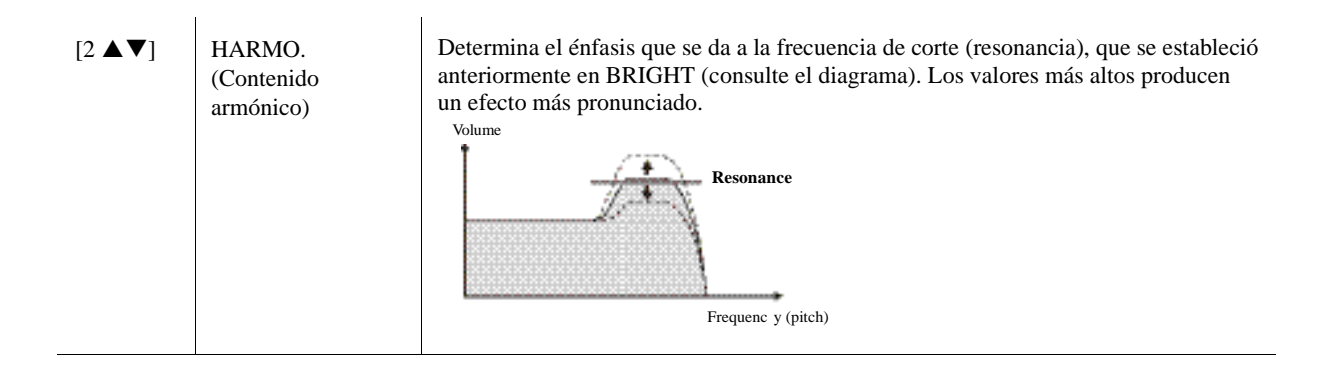

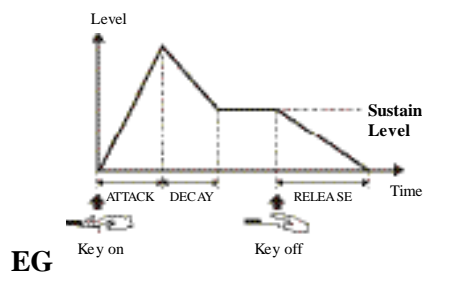

Los ajustes del EG (generador de envolventes) determinan cómo cambia el nivel de sonido con el tiempo. Esto le permite reproducir muchas características de sonido de los instrumentos acústicos naturales como, por ejemplo, el ataque y disminución rápidos de los sonidos de percusión o la larga liberación de un sonido sostenido de piano.

<span id="page-17-0"></span>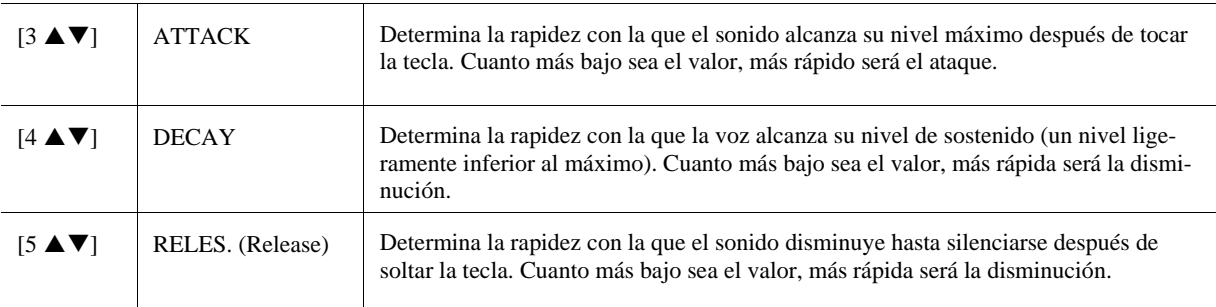

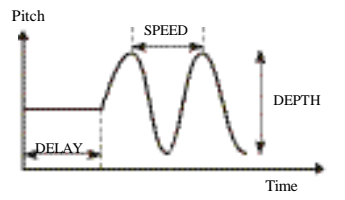

#### **VIBRATO**

El vibrato es un efecto de sonido vibrante y tembloroso que se produce modulando periódicamente el tono de la voz.

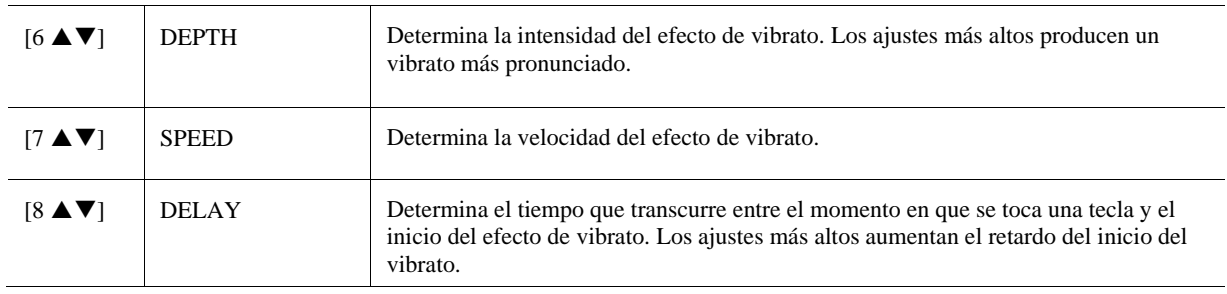

#### **Página EFFECT / EQ**

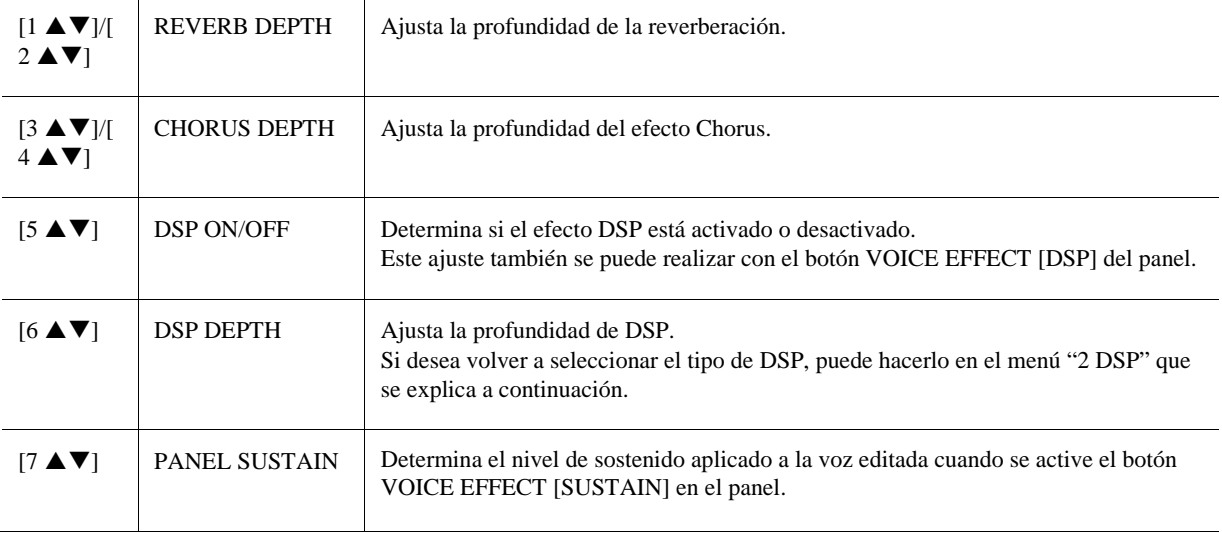

#### <span id="page-18-1"></span>**1 REVERB DEPTH / CHORUS DEPTH / DSP DEPTH / PANEL SUSTAIN**

#### **2 DSP**

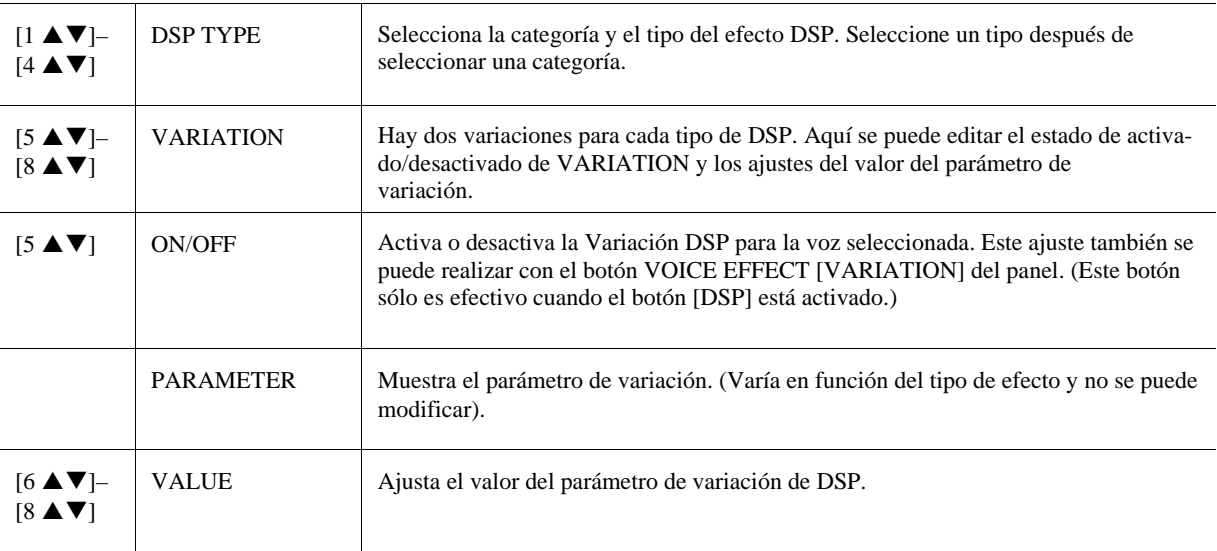

#### **3 EQ**

Determina la frecuencia y ganancia de las bandas alta y baja del ecualizador. Para obtener más información sobre EQ, consulte la página 122.

#### **Página HARMONY**

Igual que en la pantalla [FUNCTION] → [F] HARMONY/ECHO. Consulte la sección "Selección del tipo de armonía/ eco" en l[a página](#page-9-0) 8.

#### <span id="page-18-0"></span>**Desactivación de la selección automática de los ajustes de voces (efectos, etc.)**

Cada voz está vinculada a sus ajustes de parámetros VOICE SET. Normalmente, estos ajustes se activan automáticamente cuando se selecciona una voz. No obstante, también puede desactivar esta función si realiza operaciones en la pantalla correspondiente, tal como se explica a continuación.

Por ejemplo, si desea cambiar la voz pero mantener el mismo efecto de armonía, establezca el parámetro HARMONY/ ECHO en OFF (en la pantalla que se explica a continuación).

#### *1* **Active la pantalla de operaciones.**

 $[FUNCTION] \rightarrow [E] REGIST SEQUENCE/FREEZE/VOICE SET \rightarrow TAB [E][F] VOICE SET$ 

*2* **Utilice los botones [A]/[B] para seleccionar una parte del teclado.**

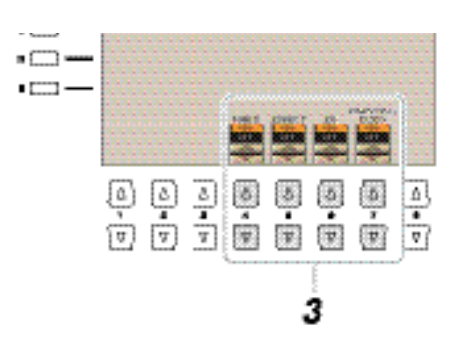

#### **3** Utilice los botones [4 ▲▼]–[7 ▲▼] para habilitar o deshabilitar la activación automáti**ca de cada grupo de ajustes para la parte seleccionada.**

Cuando el botón está en ON, los ajustes de parámetros correspondientes se activan automáticamente al seleccionar la voz. Para más información acerca de los parámetros que están enlazados a cada elemento, consulte a continuación.

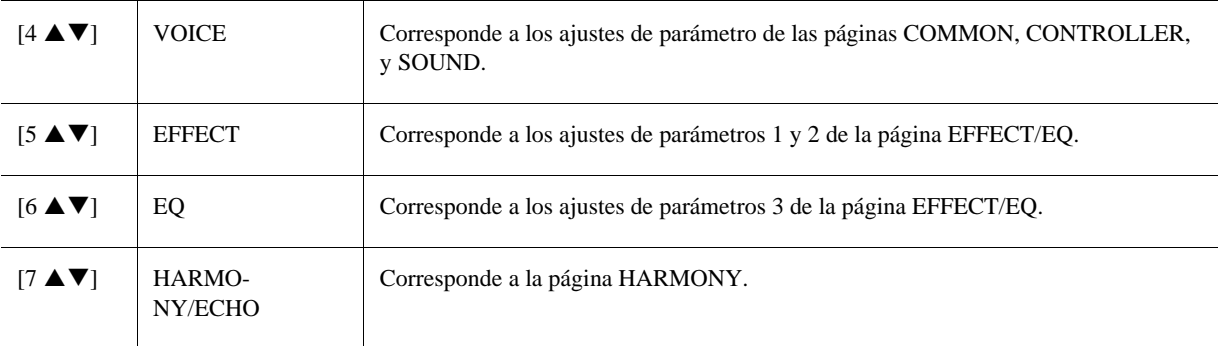

## <span id="page-19-0"></span>Edición de las voces de órgano (Organ World)

**Después de la edición, pulse el botón [I] (PRESETS) para ir a la pantalla de selección de voces y guarde el ajuste. Los ajustes se perderán si se selecciona otra voz o si se desconecta la alimentación del instrumento sin realizar antes la operación de guardar. Para más información sobre esta operación, consulte el Manual de Usuario.** 

Los parámetros disponibles varían en función del tipo de órgano.

Las voces Organ World pueden editarse ajustando las palancas de longitud, añadiendo el sonido del ataque, aplicando efectos y ecualización, etc. Si lo desea, también puede cambiar le velocidad del altavoz rotatorio y modificar los ajustes de vibrato.

#### *1* **Seleccione la voz de órgano que desee en la pantalla Organ World.**

- *1-1* Pulse el botón [ORGAN WORLD].
- *1-2* Utilice los botones TAB [E][F] para seleccionar el tipo de órgano que desea editar. Si selecciona los tipos CONCERT o THEATRE, continue al paso 3. Sólo pueden editarse los parámetros de efectos/ EQ en estos tipos de órgano.
- *1-3* Pulse el botón [D]/[I] varias veces hasta activar la pantalla Preset Select.
- **1-4** Utilice los botones  $[1 \blacktriangle \blacktriangledown]$ – $[8 \blacktriangle \blacktriangledown]$  para seleccionar el preajuste deseado.

#### *2* **Pulse el botón [D]/[I] varias veces hasta activar la pantalla de ajustes que desee (FOO-TAGES o VOLUME&ATTACK).**

Para mayor información acerca de los parámetros disponibles en cada pantalla, consulte las página[s 17](#page-20-0) [y 18.](#page-21-1)

*3* **Utilice los botones [A] (EFFECT) para activar la pantalla de ajustes de efectos/ EQ.** Para mayor información acerca de los parámetros disponibles en cada pantalla, consulte las páginas [15](#page-18-1) y [18.](#page-21-2)

#### *4* **Si es necesario, utilice los botones [A]/[B] para seleccionar el elemento (parámetro)**  para editar, y edite la voz utilizando los botones [1 **△ ▼**]–[8 **▲ ▼**] o los deslizadores.

#### *5* **Toque el teclado.**

<span id="page-20-0"></span>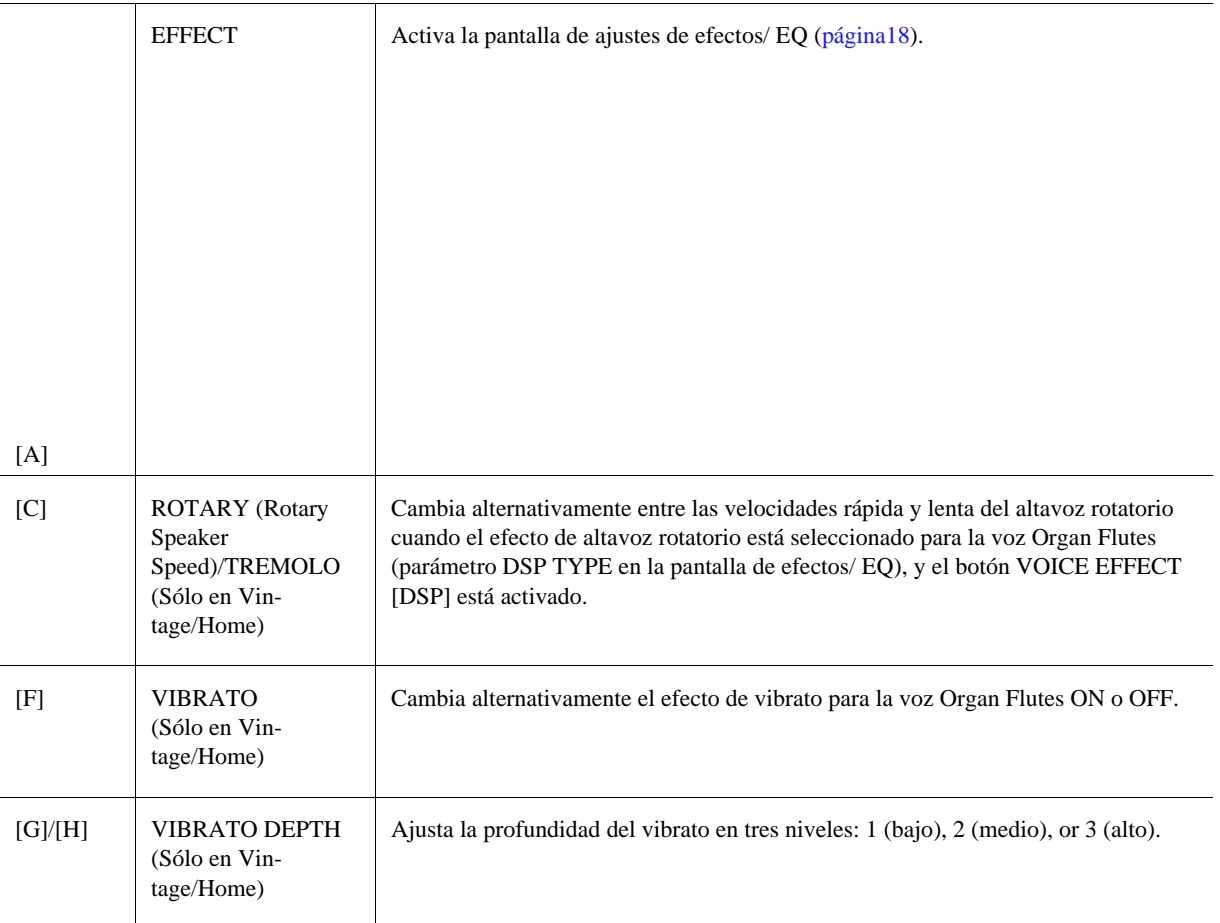

#### **Página FOOTAGES**

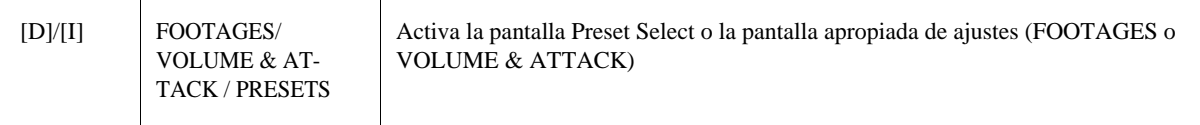

#### <span id="page-21-1"></span>**VOLUME&ATTACK**

 $\overline{\phantom{0}}$ 

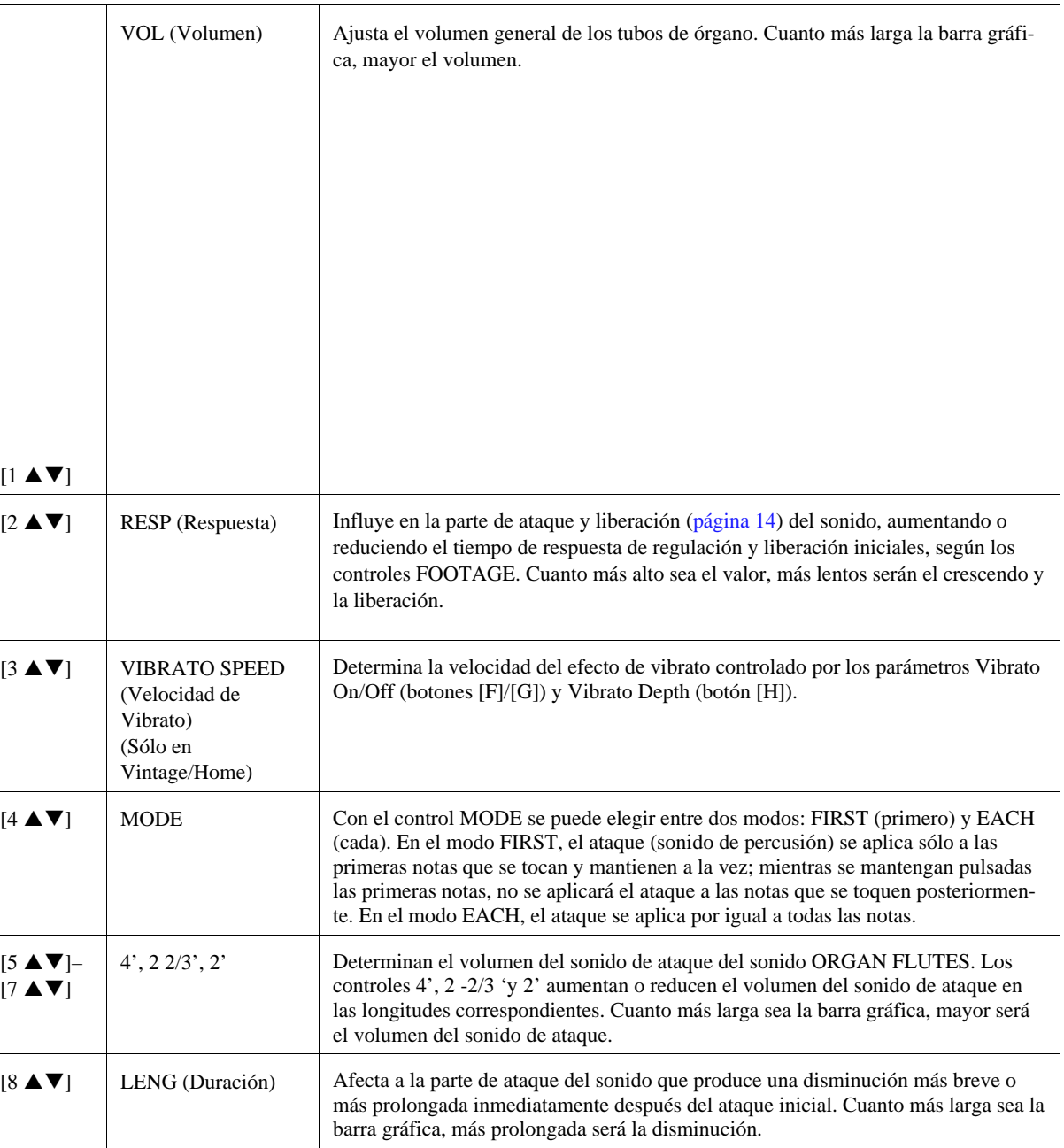

#### <span id="page-21-2"></span>**Página relacionada con Effect/EQ**

Son los mismos parámetros que los de VOICE SET "EFFECT/EQ", explicados en la [página](#page-18-1) 15.

## <span id="page-21-0"></span>Edición de las Voces Ensemble (Ensemble Voice Edit)

Además de disfrutar de los voces predefinidas, puede crear sus propias voces ensemble originales editando varios parámetros tal y como se describen a continuación. Los parámetros relevantes determinan qué nota es interpretada por cada parte, que voz predefinida se utiliza en cada parte, cuando se producen realmente los sonidos, y como se produce la envolvente del tono. Estos ajustes dan como resultado un sonido de conjunto tremendamente realista, como si los instrumentos acústicos estuvieran tocados por músicos reales.

#### *1* **Seleccione la voz Ensemble deseada.**

- *1-1* Pulse el botón [ENSEMBLE].
- **1-2** Pulse uno de los botones  $[1 \blacktriangle \blacktriangledown]$ – $[8 \blacktriangle \blacktriangledown]$  para seleccionar la voz Ensemble que desee editar. Si es necesario, pulse el botón [J] (PRESETS), y seleccione la voz deseada de entre las diferentes voces Ensemble predefinidas.

Para mayor información acerca de la selección de más voces Ensemble, consulte el Manual de Usuario.

#### *2* **Pulse el botón [E] (EDIT) para activar la pantalla Ensemble Voice (edit).**

#### *3* **Utilice los botones TAB [][] para activar la pantalla de ajustes apropiada.**

Para mayor información acerca de los parámetros disponibles en cada página, consulte las página[s 20](#page-23-0)[–24.](#page-27-0)

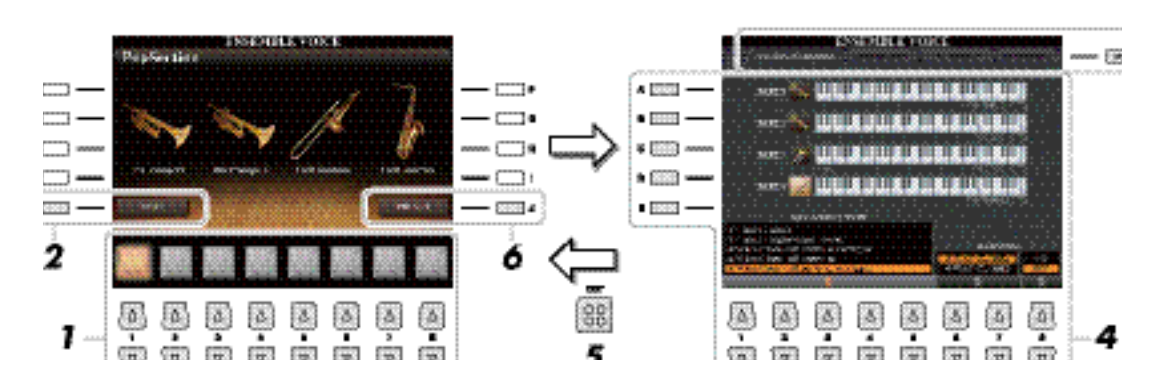

- *4* **Utilice los botones [A]–[E] para seleccionar un parámetro, y después utilice los botones [1 ]–[8 ] o los deslizadores para ajustar el valor para cada parte.**
- *5* **Pulse el botón [EXIT] para salir de la pantalla de edición.**

**Los datos editados se perderán si selecciona otra voz o apaga el instrumento sin ejecutar la operación de guardar.**

#### *6* **Pulse el botón [J] (PRESET) para guardar su voz editada.**

Para más información acerca de la operación de guardar, consulte el Manual de Usuario, Operaciones Básicas.

#### <span id="page-23-0"></span>**ASSIGN / HARMONY**

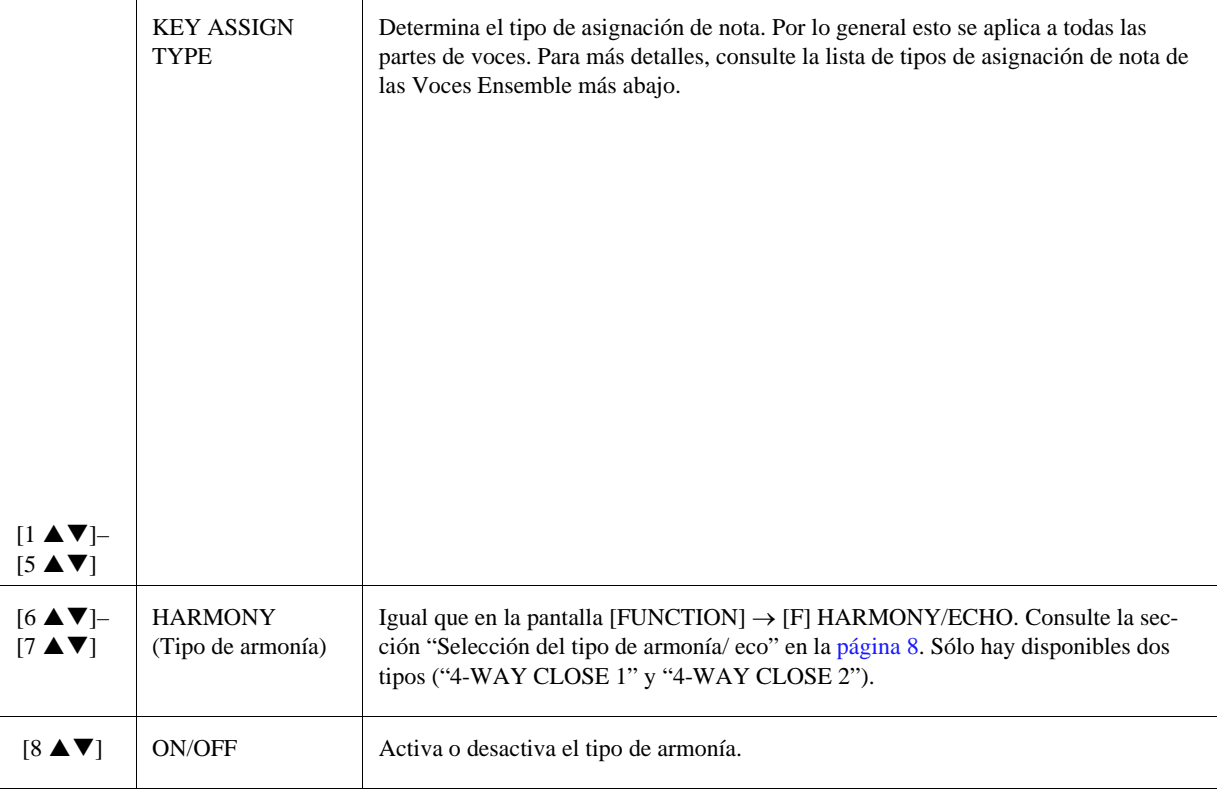

#### **Estructura de asignación de notas de la voz Ensemble**

Cada parte monitoriza todas las notas pulsadas y toca las notas correspondientes en función de los ajustes que haya realizado. Para más detalles acerca de los ajustes, consulte la Lista de status de asignación de notas de las Ensemble Voice. De modo conveniente, es posible activar los ajustes de todas las partes de una sola vez. El ajuste actual de cada parte (status de asignación de nota) se muestra en la pantalla, en la parte inferior de la imagen de cada teclado (ver debajo).

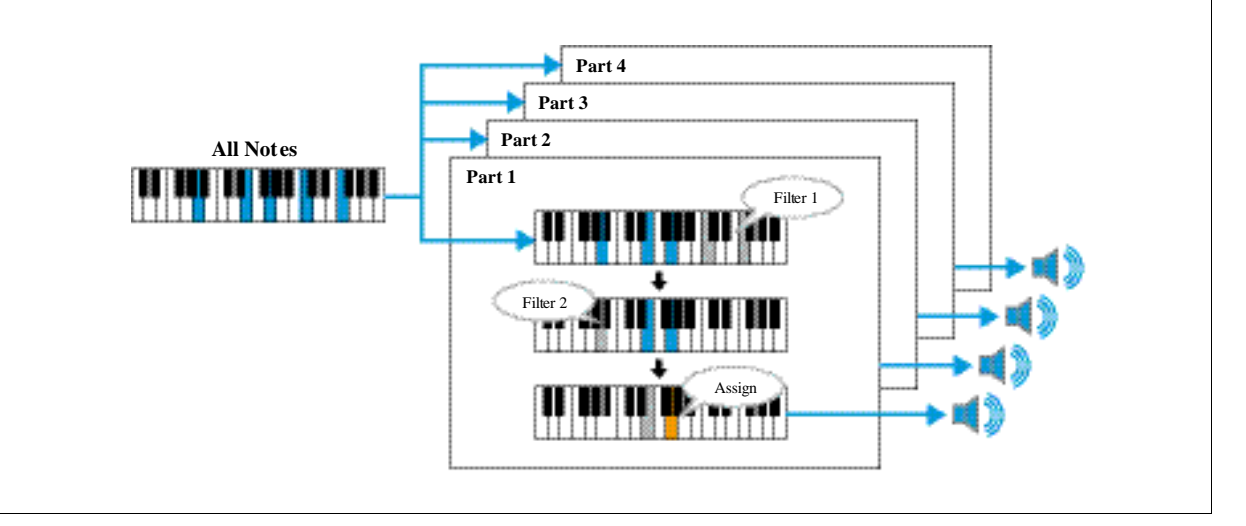

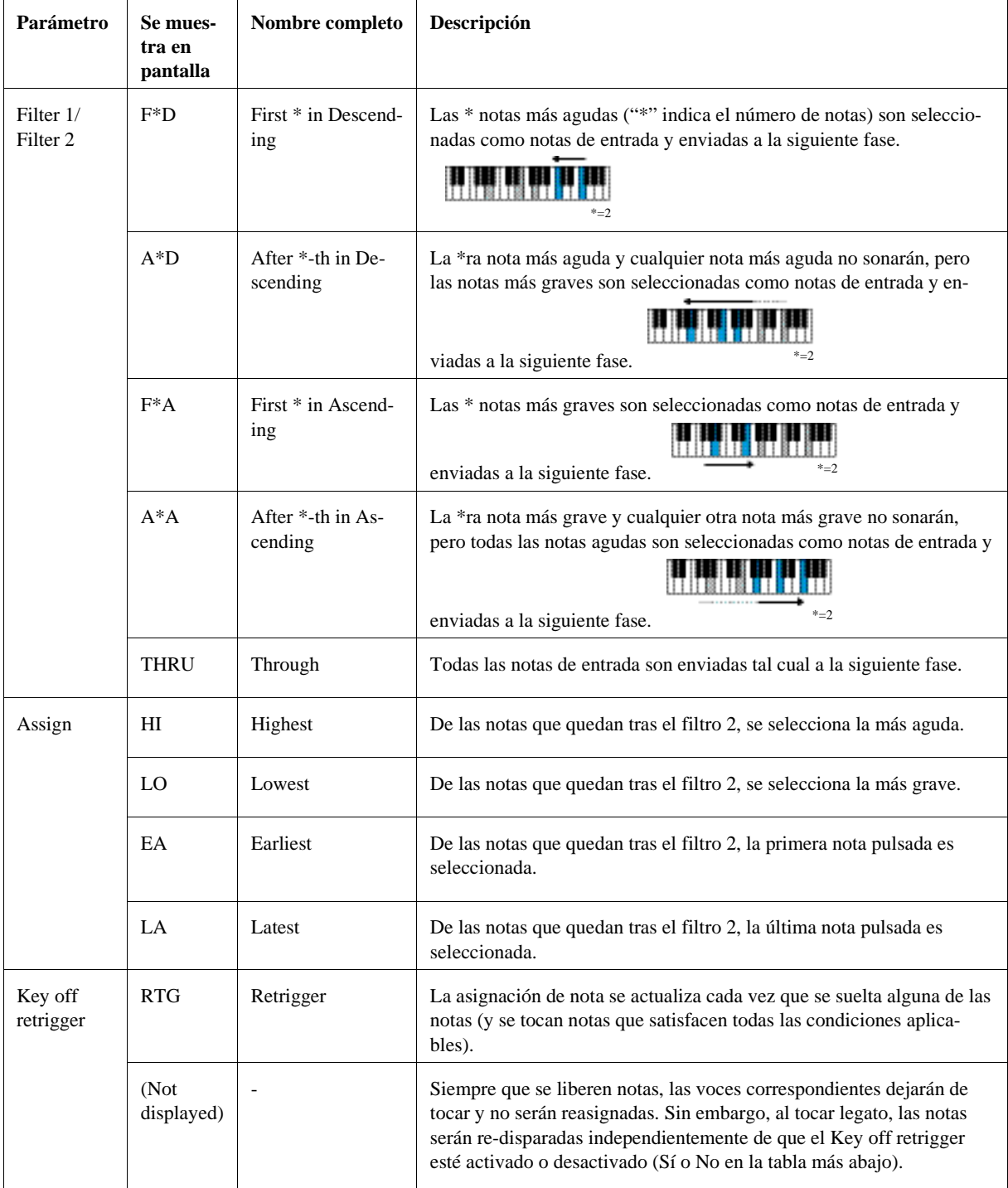

#### **Lista de status de asignación de notas de las Ensemble Voice (solo a título informativo)**

\* Indica un número entero (1 o mayor).

#### **Lista de tipos de asignación de notas en una Ensemble Voice**

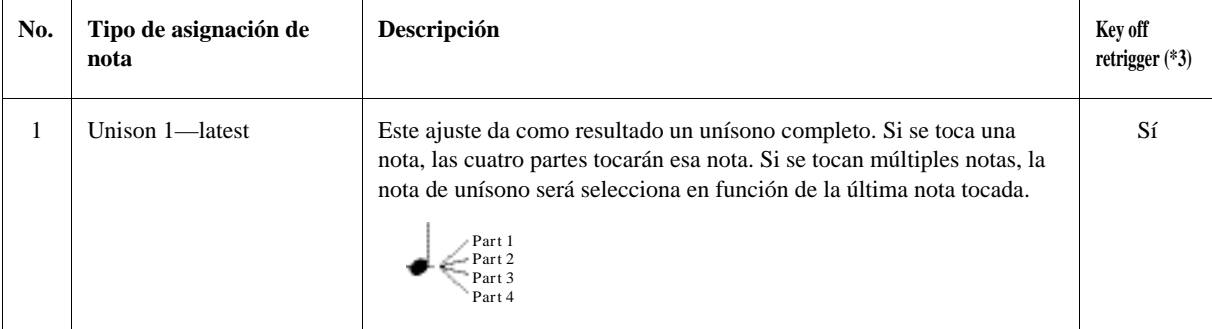

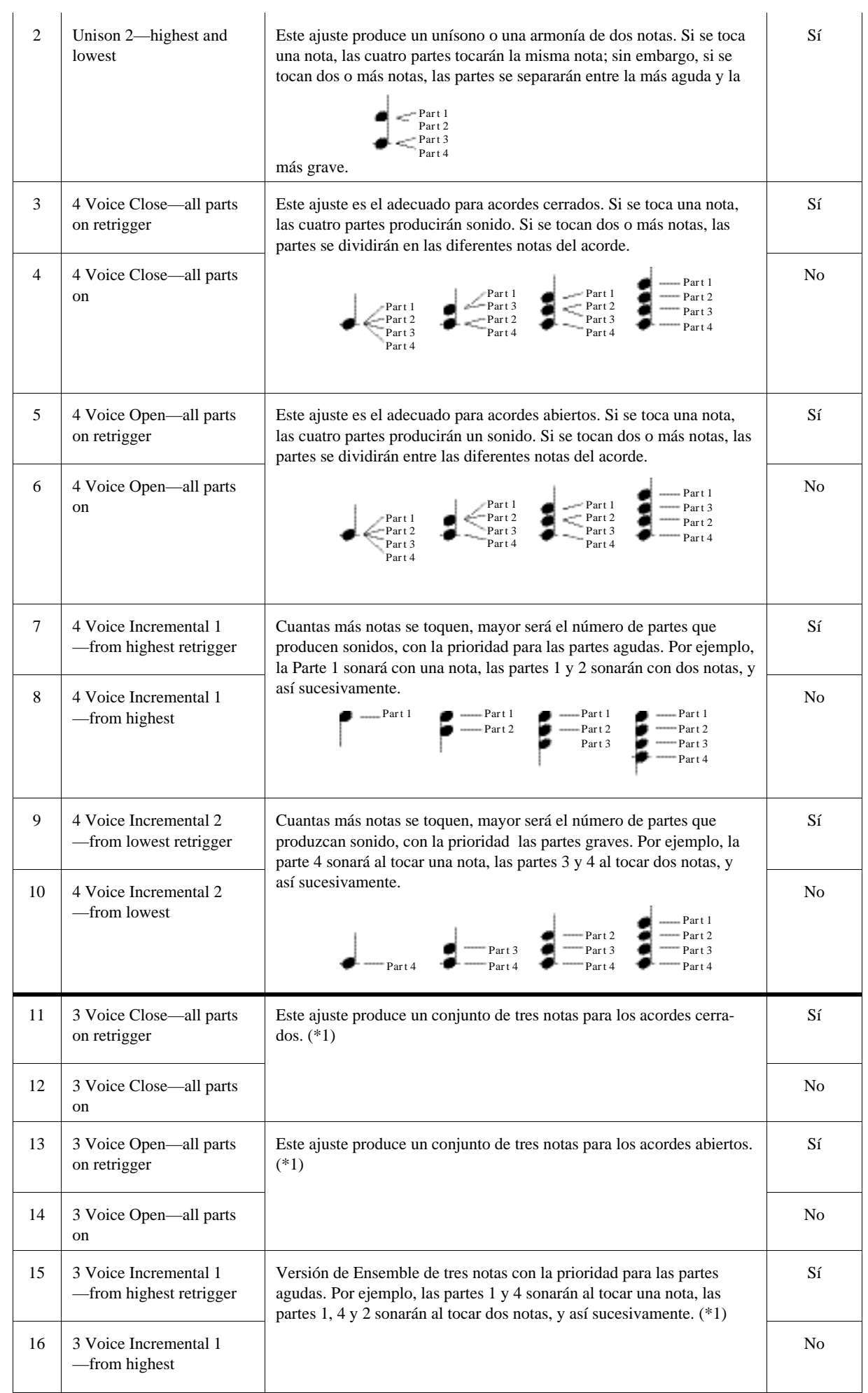

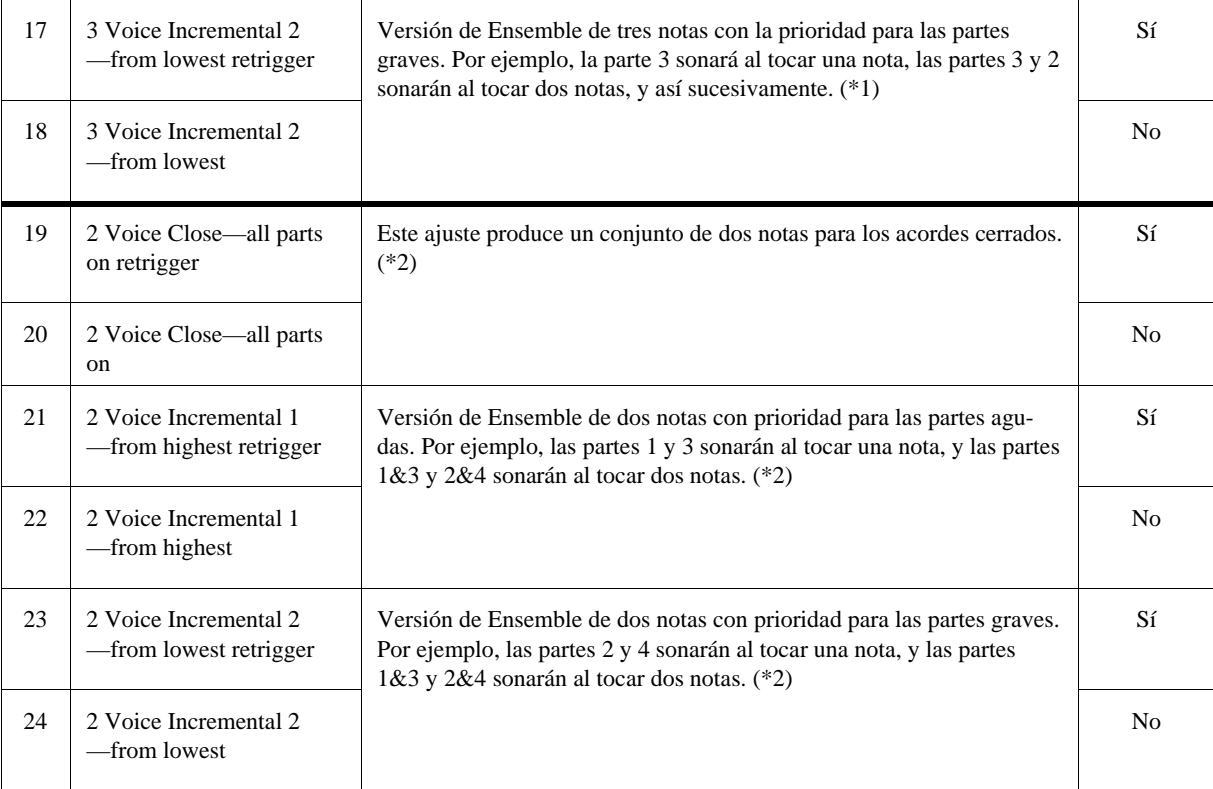

\*1: En conjuntos de tres voces, la parte 4 se mueve igual que la parte 1.

\*2: En conjuntos de dos voces, la parte 3 se mueve igual que la parte 1, y la parte 4 se mueve igual que la parte 2.

\*3: Con Ensembles que permiten el retrigger al liberar la tecla (key off retriggering), siempre que una parte deja de sonar porque la nota correspondiente se ha liberado, será reasignada en función de las teclas que se mantienen pulsadas, y tocará la nota apropiada.

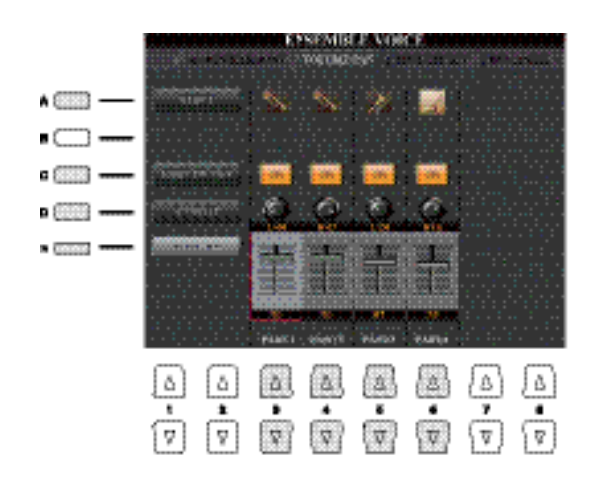

#### **VOLUME / PAN**

 $\blacksquare$ 

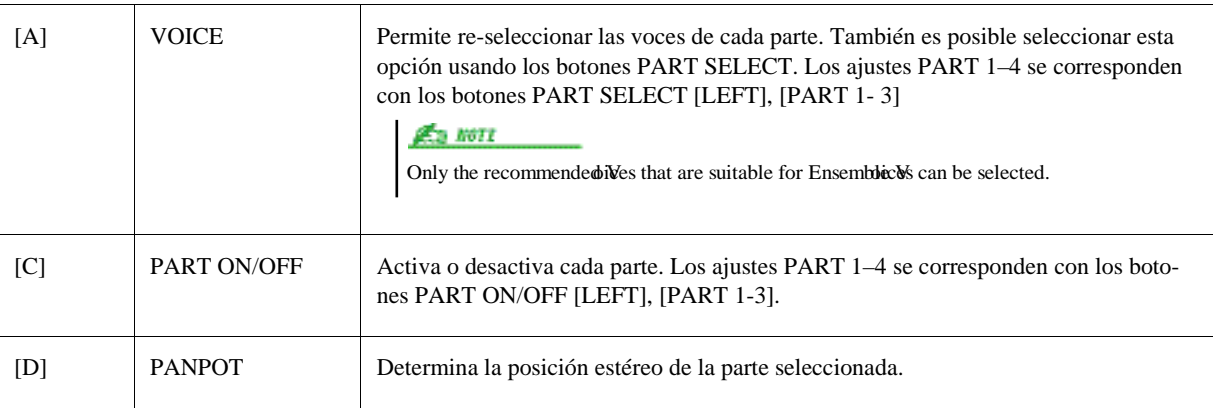

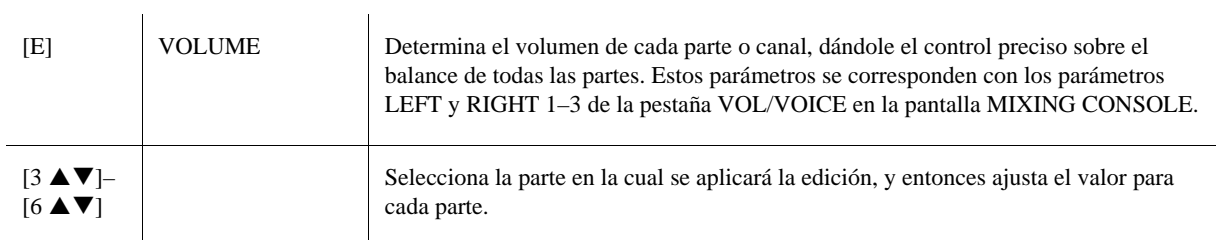

#### **TUNE / EFFECT**

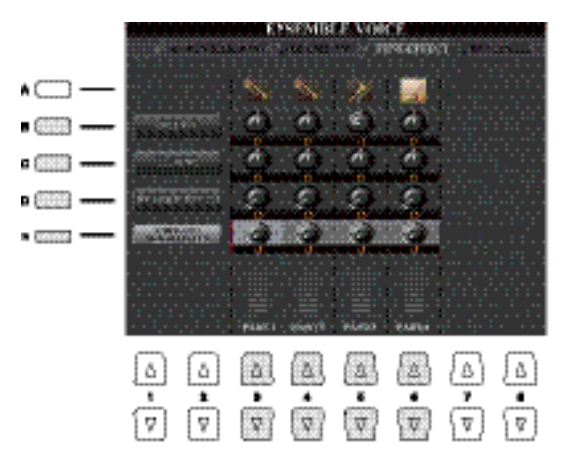

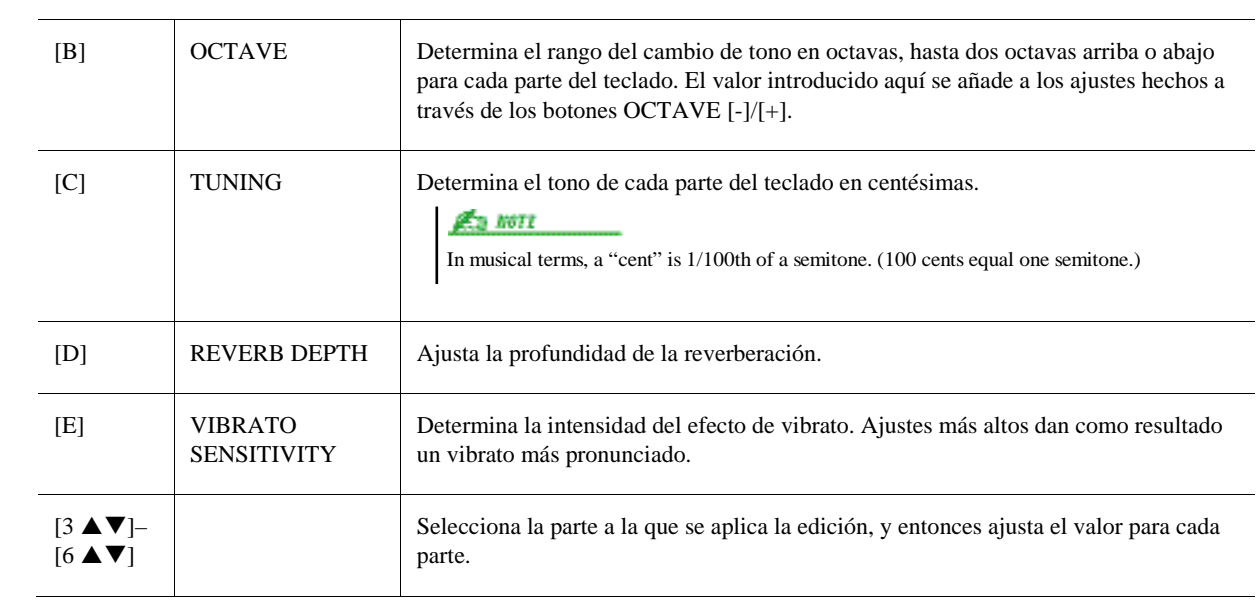

#### <span id="page-27-0"></span>**HUMANIZE**

п

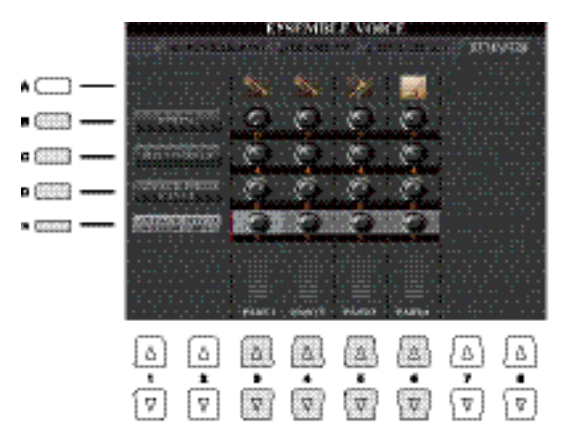

.

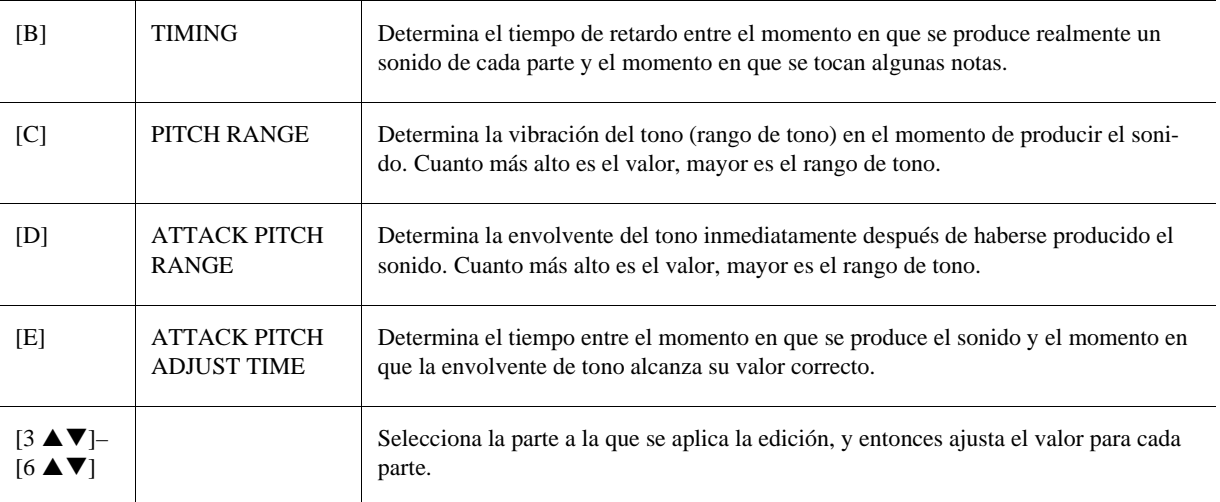

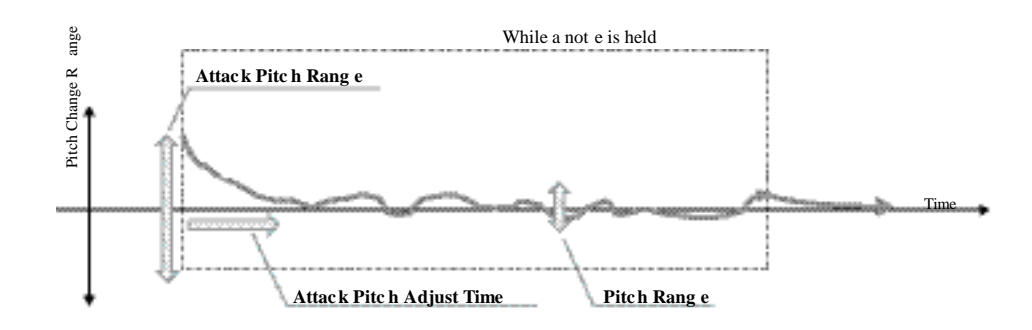

# *2*

# Styles

## **– Ritmo y acompañamiento –**

#### **Contenido**

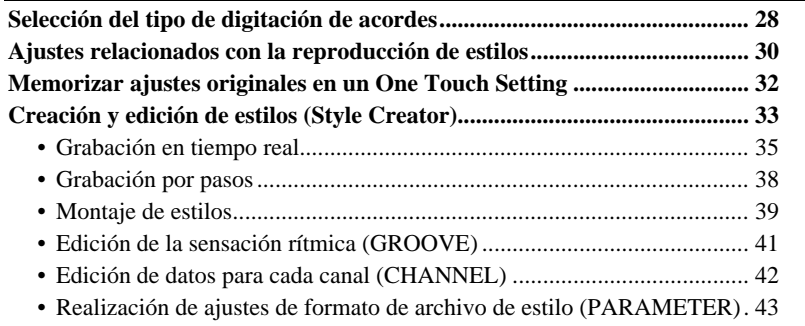

#### **Tipos de estilos (características)**

El tipo específico de estilo está indicado en la esquina izquierda superior del nombre del estilo en la pantalla de selección de estilos. Las características que definen los tipos de estilos y sus ventajas en la interpretación se describen a continuación.

- **Pro:** Estos estilos proporcionan arreglos profesionales excitantes, combinados con una capacidad de interpretación perfecta. El acompañamiento resultante sigue exactamente los acordes del intérprete, por lo que sus cambios de acorde o sus coloridas armonías se transforman al instante en un acompañamiento musical vivo.
- **Session:** Estos estilos proporcionan incluso mayor realismo y auténtico acompañamiento mezclando tipos de acordes y cambios originales, así como riffs especiales con los cambios de acorde con las secciones main. Se han programado para añadir "picante" y un toque profesional a sus interpretaciones de ciertas canciones y de ciertos géneros. Tenga en mente, sin embargo, que los estilos pueden no ser apropiados – incluso armónicamente correctos – para tocar cualquier canción y cualquier progresión de acordes. Por ejemplo, en algunos casos, tocar una simple tríada mayor en una canción de country puede dar como resultado una acorde "jazzero" de séptima, o que tocar un acorde on-bass puede dar como resultado un acompañamiento inapropiado o inesperado.
- **Free Play:** Estos estilos se caracterizan por la interpretación rubato. Puede tocar libremente con un acompañamiento poderosamente expresivo, sin estar restringido por un tempo estricto.
- **+Audio:** Indica un estilo de Audio. Para mayor información sobre los estilos de audio, consulte el Manual de Usuario.

Para la lista de estilos preconfigurados, consulte la Data List disponible para descarga desde la página web Yamaha Manual Library.

## <span id="page-31-0"></span>Selección del tipo de digitación de acordes

El tipo de digitación de acordes determina cómo se especifican los acordes para interpretar con un estilo. Puede seleccionar su tipo de digitación preferido entre los siete tipos diferentes disponibles.

#### *1* **Active la pantalla de operaciones.**

 $[FUNCTION] \rightarrow [C] STALE SETTING/SPLIT POINT/CHORD FINGERNIG \rightarrow TAB [E][F] CHORD FIN-$ GERING

#### **2** Pulse los botones [1 **A V**]–[3 **A V**] para seleccionar una digitación.

Para mayor información acerca de los tipos de digitación, consulte la página 27.

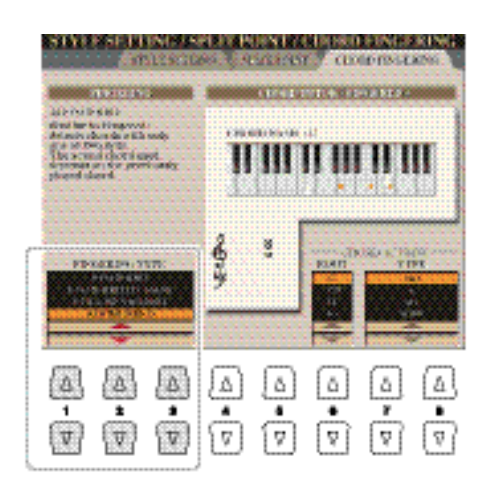

#### **Función Tutor de acordes**

Gracias a esta función, que se muestra en la mitad derecha de la pantalla, podrá ver qué notas debe pulsar para especificar el acorde. Si conoce el nombre de un acorde pero no sabe cómo tocarlo, utilice esta función. Aunque esta función muestra cómo tocar un acorde en modo "fingered", la indicación es útil también con los otros modos de digitación (excepto "single finger").

Utilice los botones [6  $\blacktriangle \blacktriangledown$ ] para seleccionar la fundamental del acorde y después utilice los botones  $[7 \blacktriangle \blacktriangledown]$ – $[8 \blacktriangle \blacktriangledown]$  para seleccionar el tipo de acorde. Las notas que debe tocar aparecen en la pantalla.

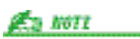

Depending on the chord, some notes may be omitted.

#### **Tipos de digitación de acordes**

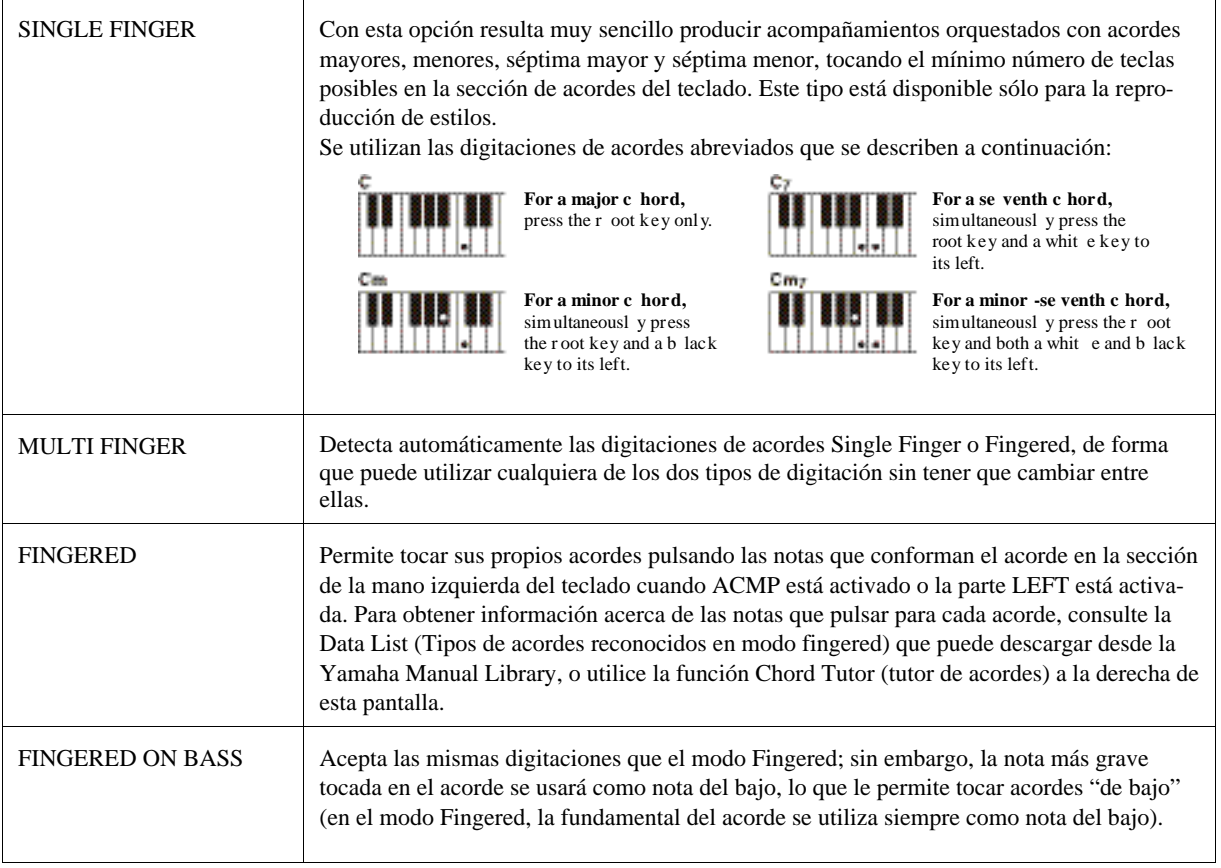

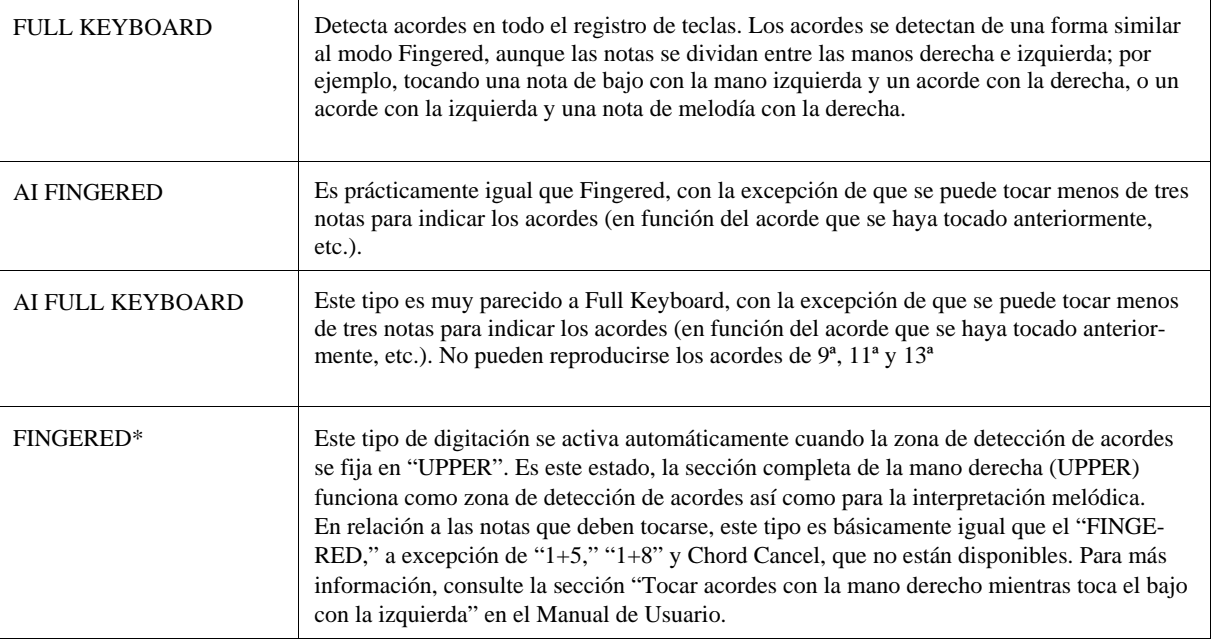

#### **Za nori**

"AI" son las siglas en inglés de "Artificial Intelligence" (inteligencia artificial).

## <span id="page-33-0"></span>Ajustes relacionados con la reproducción de estilos

El Tyros5 ofrece gran variedad de ajustes relacionados con la reproducción de estilos a los que se accede por la pantalla mostrada más abajo.

#### *1* **Active la pantalla de operaciones.**

 $[\text{FUNCTION}] \rightarrow [\text{C}] \text{ SYLLE SETTING/SPLIT POINT/CHORD FINGERNIG} \rightarrow \text{TAB} \text{ [E][F]} \text{ STYLE SET-}$ TING

## **2 Utilice los botones [1 ▲▼]–[8 ▲▼] para cada ajuste.**

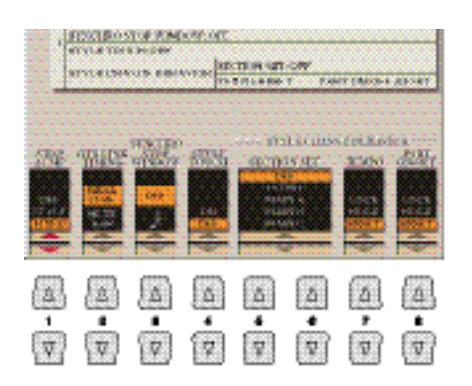

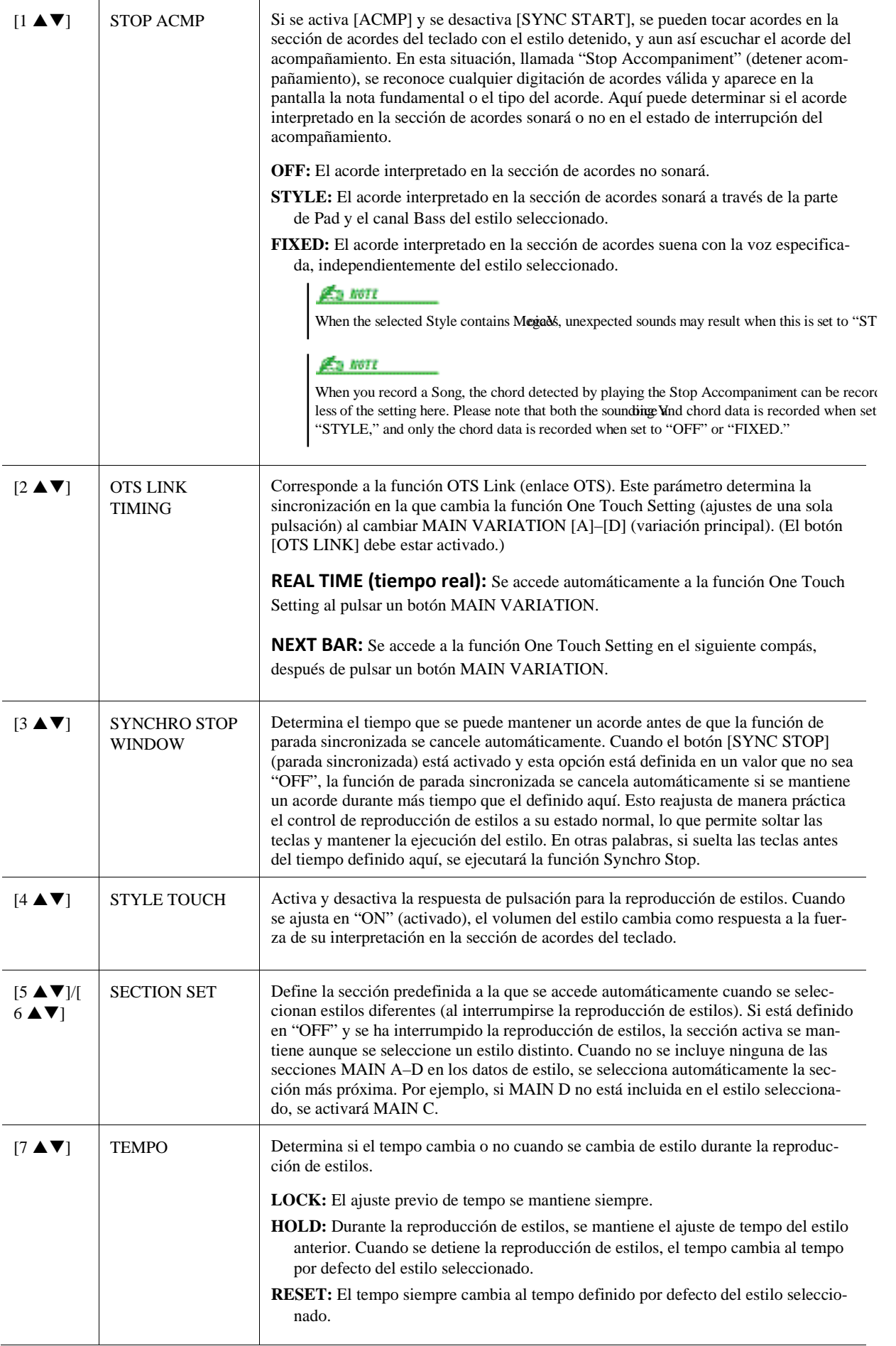

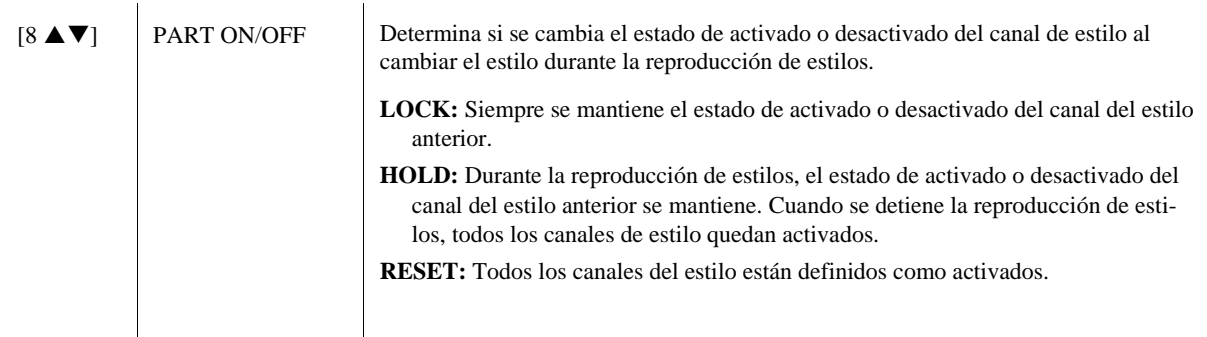

## <span id="page-35-0"></span>Memorizar ajustes originales en un One Touch Setting

Puede memorizar sus ajustes originales de panel en un One Touch Setting (OTS). El One Touch Setting recién creado quedará guardado en la carpeta User como un estilo, y podrá activar el One Touch Setting como parte de un estilo.

- *1* **Seleccione el estilo que desee para memorizar su One Touch Setting.**
- *2* **Configure los controles de panel (como voz, efectos, etc.) a su gusto.**

#### *3* **Pulse el botón [MEMORY] de la sección REGISTRATION MEMORY.**

Aparece la pantalla REGISTRATION MEMORY CONTENTS. Sin embargo, no es necesario ajustar estos elementos, dado que los ajustes On/ Off de esta pantalla no afectan al One Touch Settings.

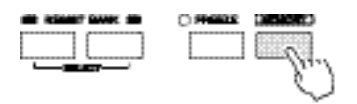

Para aquellos botones OTS en los cuales sus ajustes originales de panel no hayan sido memorizados, se mantendrán los ajustes de OTS del estilo original.

#### *4* **Pulse uno de los botones ONE TOUCH SETTING [1]–[4] donde desee memorizar sus ajustes de panel.**

Siga el mensaje que aparece en pantalla. Para memorizar diferentes ajustes en los demás botones, pulse el botón [G] (NO), y repita los pasos 2-4.
**Los ajustes de panel memorizados en cada botón de OTS se perderán si cambia el estilo o apaga la alimentación sin haber ejecutado antes una operación de guardado.**

#### *5* **Pulse el botón [F] (YES) para que aparezca la pantalla de selección de estilos y guarde los ajustes de panel como un archivo de estilo.**

Para instrucciones acerca de la operación de guardado, consulte el Manual de usuario, Operaciones Básicas.

# Creación y edición de estilos (Style Creator)

La función Style Creator le permite crear sus propios estilos originales grabando el patrón rítmico a través del teclado y usando los datos de estilos previamente grabados. Básicamente, seleccione un estilo preconfigurado que sea el tipo más similar al que desee crear, y después grabe el patrón rítmico, las línea de bajo, los acordes de acompañamiento o las frases (llamadas "Source Pattern" en el Style Creator) para cada canal de cada sección.

#### **Estructura de datos de un estilo basada en Source Patterns**

Los estilos constan de diferentes secciones (Intro, Main, Ending, etc.) y cada sección incluye ocho canales independientes, cada uno de los cuales es considerado un "Source Pattern" (patrón fuente). Con la función Style Creator (creador de estilos), puede crear un estilo por separado grabando los canales o importando los datos de patrones de otros estilos existentes.

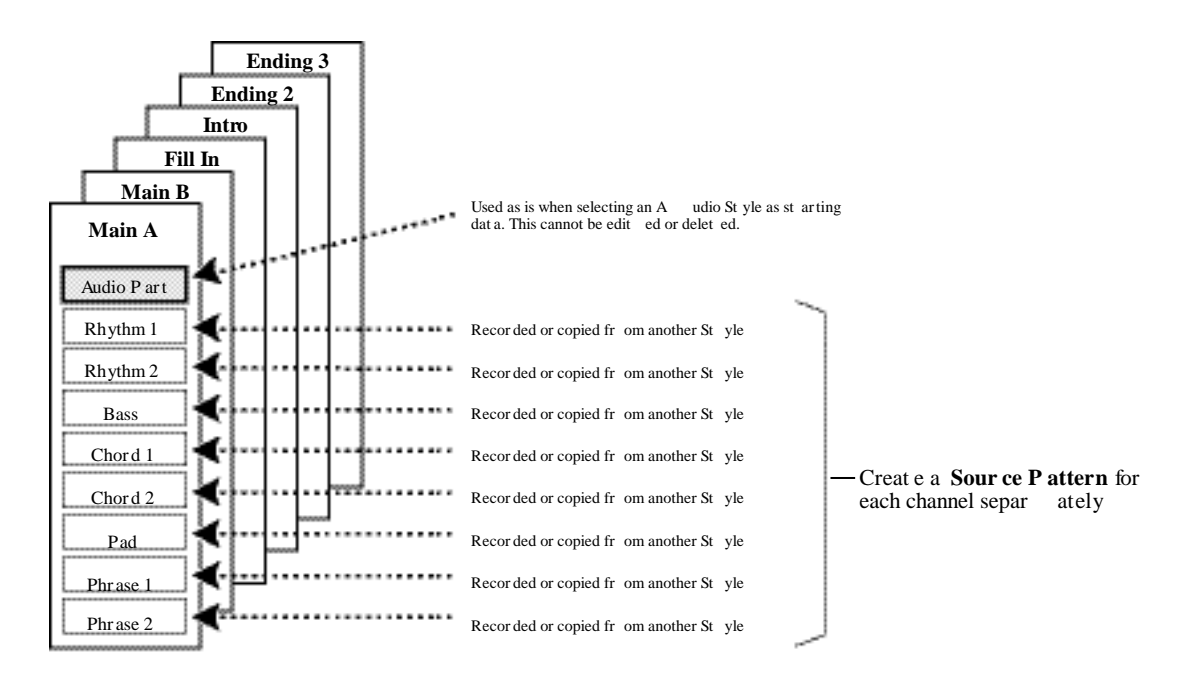

#### **Limitaciones de la parte de Audio:**

- Si selecciona un Estilo de Audio preconfigurado como estilo inicial, la parte de audio se utilizará tal cual. La parte de audio no puede ser borrada, editada o creada desde cero.
- El estilo creado que contenga la parte de Audio podrá utilizarse exclusivamente en instrumentos que soporten Estilos de Audio, así como el formato SFF GE.
- La parte de Audio no puede copiarse de otro estilo o sección en la página ASSEMBLE. Si desea usar una parte de Audio específica, asegúrese de seleccionar el estilo de audio correspondiente antes de activar la pantalla Style Creator.

## **Procedimiento básico de creación de un estilo**

- *1* **Seleccione el estilo que desee como datos iniciales.**
- *2* **Pulse el botón [CREATOR], y después el botón [B] (STYLE CREATOR) para activar la pantalla del Style Creator.**
- *3* **Desde la página BASIC, seleccione una sección del estilo, y haga otros ajustes si es necesario.** 
	- Seleccione una sección para editarla o re-grabarla. Si aparece la indicación REC CHANNEL en la mitad inferior de la pantalla, pulse el botón [EXIT], pulse [A] para seleccionar "1 SECTION," y después utilice los botones [3  $\blacktriangle \blacktriangledown$ ]–[4  $\blacktriangle \blacktriangledown$ ] para seleccionar una sección.
	- Si desea crear un estilo completamente desde cero, pulse el botón [C] (NEW STYLE) para activar un Nuevo estilo vacío.
	- Seleccione la duración del patrón para la sección elegida con los botones [5  $\triangle \blacktriangledown$ ]-[6  $\triangle \blacktriangledown$ ]. Después de seleccionarla, pulse el botón [D] (EXECUTE) para introducir la duración especificada.
	- Tenga en cuenta que si se ha seleccionado un estilo de audio como datos iniciales, cambiar la duración del patrón borrará la parte de audio correspondiente.
	- Para el estilo actual complete, ajuste el Tempo y la signatura de compás en la pantalla que se active con el botón [B].

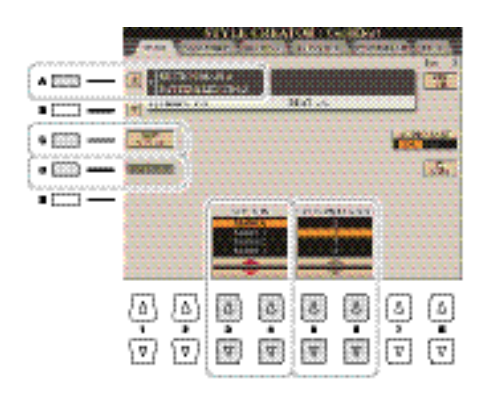

# <span id="page-37-0"></span>*4* **Creación del Source Pattern para cada canal.**

- **Grabación en tiempo real en la página BASIC (página 33)** Le permite grabar el estilo simplemente tocando el teclado.
- **Grabación por pasos en la página EDIT (página 37)** Le permite introducir cada nota individualmente.
- **Style Assembly en la página ASSEMBLY (página 37)** Le permite copiar diversos patrones de otros estilos preconfigurados o estilos que haya creado previamente.

# <span id="page-37-1"></span>*5* **Edición de los datos grabados en un canal.**

**• Edición de los datos de canal en la páginas GROOVE [\(página](#page-44-0) 39), CHANNEL [\(página](#page-45-0) 41) y EDIT [\(página](#page-41-0) 37)** 

Le permite cambiar la sensación rítmica, la cuantización, la velocidad, etc.

**• Edición de los parámetros SFF en la página PARAMETER [\(página](#page-46-0) 42)** Le permite copiar diversos patrones de otros estilos preconfigurados o estilos que haya creado previamente.

# *6* **Repita los pasos 3–5 cuantas veces desee.**

- 
- *7* **Pulse el botón [I] (SAVE) para guardar el estilo creado.**

Para mayor información, por favor consulte la sección "Operaciones Básicas" en su Manual de Usuario.

# **Grabación en tiempo real**

En la página BASIC, cree un único estilo grabando los canales individuales uno por uno con la grabación en tiempo real.

#### **Características de la grabación en tiempo real en el Style Creator**

#### **• Grabación en bucle**

La reproducción de estilos repite los patrones de ritmo de varios compases en un "bucle" y la grabación de estilos se realiza igualmente mediante bucles. Por ejemplo, si se inicia la grabación con una sección MAIN (principal) de dos compases, los dos compases se graban de forma repetida. Las notas que se graben se reproducirán desde la siguiente repetición (bucle), por lo que se puede grabar mientras se escucha el material grabado previamente.

#### **• Sobregrabación**

Este método graba material nuevo en un canal que ya contiene datos grabados, sin eliminar los datos originales. En la grabación de estilos, los datos grabados no se eliminan excepto cuando se utilizan funciones como Rhythm Clear (eliminar ritmo) [\(página](#page-39-0) 34) y Delete (eliminar) [\(página](#page-40-0) 35). Por ejemplo, si se inicia la grabación con una sección MAIN de dos compases, se repiten los dos compases varias veces. Las notas que se graben se reproducirán desde la siguiente repetición, por lo que se puede sobregrabar material nuevo en el bucle mientras se escucha el material grabado previamente.

Al crear un estilo basado en un estilo interno existente, la sobregrabación se aplica sólo a los canales de ritmo. Para todos los demás canales (excepto ritmo), debe eliminar los datos originales antes de grabar.

#### **Grabación de los canales de ritmo 1–2**

El procedimiento que se describe a continuación se aplica al paso 4 del Procedimiento Básico de l[a página](#page-37-0) 32.

#### **• Si selecciona un Estilo de audio como estilo inicial:**

La reproducción de la parte de Audio puede activarse o desactivarse con el botón [H], pero no puede ser editada ni eliminada. Tenga en cuenta que el patrón rítmico de esta parte se utilizará en el nuevo estilo que pretende crear. Si desea crear una frase rítmica para añadirla a la parte de audio, siga los pasos que se indican a continuación.

# *1* **En la página BASIC, mientras mantiene pulsado el botón [F] (REC CH), pulse los boto**nes [1 **▼**] o [2 ▼] para seleccionar el canal en el cual desea grabar.

Es posible seleccionar un canal de ritmo como canal para la grabación, independientemente de si tiene datos grabados previamente. Si ya hay datos grabados en el canal seleccionado, puede grabar notas adicionales a las existentes.

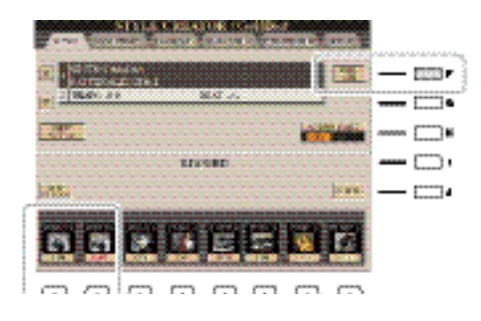

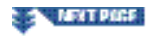

# *2* **Si es necesario, seleccione una voz y practique el patrón rítmico que desea grabar.**

Pulse los botones  $[1 \triangle ] o [2 \triangle ]$  (canal seleccionado) para activar la pantalla de selección de voces, y después escoja la voz que desee, como por ejemplo un kit de batería. Tras la selección, pulse el botón [EXIT] para volver a la pantalla original. Practique el patrón que vaya a grabar con la voz seleccionada.

#### **• Voces disponibles para la grabación**

Para el canal RHY1, puede usarse cualquier voz para grabar, excepto las voces Organ World. Para el canal RHY2, solo pueden usarse para grabar kits de batería/ SFX

# *3* **Pulse el botón STYLE CONTROL [START/STOP] para comenzar la grabación.**

Mientras se reproducen los datos previamente existentes, utilice los botones  $[1 \blacktriangledown]$ – $[8 \blacktriangledown]$  para activar y desactivar cada canal como desee. Si ha seleccionado un estilo de audio como estilo inicial, active y desactive la parte de audio con el botón [H].

# *4* **En cuanto el bucle llegue de nuevo al primer tiempo del primer compás, comience a tocar el patrón rítmico que desea grabar.**

Si el ritmo es difícil de tocar en tiempo real, sepárelo en sus partes individuales y toque cada parte por separado mientras la reproducción continúa en bucle, como se muestra en el ejemplo a continuación.

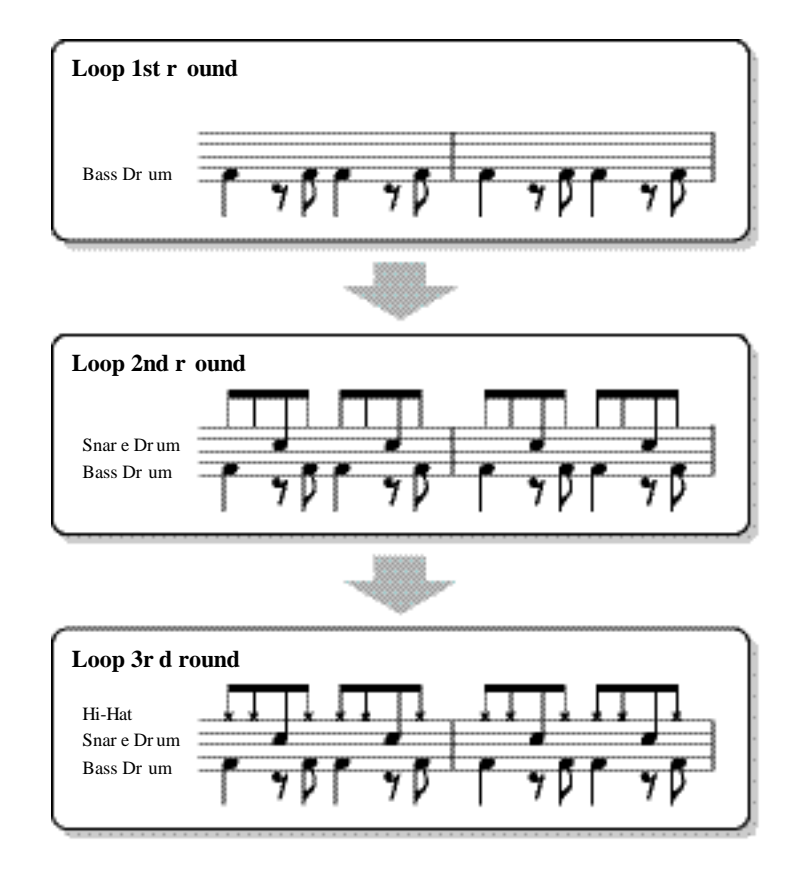

Si comete algún error o toca notas equivocadas:

<span id="page-39-0"></span>Es posible borrar las notas de un instrumento específico de percusión. Mantenga pulsado el botón [E] (RHY CLEAR) y pulse la tecla correspondiente en el teclado.

*5* **Pulse el botón [START/STOP] para detener la reproducción.** 

Si desea añadir más notas, vuelva a pulsar el botón [START/STOP] para continuar grabando.

# **6 Pulse los botones [1 ▼] o [2 ▼] para desconectar el modo Grabación.**

# **Grabación de Bajo, Chord 1–2, Pad y Frase 1–2**

El procedimiento que se describe a continuación se aplica al paso 4 del Procedimiento Básico de l[a página](#page-37-0) 32.

#### <span id="page-40-0"></span>*1* **Desde la pantalla BASIC, mantenga pulsado el botón [F] (REC CH) y pulse uno de los botones [3 ▼]–[8 ▼] para seleccionar el canal en el que desea grabar.**

Aparecerá un mensaje de confirmación pidiendo que confirme si desea o no borrar los datos existentes en el canal seleccionado. Pulse el botón [G] (YES) para borrar los datos del canal que haya seleccionado para grabar. Tenga en cuenta que los datos de canal de los estilos preconfigurados no pueden ser sobregrabados.

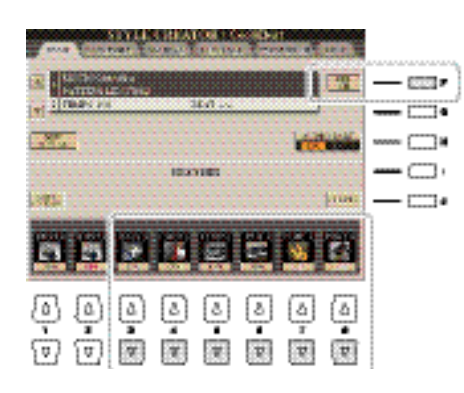

## *2* **Si es necesario, seleccione un voz y practique la línea de bajo, el acompañamiento de acordes o la frase que desee grabar.**

Pulse los botones  $\lceil 3 \blacktriangle \rceil$ -  $\lceil 8 \blacktriangle \rceil$  (canal seleccionado) para activar la pantalla de selección de voces, y después escoja la voz que desee. Tras la selección, pulse el botón [EXIT] para volver a la pantalla original. Practique la frase o el acompañamiento de acordes que vaya a grabar con la voz seleccionada.

#### **• Voces disponibles para la grabación**

Puede usarse cualquier voz para grabar, excepto las voces Organ World/ Kit de batería/ Kit SFX.

#### **• Grabe una frase en Do Maj7 (para que las notas cambien apropiadamente al cambiar de acordes durante la interpretación)**

#### Normas al grabar una parte Main o Fill

Con los ajustes iniciales por defecto, la fundamental/acorde está fijada en Do Maj7. Esto significa que debe grabar un patron fuente utilizando la escala de Do Maj7, que cambiará dependiendo de los acordes que usted especifique al tocar normalmente con el estilo. Grabe la línea de bajo, frase o acompañamiento de acordes que desee escuchar cuando está especificado el acorde Do Maj7. Consulte los detalles a continuación.

- Utilice solo las notas de la escala de Do Maj7 al grabar en los canales BASS y PHRASE (p.ej. Do, Re, Mi, Sol, La y Si).
- Utilice las notas del acorde al grabar los canales CHORD y PAD (p.ej. Do, Mi, Sol y Si).

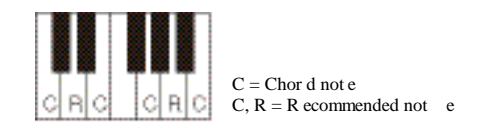

Si sigue esta norma, las notas de reproducción del estilo se convertirán correctamente en función de los acordes que indique durante su interpretación normal.

#### Normas al grabar una parte Intro o Ending

Estas secciones están diseñadas con la asunción de que el acorde no cambiará durante la reproducción. Este es el motivo por el cual no es necesario respetar la norma para las secciones Main y Fill-in descrita anteriormente, y también el motivo por el cual es posible crear una progresión específica de acordes al grabar. Sin embargo, siga las normas descritas a continuación, dado que la fundamental/ acorde está fijado en Do Maj7.

- Al grabar una Intro, asegúrese de que la frase grabada preludia de forma apropiada a la escala de Do Maj7.
- Al grabar un Ending, asegúrese de que la frase grabada comience o siga adecuadamente a la escala de Do Maj7.

#### **• Ajuste de la fundamental/ acorde si es necesario**

Aunque la fundamental/ acorde está fijada en Do Maj7, tal y como se ha explicado anteriormente, es posible cambiarla a la tonalidad que desee. Utilice los botones TAB [E][F] para activar la página PARAMETER, y ajuste la SOURCE ROOT y CHORD a la fundamental y tipo de acorde que desee. Tenga en cuenta que al cambiar la Source Chord del Do Maj7 preconfigurado a otro acorde, las notas del acorde y las notas recomendadas también cambiarán. Para más información, consulte la [página](#page-48-0) 43.

# *3* **Pulse el botón STYLE CONTROL [START/STOP] para comenzar la grabación.**

Mientras se reproducen los datos previamente existentes, utilice los botones  $[1 \blacktriangledown]$ – $[8 \blacktriangledown]$  para activar y desactivar cada canal como desee. Si ha seleccionado un estilo de audio como estilo inicial, active y desactive la parte de audio con el botón [H].

# *4* **En cuanto el bucle llegue de nuevo al primer tiempo del primer compás, comience a tocar la línea de bajo, acompañamiento de acordes o frase que desea grabar**

# *5* **Pulse el botón [START/STOP] para detener la grabación.**

Si desea añadir más notas, pulse de nuevo el botón [START/STOP] para continuar grabando.

- **Para escuchar la reproducción de los canales ya grabados con una fundamental/ acorde diferente:**  1) Utilice los botones TAB [E][F] para activar la página PARAMETER.
	- 2) Mientras mantiene pulsado el botón [F] (REC CH), pulse los botones [1  $\blacktriangledown$ ] o [2  $\blacktriangledown$ ] para ajustar el canal Rhythm a REC.
	- 3) Pulse el botón STYLE CONTROL [START/STOP] para comenzar la reproducción.
	- 4) En la página PARAMETER, ajuste PLAY ROOT y CHORD a la fundamental y el tipo de acorde que desee.

Esta operación le permite escuchar cómo el patrón fuente se reproduce al cambiar de acordes durante la interpretación normal.

# *6* **Pulse los botones [1 ] o [2 ] para desconectar el modo Grabación**

# **Grabación por pasos**

Esta sección se aplica al paso 4 del Procedimiento Básico de la [página](#page-37-0) 32. Después de seleccionar una sección y hacer otros ajustes en la página BASIC, active la pantalla STEP RECORD conforme a las instrucciones que se especifican a continuación, Después ejecute Step Recording.

- 1) Desde la página BASIC, mantenga pulsado el botón [F] (REC CH), y pulse uno de los botones [1 $\blacktriangledown$ ]-[8 $\blacktriangledown$ ] para seleccionar el canal que desee grabar.
- <span id="page-41-0"></span>2) Utilice el botón TAB [F] para activar la página EDIT.
- 3) Si se muestra en mensaje "SYS/EX." en la posición correspondiente al botón [F], pulse el botón [F] para activar la pantalla de edición de canales.
- 4) Pulse el botón [G] (STEP REC) para activar la pantalla STEP RECORD.

El procedimiento de grabación por pasos del Style Creator es esencialmente el mismo que el del Song Creator (página 59), a excepción de los siguientes puntos:

- A diferencia de lo que ocurre en el Song Creator, en el Style creator la posición End Mark no puede cambiarse. Esto se debe a que la selección de la duración del patrón en la página BASIC determina la posición End Mark. Por ejemplo, si escoge una Sección de cuatro compases o ajusta la duración del patrón en "4" en la página BASIC, la posición End Mark se ajusta automáticamente al final del cuarto compás, y no es posible cambiarla.
- A diferencia de lo que ocurre en el Song Creator, el canal de grabación puede ajustarse en la página BASIC. No puede ajustarse en la página EDIT.

• A diferencia de lo que ocurre en el Song Creator , no es posible introducir datos de Acordes o Letras. Esto se debe a que este tipo de datos no son necesarios para la reproducción de estilos.

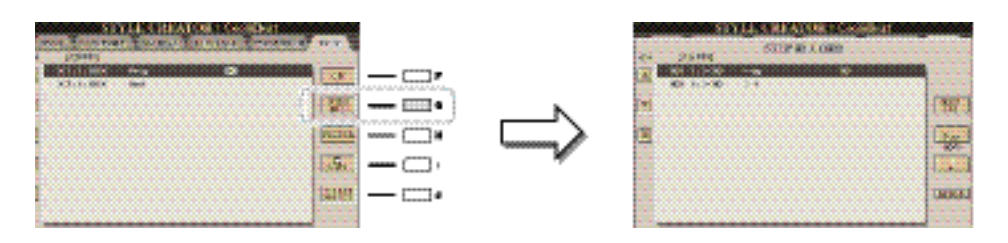

Para más información acerca de la grabación por pasos, por favor consulte las páginas 60–63. Para más información acerca de la página EDIT (pantalla Event List en el Song Creator), consulte la página 72.

# **Montaje de estilos**

Una parte de audio no puede copiarse de un estilo a otro.

Si selecciona un Audio Style como estilo de partida, la parte de audio no podrá sustituirse con diferentes datos.

El montaje de estilos le permite copiar datos de canal de otro estilo preconfigurado como patrón fuente para el estilo recién creado. Utilice esta función si encuentra un patrón rítmico, línea de bajo, acompañamiento de acordes o frases que le guste en otro estilo.

Las instrucciones a continuación se aplican al paso 4 del Procedimiento Básico de l[a página](#page-37-0) 32. Tras seleccionar una sección y hacer otros ajustes en la página BASIC, ejecute los pasos siguientes.

# *1* **Active la pantalla de operaciones.**

 $[CREATOR] \rightarrow [B] STYLE CREATOR \rightarrow TAB [E][F] ASSEMBLY$ 

La Intro 4 y el Ending 4 pueden seleccionarse desde la pantalla y utilizarse en su estilo original, aunque no están disponibles directamente desde el panel.

# *2* **Elija la sección que desee (Intro, Main, Ending, etc) para el nuevo estilo**

Incluso si la sección para el Nuevo estilo ya se ha seleccionado en la página BASIC, puede cambiar de sección también en esta página. Pulse el botón que desee de la sección de control de estilos para activar la ventana SEC-TION, utilice los botones  $[6 \blacktriangle \blacktriangledown]$ – $[7 \blacktriangle \blacktriangledown]$  si desea escoger un Fill in, y después pulse el botón  $[8 \blacktriangle]$  (OK) para confirmar la selección.

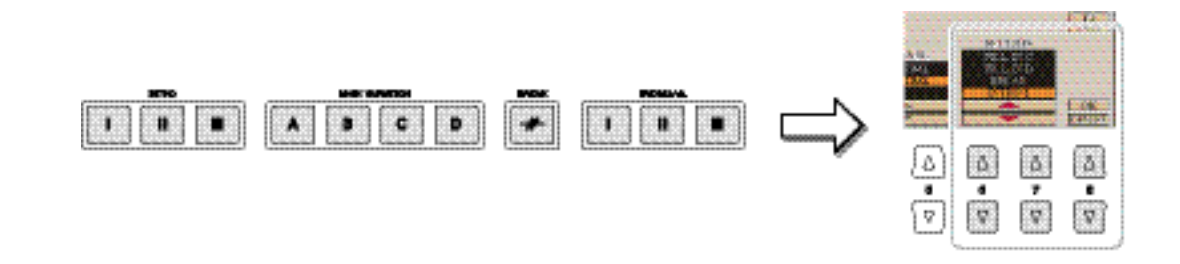

# *3* **Reemplace el Patrón Fuente del canal seleccionado con uno de otro estilo.**

- *3-1* Seleccione el canal que desee reemplazar con los botones [A]–[D] y [F]–[I].
- *3-2* Pulse de Nuevo el mismo botón del canal seleccionado para activar la pantalla de selección de estilos.
- *3-3* Seleccione el estilo que desee, y pulse el botón [EXIT] para volver a la pantalla anterior.
- **3-4** Seleccione la sección y el canal del estilo que haya escogido con los botones  $[2 \triangle \blacktriangledown]$ – $[5 \triangle \blacktriangledown]$ .
- **3-5** Confirme el sonido con el nuevo patrón fuente con los botones  $[6 \triangle \blacktriangledown]$ – $[7 \triangle \blacktriangledown]$ .

Para más información, consulte la sección "Tocar con un estilo durante el montaje de estilos" a continuación.

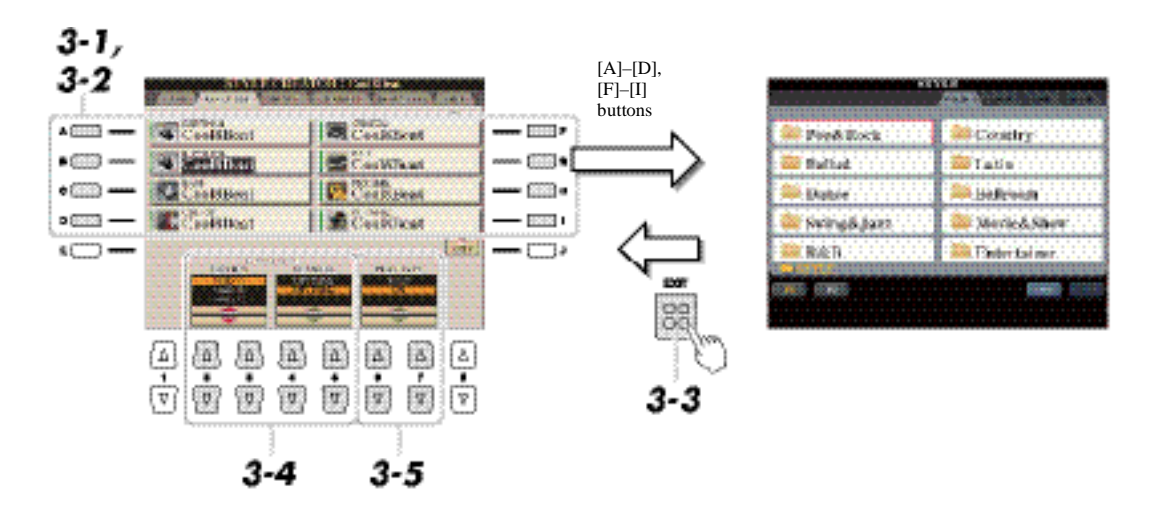

# *4* **Si lo desea, repita esta operación para otros canales.**

#### **Reproducción del estilo durante el montaje de estilos**

Mientras monta un estilo, puede reproducirlo y seleccionar el método de reproducción. Utilice los botones  $[6 \blacktriangle \blacktriangledown]/[7 \blacktriangle \blacktriangledown]$  (PLAY TYPE) en la pantalla Style Assembly para seleccionar el método de reproducción.

- **SOLO:** Reproduce el canal seleccionado en la página ASSEMBLY. Cualquier canal ajustado en REC en la pantalla REC CHANNEL de la página BASIC se reproduce simultáneamente.
- **ON:** Reproduce el canal seleccionado en la página ASSEMBLY. Cualquier canal ajustado a un valor que no sea OFF en la pantalla REC CHANNEL de la página BASIC se reproduce simultáneamente.
- **OFF:** Silencia el canal seleccionado en la página ASSEMBLY.

# <span id="page-44-0"></span>**Edición de la sensación rítmica (GROOVE)**

Al cambiar la sincronización de todas las notas y las velocidades, es posible editar la sensación rítmica de cada uno de los canales de la sección seleccionada en la página BASIC o los botones del panel. Las instrucciones a continuación se aplican al paso 5 del procedimiento Básico de l[a página](#page-37-1) 32.

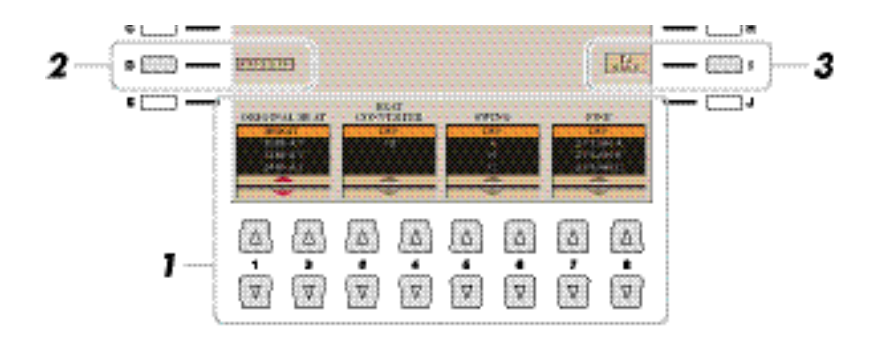

#### *1* **En la página GROOVE, utilice los botones [A]/[B] para seleccionar el menú de edición, y** a continuación edite los datos con los botones [1 **▲**▼]–[8 **▲**▼].

#### **1 GROOVE**

Permite añadir "swing" a la música o cambiar la "sensación" del tiempo al hacer cambios sutiles en la sincronización (reloj) del estilo. Los ajustes de Groove se aplican a todos los canales del estilo seleccionado.

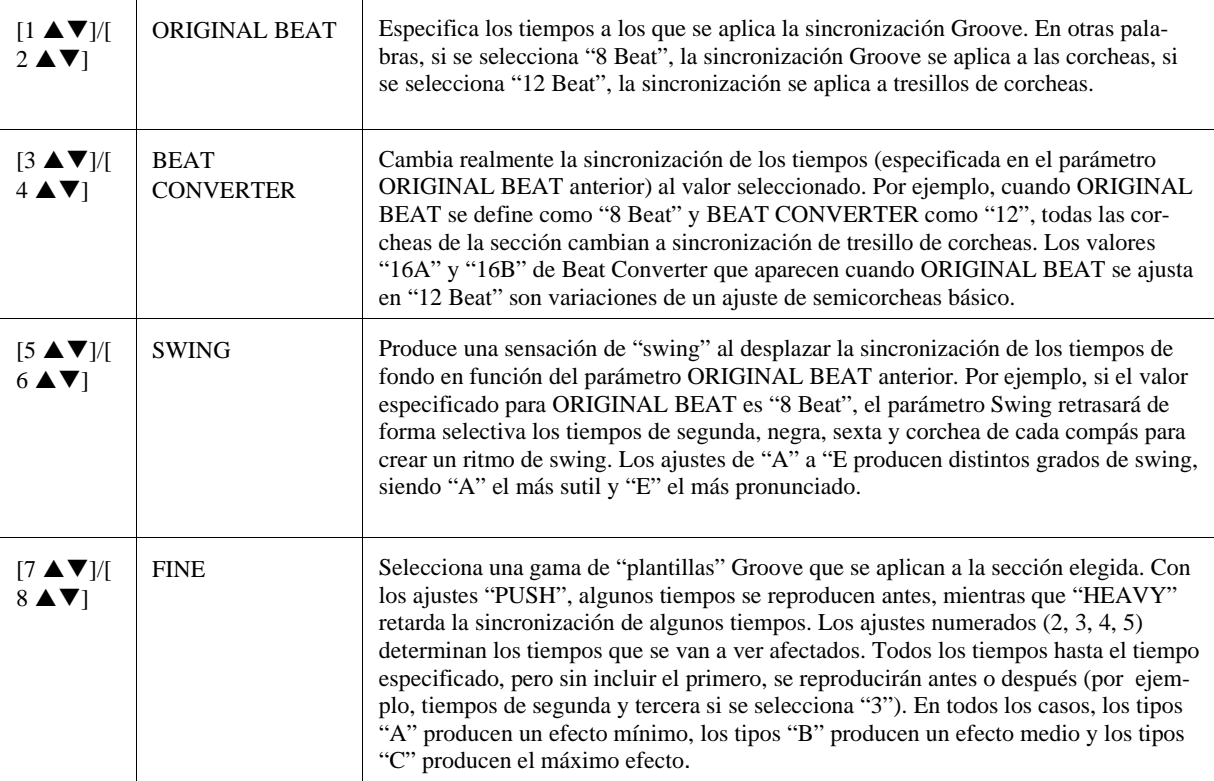

#### **2 DYNAMICS**

Cambia la velocidad y el volumen (o acento) de algunas notas en la reproducción de estilos. Los ajustes de Dynamics se aplican a cada canal o a todos los canales del estilo seleccionado.

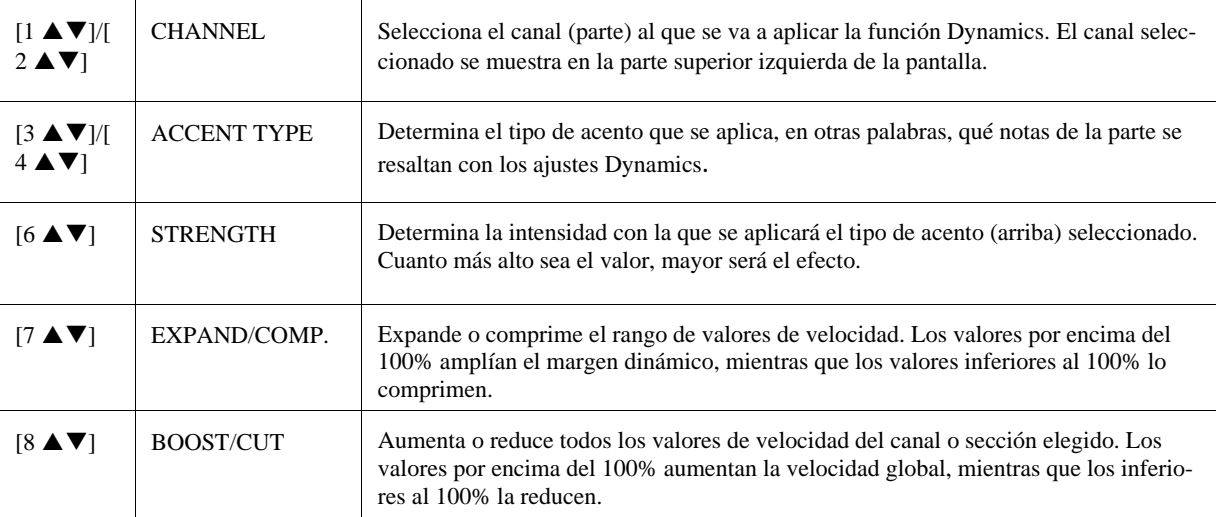

# *2* **Pulse el botón [D] (EXECUTE) para introducir las ediciones de cada pantalla.**

Los valores que aparecen en los parámetros STRENGTH, EXPAND/COMP. y BOOST/CUT se expresan como porcentaje del último valor de ajuste.

Una vez finalizada la operación, este botón pasa a ser "UNDO", lo que le permite recuperar los datos originales si no está satisfecho con los resultados de la función Groove o Dynamics. La función Undo sólo tiene un nivel; únicamente puede anularse la operación previa.

# <span id="page-45-0"></span>**Edición de datos para cada canal (CHANNEL)**

Puede editar los datos grabados para cada canal de la sección seleccionada en la página BASIC o los botones del panel. Estas instrucciones se aplican al punto 5 del Procedimiento Básico de la [página](#page-37-1) 32.

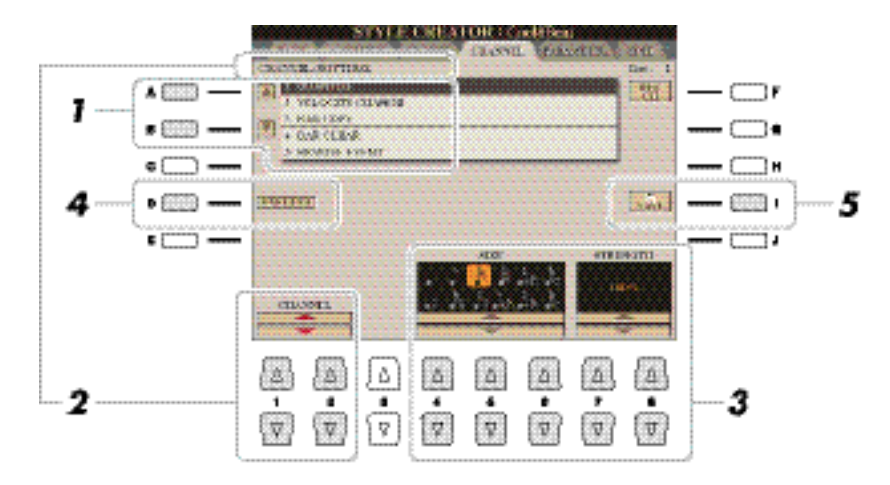

# *1* **En la página CHANNEL, utilice los botones [A]/[B] para seleccionar el menú de edición. 1 QUANTIZE**

Igual que en Song Creator (página 70), con la excepción de los dos parámetros adicionales disponibles siguientes.

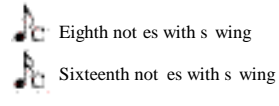

**2 VELOCITY CHANGE**

Aumenta o reduce la velocidad de todas las notas en el canal especificado, según el porcentaje indicado aquí.

#### **3 BAR COPY**

Con esta función, los datos pueden copiarse de un compás o grupo de compases a otra ubicación dentro del canal especificado.

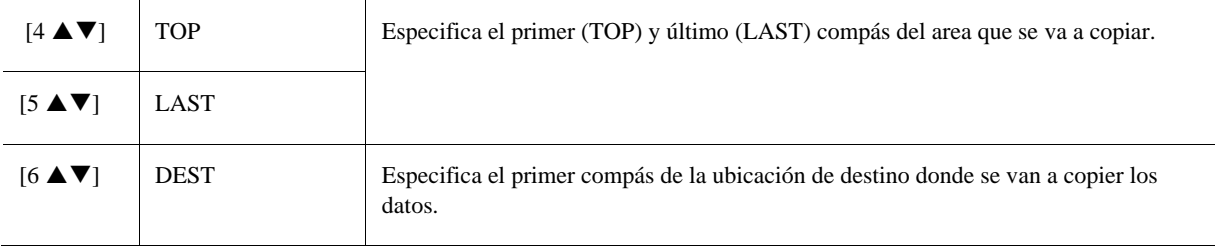

#### **4 BAR CLEAR**

Esta función elimina todos los datos del rango de compases especificado dentro del canal seleccionado.

#### **5 REMOVE EVENT**

Con esta función se pueden eliminar eventos específicos del canal seleccionado.

**2** Utilice los botones [1 ▲▼]/[2 ▲▼] (CHANNEL) para seleccionar el canal que se vaya a **editar.**

El canal seleccionado aparece en la parte superior izquierda de la pantalla.

# **3** Utilice os botones [4 **A ▼**]–[8 **A ▼**] para editar los datos.

# *4* **Pulse el botón [D] (EXECUTE) para introducer las ediciones de cada pantalla.**

Una vez finalizada la operación, este botón pasa a ser "UNDO", lo que le permite recuperar los datos originales si no está satisfecho con los resultados de la edición. La función Undo sólo tiene un nivel; únicamente puede anularse la operación previa.

**El estilo editado se perderá si se cambia a otro estilo o si se desconecta la alimentación del instrumento sin ejecutar antes la operación de guardado.**

# *5* **Pulse el botón [I] (SAVE) para realizar la operación de guardado.**

# <span id="page-46-0"></span>**Realización de ajustes de formato de archive de estilo (PARAMETER)**

El formato de archivo de estilo (SFF) combina toda la experiencia y conocimientos de Yamaha sobre el acompañamiento automático (reproducción de estilos) en un solo formato unificado. Ajustar los parámetros relacionados con el SFF determina cómo se convertirán las notas originales en las notas que realmente suenan dependiendo del acorde que especifique el intérprete en el área de acordes del teclado. El gráfico a continuación indica el proceso mediante el cual se reproduce el estilo.

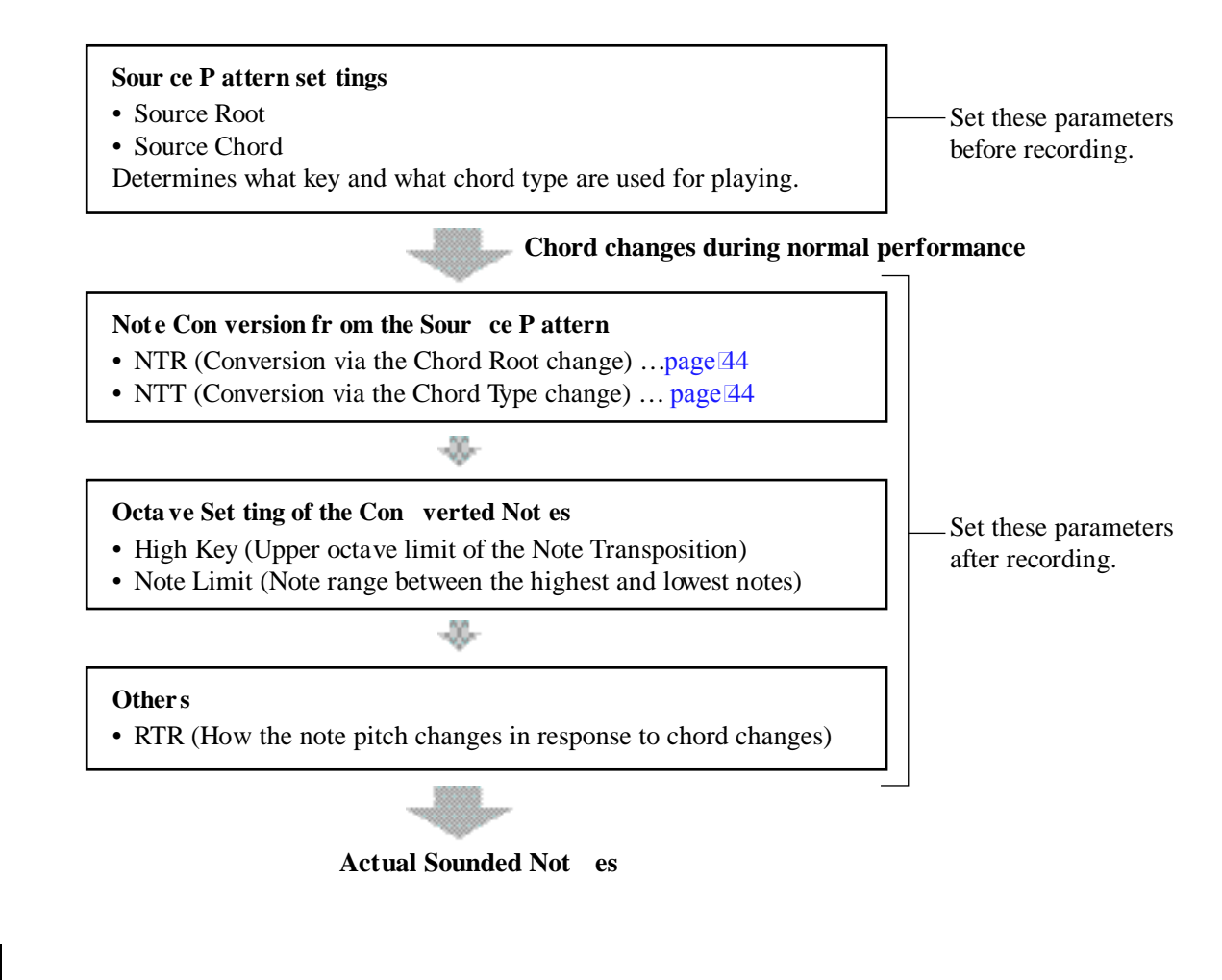

Los parámetros que puede ajustar aquí son compatibles con el formato SFF GE. Por este motivo los archivos de estilo creados en este instrumento solo pueden reproducirse en instrumentos compatibles con SFF GE.

Las instrucciones a continuación se aplican al paso 5 del Procedimiento Básico de l[a página](#page-37-1) 32.

#### *1* **En la página PARAMETER, utilice los botones [A]/[B] para seleccionar el menú de edición.**

Para más detalles sobre el menú de edición, consulte la [página](#page-48-0) 43.

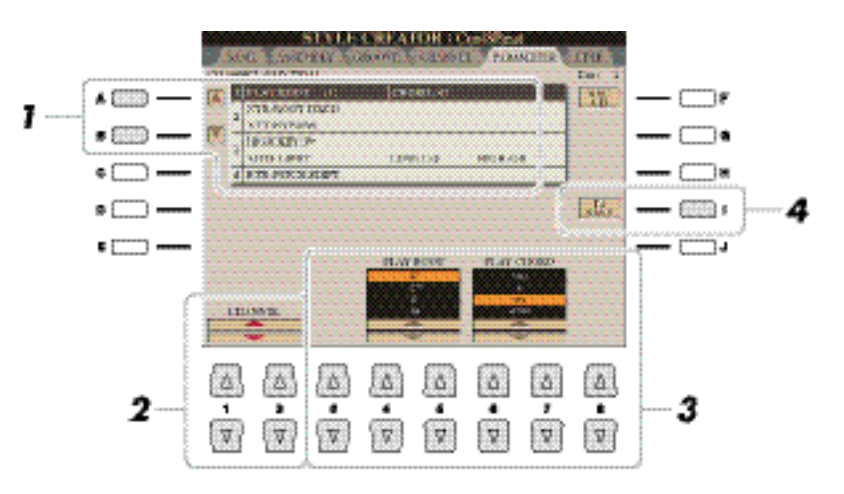

# **2** Utilice los botones [1 ▲▼]/[2 ▲▼] (CHANNEL) para seleccionar el canal que vaya a **editar.**

El canal seleccionado aparece en la parte superior izquierda de la pantalla.

# **3** Utilice los botones [3 **A**▼]–[8 **A**▼] para editar los datos.

Para más detalles sobre los parámetros editables, vea las explicaciones a continuación del Paso 4, más abajo.

**El estilo editado se perderá si se cambia a otro estilo o si se desconecta la alimentación del instrumento sin ejecutar antes la operación de guardado.**

**Estos parámetros deben ajustarse antes de grabar. Si cambia los parámetros después de grabar, la conversión de notas adecuada no puede realizarse, incluso aunque especifique diferentes tipos de acordes.** 

*4* **Pulse el botón [I] (SAVE) para realizar la ejecución de guardado.**

#### <span id="page-48-0"></span>**1 SOURCE (PLAY) ROOT/CHORD**

Antes de grabar, debe ajustar estos parámetros. Estos determinan el tono original del patrón fuente para los canales de bajo, chord, pad o frase. Si ajusta este valor como "Fm7", su frase original grabada (patrón fuente) se reproducirá al especificar el acorde "Fm7" al tocar con estilos normalmente. Por defecto está seleccionado el acorde CMaj7 (Source Chord Root = C y Source Chord Type = Maj7). Dependiendo de los ajustes que realice aquí, las notas que pueden tocarse (notas del acorde y notas recomendadas de la escala) pueden ser diferentes. Para más detalles, consulte a continuación.

**When the Sour ce R oot is C:**

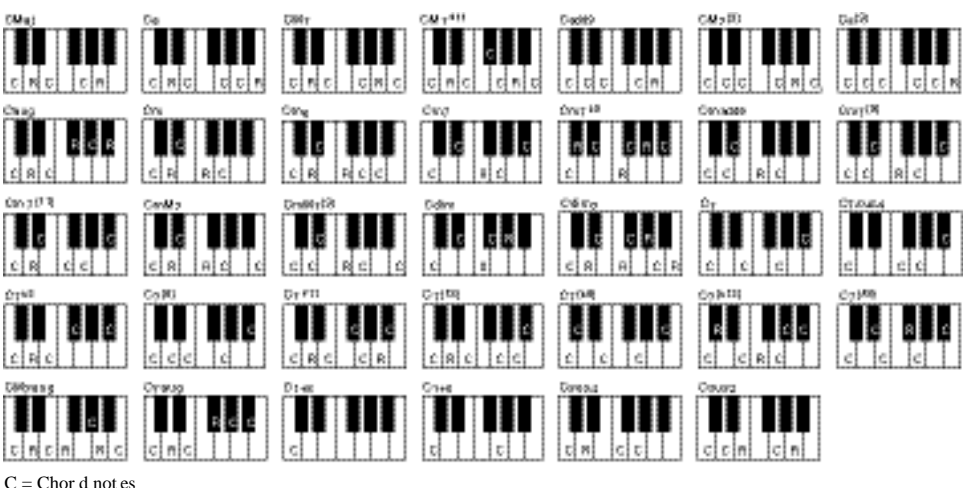

 $C, R = R$  ecommended not es

Al seleccionar Rhy1 o Rhy2 como canal de grabación, el nombre del parámetro aquí se mostrará como "PLAY ROOT" en lugar de "CHORD ROOT." En este caso, puede confirmer el sonnido real en respuesta a cada acorde cambiando el Chord Root y Type.

Estos ajustes no se aplican cuando el NTR está ajustado en GUITAR.

#### <span id="page-49-0"></span>**2 NTR/NTT**

Estos ajustes determinan como las notas originales del patrón fuente se convierten en respuesta a los cambios de acorde durante la interpretación con estilos.

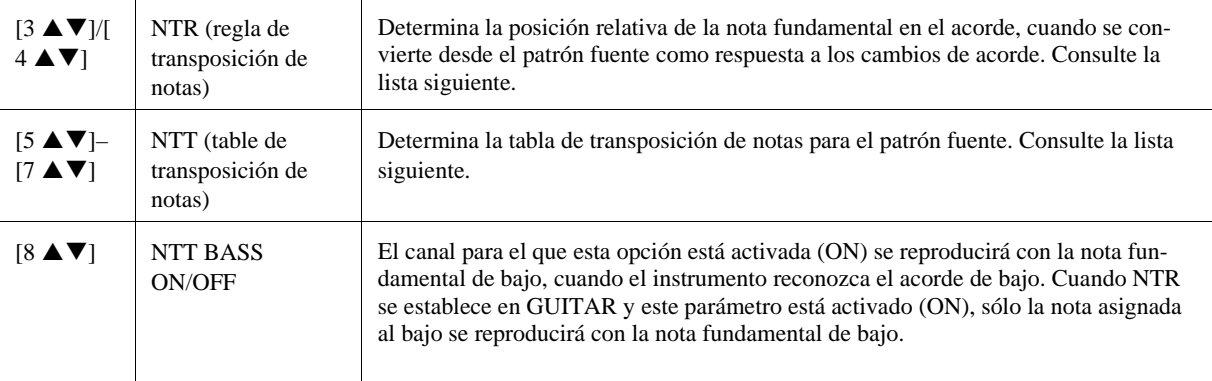

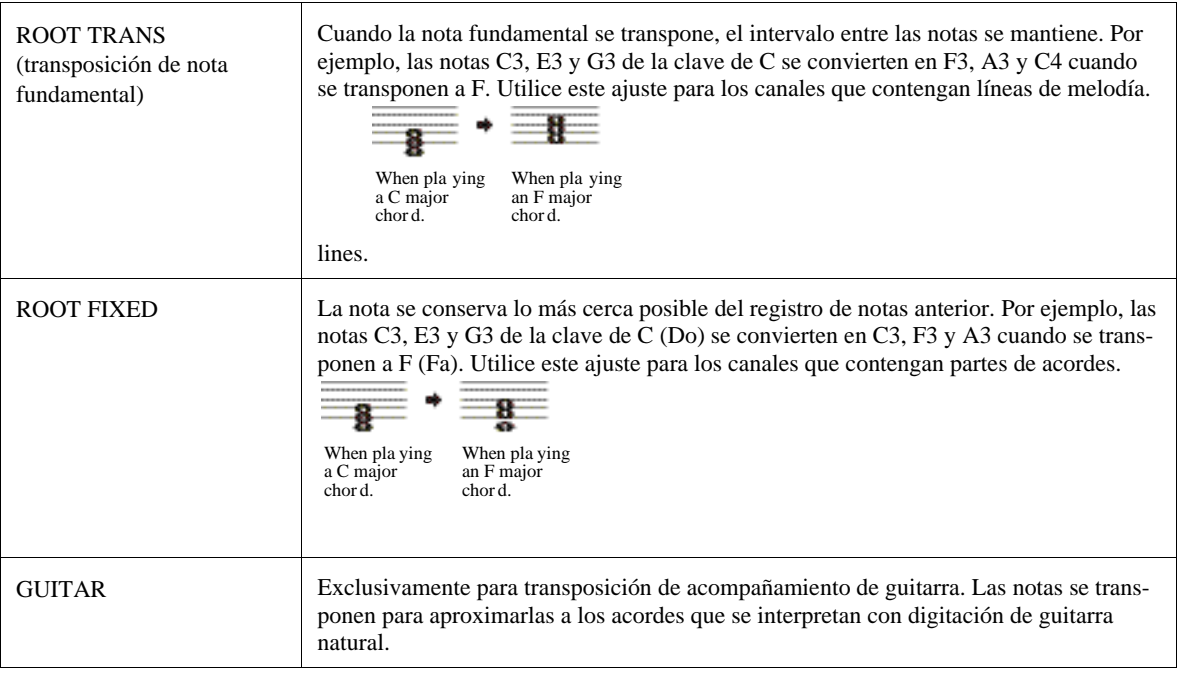

#### **NTR (Regla de transposición de notas)**

# **NTT (Tabla de transposición de notas)**

When NTR is set to ROOT TRANS or ROOT FIXED

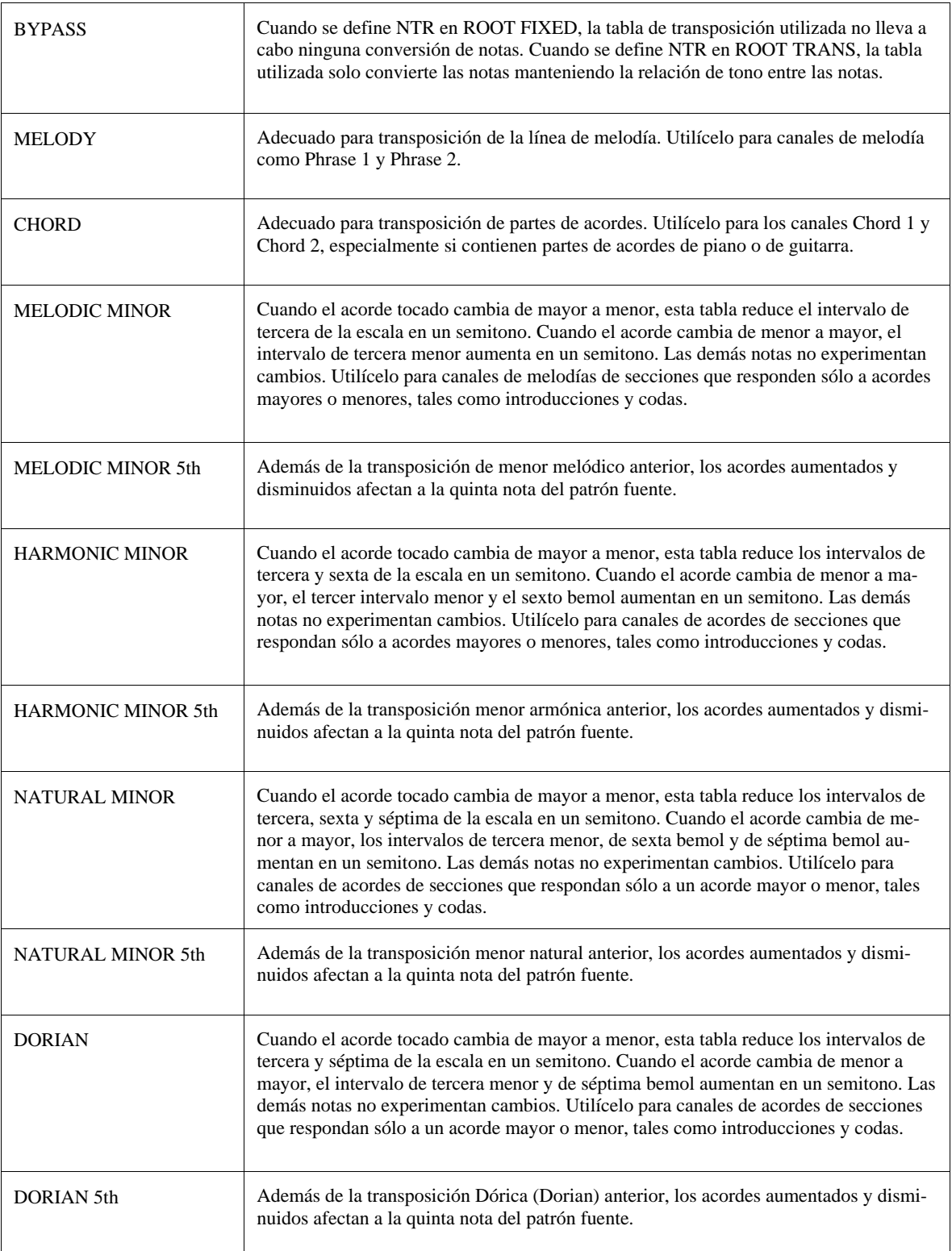

# Cuando NTR está definido como GUITAR

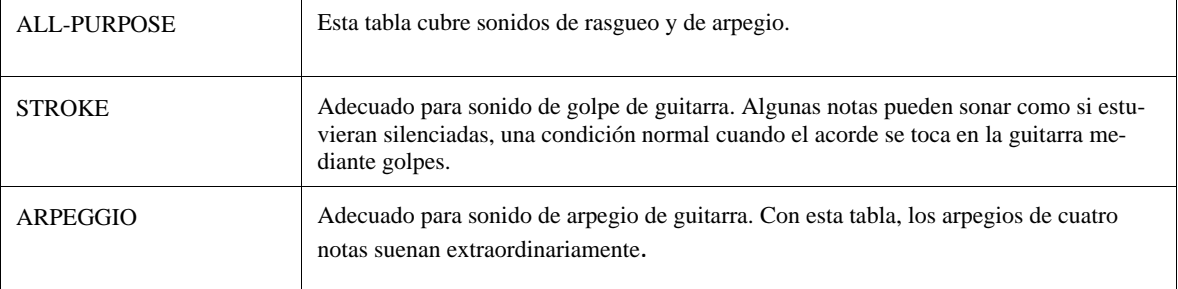

#### **3 HIGH KEY / NOTE LIMIT**

Los ajustes en este apartado controlan la octava de las notas convertidas desde las notas originales a través de NTT y NTR.

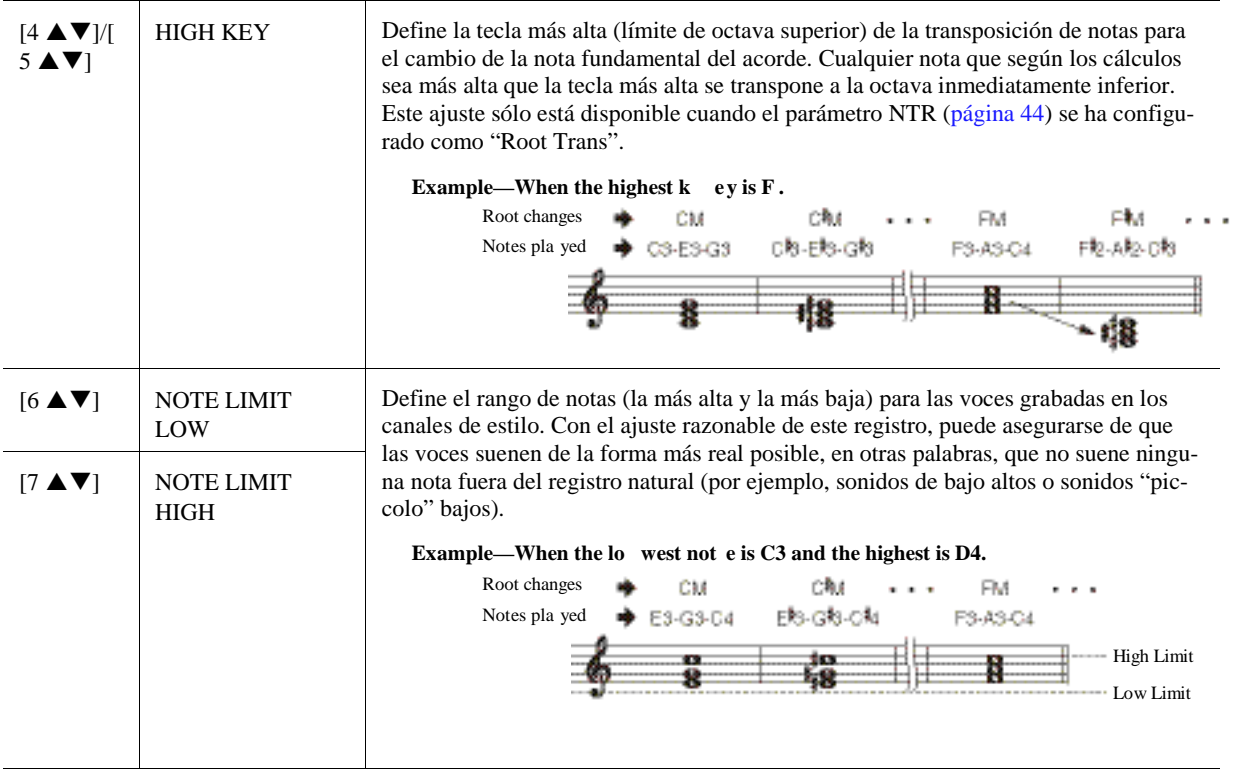

#### **4 RTR (Retrigger Rule)**

Estos ajustes determinan si las notas dejan de sonar o no y cómo cambian de tono como respuesta a los cambios de acordes.

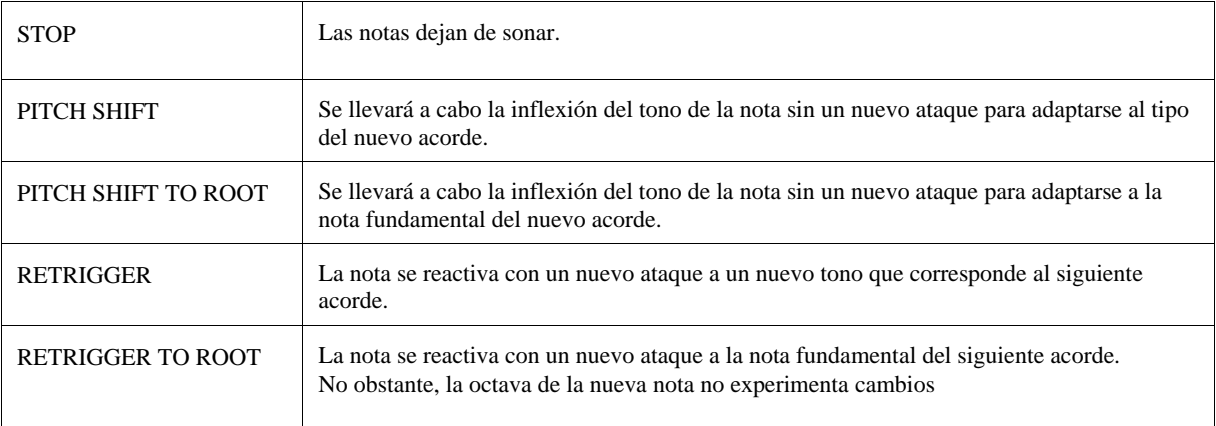

# *3*

# Multi Pads

# **– Adición de frases musicales a su interpretación –**

**Contenidos**

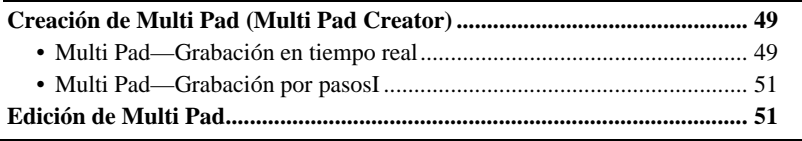

# <span id="page-52-0"></span>Creación de Multi Pad (Multi Pad Creator)

Con esta función puede crear frases originales de Multi Pad y también editar las frases de Multi Pad existentes para crear las suyas propias. Al igual que el Song Creator, el Multi Pad Creator incluye la grabación en tiempo real y grabación por pasos. Sin embargo, a diferencia del Song Creator, cada Multi Pad consiste en un único canal, y no están disponibles las funciones como el Punch In/ Out.

# <span id="page-52-1"></span>**Multi Pad—Grabación en tiempo real**

Antes de comenzar las operaciones, tenga en consideración los siguientes puntos:

- Dado que se grabara como frase de multipad exclusivamente lo que interprete en la parte Right 1, deberá seleccionar la voz que desee para la parte Right 1 de antemano.
- Las voces Super Articulation y las voces Organ Flutes no pueden usarse para la grabación de Multi Pads. Si una de estas voces está seleccionada en la parte Right 1, será reemplazada por la voz Grand Piano al grabar.
- Dado que la grabación puede hacerse siguiendo un estilo y sincronizada con él, es conveniente que seleccione el estilo de antemano. Sin embargo, tenga en cuenta que el estilo no se grabará.
- *1* **Si desea crear un nuevo Multi Pad en un banco existente, seleccione el banco Multi Pad que desee.**

Si desea crear un Multi Pad en un banco nuevo vacío, este paso es innecesario.

# *2* **Active la pantalla de operaciones.**

#### $[CREATOR] \rightarrow [C] MULTI PAD CREATOR$

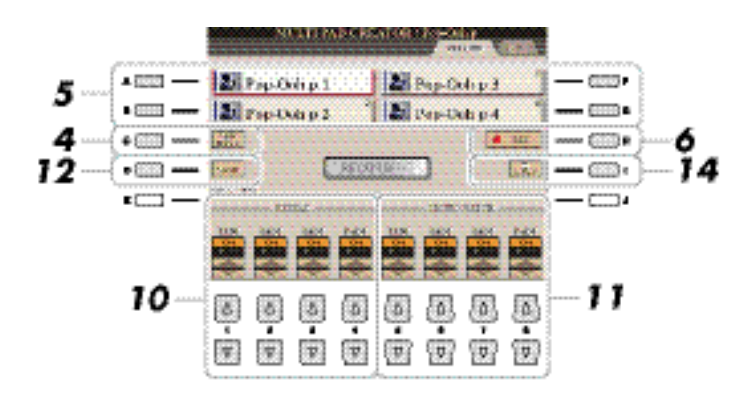

#### **A REVT PIGE**

*3* **Si es necesario, seleccione la voz que desee con los botones de selección de categoría VOICE.** 

Tras efectuar la selección, pulse el botón [EXIT] para volver a la pantalla anterior.

- *4* **Si desea crear un nuevo Multi Pad desde cero, pulse el botón [C] (NEW BANK) para acceder a un banco vacío.**
- <span id="page-53-0"></span>*5* **Seleccione un Multi Pad concreto para grabar pulsando cualquiera de los botones [A], [B], [F] y [G].**
- *6* **Pulse el botón [H] (REC) para entrar en modo de espera de grabación para el Multi Pad seleccionado en el paso 5.**

# *7* **Toque el teclado para comenzar a grabar.**

Si desea insertar un silencio antes de la frase, pulse el botón STYLE CONTROL [START/STOP] para iniciar a la vez la grabación y la reproducción del ritmo (del estilo seleccionado). Tenga en cuenta que la parte rítmica del estilo seleccionado se reproduce durante la grabación pero no se graba.

#### **Notas recomendadas para la frase Chord Match**

Si desea crear una frase Chord Match (correspondencia de acordes), utilice las notas de la escala de Do mayor, es decir, C (Do),D (Re), E (Mi), G (Sol), A (La) y B (Si). Esto garantiza que la frase será armónicamente constante y se ajustará a los acordes que toque en la sección izquierda del teclado.

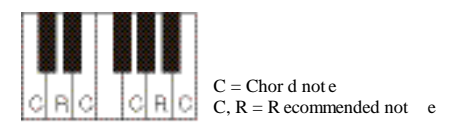

# *8* **Detenga la grabación.**

Pulse el botón [H] (STOP), el botón MULTI PAD CONTROL [STOP] del panel o el botón STYLE CON-TROL [START/STOP] para detener la grabación cuando termine de tocar la frase.

- *9* **Escuche de nuevo la frase recién grabada pulsando el botón de MULTI PAD [1]–[4] correspondiente. Para volver a grabar la frase, repita los pasos 6 a 8.**
- *10* **Active o desactive la reproducción de cada pulsador (pad) con los botones [1 ]–**  $[4 \triangle \blacktriangledown]$ .

Si el parámetro Repeat está activado para el pulsador seleccionado, la reproducción del pulsador correspondiente proseguirá hasta que se pulse el botón MULTI PAD [STOP]. Al pulsar los Multi Pads que tienen el parámetro

Repeat activado durante la reproducción de la canción o del estilo, la reproducción se iniciará y se repetirá en sincronía con el ritmo.

Si el parámetro Repeat está desactivado para el pulsador seleccionado, la reproducción terminará automáticamente tan pronto como se llegue al final de la frase.

### *11* **Active o desactive el parámetro Chord Match de cada pulsador con los botones**   $[5 \triangle \blacktriangledown]$ – $[8 \triangle \blacktriangledown]$ .

Si el parámetro Chord Match está activado para el pulsador seleccionado, se reproduce el pulsador correspondiente según el acorde especificado en la sección de acordes del teclado generada al activar [ACMP].

- *12* **Pulse el botón [D] (NAME), e introduzca el nombre que desee para cada multipad.**
- *13* **Si desea grabar otros Multi Pads, repita los pasos 5-12.**
- *14* **Pulse el botón [I] (SAVE) para guardar el Multi Pad, y después guarde los datos de Multi Pad como un banco que contenga un juego de cuatro pulsadores.**

# <span id="page-54-0"></span>**Multi Pad—Grabación por pasos**

La grabación por pasos se puede ejecutar en la página EDIT. Tras seleccionar un Multi Pad en el paso 5 de la [página](#page-53-0) 47, pulse el botón TAB [F] para seleccionar para página EDIT.

La poágina EDIT indica la lista de eventos, que le permite grabar notas con una sincronización absolutamente precisa. El proceso de Grabación por pasos es básicamente el mismo que el utilizado en la grabación de canciones (páginas 60–63), a excepción de los puntos enumerados a continuación:

- No hay ningún botón en la pantalla para cambiar de canales, ya que los Multi Pad solo contienen datos para un canal.
- En el Multi Pad Creator, solo pueden introducirse eventos de canal y mensajes System Exclusive. Los acordes (Chord) y las letras (Lyrics) no están disponibles. Puede cambiar entre ambos tipos de datos pulsando el botón [F].

# <span id="page-54-1"></span>Edición de Multi Pad

Puede gestionar (renombrar, copiar, pegar y borrar) el Multi Pad creado y cada uno de los Multi Pad que componen un banco. Para más información acerca de la gestión de bancos de Multi Pad, consulte la sección Operaciones Básicas del Manual de usuario. Esta sección trata acerca de la gestión de cada Multi Pad.

Si selecciona un banco de Multi Pads preconfigurado y edita los Multi Pad, guarde sus ediciones como Baco de Usuario en "USER" o "USB" (si tiene conectada una memoria USB).

# *1* **Seleccione el Banco Multi Pad que contenga el Multi pad que desee editar.**

Pulse el botón MULTI PAD CONTROL [SELECT] para activar la pantalla de selección de bancos de Multi Pad, utilice los botones TAB [E][F] para activar "PRESET," "USER" o "USB" (cuando haya conectado una memoria flash USB), y después utilice los botones [A]–[J] para seleccionar el banco de Multi Pad deseado.

# *2* **Pulse botón [7 ] (EDIT) del Menú 1 para activar la pantalla MULTI PAD EDIT.**

# *3* **Seleccione un Multi Pad concreto para editar pulsando cualquiera de los botones [A], [B], [F] o [G].**

*4* **Edite el pulsador (pad) seleccionado.**

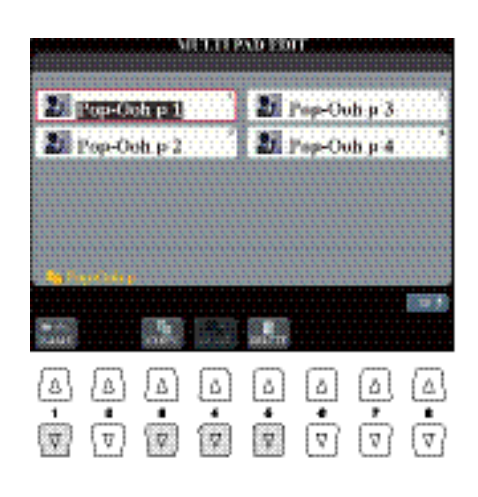

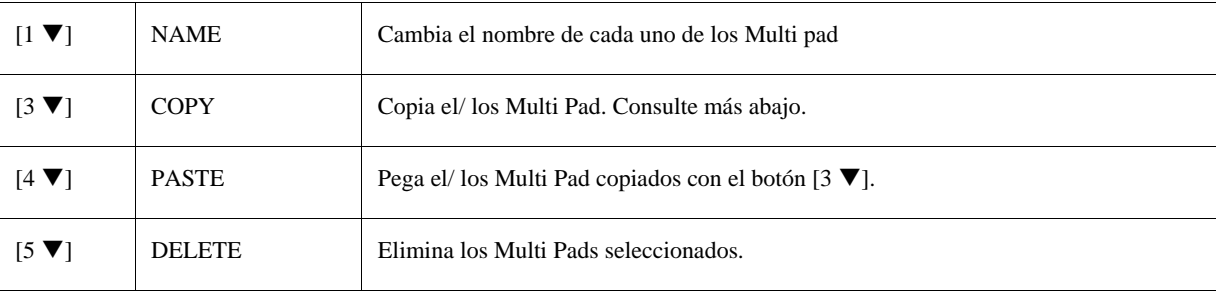

#### **Copia de Multi Pads**

- **1** Pulse el botón [3 ▼] del Menú 2 del paso 4 explicado anteriormente.
- *2* Seleccione los Multi Pads que se van a copier con los botones [A], [B], [F] y [G], a continuación, pulse el botón  $[7 \blacktriangledown] (OK)$ .

Los Multi Pads se copian en el portapapeles.

- *3* Seleccione la ubicación de destino utilizando los botones [A], [B], [F] y [G]. Si desea copiar los pulsadores seleccionados en otro banco, pulse el botón [8  $\blacktriangle$ ] (UP) para activar la pantalla Multi Pad Bank Selection, seleccione el banco que desee, pulse el botón  $[7 \blacktriangledown]$  (EDIT) del Menú 1, y a continuación, seleccione el destino.
- **4** Para ejecutar la operación de copia, pulse el botón [4 ▼] (PASTE) del Menú 2.

# *5* **Guarde el banco que contiene los Multi Pads que ha editado.**

Pulse el botón [8  $\triangle$ ] para activar la ventana de confirmación, pulse el botón [G] (YES) para activar la página USER, y a continuación, pulse el botón [6 ▼] (SAVE) del menú 2 para ejecutar la operación de guardado. Para más información, consulte las Operaciones Básicas en el Manual de Usuario.

# *4*

# **Canciones**

# **– Grabación de sus interpretaciones como canciones MIDI –**

**Contenido**

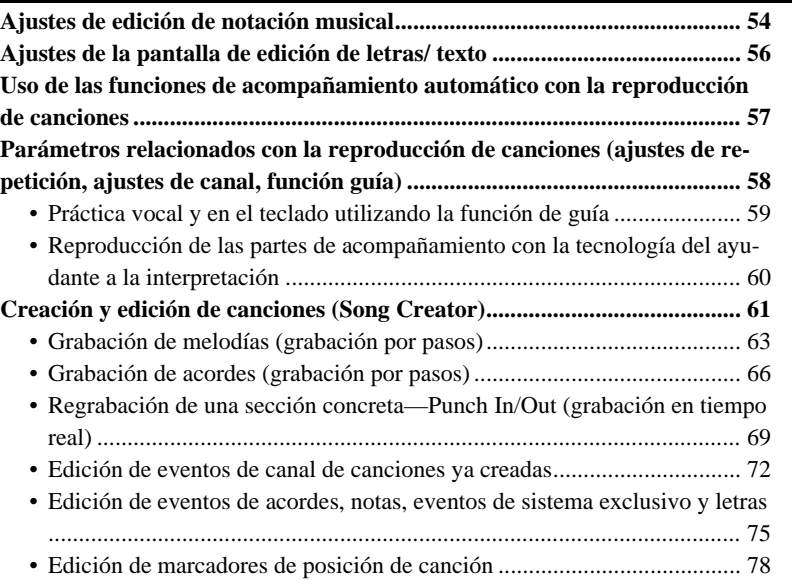

#### **Restricciones de las canciones protegidas**

Para prevenir la copia ilegal o el borrado accidental, se aplica diferente protección dependiendo de la canción. La indicación de protección aparece en la parte superior izquierda de la pantalla.

- **Prot.1:** Indica que la canción está guardada en el disco de usuario. Este tipo de canciones no pueden ser copiadas, movidas o transferidas a dispositivos externos como memorias flash externas u ordenadores.
- **Prot.2 Orig:** Indica canciones formateadas con protección Yamaha (ccanciones disponibles comercialmente). Este tipo de canción (que no puede copiarse) solo puede moverse y guardarse en el disco de usuario o en un dispositivo de almacenamiento USB con ID.
- **Prot.2 Edit:** Indica una canción editada "Prot.2". Este tipo de canción (que no puede copiarse) solo puede moverse y guardarse en el disco de usuario o en un dispositivo de almacenamiento USB con ID.

#### **ESTIMPORTANT**

Make sure that the "Prot.2 Orig" Song and the corresponding "Prot.2 Edit" Song reside in the same fold the wise, the "Prot.2 Edit" **Song cannot be played back. If you move this type of Song, make sure to move both the "Prot.2 Orig" and "Prot.2 Edit" Songs to the sam folder.**

#### **ESTIMPORTANT**

Never change the "Prot2.Orig" Song name and icon on the displot hewise, the corresponding "Prot.2 Edit" Song cannot be played back.

# <span id="page-57-0"></span>Ajustes de edición de notación musical

Puede guardar estos ajustes como parte de una canción accediendo a [CREATOR] → [A] SONG CREATOR  $\rightarrow$  TAB  $[E][F]$  CHANNEL  $\rightarrow$  [A]/[B] SETUP. Consulte l[a página](#page-77-0) 71.

La visualización de partitura puede no estar disponible, en función del tipo de canción disponible comercialmente.

La partitura de una canción de Audio no puede mostrarse debido a que la partitura se crea en base a los eventos MIDI exclusivamente.

Para ver la partitura de la canción seleccionada, pulse el botón [SCORE]. Puede cambiar los ajustes de visualización de partitura para que se amolden a sus preferencias personales. Los ajustes se mantienen incluso cuando se apaga el

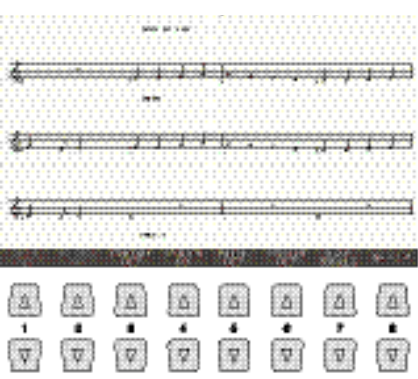

instrumento.

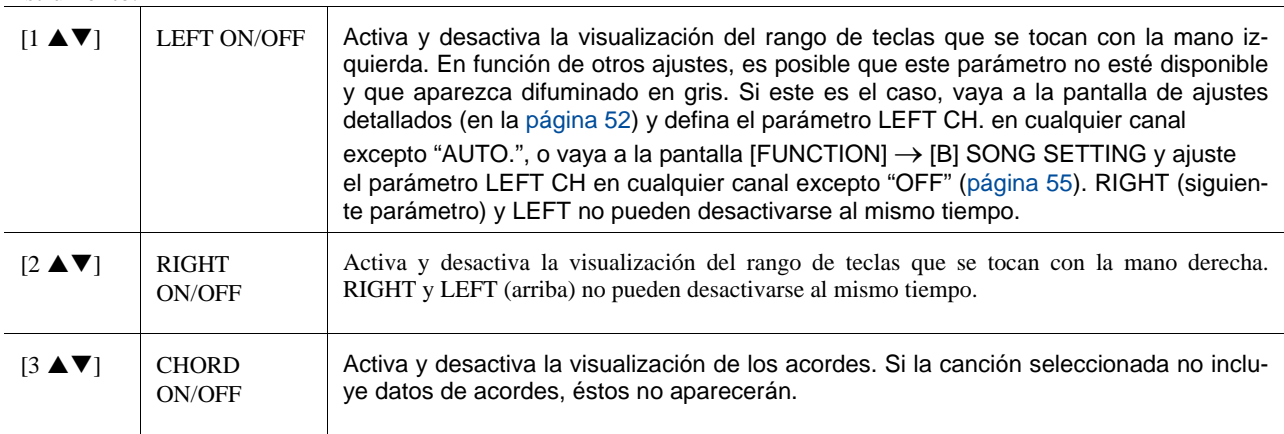

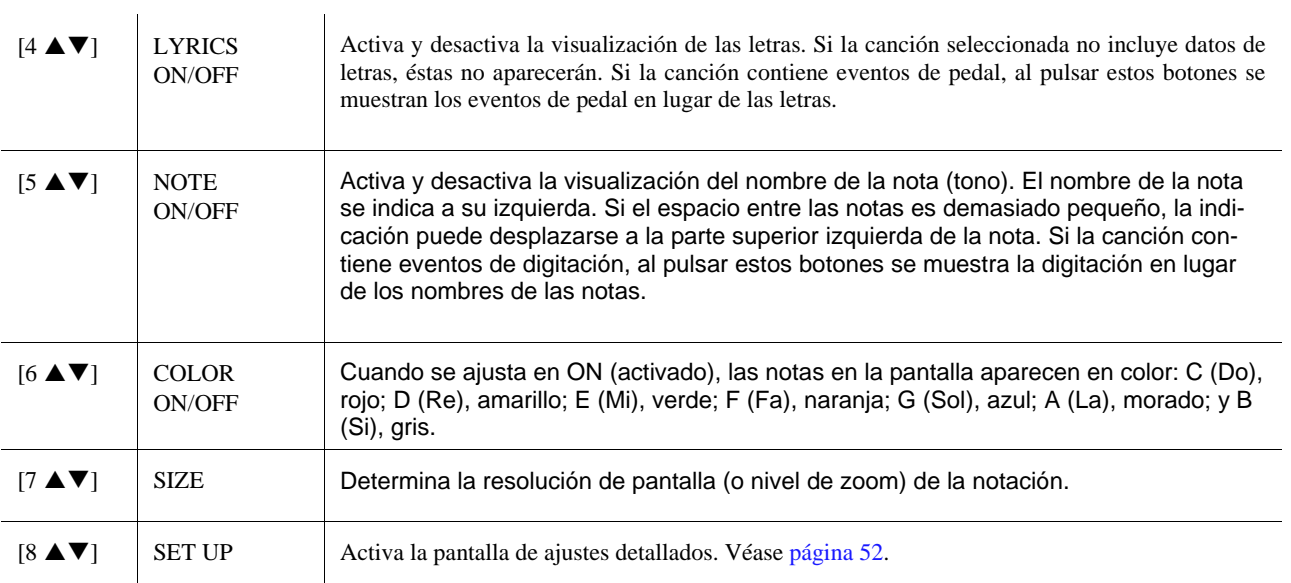

<span id="page-58-0"></span>**1 Pulse el botón [8 ▲▼] (SET UP) para accede a la pantalla de ajustes detallados. Para** definir el tipo de vista, utilice los botones [1 ▲▼]–[6 ▲▼], y a continuación, pulse el **botón [8 ▲] (OK).** 

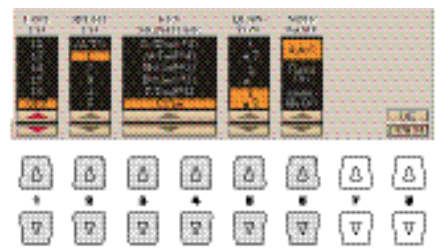

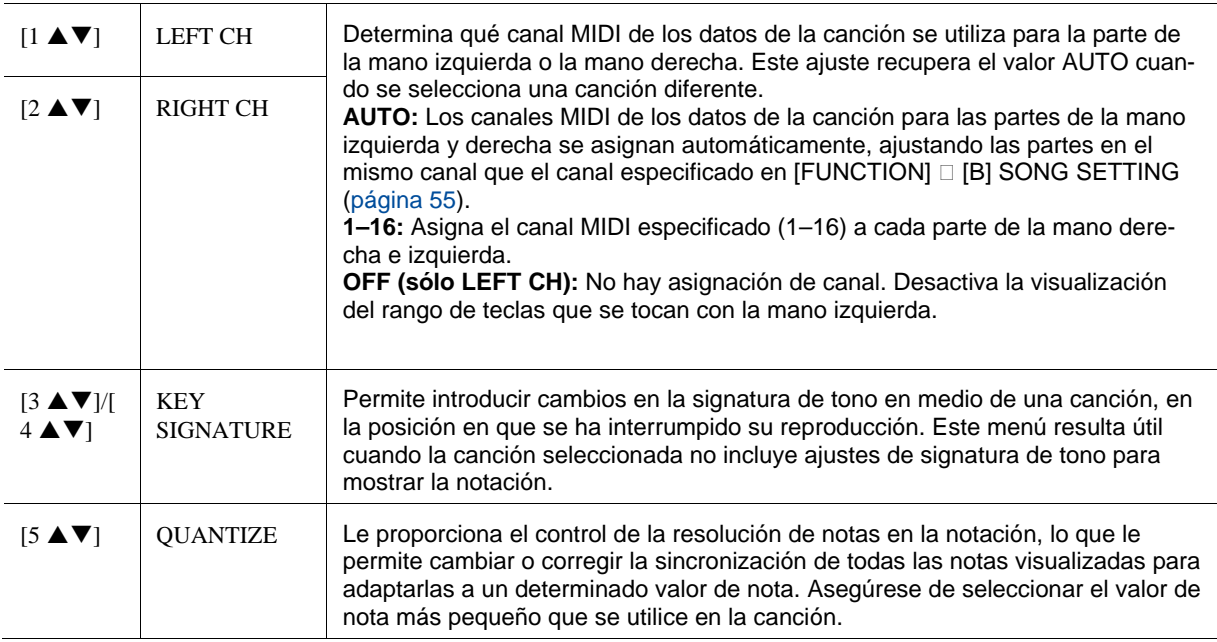

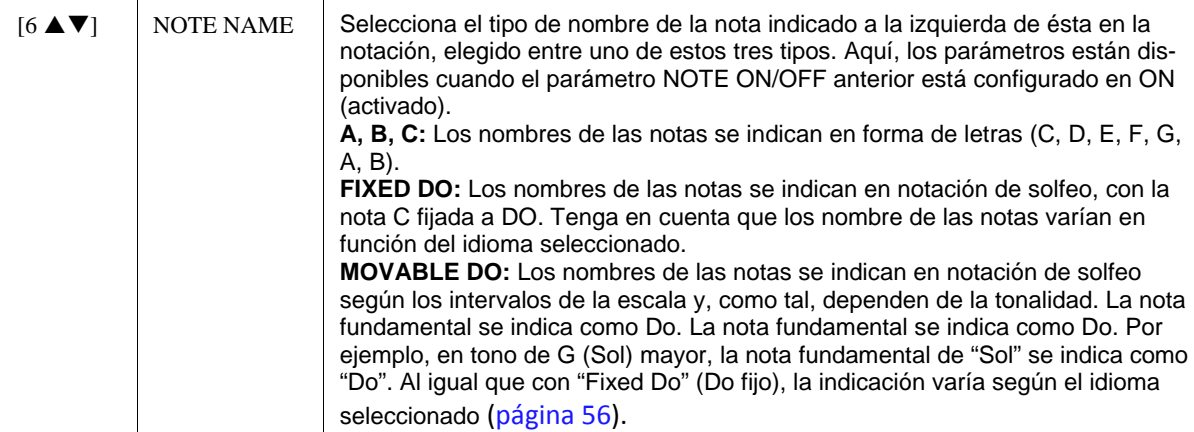

# <span id="page-59-0"></span>Ajustes de la pantalla de edición de letras / texto

Si las letras son indescifrables o no se pueden leer, es posible que necesite cambiar el ajuste del idioma de las letras en  $[FUNCTION] \rightarrow [B]$  SONG SETTING.

El avance de línea (o "retornos de carro") no se realiza de manera automática en el instrumento. Si no aparece una frase completa debido a las limitaciones de espacio de la pantalla, avance una línea en su ordenador.

Para ver las letras de la canción seleccionada, pulse el botón [LYRICS/TEXT] (letras/ texto). Si la canción seleccionada contiene datos de letras, puede ver las letras en la pantalla. Aunque la canción no contenga datos de letras, puede mostrar un archivo de texto (archivo .txt de menos de 60 KB creado en un ordenador) en la pantalla.

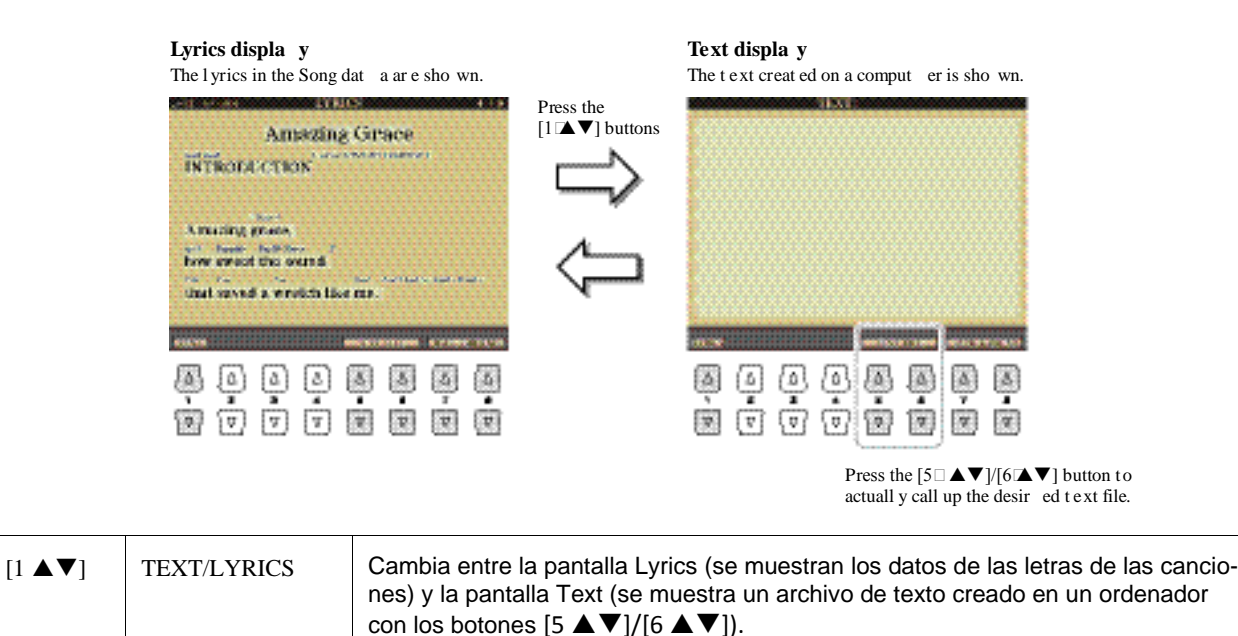

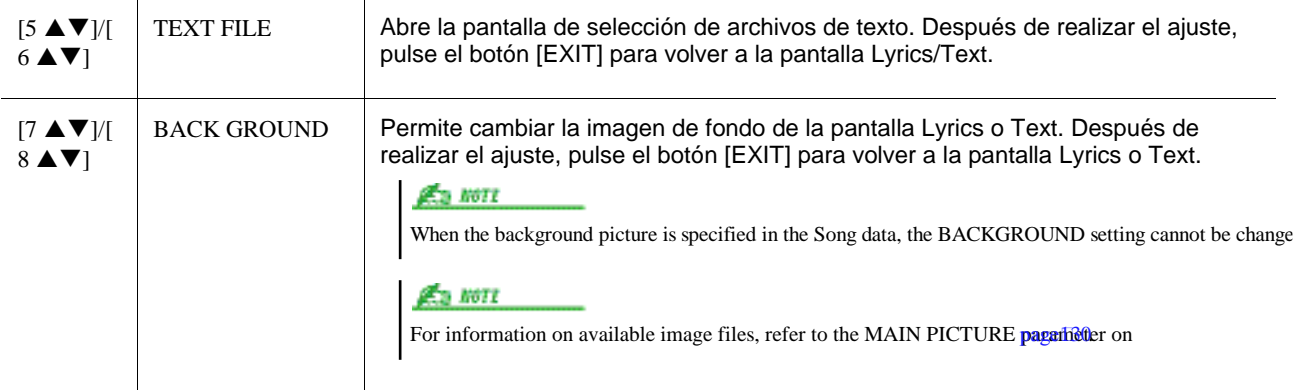

# <span id="page-60-0"></span>Uso de las funciones de acompañamiento automático con la reproducción de canciones

Cuando se reproducen al mismo tiempo una canción y un estilo, los canales 9 a 16 de los datos de la canción se sustituyen por canales de estilo, permitiendo la interpretación del acompañamiento de la canción. Pruebe a tocar los acordes mientras se reproduce la canción, tal como se muestra en las instrucciones siguientes.

# *1* **Seleccione una canción.**

- *2* **Seleccione un estilo.**
- *3* **Mientras mantiene pulsado el botón SONG [**J**] (STOP), pulse el botón [**F**/** K**] (PLAY/PAUSE) para activar el inicio sincronizado de la canción.**

*4* **Pulse el botón STYLE CONTROL [ACMP] para activar la función de acompañamiento automático, y a continuación, pulse el botón [SYNC START] para activar el inicio sincronizado del acompañamiento.** 

Al reproducir a la vez una canción y un estilo, se utiliza automáticamente el valor de tempo de la canción.

#### *5* **Pulse el botón STYLE CONTROL [START/STOP] o toque acordes en la sección de acordes del teclado.**

Empezarán a reproducirse la canción y el estilo. Cuando se tocan acordes, pulse el botón [SCORE] y active CHORD (página 51) para ver la información sobre los acordes. Cuando se interrumpe la reproducción de la canción, la reproducción de estilo se detiene al mismo tiempo.

# <span id="page-61-0"></span>Parámetros relacionados con la reproducción de canciones (ajustes de repetición, ajustes de canal o función de guía)

El instrumento ofrece diversas funciones de reproducción de canciones (repetición de la reproducción, distintos ajustes de guía, etc.) a las que se puede accede en la pantalla que se muestra a continuación..

# *1* **Active la pantalla de operaciones.**

 $[FUNCTION] \rightarrow [B]$  SONG SETTING

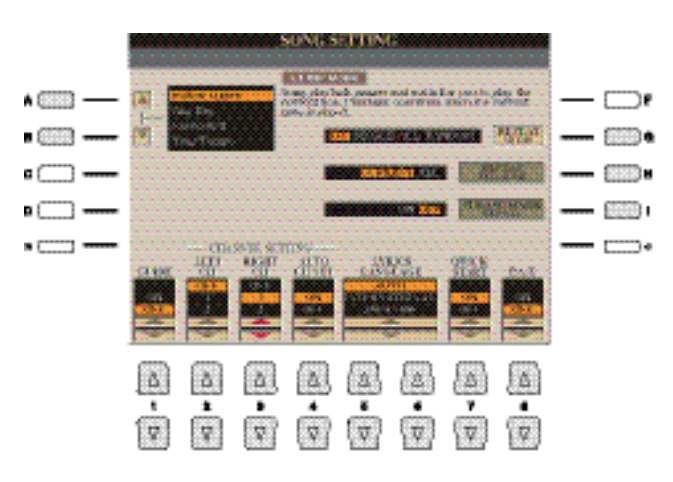

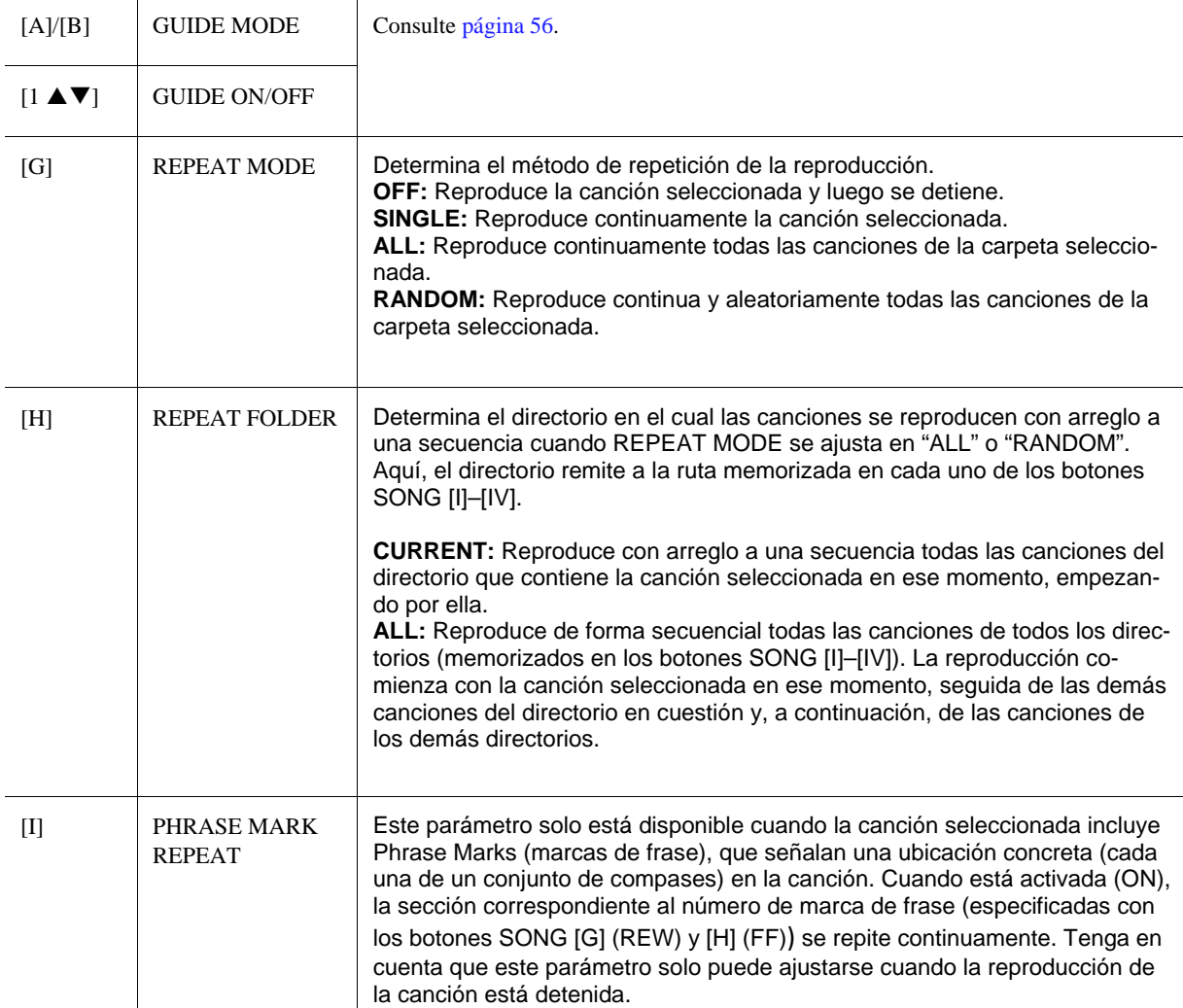

<span id="page-62-1"></span>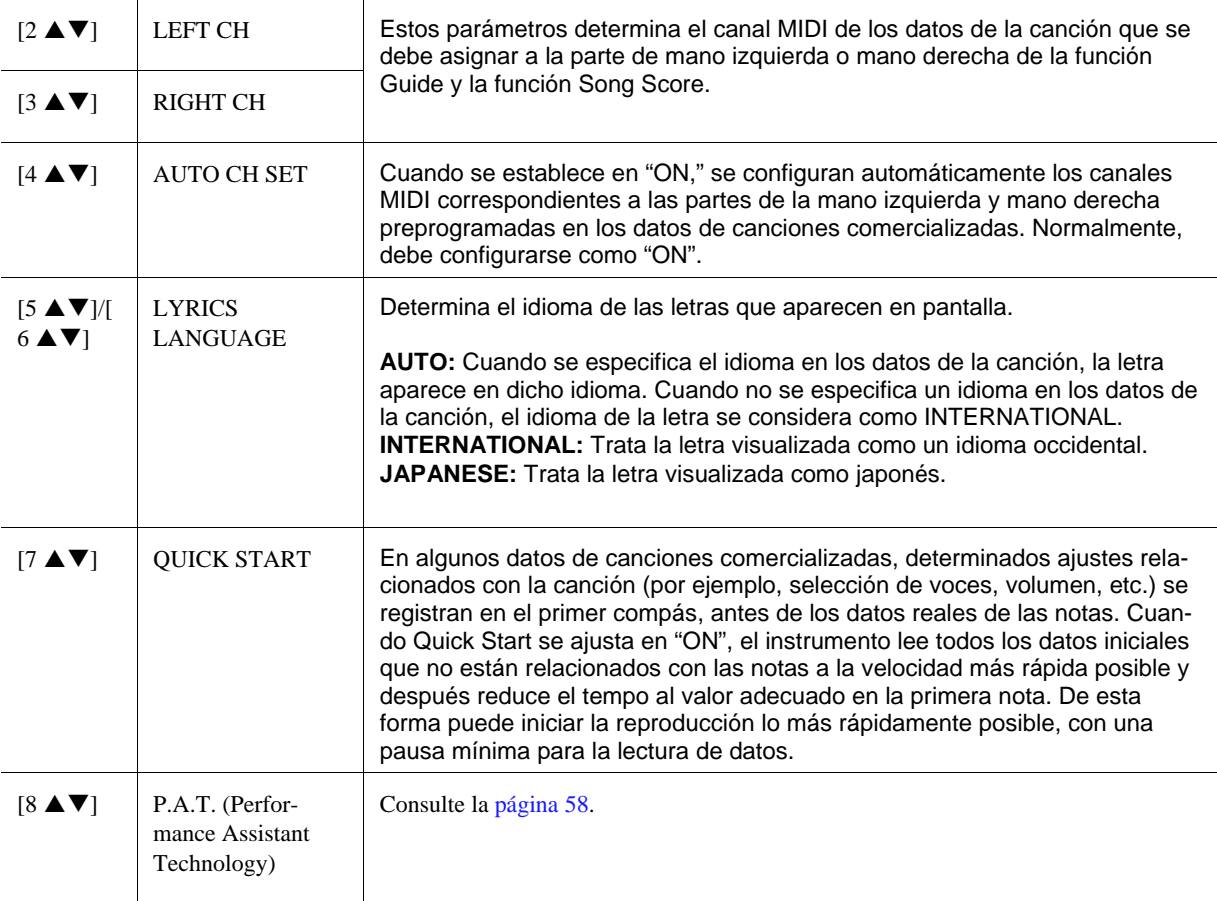

# <span id="page-62-0"></span>**Práctica vocal y en el teclado utilizando la función de guía**

Con la función de guía, el instrumento le indica cuando debe tocar las notas que aparecen en la pantalla de visualización de partitura para que aprenda más fácilmente. El instrumento también incluye cómodas herramientas de práctica vocal que controla la sincronización de la reproducción de la canción para ajustarla a su forma de cantar.

*1* **Seleccione la canción que desea practicar en el teclado o cantar.**

# *2* **Active la pantalla de ajustes de canción.**

 $[FUNCTION] \rightarrow [B]$  SONG SETTING

*3* **Utilice los botones [A]/[B] para seleccionar el tipo de función de guía.**

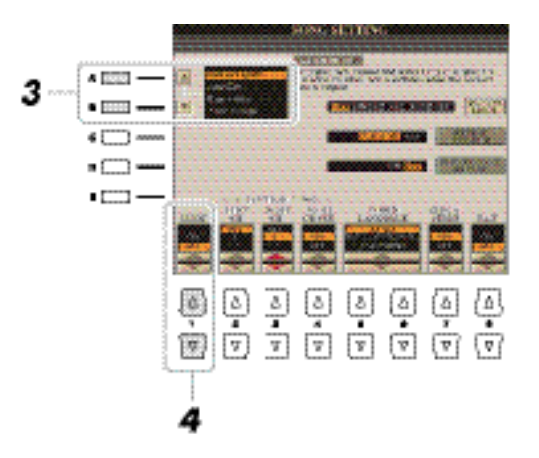

#### **Menú Guide para practicar en el teclado**

**• Follow Lights**

Cuando se selecciona, la reproducción de la canción se interrumpe a la espera de que el usuario toque las notas correctamente. Al tocar las notas correctas, se reanuda la reproducción de la canción. La función Follow Lights (luces guía) se ha desarrollado para los instrumentos de la serie Clavinova de Yamaha y se utiliza con fines de práctica. El teclado dispone de luces integradas que indican las notas que deben tocarse. Aunque el Tyros5 no dispone de estas luces, puede utilizar la misma función siguiendo las indicaciones de la notación en pantalla con la función Song Score (partitura de canción).

**• Any Key**

Con esta función puede tocar la melodía de una canción simplemente pulsando una sola tecla (vale cualquier tecla) siguiendo el ritmo. Se detiene la reproducción de la canción y el instrumento espera a que toque cualquier tecla. Sólo tiene que tocar una tecla del teclado en sincronización con la música para que prosiga la reproducción de la canción.

**• Your Tempo** 

Es lo mismo que el sistema Follow Lights, pero la reproducción de la canción se ajusta a la velocidad con la que toque.

#### **Menú Guide para cantar**

**• Karao-Key**

Con esta función puede controlar, con un solo dedo, el ritmo de la reproducción mientras canta. Ésta función es muy útil para cantar mientras interpreta. La reproducción de la canción se detiene y le espera hasta que cante. Sólo tiene que tocar una tecla del teclado (tocar el teclado no produce ningún sonido) y la reproducción de la canción continúa.

# **4 Utilice el botón [1 ▲▼] para ajustar la función guía en ON.**

La indicación "G" aparece en la casilla del nombre de la canción en la pantalla principal.

# *5* **Abra la pantalla score (partitura) con el botón [SCORE].**

# *6* **Pulse el botón SONG [**F**/** K**] (PLAY/PAUSE) para comenzar la reproducción.**

Practique con el teclado o cante con el tipo de función de guía seleccionado en el paso 3.

Puede guardar los ajustes de guía como parte de los datos de canción [\(página](#page-77-1) 71). En las canciones en las que se hayan guardado los ajustes de guía, la función guía se activará automáticamente y los ajustes recuperados al seleccionar la canción.

*7* **Pulse el botón [**J**] (STOP) para detener la reproducción.**

# <span id="page-63-0"></span>**Reproducción de partes de acompañamiento con la tecnología del ayudante de interpretación**

Esta función le permite tocar el acompañamiento en el teclado junto con la reproducción de una canción, y hace que todo suene perfectamente (incluso aunque toque usted notas equivocadas).

# *1* **Seleccione una canción que contenga datos de acordes.**

La tecnología del ayudante de interpretación solo puede aplicarse a canciones que contengan datos de acordes. Para confirmar si la canción que haya seleccionado contiene datos de acordes o no, vuelva a la pantalla principal *60 Tyros5 Reference Manual*

y comience la reproducción. Si la canción contiene datos de acordes, la pantalla principal muestra el tipo de acorde. Tras detener la reproducción, vaya al paso siguiente.

# *2* **Active la pantalla de operaciones.**

 $[FUNCTION] \rightarrow [B]$  SONG SETTING

**3** Pulse el botón [8 ▲] para activar el P.A.T. (Performance Assistant Technology – tecno**logía del ayudante de interpretación).**

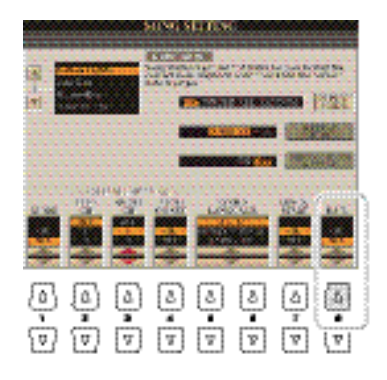

# *4* **Pulse el botón SONG [**F**/** K**] (PLAY/PAUSE) para comenzar la reproducción.**

# *5* **Toque el teclado.**

.

Junto con la reproducción de la canción, intente tocar la línea de bajo en la sección izquierda del teclado mientras toca diferentes frases o acordes en la sección derecha. Incluso si no sabe qué acordes debe tocar, ¡no se preocupe y toque las teclas que le apetezca! Sólo sonarán notas armónicamente "correctas" que se ajustarán a cada acorde, independientemente de las notas que realmente toque.

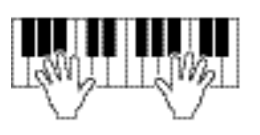

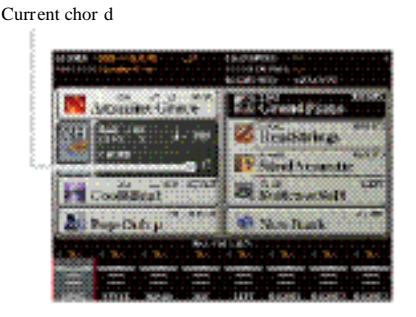

*6* **Pulse el botón [**J**] (STOP) para detener la reproducción.**

Si selecciona otra canción, el P.A.T. podría desactivarse.

# *7* **Pulse el botón [8 ] para desactivar el P.A.T.**

# <span id="page-64-0"></span>Creación y edición de canciones (Song Creator)

El Manual de usuario describe cómo crear una canción original grabando su interpretación al teclado (llamada "grabación en tiempo real"). En este Manual de referencia se describe cómo crear una canción original introduciendo notas una por una (llamado "grabación por pasos") y cómo mejorar una canción existente editando los parámetros detallados.

#### **Grabación en tiempo real y grabación por pasos**

Hay dos métodos de grabación disponibles para crear una canción. Con la grabación en tiempo real, el instrumento graba los datos de interpretación a medida que se toca. Con la grabación por pasos, puede componer su interpretación "escribiendo" un evento cada vez.

Este capítulo describe fundamentalmente las instrucciones para la grabación por pasos.

#### **Estructura de los datos MIDI**

.

Una canción MIDI se compone de 16 canales MIDI. Puede crear los datos de una canción MIDI bien grabando su interpretación en tiempo real en uno o varios canales específicos, bien ejecutando la grabación por pasos.

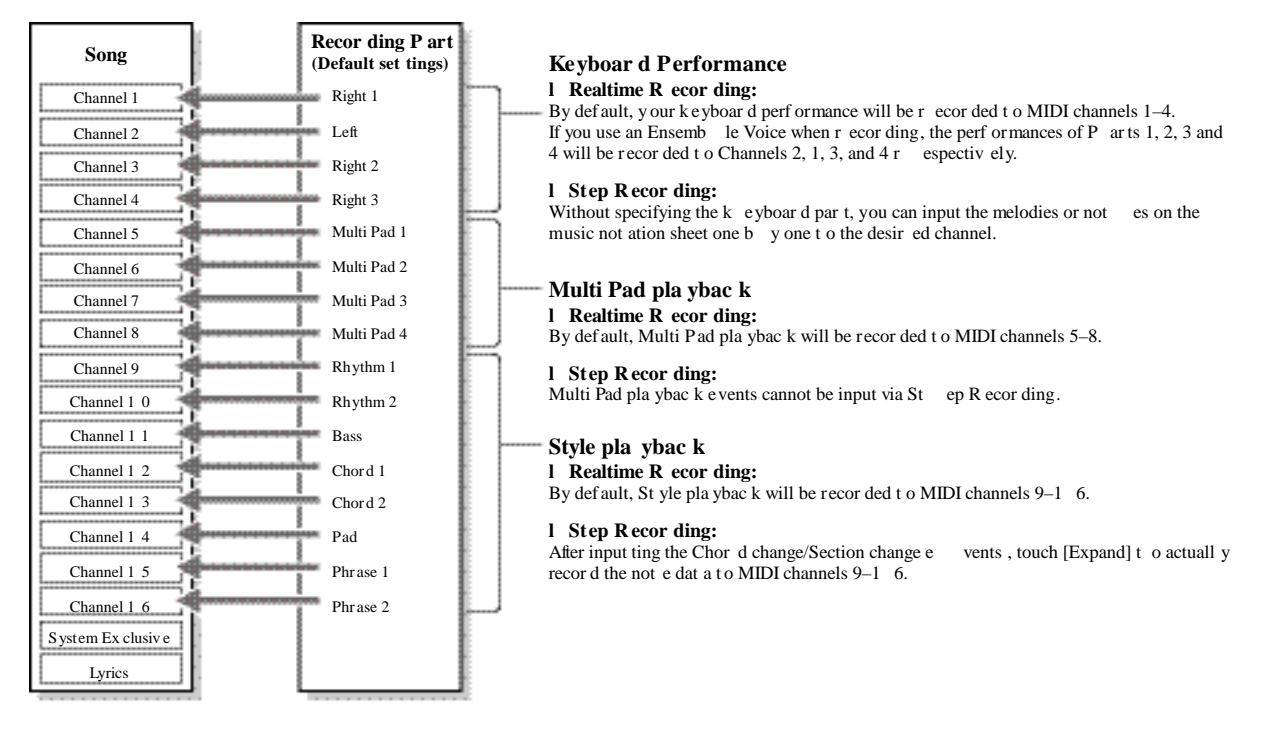

#### **Estructura de la pantalla Song Creator**

La pantalla Song Creator se activa a través de  $[CREATOR] \rightarrow [A]$  SONG CREATOR.

Hay seis páginas (pestañas) en la pantalla Song Creator.

- **REC MODE** Para grabar una canción. Consulte l[a página](#page-72-0) 67.
- **CHANNEL** Para editar eventos de canal. Consulte la [página](#page-75-0) 69.
- **CHORD** Para grabar acordes y secciones con sincronización precisa (página 64) o editarlos [\(página](#page-78-0) 72).
- **1-16** Para grabar melodías (Grabación por pasos, ver a continuación) o editar las melodías ya grabadas [\(página](#page-78-0) 72).
- **SYS/EX.** Para editar eventos de Sistema Exclusivo (tempo, signature de compás, etc.). Consulte la [página](#page-78-0) 72.
- **LYRICS** Para introducir/ editar el nombre de la canción y la letra. Consulte la [pági](#page-78-0)na [72.](#page-78-0)

# **Creación de melodías (grabación por pasos)**

*1* **Desde la pantalla principal, pulse a la vez los botones SONG [REC] y SONG [**J**] (STOP).** Aparece una canción en blanco ("New Song") para su grabación.

# *2* **Active la pantalla de operaciones.**  $[CREATOR] \rightarrow [A] SONG CREATOR \rightarrow TAB [E][F] 1-16$

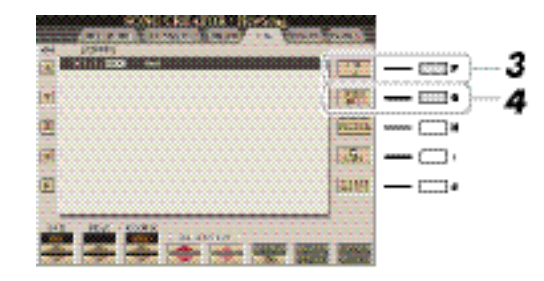

- *3* **Pulse el botón [F] para seleccionar el canal que se va a grabar.**
- *4* **Pulse el botón [G] (STEP REC) para entrar en la pantalla STEP RECORD (grabación por pasos).**
- <span id="page-66-0"></span>**5 Inicie la grabación por pasos con los botones [A]–[J] y [1 ▲▼]–[8 ▲▼], así como utilizando el teclado.**

Para obtener instrucciones detalladas, consulte el ejemplo de la [página](#page-68-0) 62.

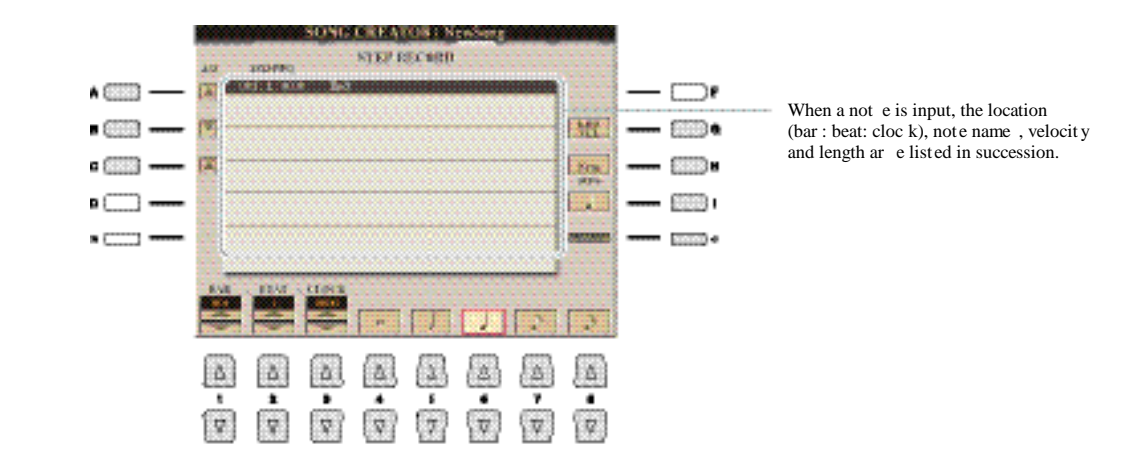

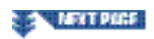

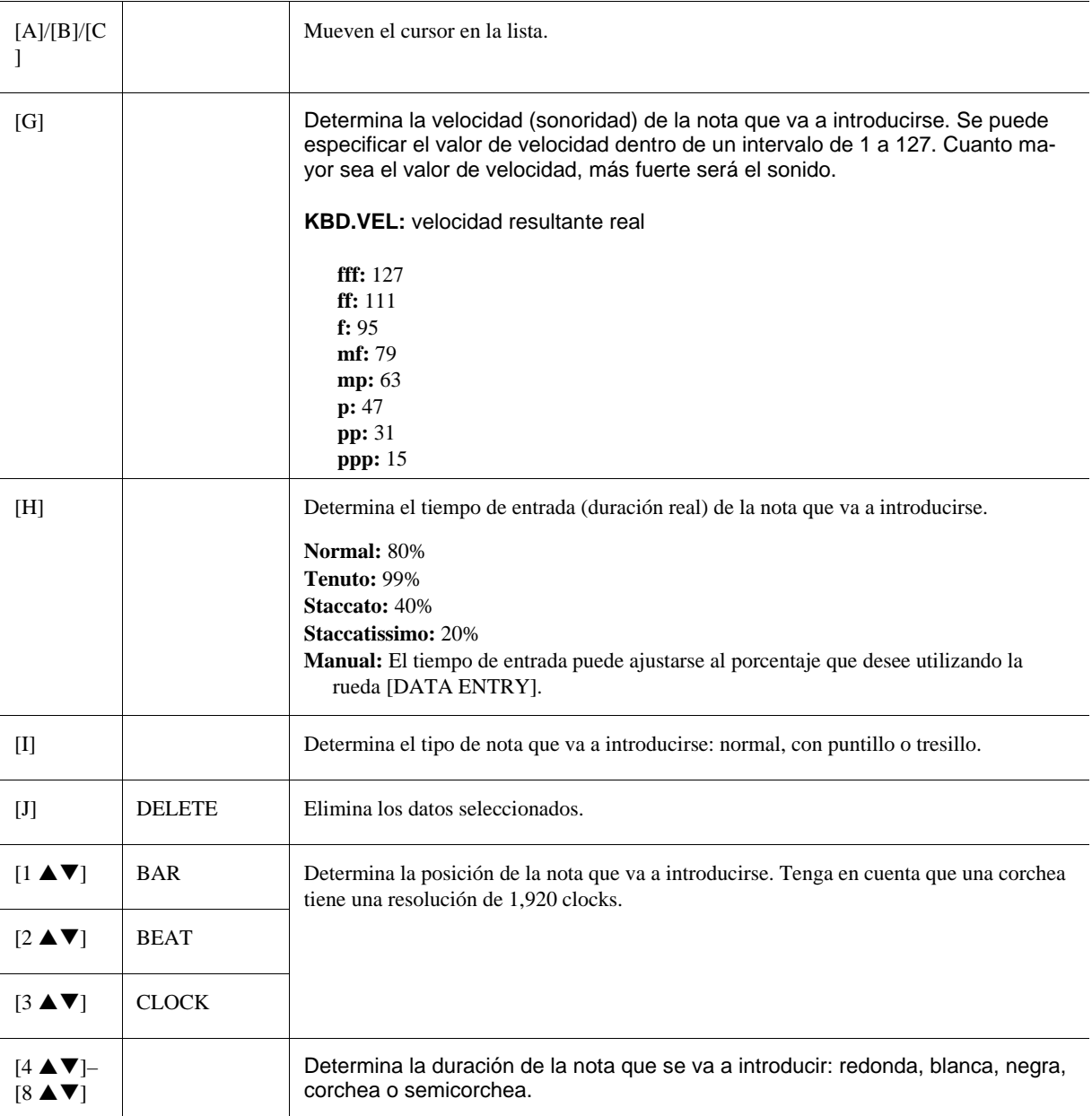

*6* **Pulse el botón SONG [**J**] (STOP) (o pulse el botón [C]) para volver al comienzo de la canción, y a continuación, reproduzca la canción recién creada pulsando el botón [**F**/**K**] (PLAY/PAUSE).**

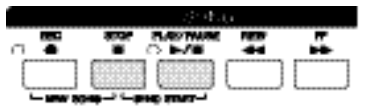

*7* **Pulse el botón [EXIT] para salir de la pantalla de Grabación por pasos.**

**Los datos grabados se perderán si selecciona otrqa canción o apaga el instrumento sin haber efectuado la operación de guardado.**

# *8* **Pulse el botón [I] (SAVE) para ejecutar la operación de guardado.**

<span id="page-68-0"></span>**Ejemplo de grabación por pasos—Melodías (instrucciones detalladas del paso 5 de la [pá](#page-66-0)[gina](#page-66-0) 60)**

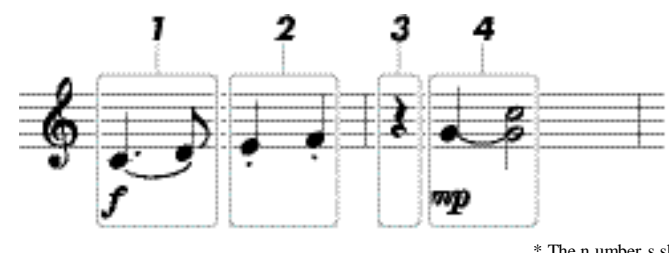

<sup>\*</sup> The n umber s sho wn in the illustr ation corr espond t o the following oper ation st ep n umber s.

Dado que duración de nota real (determinada a través del Gate time) puede ser diferente de la duración que se muestra en la partitura, puede que la misma no coincida exactamente con lo que aparece aquí

> En este ejemplo, tenga presente que en uno de los pasos hay que mantener pulsada una tecla del teclado mientras se ejecuta la operación.

> Antes de proceder con las instrucciones que se muestran a continuación, seleccione la voz que desea grabar en la pantalla STEP RECORD. Tenga en cuenta que durante la grabación por pasos sólo pueden ejecutarse la selección de voces y la introducción de notas.

# *1* **Introduzca la primera y segunda nota con una ligadura.**

- *1-1* Pulse el botón [G] para seleccionar "f."
- *1-2* Pulse el botón [H] para seleccionar "Tenuto."
- *1-3* Pulse el botón [I] para seleccionar el tipo de nota "con puntillo".
- **1-4** Seleccione la corchea con puntillo con los botones [6 **△**▼].
- *1-5* Pulse la tecla C3.

Esto introduce la primera nota.

- *1-6* Pulse el botón [I] para seleccionar el tipo de nota "normal".
- 1-7 Pulse el botón [7 **△ ▼**] para seleccionar la duración de corchea.
- *1-8* Pulse la tecla D3.

Esto introduce la segunda nota.

# *2* **Introduzca las siguientes notas y aplique staccato.**

- *2-1* Pulse el botón [H] para seleccionar "Staccato."
- **2-2** Pulse el botón [6 **△ ▼**] para seleccionar la duración de corchea.
- *2-3* Pulse la teclas E3 y F3 por orden.

Esto complete el primer compás.

# **3 Para introducir un silencio de corchea, pulse el botón [6 ▲▼] de nuevo.**

Para introducir el silencio, utilice los botones [4  $\blacktriangle \blacktriangledown$ ]–[8  $\blacktriangle \blacktriangledown$ ]. (Pulse el botón una vez para seleccionar el valor del silencio, y una vez más para introducirlo). La indicación BAR:BEAT:CLOCK en la parte inferior izquierda le permite confirmar que se ha introducido un silencio con la duración especificada.

**SEX LEXISPINE** 

# *4* **Introduzca las notas siguientes y aplique una ligadura.**

- *4-1* Pulse el botón [G] para seleccionar "mp."
- *4-2* Pulse el botón [H] para seleccionar "Normal."
- 4-3 Mientras mantiene pulsada la tecla G3 en el teclado, pulse el botón [6 ▲▼].

Esta operación hace avanzar la posición desde el 2º tiempo del compás al 3º. No suelte la tecla G34 aún. Manténgala pulsada mientras ejecuta los pasos siguientes.

- *4-4* Mientras mantiene pulsada la tecla G3, pulse la tecla C4. No suelte las teclas G3 y C4 aún. Manténgalas pulsadas mientras ejecuta el siguiente paso.
- 4-5 Mientras mantiene pulsadas las teclas G3 y C4, pulse el botón  $[5 \blacktriangle \blacktriangledown]$ . Tras pulsar el botón, suelte las teclas.

Esto introduce las notas G3 y C4 tal y como se mostraron en la partitura de la página anterior.

#### *5* **Pulse el botón SONG [**J**] (STOP) (o el botón [C]) para volver al inicio de la canción, y a continuación, escuche la canción que acaba de introducir pulsando el botón [**F**/**K**] (PLAY/PAUSE).**

# **Grabación de acordes (grabación por pasos)**

Puede grabar por separado acordes y secciones (preludio, principal, coda, etc.) con una sincronización precisa en una sola pantalla. Tras completar las operaciones, los eventos o ajustes grabados se convertirán en notas MIDI reales o datos de canción.

Seleccionar una canción en blanco reinicia los ajustes de panel.

# *1* **Desde la pantalla principal, pulse los botones SONG [REC] y SONG [**J**] (STOP) simultáneamente.**

Aparece una canción en blanco ("New Song") para su grabación.

# *2* **Seleccione el estilo que desea utilizar para la canción.**

- *3* **Active la pantalla de operaciones.**  $[CREATOR] \rightarrow [A]$  SONG CREATOR  $\rightarrow$  TAB  $[E][F]$  CHORD
- *4* **Pulse el botón [G] (STEP REC) para activar la pantalla STEP RECORD.**

<span id="page-70-0"></span>*5* **Inicie la grabación por pasos con los botones [A]–[J] y [1**  $\triangle$  $\nabla$ **]–[8**  $\triangle$  $\nabla$ **].** Consulte el ejemplo de la [página](#page-71-0) 65 para instrucciones detalladas.

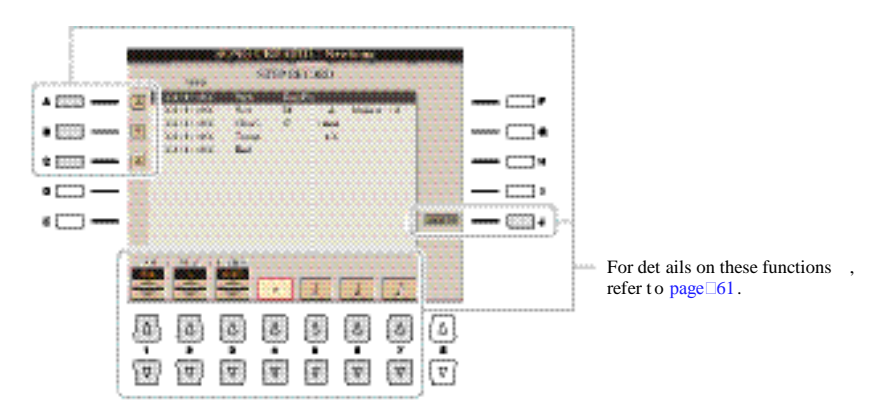

*6* **Pulse el botón SONG [**J**] (STOP) (o el botón [C]) para volver al inicio de la canción, y a continuación, escuche la canción que acaba de introducir pulsando el botón [**F**/**K**] (PLAY/PAUSE)**

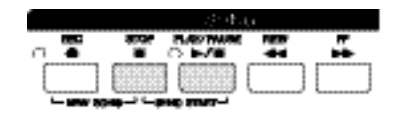

#### **ASSESSMENT PARKS**

- *7* **Pulse el botón [EXIT] para salir de la pantalla de grabación por pasos.**
- *8* **Pulse el botón [F] (EXPAND) para convertir los datos grabados en notas MIDI reales (datos de canción).**

**Los datos grabados se perderán si selecciona otra canción o apaga el instrumento sin haber ejecutado la operación de guardado.** 

# *9* **Pulse el botón [I] (SAVE) para ejecutar la operación de guardado.**

<span id="page-71-0"></span>**Ejemplo de grabación por pasos—Acordes (instrucciones detalladas del paso 5 de la [pági](#page-70-0)na [64\)](#page-70-0)**

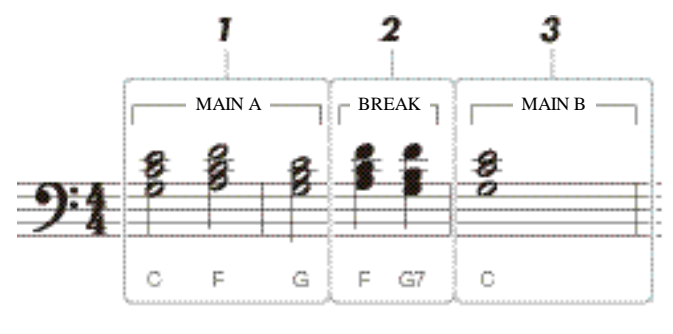

<sup>\*</sup> The n umber s sho wn in the illustr ation corr espond t o the following oper ation st ep n umber s.

Este ejemplo utiliza un estilo en compás de 4/4.

> Antes de empezar, asegúrese de que el botón [AUTO FILL IN] está desactivado, dado que no se incluye ningún Fill en el ejemplo de notación anterior.

# *1* **Introduzca los acordes para la sección A.**

- *1-1* Pulse el botón STYLE CONTROL [MAIN A].
- **1-2** Pulse el botón [5 **△▼**] para seleccionar la duración de blanca.
- *1-3* Toque los acordes C, F y G en la sección de acordes del teclado.

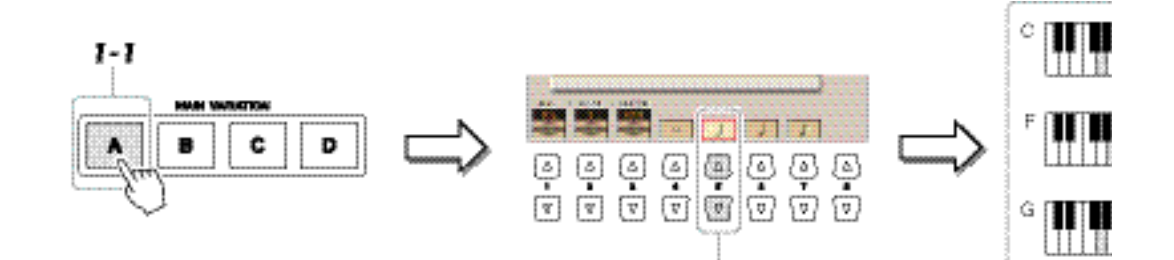

Si desea grabar una sección Fill In Section, active el botón [AUTO FILL IN] y, a continuación, pulse uno de los botones de MAIN VARIATION [A]–[D].

# *2* **Introduzca los acordes de la sección Break.**

*2-1* Pulse el botón STYLE CONTROL [BREAK].
- **2-2** Pulse el botón [6 **△▼**] para seleccionar la duración de corchea.
- *2-3* Toque los acordes F y G7 en la sección de acordes del teclado.

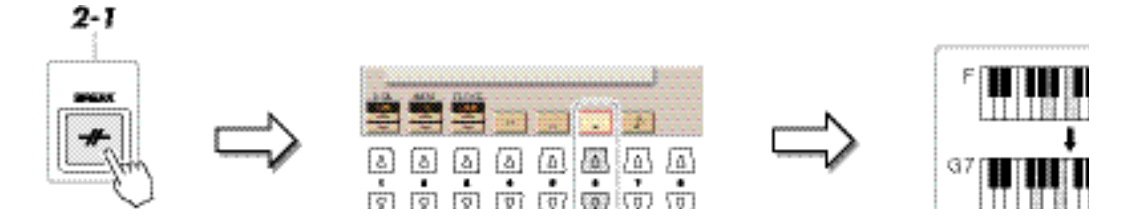

#### *3* **Introduzca los acordes para la sección Main B.**

- *3-1* Pulse el botón STYLE CONTROL [MAIN B].
- **3-2** Pulse el botón [4 **△▼**] para seleccionar la duración de redonda.
- *3-3* Toque el acorde C en la sección de acordes del teclado.

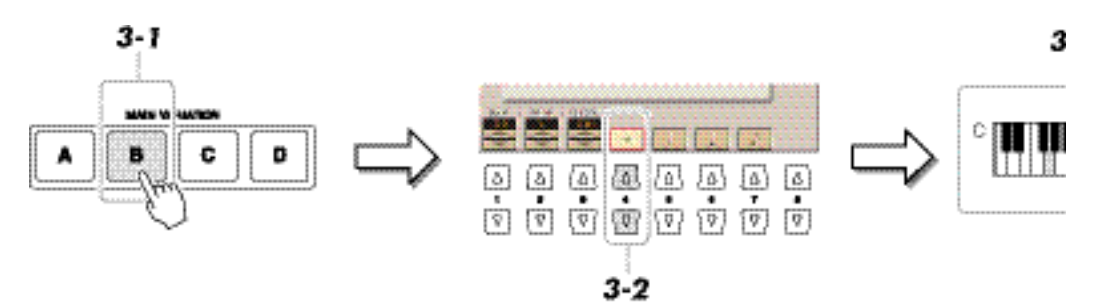

#### **Regrabación de una sección concreta—Punch In/Out (grabación en tiempo real)**

Para grabar de nuevo una sección concreta de una canción que ya haya grabado, utilice la función Punch IN/OUT (entrada/salida de inserción). Con este método, sólo se sustituyen los datos que se encuentran entre los puntos de entrada y salida de inserción por los datos recientemente grabados. Tenga en cuenta que no se graba encima de las notas situadas antes y después de los puntos de entrada y salida de inserción, aunque se reproducen normalmente para guiarle en la sincronización de la entrada y salida de inserción

- *1* **Seleccione la canción que desea regrabar.**
- *2* **Active la pantalla de operaciones.**   $[CREATOR] \rightarrow [A] SONG CREATOR \rightarrow TAB [E][F] REC MODE$
- *3* **Determine los ajustes de grabación.**

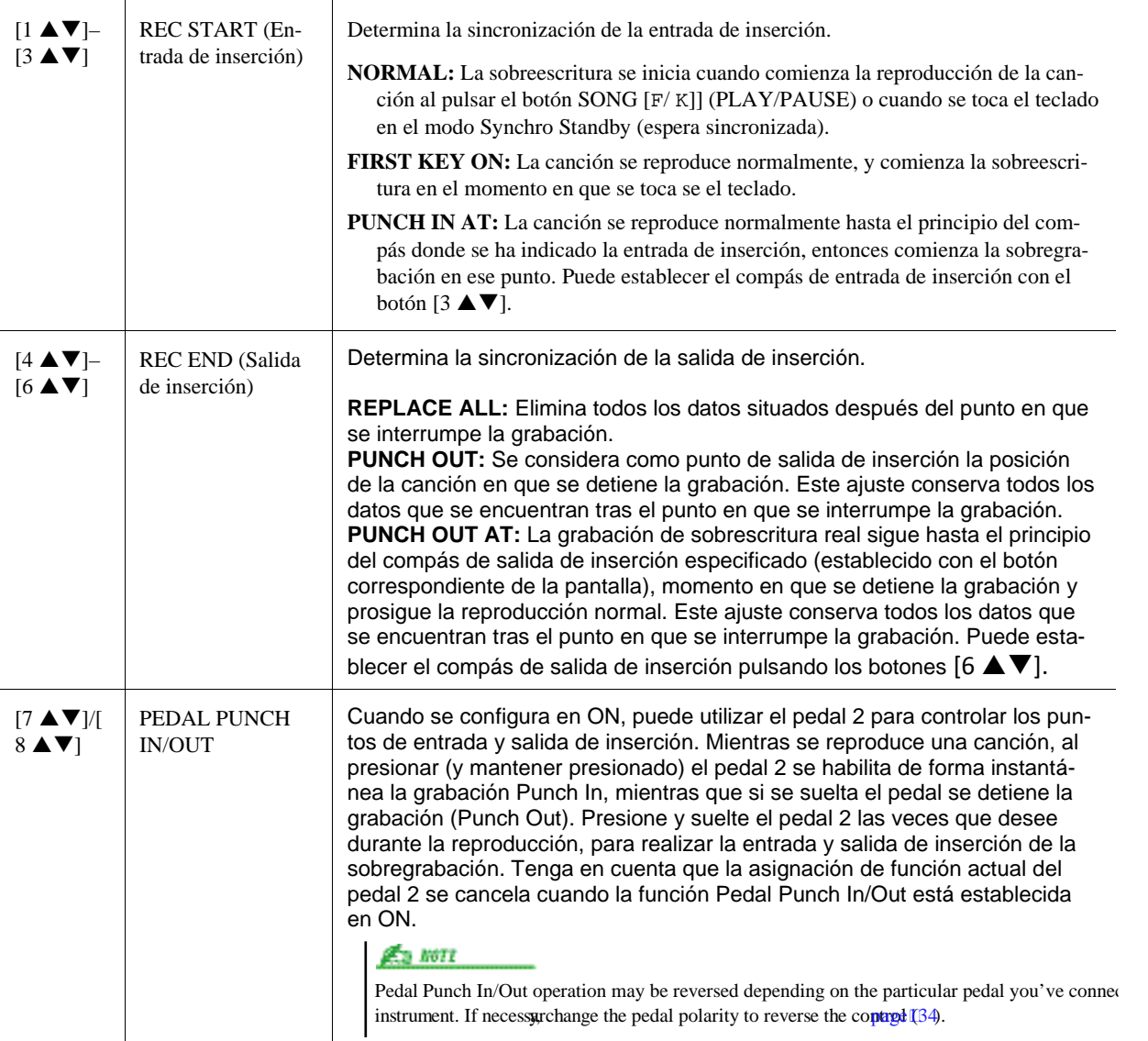

#### **EXTREME**

*4* **Mientras mantiene pulsado el botón SONG [REC], seleccione la pista deseada 1–16 de la pantalla con los botones [1 ▲▼]–[8 ▲▼]** 

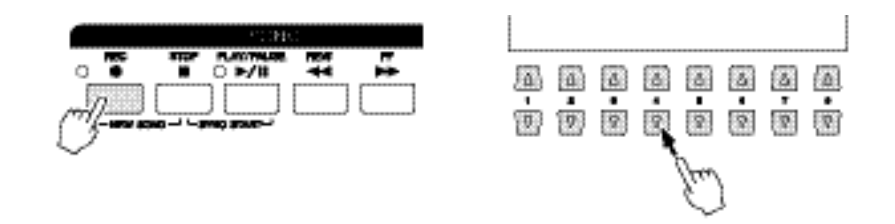

*5* **Para iniciar la grabación Punch In/Out, pulse el botón SONG [**F**/** K**] (PLAY/PAUSE).**

Conforme a los ajustes del paso 3, toque el teclado entre los puntos de entrada y salida de inserción. Consulte los ejemplos de diferentes ajustes en las ilustraciones más abajo.

.

**Los datos de canción grabados se perderán si selecciona otra canción o apaga el instrumento sin ejecutar la operación de guardado.**

# *6* **Pulse el botón [I] (SAVE) para ejecutar la operación de guardado.**

#### **Ejemplos de regrabación con distintos ajustes de entrada y salida de inserción**

Este instrumento permite utilizar la función Punch In/Out de varias formas diferentes. Las ilustraciones que aparecen a continuación indican una serie de situaciones en las que se vuelven a grabar los compases seleccionados de una frase de ocho compases.

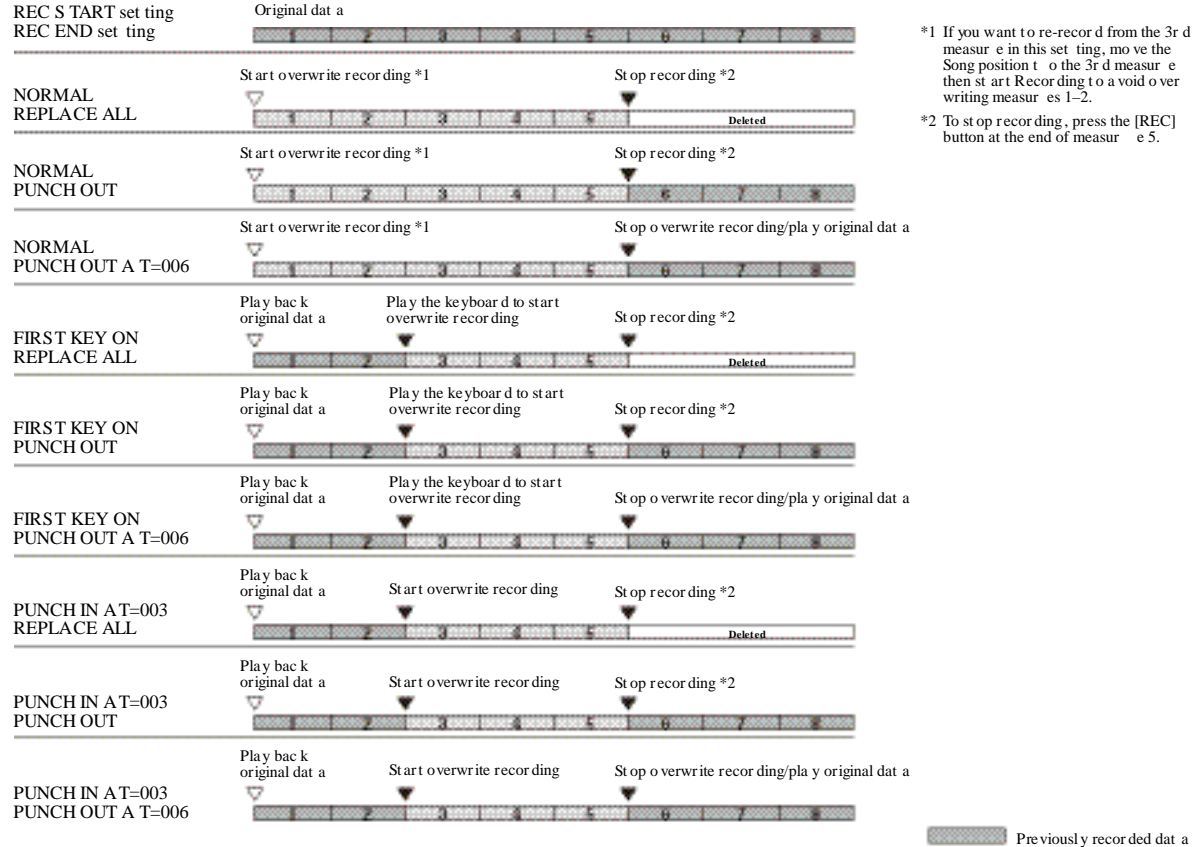

Newly recor ded dat a Delet ed dat a

#### **Edición de eventos de canal**

Es posible aplicar diferentes útiles funciones a los datos ya grabados, como cuantización o transposición, en la página CHANNEL.

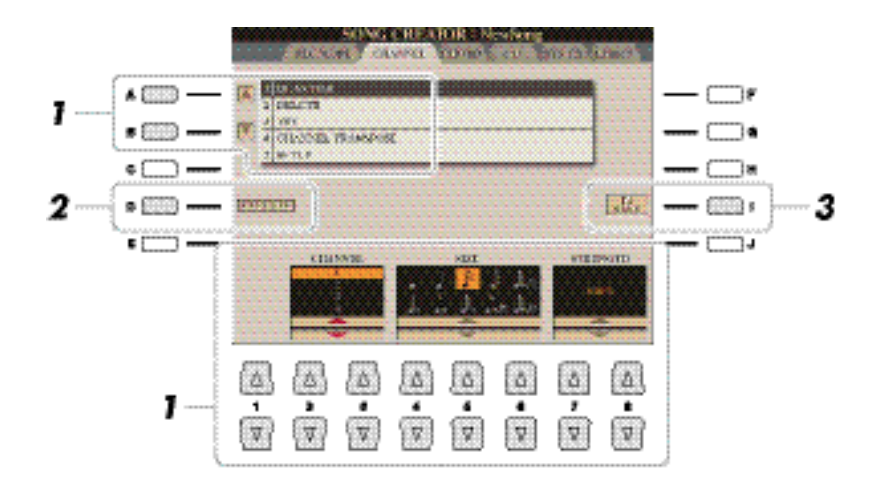

#### *1* **Seleccione la canción que desee editar.**

#### *2* **Active la pantalla de operaciones.**

 $[CREATOR] \rightarrow [A] SONG CREATOR \rightarrow TAB [E][F] CHANNEL$ 

*3* **Utilice los botones [A]/[B] para seleccionar el menú de edición, y a continuación, edite**   $\log$  datos con los botones  $[1 \triangle \blacktriangledown]$ – $[8 \triangle \blacktriangledown]$ .

Para más detalles acerca del menú de edición y los ajustes disponibles, consulte l[a página](#page-75-0) 70.

#### *4* **Pulse el botón [D] (EXECUTE) para ejecutar la operación de la pantalla actual.**

Una vez finalizada la operación (con la excepción del menú SETUP), este botón pasa a ser "UNDO" (deshacer), lo que permite restaurar los datos originales si no está satisfecho con los resultados de la operación. La función Undo sólo tiene un nivel; únicamente puede anularse la operación previa.

**Los datos de canción grabados se perderán si selecciona otra canción o apaga el instrumento sin ejecutar la operación de guardado.** 

#### *5* **Pulse el botón [I] (SAVE) para ejecutar la operación de guardado.**

#### <span id="page-75-0"></span>**1 QUANTIZE (Cuantización)**

La función Quantize le permite alinear la sincronización de todas las notas de un canal. Por ejemplo, si graba la frase musical que se muestra a la derecha, puede que no la toque con una precisión absoluta y que su interpretación vaya ligeramente por delante o por detrás de la sincronización exacta. La cuantización resulta muy útil para corregirlo.

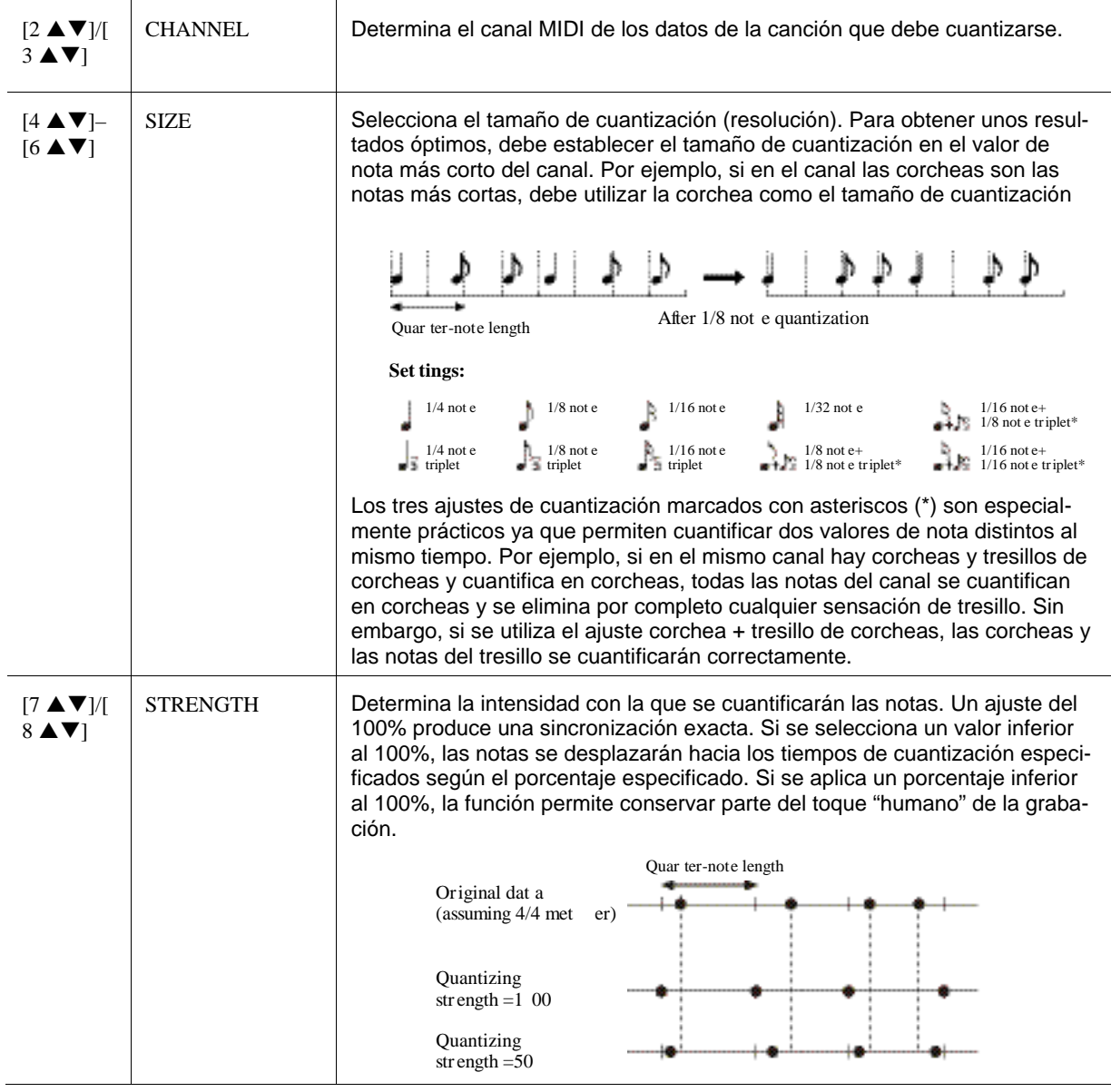

#### **2 DELETE (Borrar)**

Puede eliminar los datos del canal especificado en la canción. Seleccione el canal cuyos datos van a eliminarse con los botones  $[1 \blacktriangle \blacktriangledown]$ – $[8 \blacktriangle \blacktriangledown]$  y, a continuación, pulse el botón [D] (EXECUTE) para ejecutar la operación.

#### **3 MIX (Mezcla)**

Esta función le permite mezclar los datos de dos canales y colocar los resultados en un canal diferente. También le permite copiar datos de un canal a otro.

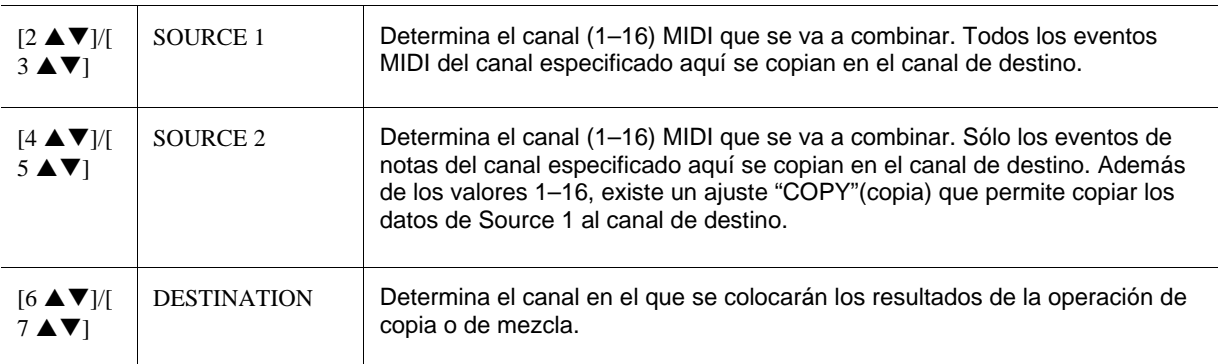

Asegúrese de no transponer los canales 9 y 10. En general, los juegos de batería se asignan a dichos canales. Si se transponen los canales de juegos de batería, cambiarán los instrumentos asignados a cada tecla.

#### **4 CHANNEL TRANSPOSE (Transposición de canal)**

Esta función le permite transponer los datos grabados en los canales individuales hacia arriba o hacia abajo un máximo de dos octavas en incrementos de semitono.

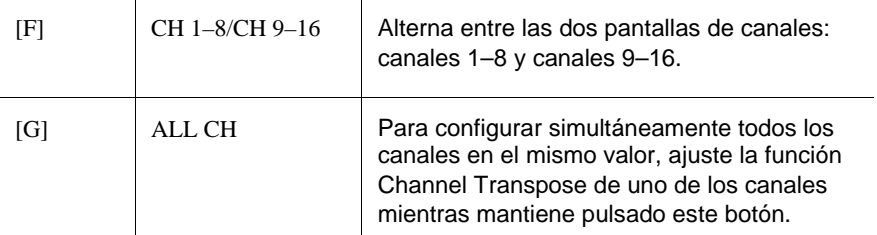

Antes de ejecutar la operación de configuración, mueva la posición de la canción al principio de la misma pulsando el botón SONG [<sup>1</sup>] (STOP).

#### **5 SETUP (Ajustes)**

Al principio de la canción se graban como datos de configuración los ajustes actuales de la pantalla Mixing Console (consola de mezclas), así como otros ajustes del panel. Los ajustes de la consola de mezclas y del panel que se graben aquí se activarán automáticamente al inicio de la canción.

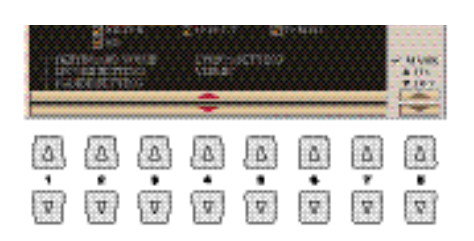

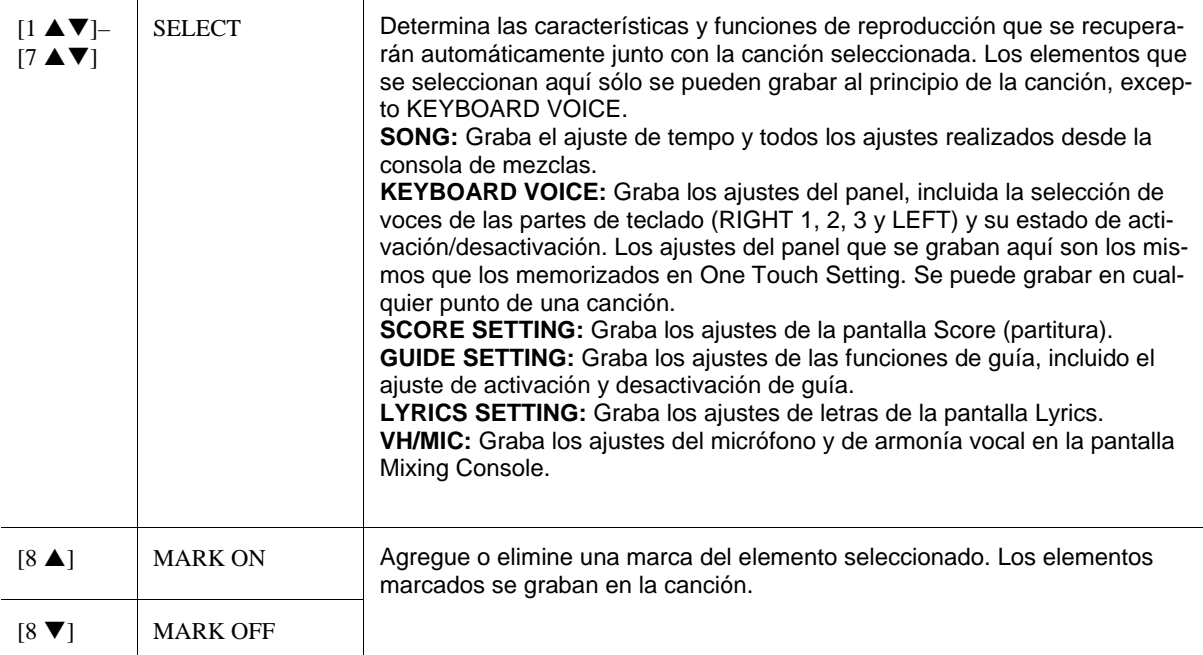

#### **Edición de eventos de acordes, notas, eventos de sistema exclusivo y letras**

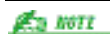

Tras editar los eventos en la pantalla de la pestaña CHORD, pulse el botón [F] (EXPAND) para convertir los datos en datos de canciones.

Los datos de la sección de acordes grabados en tiempo real no se pueden indicar ni editar en esta pantalla.

> Puede editar eventos de acordes, de notas y exclusivos del sistema con el mismo procedimiento en la pantalla que corresponda: CHORD, 1-16, SYS/EX. y LYRICS. Estas pantallas se llaman "Event List" (lista de eventos) porque algunos de sus elementos se muestran en una vista de lista.

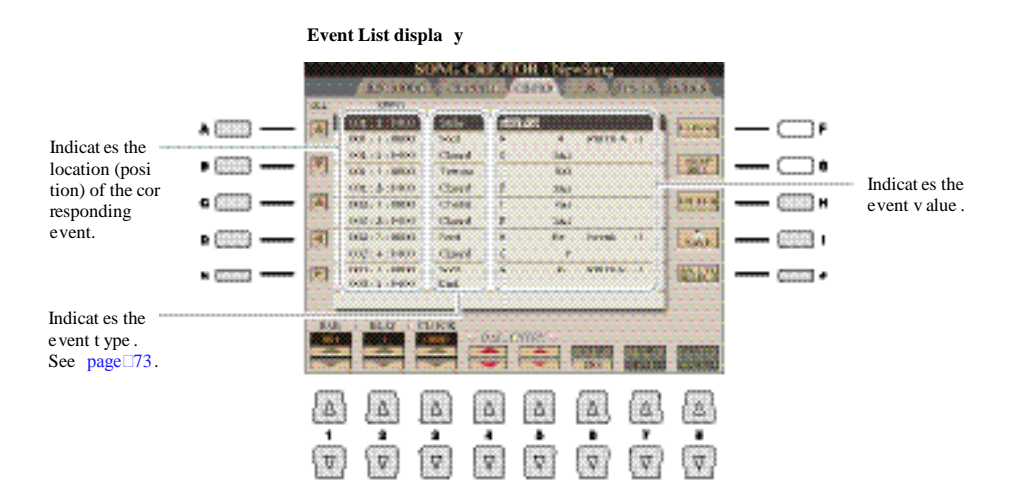

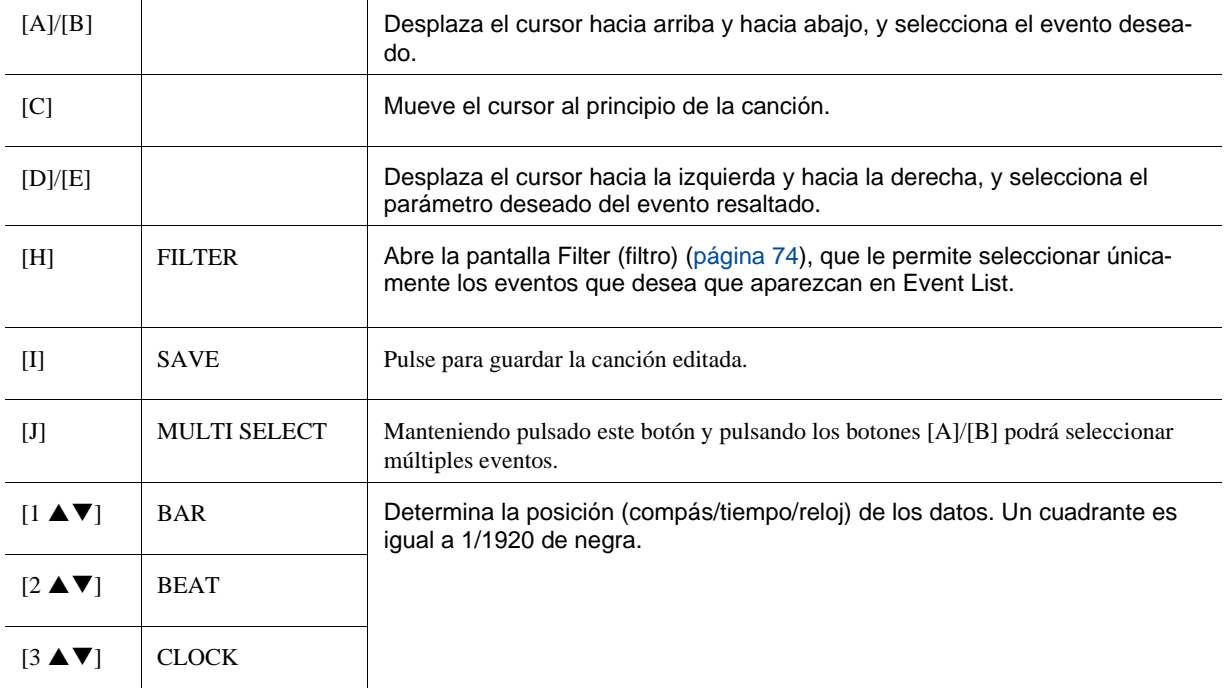

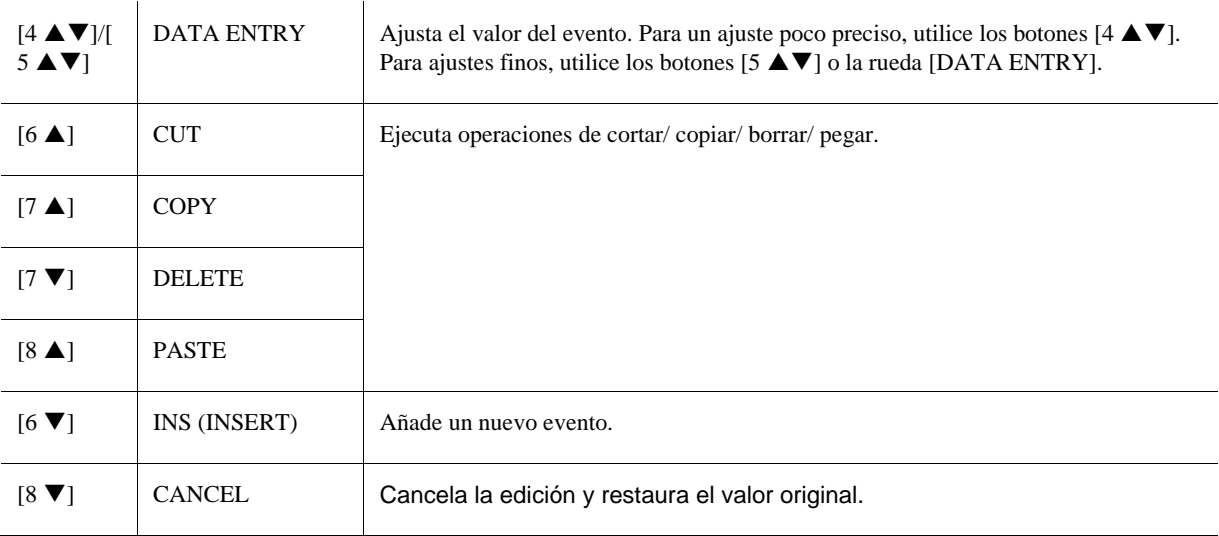

#### **Eventos de acordes (página CHORD)**

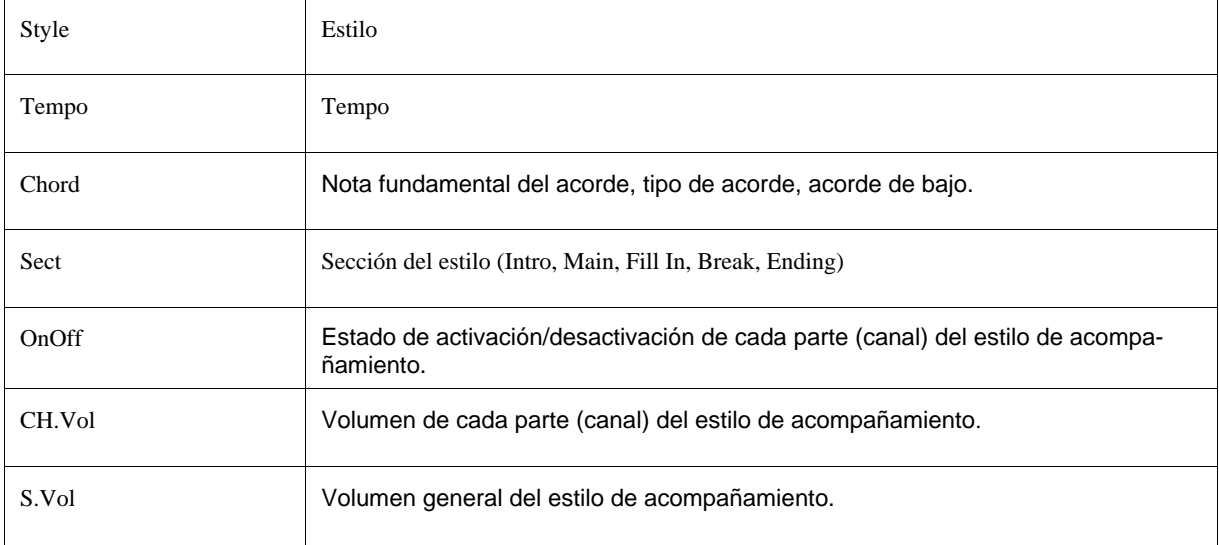

#### **Eventos de notas (página 1-16)**

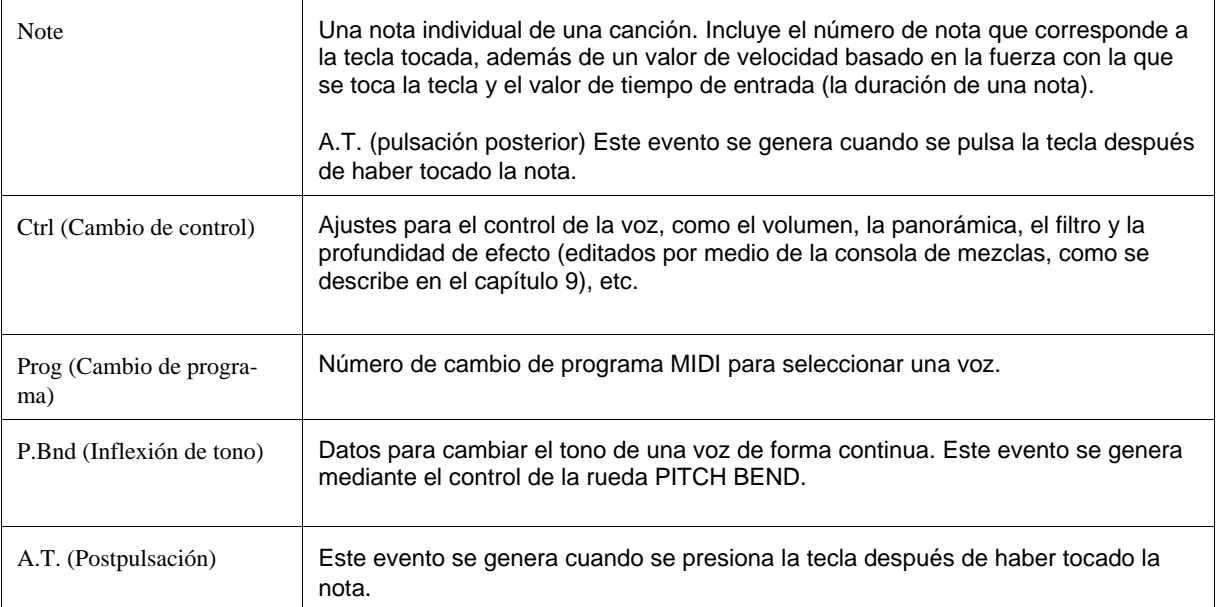

#### **Eventos de Sistema Exclusivo (página SYS/EX.)**

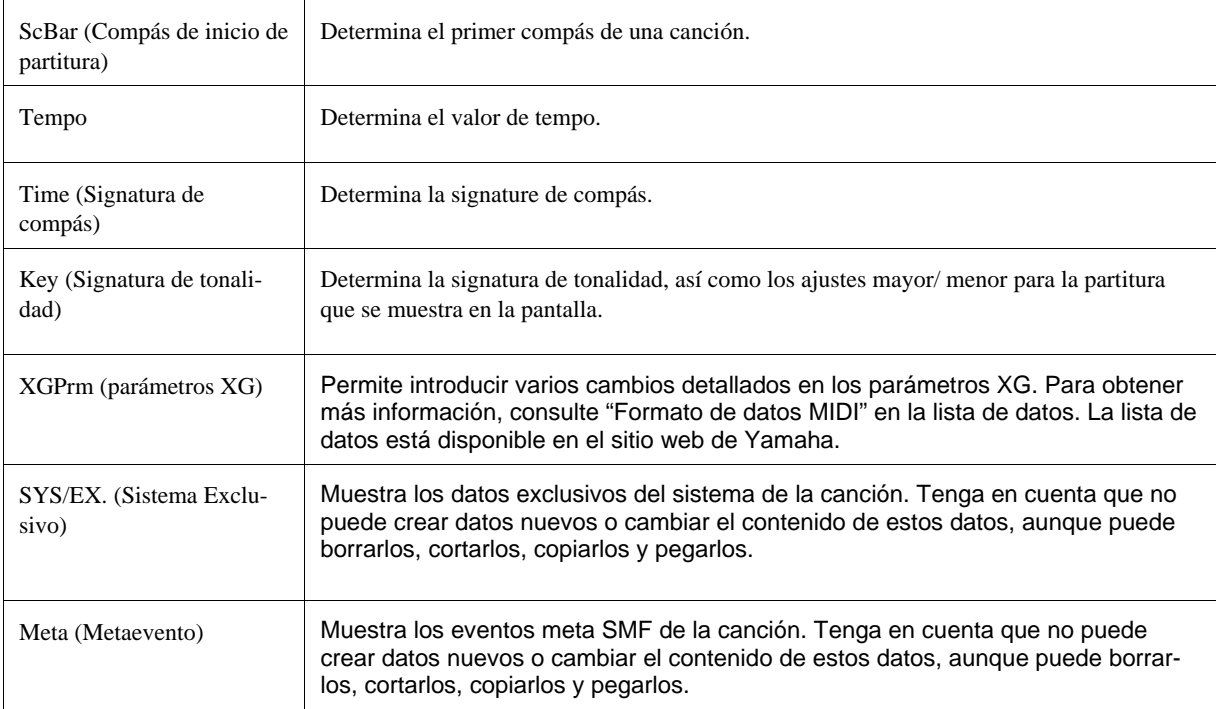

#### **Eventos de letras (Página LYRICS)**

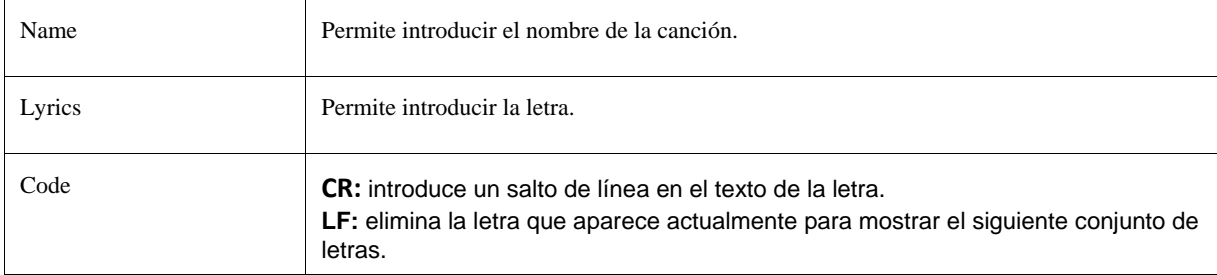

#### **Visualización de los tipos de eventos**

En las pantallas Event List se muestran varios tipos de eventos. En algunas ocasiones puede resultar difícil localizar los que desea editar. Para esto resulta muy útil la función Filter (filtro). Permite determinar qué tipos de eventos se mostrarán en las pantallas Event List.

- *1* Pulse el botón [H] (FILTER) en las pantallas CHORD, 1-16, SYS/EX. o LYRICS.
- *2* Marque los elementos que desee que se muestren.

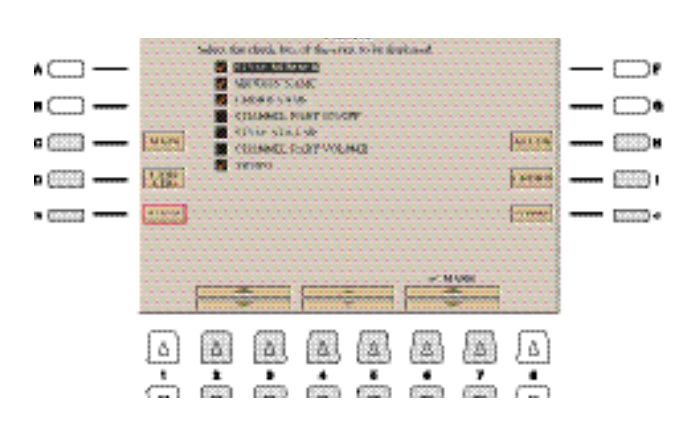

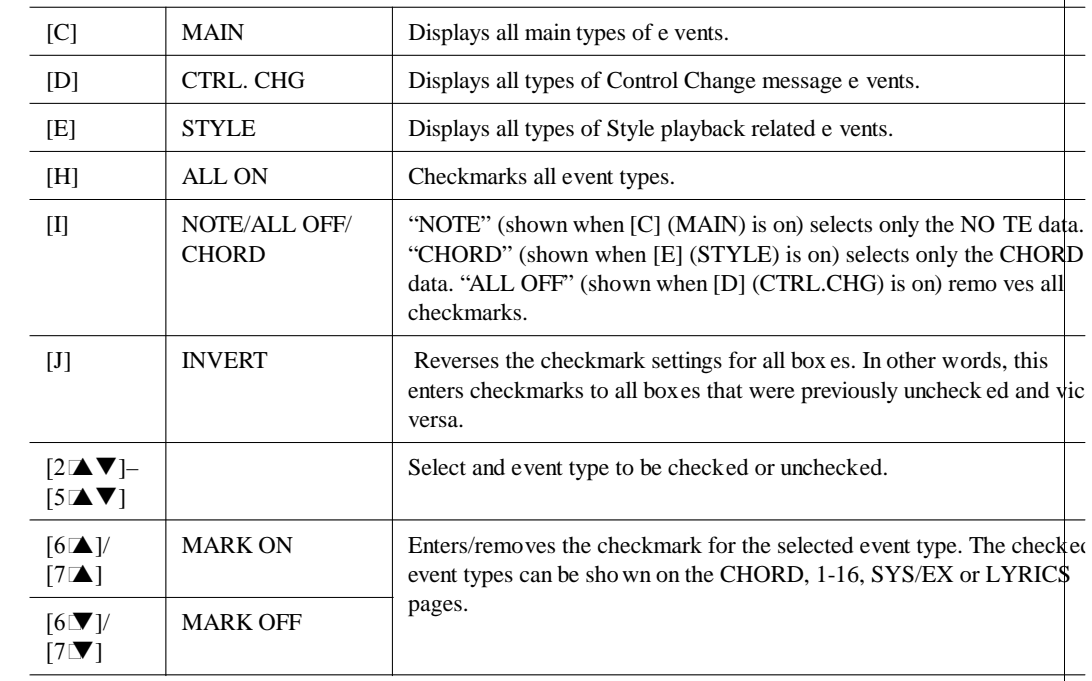

*3* Pulse el botón [EXIT] para ejecutar los ajustes.

#### **Edición de marcadores de posición de canción**

En esta sección se tratan dos funciones adicionales relacionadas con los marcadores y sus detalles. Para obtener información básica sobre el uso de los marcadores para la reproducción en saltos y en bucle, consulte el Manual de usuario.

#### **Marcadores de salto**

Los marcadores explicados en el Manual de instrucciones también se denominan "Marcadores de salto". En la pantalla Event List, se indican como "SPJ-01"–"SPJ-04" (página 72). En Event List, pueden moverse sin

problemas a otras posiciones e incluso copiarse para crear números de marcadores idénticos en otras posiciones. Cuando se utiliza el mismo número de marcador en distintas posiciones de la canción, el último se utiliza como "marcador de fin de bucle" (a continuación).

#### **Marcador de fin de bucle**

Los marcadores de fin de bucle se utilizan para añadir marcadores en los datos de la canción, lo que aporta una mayor flexibilidad. La creación de marcadores de fin de bucle se realiza en la pantalla Event List (y no con los botones [SP 1]–[SP 4] del panel), simplemente copiando un marcador de salto "SPJ" a otra posición de la canción.

Para obtener información básica sobre la reproducción en bucle entre marcadores de salto sucesivos, consulte el Manual de usuario. Los siguientes ejemplos muestran la forma en que se pueden utilizar los marcadores de fin de bucle en la reproducción de canciones.

#### **Ejemplo 1**

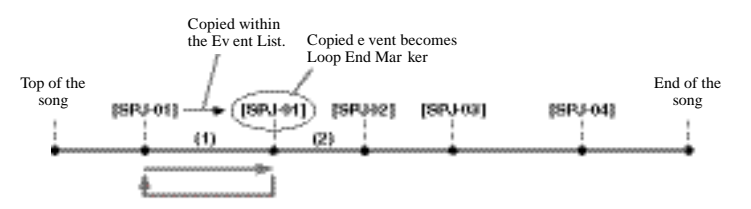

- (1) Si la canción se reproduce entre los dos puntos SPJ-01, al activar [LOOP], se producirá un bucle de reproducción entre esos puntos.
- (2) Si la canción se reproduce entre el segundo SPJ-01 y SPJ-02, y se activa [LOOP], la reproducción saltará hacia atrás hasta el primer punto SPJ-01 y se creará un bucle entre dos puntos SPJ-01.

#### **Ejemplo 2**

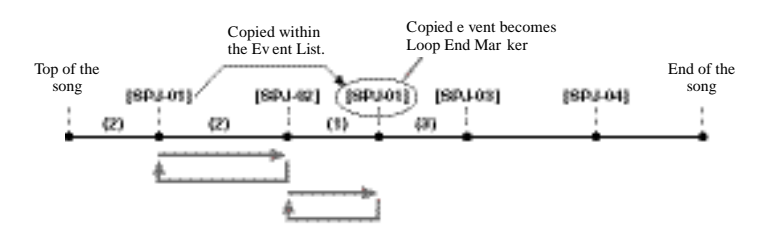

La reproducción puede dar problemas si los marcadores sucesivos se encuentran demasiado próximos entre sí.

Cuando los ajustes de efectos del destino del salto (la posición a la cual se salta) difieren de los del origen del salto, pueden producirse problemas técnicos o bajadas en el sonido. Esto se debe a las limitaciones de los procesadores de efectos del Tyros5.

Al usar la función Guía [\(página](#page-62-0) 56) con la reproducción en saltos, tenga en cuenta que es posible que la indicación Guide no pueda mantenerse sincronizada con los saltos.

- (1) Si la canción se reproduce entre SPJ-02 y el segundo SPJ-01, al activar [LOOP] se producirá un bucle de reproducción entre esos puntos.
- (2) Si se activa el botón [LOOP] mientras la canción se reproduce desde el principio hasta SPJ-02, se creará un bucle de reproducción entre SPJ-01 y SPJ-02.
- (3) Si la canción se reproduce entre el segundo SPJ-01 y SPJ-03, y se activa [LOOP], la reproducción saltará hacia atrás hasta SPJ-02 y se creará un bucle entre SPJ-02 y el segundo SPJ-01 (marcador de fin de bucle).

En los ejemplos anteriores, los datos reales del marcador de fin de bucle son idénticos al evento desde donde se copió, sólo la ubicación del marcador copiado le otorga esta función diferente.

En la reproducción de canciones, los marcadores con formato "SPJ-xxxxx" (xxxxx: se acepta cualquier carácter, excepto 01–04, y cualquier cantidad de letras) se consideran marcadores de fin de bucle. Puesto que la lista Event List de la función Song Creator no le permite denominar a los marcadores de cualquier manera, se recomienda seguir las instrucciones anteriores a la hora de crear marcadores. Sin embargo, con el software de secuencias de un ordenador es posible crear marcadores y asignarles los nombres adecuados. Al asignar nombres a los marcadores de esta manera, puede diferenciar fácilmente a los marcadores de fin de bucle de los marcadores de saltos en Event List.

# *5*

# Grabador/ Reproductor de Audio

# **– Grabación y reproducción de archives de audio –**

#### **Contenido**

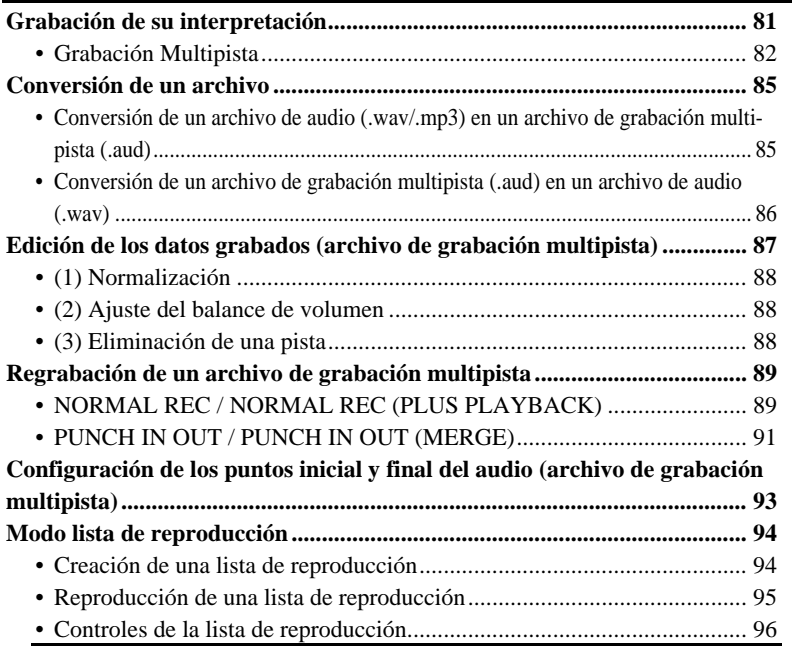

# <span id="page-84-0"></span>Grabación de su interpretación

Con la grabación multipista, es posible grabar su interpretación varias veces para crear la canción complete. Por ejemplo, 1) grabe su interpretación al teclado en la Pista Principal, 2) grabe su voz a través del micrófono en la pista Sub.

#### **Formatos multipista que pueden usarse:**

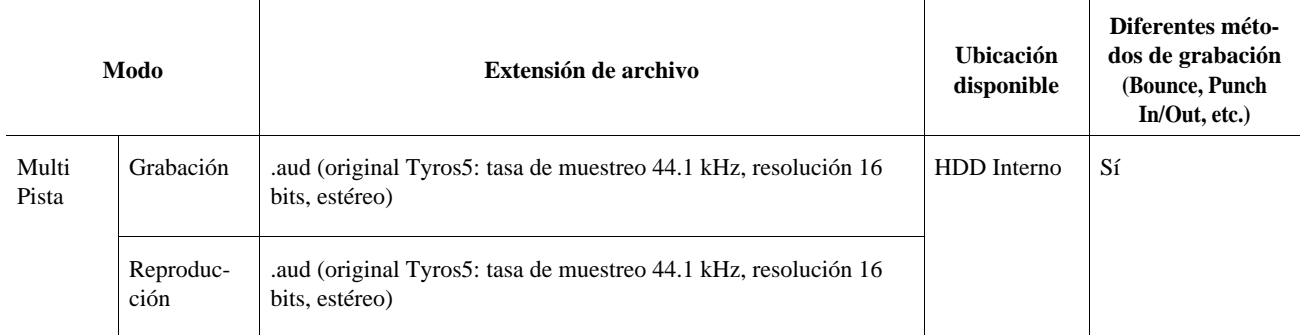

# **Grabación multipista**

Pueden grabarse hasta 80 minutos sin pausa en una sola operación de grabación.

Esta sección describe el procedimiento básico de la grabación Multipista. Los pasos pueden resumirse como sigue: 1) Grabe su interpretación al teclado en la pista principal (Main Track), 2) Grabe su voz en la pista Sub (Sub Track).

- *1* **Haga los ajustes necesarios, como la selección de voces/ estilos y la conexión del micrófono (si desea grabar su voz).**
- *2* **Pulse el botón AUDIO RECORDER/PLAYER [MODE] repetidamente si es necesario, para activar la pantalla AUDIO RECORDER/PLAYER.**

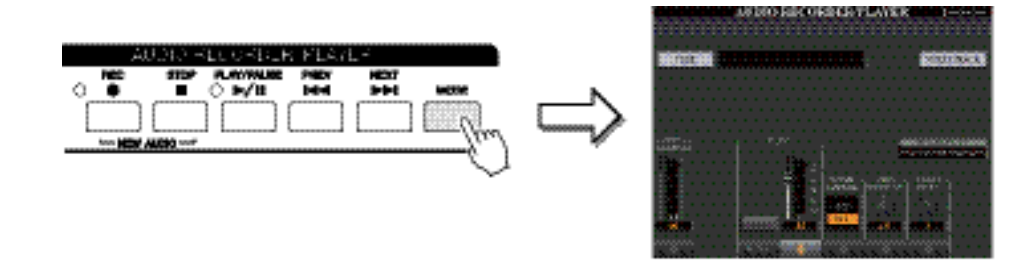

*3* **Pulse el botón [F] (MULTI TRACK) para activar la pantalla de grabación multipista (Multi Track Recorder)**

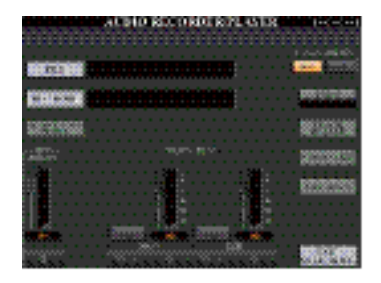

**Los datos se guardan automáticamente en el HDD interno, pero si desea hacer copia de seguridad de sus datos periódicamente, copiarlos es la solución más sencilla. Sin embargo, dado que no es posible copiar dentro de una carpeta del HDD, deberá crear una nueva carpeta. Para más detalles acerca de la gestión de archivos, consulte el Manual de usuario.**

#### *4* **Pulse a la vez los botones AUDIO RECORDER/PLAYER [REC] y [STOP].**

Esta operación creará un archive de audio en blanco llamado "M\_Audio\_\*\*\*.AUD."

#### *5* **Grabe en la pista principal.**

Si no está seleccionado "MAIN" en el TRACK SELECT [F3] en la pantalla, pulse el botón [F] para seleccionar "MAIN" como destino de grabación.

- *5-1* Pulse el botón [PLAY/PAUSE] para comenzar la grabación.
- *5-2* Cuando haya terminado su interpretación, pulse el botón [STOP] para detener la grabación.
- *5-3* Para escuchar su nueva grabación, pulse el botón [PLAY/PAUSE].

#### **Deshacer/ Rehacer**

Si ha cometido un error o no está completamente satisfecho con su interpretación, puede pulsar la función Undo (deshacer) para borrar la toma e intentarlo de nuevo.

- *1* Pulse el botón [G] (UNDO) (deshacer). Se cancelará la última grabación que haya realizado. Si quiere restaurar la operación, pulse el botón [G] (REDO) (rehacer).
- *2* Pulse el botón [REC] para activar el estado de espera de la grabación.
- *3* Comience de nuevo con el paso 4 de la "Grabación multipista".

A continuación, grabe su voz a la pista Sub. Puede cantar y grabar mientras escucha la reproducción de la pista principal.

• Pulse a la vez los primeros botones  $[\triangle]$  y  $[\blacktriangledown]$  para reiniciar instantáneamente el volumen de grabación a 90.

• Si activa una pantalla diferente, pulse el botón [MODE] para volver a la pantalla de Grabación multipista.

*6* **Practique la parte (cante en el micrófono) para comprobar el nivel y ajustar el volume de grabación en el medidor REC MONITOR con los botones [1 ] o los deslizadores.**

Ajuste el volumen de modo que no entre constantemente en el "rojo" y encienda el indicador. Si ocurre esto, puede ser necesario disminuir un tanto el nivel de entrada del micrófono.

Asegúrese de que el RECORDING MODE (parte superior izquierda de la pantalla) muestra "NORMAL REC".

#### <span id="page-87-0"></span>*7* **Grabe en la pista Sub.**

*7-1* Pulse el botón [F] (TRACK SELECT) para seleccionar "SUB" como pista de destino.

*7-2* Pulse el botón [REC] para activar el estado de esperad e la grabación.

- *7-3* Pulse el botón [PLAY/PAUSE] para comenzar a grabar. Inmediatamente a continuación, cante junto con la reproducción de la pista principal.
- *7-4* Cuando haya terminado su interpretación, pulse el botón [STOP] para detener la grabación.
- *7-5* Para escuchar la grabación, pulse el botón [PLAY/PAUSE].

#### **Ajuste del balance de volumen**

En el medidor TRACK PLAY, puede ajustar el volumen de las pistas principal y Sub de forma independiente. Utilice los botones  $[4 \blacktriangle \blacktriangledown] / [6 \blacktriangle \blacktriangledown]$  o los deslizadores para ajustar el volumen Principal/ Sub. También puede silenciar las pistas Principal/ Sub con los botones  $[3 \triangle \blacktriangledown]/[5 \triangle \blacktriangledown]$ .

A continuación, mezcle todos los datos de las pistas Principal y Sub en una sola pista (Pista principal). Este procedimiento (abajo) se denomina grabación Bounce (volcado).

Cuando el modo de grabación está ajustado en "BOUNCE," la pista seleccionada se cambia automáticamente a Main (Principal).

#### *8* **Pulse [B] (REC MODE), y a continuación utilice los botones [B]/[C] para seleccionar "BOUNCE."**

Tras la selección, pulse el botón [EXIT] para volver a la pantalla anterior.

#### *9* **Pulse el botón [REC] y a continuación pulse el botón [G] (YES).**

Si no desea borrar los datos grabados en la pista Sub, pulse el botón [H] (NO) en lugar del botón [G] (YES) mencionado arriba.

Si toca el teclado o canta durante la grabación Bounce, su interpretación también se graba en la pista principal.

#### *10* **Pulse el botón [PLAY/PAUSE] para comenzar la grabación Bounce.**

Todos los datos de las pistas Principal y Sub se mezclan y graban en la pista Principal. Cuando la reproducción de las pistas Principal y Sub termina, la grabación Bounce se detiene automáticamente.

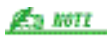

- El archivo de grabación multipista (.aud) solo puede
- reproducirse en el Tyros5. • Los archivos .aud guardados con la grabación multipista pueden convertirse a un archivo .wav (archive de grabación sencilla) usando la función Mixdown.

#### *11* **Para escuchar su nueva grabación, pulse el botón [PLAY/PAUSE].**

La pista Sub estará ahora vacía, por lo que puede continuar grabando otra parte en la pista Sub, repitiendo los pasos 6-7.

Si no ha borrado los datos grabados en la pista Sub en el paso 9, los datos de la pista Sub se grabarán tanto en la pista Principal como en la pista Sub. Para evitar la reproducción por duplicado de la pista Sub, pulse el botón [5 ] (MUTE) en la pantalla Multi Track Recorder.

Puede convertir el archivo de grabación multipista (.aud) en un archivo de grabación sencilla (wav). Para más información, consulte la sección "Conversión de un archivo de grabación multipista (.aud) en un archivo de audio (.wav)" en la [página](#page-89-0) 81.

#### *12* **Pulse el botón [EXIT MULTI TRACK], y a continuación, pulse el botón [G] (YES) para salir de la pantalla de grabación multipista.**

En este punto, los datos grabados no han sido procesados con la operación Mixdown (Mezcla) (conversión de un archivo de grabación multipista en una archivo de grabación sencillo).

Si es necesario realizar un Mixdown, consulte la sección "Conversión de un archivo de grabación multipista (.aud) en un archivo de audio (.wav)" en la [página](#page-89-0) 81.

# Conversión de un archivo

#### <span id="page-88-0"></span>**Conversión de un archivo de audio (.wav/.mp3) en un archivo de grabación multipista (.aud)**

Es posible convertir archivos de audio (.wav/.mp3), como por ejemplo las muestras, loops o efectos de sonido disponibles comercialmente en un archive de grabación multipista (.aud). Esto le permite trabajar con dos pistas o utilizar los diferentes métodos de grabación del Tyros5 (Bounce, Punch In/Out, etc.).

- *1* **Conecte una memoria flash USB que contenga el archivo de audio al puerto USB TO DEVICE.**
- *2* **Pulse el botón AUDIO RECORDER/PLAYER [MODE] varias veces para activar la pantalla AUDIO RECORDER/PLAYER.**
- *3* **Pulse el botón [A] (FILE).**
- *4* **Utilice los botones TAB [][] para seleccionar la memoria flash USB, y después utilice los botones [A]–[J] para seleccionar el archivo de audio que desee.**
- *5* **Pulse el botón [EXIT] para volver a la pantalla AUDIO RECORDER/PLAYER.**

El tiempo de conversión en un archive Multipista depende del tamaño del archivo de audio utilizado (.wav/.mp3).

**Si ya existe el mismo nombre de archivo, aparecerá un mensaje que le pregunta si desea sobrescribir el archivo. Si selecciona [YES], el archivo será convertido y sobrescribirá la pista Main. Se borrarán los datos de la pista Sub.**

#### *6* **Pulse el botón [F] (MULTI TRACK) y, a continuación, pulse el botón [F] (YES).**

Se completa así la conversión del archivo de audio (.wav/.mp3) en la pista Main del archive de grabación Multipista (.aud).

#### <span id="page-89-0"></span>*7* **Ejecute las operaciones desde el paso 7 de "Grabación Multipista" en la [página](#page-87-0) 78.**

## **Conversión de una archive de grabación multipista (.aud) en un archivo de audio (.wav)**

Si desea guarder el archive en una memoria USB, conecte la memoria flash USB al puerto [USB TO DEVICE] terminal.

Es posible convertir un archivo de grabación multipista del Tyros5 (.aud) en un archivo de grabación simple (.wav). Esto le permite reproducir el archivo en dispositivos distintos del Tyros5, y también reproducirlo en el Tyros5 desde una memoria flash USB.

#### *1* **Pulse varias veces el botón AUDIO RECORDER/PLAYER [MODE] para activar la pantalla AUDIO RECORDER/PLAYER.**

#### *2* **Pulse el botón [F] (MULTI TRACK).**

- *3* **Pulse el botón [A] (FILE).**
- *4* **Utilice los botones TAB [][] para seleccionar la memoria flash USB, y, a continuación, utilice los botones [A]–[J] para seleccionar el archivo de audio que desee.**
- *5* **Pulse el botón [EXIT] para volver a la pantalla AUDIO RECORDER/PLAYER.**
- *6* **Pulse el botón [J] (MIXDOWN) para acceder a la pantalla MIXDOWN.**
- *7* **Si es necesario, pulse el botón [B] (FILE NAME), cambie el nombre del archivo, y, a continuación, pulse el botón [8 ] (OK).**
- *8* **Si es necesario, pulse el botón [C] (SAVE TO), utilice los botones TAB [][] y los botones [A]–[J] para seleccionar la ubicación de destino (en donde se guardará el archivo convertido), y, a continuación, pulse el botón [8 ] (OK).**
- *9* **Pulse el botón [G] (START) para comenzar la reproducción. Cuando haya terminado la reproducción, comenzará la conversión de .aud a .wav.**

# <span id="page-90-0"></span>Edición de los datos grabados (Archivo de grabación multipista)

Pueden editarse los datos grabados en un archive de grabación Multipista.

#### <span id="page-90-1"></span>*1* **Pulse el botón AUDIO RECORDER/PLAYER [MODE] varias veces para acceder a la pantalla AUDIO RECORDER/PLAYER, y seleccione los datos que desea editar.**

#### **NOTICE**

**Los datos se guardarán automáticamente en la unidad de disco duro interna, aunque es aconsejable que realice una copia de seguridad de los mismos antes de realizar la regrabación.**

**La copia es la manera más fácil de hacerlo. Sin embargo, puesto que no es posible copiar en una carpeta de la unidad de disco duro, deberá crear una carpeta nueva. Para obtener más detalles sobre la gestión de archivos, consulte el Manual de instrucciones.** 

- *2* **Pulse el botón [F] (MULTI TRACK) para acceder a la pantalla Multi Track Recorder.**
- *3* **Pulse el botón [A] (FILE).**
- *4* **Seleccione el archivo de audio que desea utilizando los botones [A]–[J].**
- *5* **Pulse el botón [EXIT] para volver a la pantalla AUDIO RECORDER/PLAYER.**

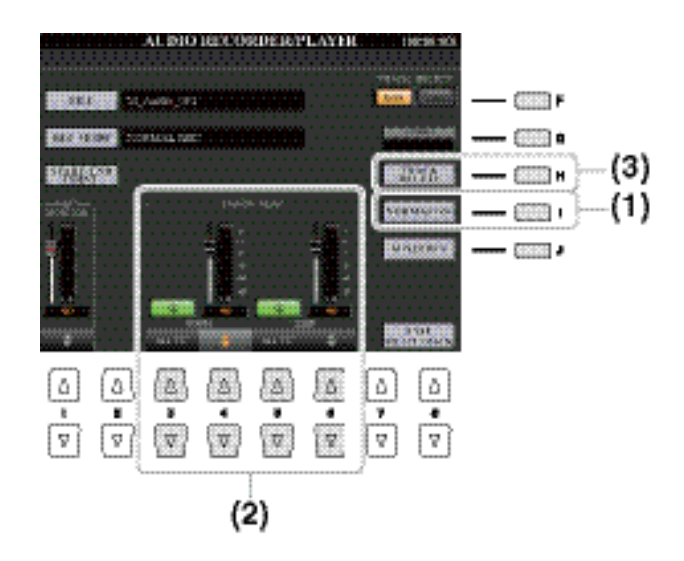

# <span id="page-91-0"></span>**(1) Normalización**

La normalización aumenta el volumen del audio grabado al nivel óptimo. Puede utilizar la normalización para conseguir que el audio grabado tenga el mayor volumen posible, sin distorsión. Técnicamente, esta operación busca el nivel de volumen más alto del archivo, y después aumenta el volumen del archivo entero hasta que el pico más alto de volumen se ajuste al máximo nivel posible sin distorsión. La normalización se calcula para la señal más alta de ambos canales de una grabación estéreo y se aplica la misma ganancia a ambos canales.

- *1* **Pulse el botón [F] (TRACK SELECT) para seleccionar la pista que desea normalizar.**
- *2* **Pulsa el botón [I] (NORMALIZE).**
- *3* **Cuando se abra el cuadro de diálogo, pulse el botón [G] (OK) para comenzar a normalizar la pista seleccionada.**

Para cancelar la operación, pulse el botón [H] (CANCEL).

# <span id="page-91-1"></span>**(2) Ajuste del balance de volumen**

Para controlar el volumen general e un archive de audio, pulse el botón [BALANCE] una o dos veces para accede a la pantalla BALANCE (2/2) y, a continuación, utilice los botones  $[4 \blacktriangle \blacktriangledown]$  o los deslizadores.

En el contador TRACK PLAY, puede ajustar el volumen de las pistas principal y secundaria por separado. Utilice los mandos deslizantes o los botones [4  $\blacktriangle \blacktriangledown$ ]/[6  $\blacktriangle \blacktriangledown$ ] para ajustar el volumen de las pistas principal y secundaria. Puede utilizar los mandos deslizantes o los botones  $[3 \blacktriangle \blacktriangledown]/[5 \blacktriangle \blacktriangledown]$  para silenciar las dos pistas.

## <span id="page-91-2"></span>**(3) Eliminación de una pista**

- *1* **Pulse el botón [F] (TRACK SELECT) para seleccionar la pista que desea eliminar.**
- *2* **Pulse el botón [H] (TRACK DELETE).**

#### *3* **Cuando se abra el cuadro de diálogo, pulse el botón [G] (OK) para comenzar a eliminar la pista seleccionada.**

Si desea deshacer la operación y dejar la pista intacta, pulse el botón [G] (UNDO) antes de realizar ninguna otra operación.

# <span id="page-92-0"></span>Volver a grabar el archivo de grabación multipista

Regrabar los datos de forma repetida dará lugar a un deterioro de la calidad del sonido.

**Los datos se guardarán automáticamente en la unidad de disco duro interna, aunque es aconsejable que realice una copia de seguridad de los mismos antes de realizar la regrabación. La copia es la manera más fácil de hacerlo. Sin embargo, puesto que no es posible copiar en una carpeta de la unidad de disco duro, deberá crear una carpeta nueva. Para obtener más detalles sobre la gestión de archivos, consulte el Manual de instrucciones.** 

Los datos de grabación en varias pistas pueden regrabarse de cinco maneras diferentes.

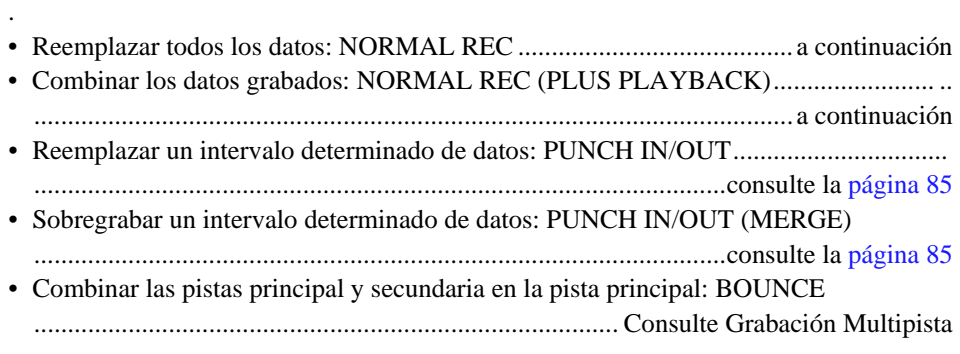

# <span id="page-92-1"></span>**NORMAL REC / NORMAL REC (PLUS PLAYBACK)**

Puesto que se van a sobregrabar partes en este audio, es mejor no complicar la primera grabación. Por ejemplo, quizás le convenga grabar sólo un patrón rítmico (como la reproducción de un estilo) o un riff de bajo sencillo sobre el cual se puedan añadir otras partes.

Puede reemplazar todos los datos de audio de una pista mediante la opción NORMAL REC o combinar los datos de audio con los anteriores mediante la opción NORMAL REC (PLUS PLAYBACK). El método NORMAL REC (PLUS PLAYBACK) no añade pistas sino que simplemente combina la nueva grabación con los datos ya existentes. Una vez detenida la grabación, los datos se borrarán a partir del punto de interrupción.

- *1* **Realice los pasos 1–5 de la ["Edición de datos grabados \(archivo de grabación multipis](#page-90-0)[ta\)"](#page-90-0) de la [página](#page-90-1) 82 para seleccionar los datos que desea regrabar.**
- *2* **Utilice el botón [F] (TRACK SELECT) para seleccionar el archivo que desea regrabar.**

#### *3* **Utilice los botones [B]/[C] para seleccionar un método de grabación.**

- Reemplazar todos los datos: NORMAL REC<br>• Combinar los datos grabados: NORMAL REQ
- Combinar los datos grabados: NORMAL REC (PLUS PLAYBACK)

#### *4* **Si selecciona "NORMAL REC (PLUS PLAYBACK)" en el paso anterior, reproduzca el audio grabado y practique la parte que desea regrabar mientras se reproduce el audio. Cambie los ajustes de volumen si es preciso.**

Si desea añadir una voz tocada en el teclado del Tyros5, seleccione la voz que desee utilizar. Si desea grabarse cantando o grabar un instrumento externo, conecte un micrófono o un instrumento y haga los ajustes apropiados. Ajuste aquí los niveles de Track Play (reproducción de pista) y Rec Monitor (monitor de grabación) según prefiera.

#### *5* **Pulse el botón [REC] para habilitar la grabación.**

El sonido de reproducción de la otra pista (la pista no regrabada) no se grabará.

#### *6* **Pulse el botón [PLAY/PAUSE] para comenzar la grabación.**

Toque el teclado (o cante, etc.) y grabe su interpretación.

#### *7* **Cuando termine de grabar, pulse el botón [STOP].**

Tras terminar de grabar, los datos se borraran a partir del punto de interrupción.

```
El grabador/reproductor de audio reduce automáticamente el nivel de la pista 
anterior a un determinado grado leve, con el fin de alojar la nueva grabación. El 
objetivo de ello es reducir una posible distorsión. Utilice el efecto Normalize para 
potenciar al máximo el volumen del sonido global. Para obtener más detalles, 
consulte la página 83.
```
#### *8* **Para escuchar la nueva grabación, pulse el botón [PLAY/PAUSE].**

Si se ha equivocado o no está completamente satisfecho con su interpretación, pulse el botón [EXIT] para volver a la pantalla AUDIO RECORDER/PLAYER y, a continuación, deshaga la operación NORMAL REC/NORMAL REC (PLUS PLAYBACK) pulsando el botón [G] (UNDO).

# <span id="page-94-0"></span>**PUNCH IN OUT / PUNCH IN OUT (MERGE)**

Solo puede regrabar un registro cada vez.

El comienzo y la finalización de los datos grabados con la función Punch In/Out aparecen y desaparecen de forma gradual y automática. El motivo de ello es reducir posibles ruidos al principio y al final de los datos grabados. Le recomendamos que especifique los puntos inicial y final en secciones de los datos en los que el volumen sea bajo.

Este método de grabación solo puede utilizarse en una grabación ya existente. Le permite regrabar sobre una parte determinada del material ya grabado. Puede sustituir la parte original con la nueva grabación pulsando PUNCH IN/OUT, o mantener la original y combinarla con la nueva grabación pulsando PUNCH IN/OUT (MERGE). De esta manera puede o bien corregir errores en la grabación, o bien sobregrabar partes nuevas en la grabación original.

Tenga en cuenta que las partes anteriores y posteriores a la sección Punch In/Out no se sobregraban y se conservan como los datos originales: se reproducen normalmente para guiarle hasta los puntos en los que debe entrar y salir de la grabación.

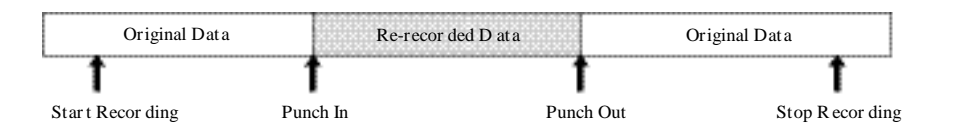

- *1* **Realice los pasos 1 al 5 de "Edición de los datos grabados (archivo de grabación multipista)" de la [página](#page-90-1) 82 para seleccionar los datos grabados que vaya a volver a grabar.**
- *2* **Pulse el botón [F] (TRACK SELECT) para seleccionar la pista que vaya a volver a grabar.**

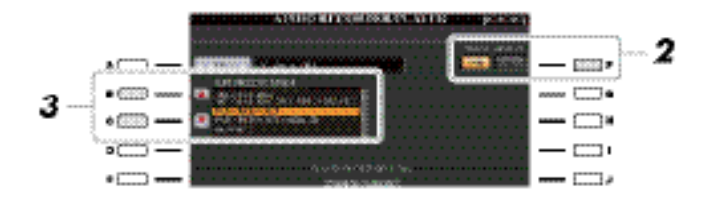

*3* **Utilice los botones [B]/[C] para seleccionar un método de grabación.**

- Reemplazar cierto intervalo de datos: PUNCH IN/OUT
- Sobregrabar cierto intervalo de datos: PUNCH IN/OUT (MERGE)
- *4* **Seleccione el modo Punch In/Out Mode que desee con los botones [1 ]/[2**

• **MANUAL** Le permite realizar manualmente la grabación Punch In/Out con los botones de transporte del grabador/ reproductor de audio ([REC], [PLAY/PAUSE], etc.). • **PEDAL** Le permite realizar manualmente la grabación Punch In/Out con un interruptor de pedal conectado a la toma FOOT PEDAL 2. • **AUTO** Le permite especificar los puntos de Punch In y Out, y con ello realizar la grabación automática (ver a continuación).

#### <span id="page-95-0"></span>**Especificación del registro de grabación en modo AUTO**

Si selecciona AUTO como método de grabación punch in/out, especifique el intervalo de grabación y practique usando la función Rehearsal (ensayo).

- **1** Especifique el intervalo para el punch in/out pulsando los botones  $[3 \blacktriangle \blacktriangledown] / [5 \blacktriangle \blacktriangledown]$  (SET) en el punto de punch in/out durante la reproducción de la canción.
- *2* Si mueve ligeramente el punto de punch in/out, utilice la función Nudge. Con la función Nudge, es posible mover al punto de punch in/out point muy ligeramente (incluso milisegundos) mientras se escucha la reproducción.
	- **2-1** Pulse el botón [7 **△▼**] (NUDGE) para mostrar la pantalla Nudge Play.
	- *2-2* Use el dial [DATA ENTRY] y el botón AUDIO RECORDER/PLAYER [PREV]/[NEXT] para mover la NUDGE DATA POSITION a la posición de punch in/out que desee mientras escucha la reproducción (500 milisegundos de reproducción en bucle antes/ después del punto especificado. El dial [DATA ENTRY] le permite ajustar el punto en segundos y los botones [PREV]/[NEXT] le permiten hacerlo en milisegundos.

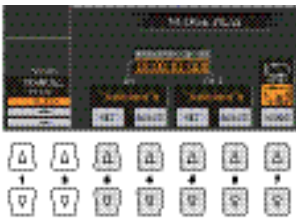

- **2-3** Pulse el botón [7 ▲▼] (MODE) para seleccionar After/Before. "After" (después) repite 500 milisegundos tras la posición Nudge Data, y "Before" (antes) reproduce 500 milisegundos antes de la posición Nudge Data cuando reproduce la canción en el siguiente paso.
- 2-4 Pulse el botón [3 ▲ ▼ | / [5 ▲ ▼ | (SET) para ajustar el punto que ha movido. Para reiniciar el punto en el inicio/final de los datos, pulse el botón  $[4 \blacktriangle \blacktriangledown]/[6 \blacktriangle \blacktriangledown]$  (RESET).
- **2-5** Pulse el botón  $[8 \triangle \blacktriangledown]$  (CLOSE).

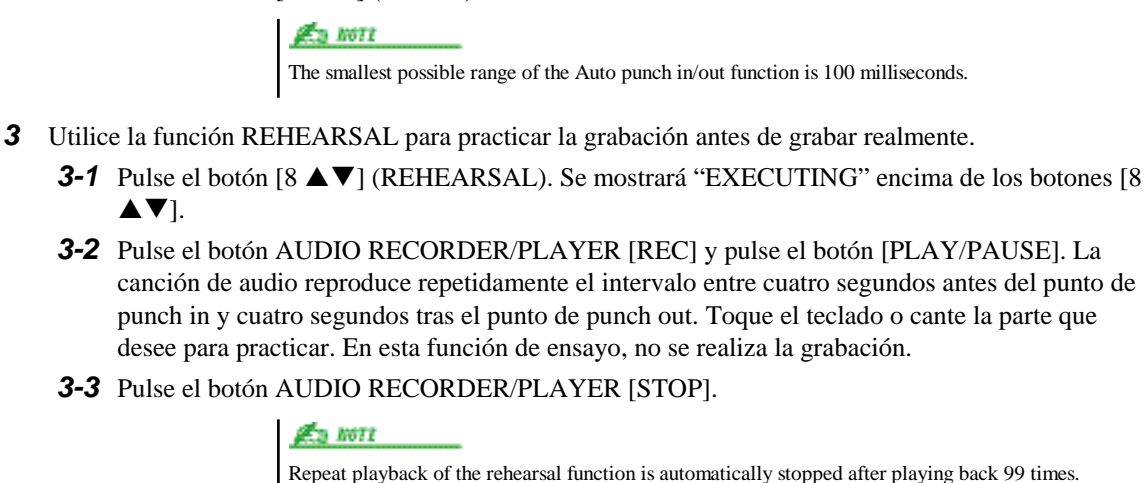

El sonido de la reproducción de la otra pista (aún no regrabada) no se graba en la pista.

#### *5* **Grabe la parte específica de la canción utilizando cualquiera de los métodos siguientes.**

#### **Manual**

Pulse el botón AUDIO RECORDER/PLAYER [REC] y el botón [PLAY/PAUSE] para activar el modo de grabación; a continuación, pulse simultáneamente los botones [REC] y [PLAY/PAUSE] para que dé comienzo realmente la grabación. Para detener la grabación, pulse el botón AUDIO RECORDER/ PLAYER [STOP]. Al pulsar el botón AUDIO RECORDER/PLAYER [PLAY/PAUSE] durante la grabación, ésta se detendrá.

#### **Pedal**

Pulse el botón AUDIO RECORDER/PLAYER [REC] y, a continuación, el botón [PLAY/PAUSE] para activar el modo de grabación; después, pulse y mantenga pulsado el interruptor de pedal. El punto en el cual se pulsa el interruptor de pedal es el punto de entrada de inserción y el punto en el cual se suelta es el punto de salida de inserción.

#### **Auto**

Pulse el botón AUDIO RECORDER/PLAYER [REC] y el botón [PLAY/PAUSE]. La grabación comienza y se detiene automáticamente en el punto indicado en el apartado "Especificación del registro de grabación en modo AUTO" en la página 86. La reproducción de la canción de audio se detiene automáticamente cuatro segundos después del punto de salida de inserción.

#### *6* **Para escuchar su nueva grabación, pulse el botón [PLAY/PAUSE].**

Si se ha equivocado o no está completamente satisfecho con su interpretación, pulse el botón [EXIT] para volver a la pantalla Multi Track Recorder y, a continuación, deshaga la operación de entrada y salida de inserción pulsando el botón [G] (UNDO).

# <span id="page-96-0"></span>Configuración de los puntos de inicio y final del audio (Archivo de grabación multipista)

Esta función le permite ajustar los puntos de inicio y final del archive de audio. Esta acción es no-destructiva y afecta solamente a la reproducción de los datos; en realidad no borra absolutamente nada del principio o el final del archivo.

**Los datos se guardarán automáticamente en la unidad de disco duro interna, aunque es aconsejable que realice una copia de seguridad de los mismos antes de realizar la regrabación. La copia es la manera más fácil de hacerlo. Sin embargo, puesto que no es posible copiar en una carpeta de la unidad de disco duro, deberá crear una carpeta nueva. Para obtener más detalles sobre la gestión de archivos, consulte el Manual de instrucciones.**

- *1* **Ejecute los pasos 1 a 5 de la "Edición de datos grabados (archivo de grabación multipista)" de la [página](#page-90-1) 82 para seleccionar los datos de audio que desee.**
- *2* **Pulse el botón [C] (START/END POINT).**

#### *3* **Especifique los puntos de inicio y fin.**

La operación de especificar los puntos Start/End es la misma que la de especificar los puntos de entrada y salida de inserción (punch in/out). Para obtener más instrucciones, consulte "Especificación del registro de grabación en modo AUTO" en la [página](#page-95-0) 86.

#### *4* **Pulse el botón [F] (OK) para introducir los nuevos ajustes en el archivo.**

Para cancelar esta operación, pulse el botón [G] (CANCEL).

# Modo lista de reproducción

La lista de reproducción es una función muy cómoda dentro del Audio Recorder/Player, que le permite agrupar y organizar sus archivos de audio para su reproducción automática sin pausas. El modo lista de reproducción puede estar funcionando, de forma que podrá reproducir los archivos de la lista en cualquier momento durante su interpretación. El símbolo "REPEAT" (consulte la [página](#page-99-1) 89) en la esquina superior izquierda de la pantalla muestra que el Audio Recorder/Player está ajustado en modo lista de reproducción (reproducción automática de múltiples archivos).

# <span id="page-97-0"></span>**Creación de una lista de reproducción**

Una lista de reproducción puede contener como máximo 500 archivos de audio.

Cuando disponga de varios archivos de audio en la unidad de disco duro interna, podrá añadirlos a la lista de reproducción. Los archivos pueden ordenarse según sus preferencias y pueden introducirse las veces que lo desee (es decir, un archivo puede figurar varias veces en la lista de reproducción).

#### *1* **Pulse el botón AUDIO RECORDER/PLAYER [MODE] varias veces para accede a la pantalla AUDIO PLAYER/RECORDING.**

No es posible añadir datos de audio multipista (.aud) a una lista de reproducción..

*2* **Pulse el botón [A] (FILE) y, a continuación, utilice los botones TAB [][] para seleccionar la ubicación (disco duro o memoria USB) de los archivos de audio que desee.**

Si desea seleccionar todos los archivos excepto algunos, un modo rápido de hacerlo es usar el botón [6 ▼] (ALL) para seleccionar todos los archivos. y, a continuación, utilice los botones [A]–[J] para deseleccionar archivos específicos.

#### *3* **Añada los archivos deseados a la lista de reproducción.**

3-1 Pulse el botón [6 **A**] (ADD TO PLAYLIST).

Se resalta el nombre del archivo seleccionado. Desde aquí puede continuar seleccionando más archivos, tantos como desee. Si en la parte inferior aparecen varias páginas (P1, P2, ...), también puede seleccionar archivos desde estas pantallas. Para seleccionar todos los archivos de la carpeta activa en ese momento, pulse el botón  $[6 \blacktriangledown]$  (ALL).

**3-2** Pulse el botón  $[7 \nabla]$  (OK) para confirmar la selección.

#### *4* **Pulse el botón [EXIT].**

*94 Tyros5 Reference Manual*

Si cambia el icono del archivo tras añadirlo a la lista de reproducción, la lista de reproducción no reconocerá el archivo de audio.

#### *5* **Pulse el botón AUDIO RECORDER/PLAYER [MODE] varias veces para activar la pantalla PLAYLIST y, a continuación, compruebe la lista de reproducción para confirmar que los archivos se han añadido.**

Si la lista de reproducción ya contiene archivos de audio, los archivos adicionales se añaden automáticamente al final de la lista. Los archivos añadidos también se seleccionan automáticamente (con una marca) para ser reproducidos.

#### *6* **Guarde la lista de reproducción.**

Pulse el botón [1  $\triangle$   $\blacktriangledown$ ] (FILES) y, a continuación, guarde la lista de reproducción en el disco USER, en el disco duro interno o en una memoria flash USB.

#### <span id="page-98-0"></span>**Reproducción de una lista de reproducción**

Una vez creada y/o editada la lista de reproducción y después de habilitar el modo Lista de reproducción, podrá reproducir los archivos de la lista en cualquier momento durante su interpretación. Tenga en cuenta que la reproducción de archivos no es instantánea. Puesto que el grabador/reproductor de audio necesita cargar cada archivo antes de reproducirlo, la reproducción se detendrá uno o dos segundos entre archivos.

#### *1* **Pulse el botón AUDIO RECORDER/PLAYER [MODE] varias veces para accede a la pantalla PLAYLIST.**

El botón [SELECT] alterna entre las pantallas Audio y Playlist dentro de la función Audio Recorder/Player.

- 2 Pulse los botones [1 ▲▼] (FILES) para activar la pantalla PLAYLIST FILE y, a conti**nuación, seleccione la lista de reproducción que desee utilizando los botones [A]–[J].**
- *3* **Pulse el botón [EXIT] para volver a la pantalla PLAYLIST.**
- **4** Utilice los botones [5 **A V**]/[6 **A V**] para seleccionar una archivo que desee reproducir, **y**, a continuación, introdúzcalo pulsando el botón [7 ▲ ▼] (SELECT).

También puede utilizar el dial [DATA ENTRY] para mover el cursor y pulsar el botón [ENTER] para seleccionar la canción.

Para que los archivos se reproduzcan desde el principio de la lista de reproducción, seleccione el primero de ellos. Una marca indica que el archivo está habilitado para la reproducción, un signo menos (- ) indica que el archivo se pasará por alto y un signo de exclamación indica que el archivo no contiene datos.

#### *5* **Pulse el botón AUDIO RECORDER/PLAYER [PLAY/PAUSE] para comenzar la reproducción de la lista de reproducción desde el archivo seleccionado.**

Mientras esté activo el modo Playlist (el indicador situado en la parte superior izquierda de la pantalla muestra "Playlist", [página](#page-99-1) 89 ), los botones AUDIO RECORDER/PLAYER [PREV]/[NEXT] funcionarán como controles Previous/Next de la lista de reproducción. Al pulsar el botón correspondiente se abre

una ventana emergente y se selecciona el archivo de audio siguiente o anterior de la lista de reproducción.

Puede utilizar el botón AUDIO RECORDER/PLAYER [PLAY/PAUSE] para pausar y reanudar para reproducción en cualquier momento durante su interpretación.

#### *6* **Pulse el botón AUDIO RECORDER/PLAYER [STOP] para detener la reproducción.**

Para desactivar el modo Playlist, pulse el botón AUDIO RECORDER/PLAYER [SELECT] varias veces para acceder a la pantalla de selección de archivos de audio (Audio (Multi) o Audio (Simple)) y después, seleccione un archivo de audio.

## <span id="page-99-0"></span>**Controles de la Lista de reproducción**

Se muestra a continuación un ejemplo de la pantalla de la lista de reproducción, con breves explicaciones de los diferentes controles.

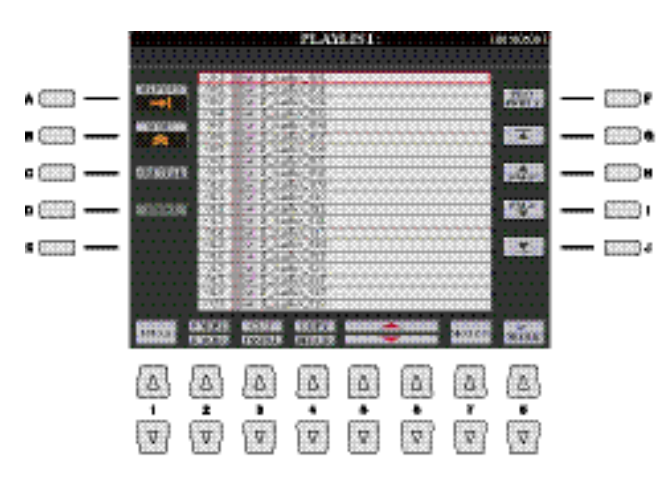

<span id="page-99-1"></span>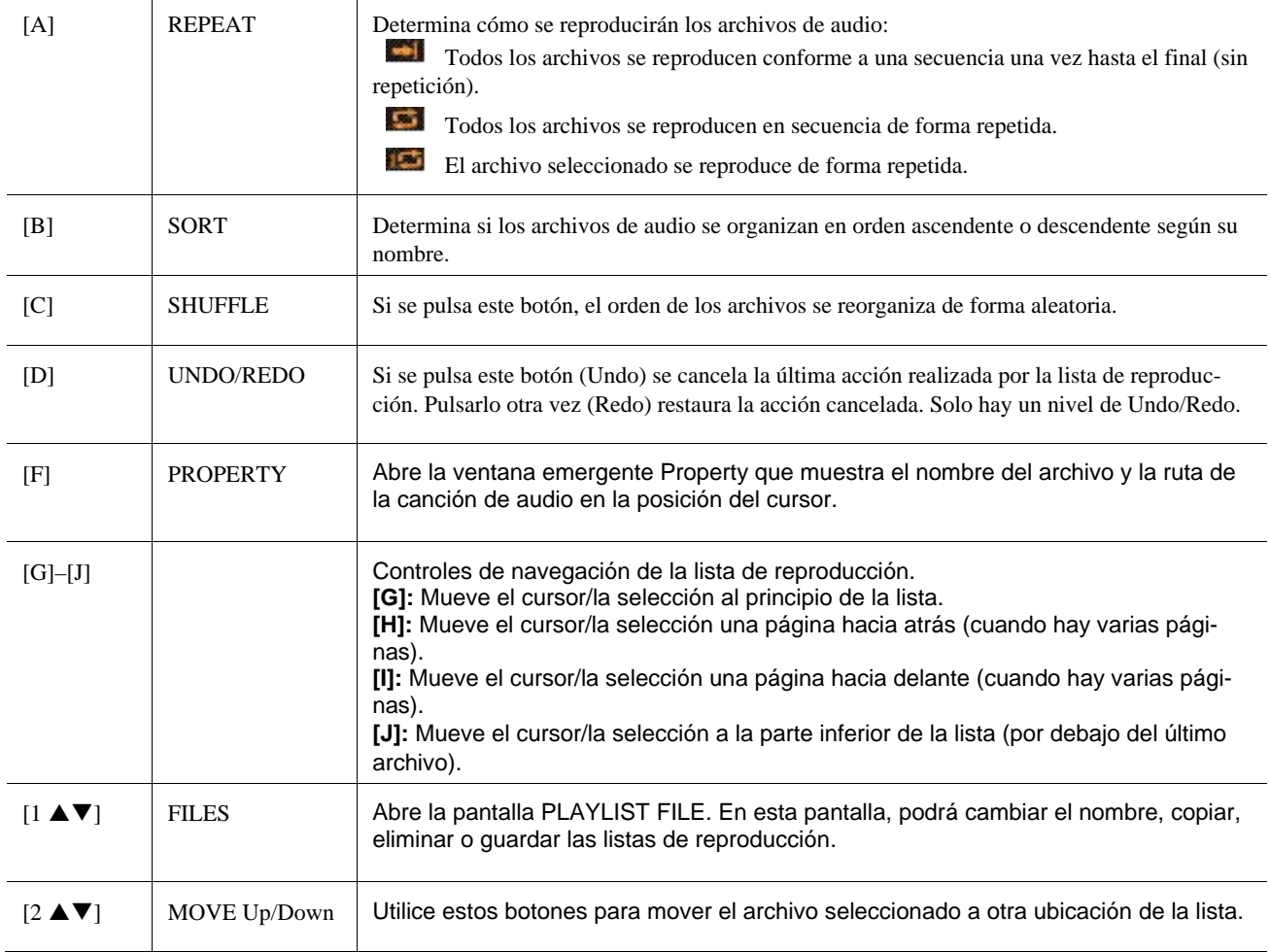

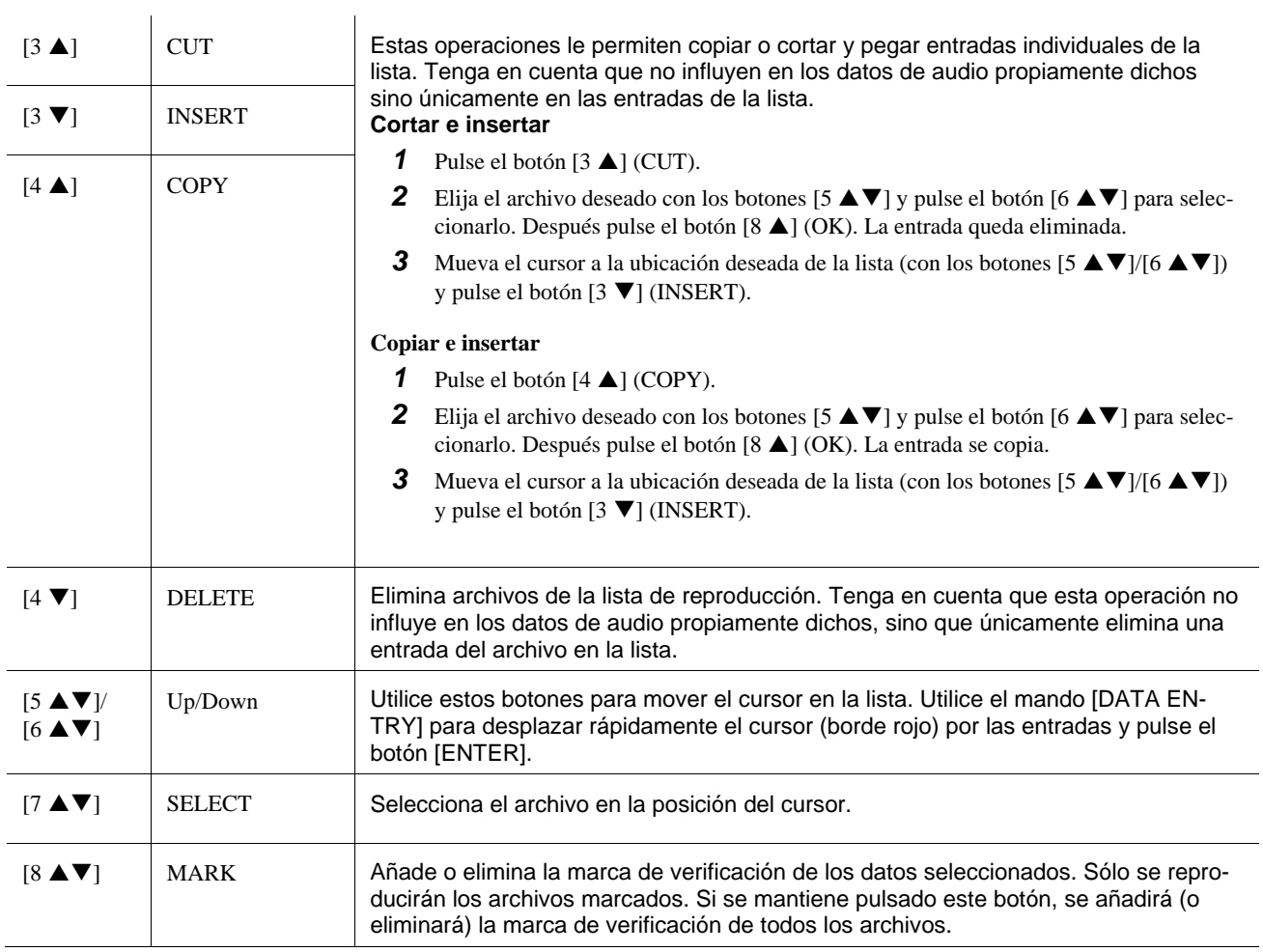

# *6*

# Music Finder

# **– Acceso a los ajuste de panel idóneos para su interpretación –**

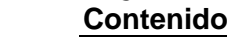

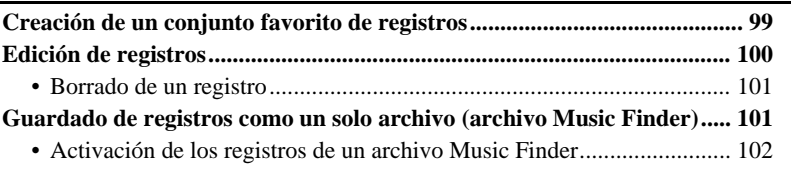

# <span id="page-102-0"></span>Creación de un conjunto favorito de registros

Aunque la función de búsqueda resulta muy útil para encontrar registros de Music Finder, puede que quiera crear una "carpeta" personalizada de registros favoritos para poder activar rápidamente los ajustes del panel y los datos de canciones que utiliza con mayor frecuencia.

- *1* **Seleccione el registro que desee de la pantalla MUSIC FINDER.**
- *2* **Pulse el botón [H] (ADD TO FAVORITE) y, a continuación, pulse el botón [G] (YES) para añadir el registro seleccionado a la página FAVORITE.**

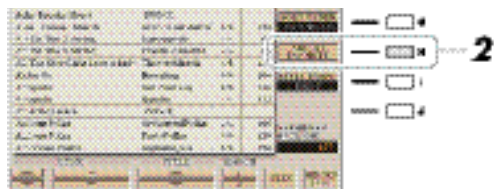

*3* **Seleccione la página FAVORITE (Favoritos) utilizando los botones TAB [**E**][**F**], y compruebe si el registro se ha añadido.**

Al igual que en la página ALL, puede seleccionar el registro en la página FAVORITE y comenzar su interpretación.

#### **Borrado de registros de la página FAVORITE (Favoritos)**

- *1* Seleccione el registro que desea borrar de la página FAVORITE.
- *2* Pulse el botón [H] (DELETE FROM FAVORITE) y, a continuación, pulse el botón [G] (YES) para borrar el registro.

# <span id="page-103-0"></span>Edición de registros

Puede crear su propio registro original editando un registro existente. Sus registros editados pueden reemplazar al registro original, o pueden guardarse como un nuevo registro independiente.

- *1* **Seleccione el registro que desea editar en la pantalla MUSIC FINDER.**
- **2 Pulse el botón [8 ▲▼] (RECORD EDIT) para activar la pantalla EDIT.**

#### *3* **Edite el registro.**

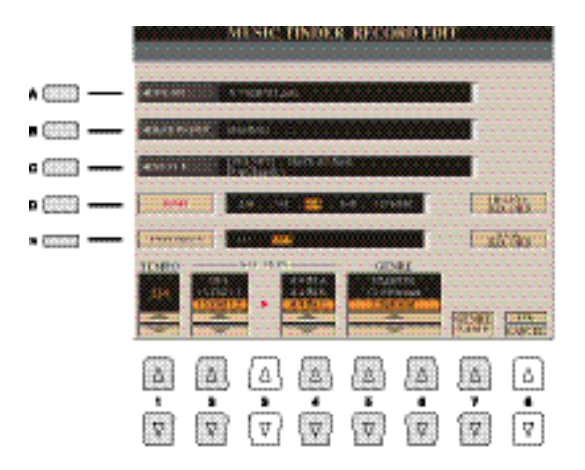

*3* 

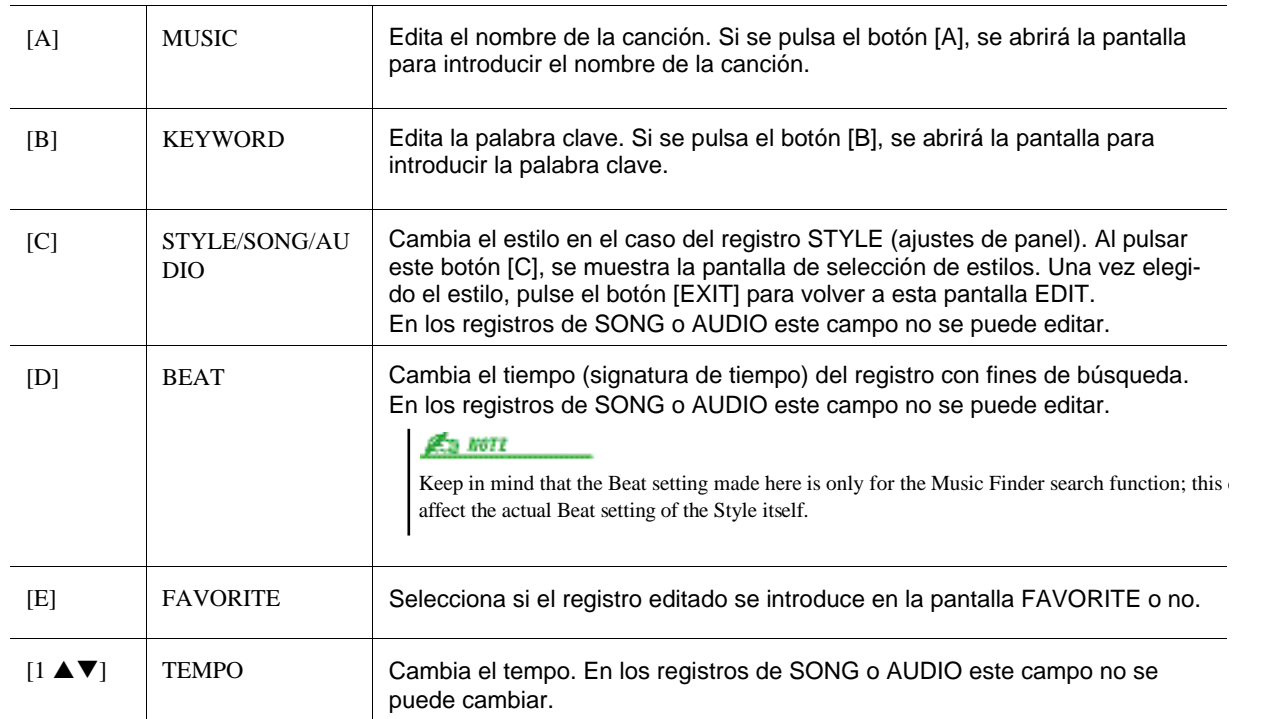

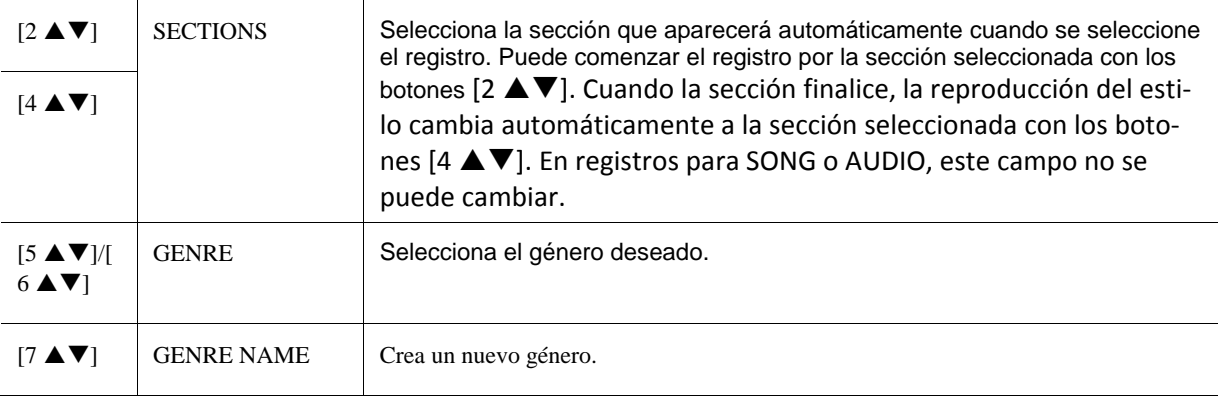

Para cancelar y salida de la operación de edición, pulse el botón  $[8 \blacktriangledown]$  (CANCEL).

#### *4* **Guarde el registro editado.**

#### **Al crear un nuevo registro**

Pulse el botón [J] (NEW RECORD). El registro se añade a la página ALL.

#### **Al sobrescribir un registro**

Pulse el botón  $[8 \triangle] (OK)$ .

#### <span id="page-104-0"></span>**Borrado de un registro**

Al realizar la operación de borrado, es possible borrar el registro deseado de todas las páginas (ALL, FAVORITE y SEARCH 1/2).

- *1* **Seleccione el registro que desea borrar en la pantalla MUSIC FINDER .**
- **2** Pulse el botón [8 ▲▼] (RECORD EDIT) para activar la pantalla EDIT.

#### *3* **Pulse el botón [I] (DELETE RECORD).**

Para cancelar la operación de borrado y volver a la pantalla MUSIC FINDER en el paso 1, pulse [G] (NO); para volver a la pantalla EDIT del paso 2, pulse [H] (CANCEL).

*4* **Pulse el botón [F] (YES) para borrar el registro seleccionado.**

# <span id="page-104-1"></span>Guardado de registros como un solo archivo (archivo Music Finder)

La función Music Finder maneja todos los registros, incluidos los registros predefinidos y los registros creados adicionalmente, como un solo archivo Music Finder. Tenga en cuenta que los registros individuales (ajustes del panel, Song, audio y archivos de estilos) no pueden manejarse como archivos separados.

#### **1 Pulse el botón [7 ▲▼] (FILES) en la pantalla MUSIC FINDER para activar la pantalla de selección de archivos.**

- *2* **Pulse los botones TAB [**E**][**F**] para seleccionar la ubicación donde desee guardar el archivo (USER/HD/USB).**
- **3 Pulse el botón [6 ▼] (SAVE).**
- *4* **Pulse el botón [8 ] (OK) para guardar el archivo.**

Todos los registros quedan guardados como un solo archivo de Music finder.

### <span id="page-105-0"></span>**Activación de los registros de un archivo de Music Finder**

Al seleccionar un archivo Music Finder, puede activar todos los registros guardados en las ubicaciones User, Hard disk o USB como un solo archivo.

- **1 Pulse el botón [7 ▲▼] (FILES) en la pantalla MUSIC FINDER para accede a la pantalla de selección de archivos.**
- *2* **Utilice los botones TAB [**E**][**F**] para seleccionar la ubicación donde está guardado el archivo.**
- *3* **Pulse los botones [A]–[J] para seleccionar el archivo Music Finder que desea activar.** Aparece un mensaje para que escoja una de las siguientes opciones.

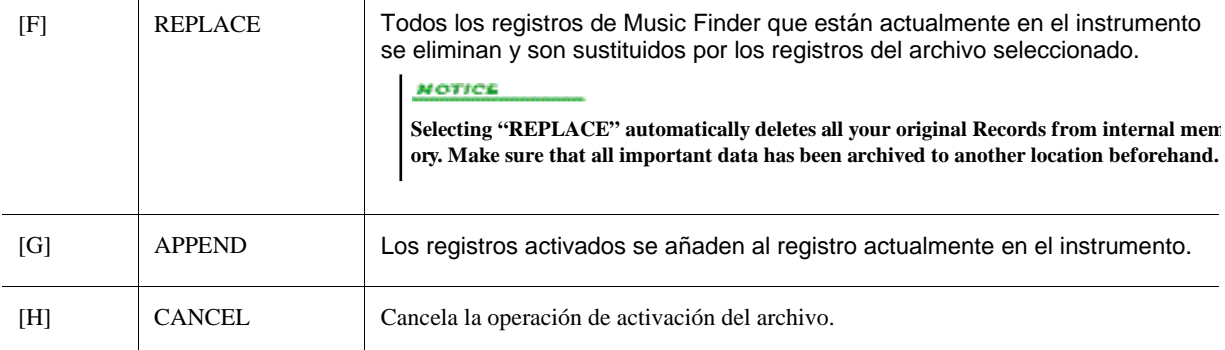

# *7*

# Memoria de registro

## – Guardar y activar ajustes personalizados de panel –

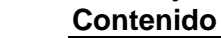

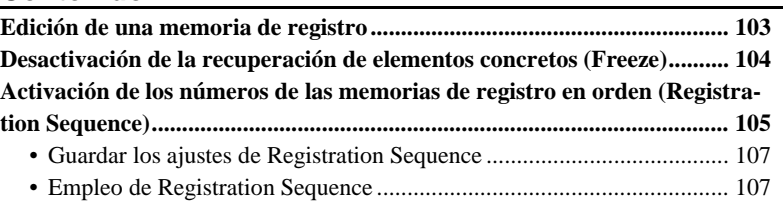

# <span id="page-106-0"></span>Edición de una memoria de registro

Es posible editar (renombrar y eliminar) cada una de las memorias de registro contenidas en un banco.

*1* **Seleccione el Banco de memorias de registro que contenga la memoria de registro que desea editar.** 

Pulse simultáneamente los botones REGISTRATION BANK [+]/[-] para activar la pantalla de selección de bancos de memorias de registro, y a continuación, pulse uno de los botones [A]–[J] para seleccionar el banco deseado.

- *2* **Asegúrese de que se muestra la indicación MENU 1 en la esquina inferior derecha de la pantalla.**
- *3* **Pulse el botón [7 ] (EDIT) para acceder a la pantalla REGISTRATION EDIT.**
- *4* **Seleccione una memoria de registro específica para editarla pulsando cualquier de los botones [A]–[D] y [F]–[I].**
- **5 Pulse el botón [1 ▼] para renombrar la memoria de registro seleccionada o el botón [5 ] para eliminarla.**

Para mayor información acerca de las operaciones de renombrar y eliminar, por favor consulte la sección Operaciones Básicas en su Manual de Usuario.

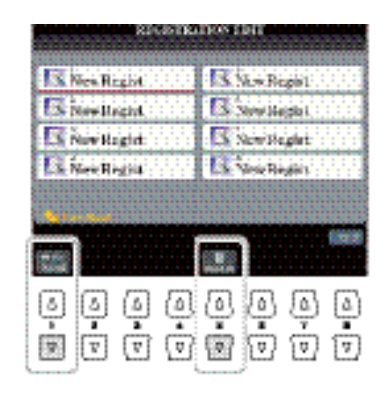

#### *6* **Guarde el Banco que contiene las memorias de registro editadas.**

Pulse el botón [8  $\triangle$ ] para activar la pantalla de selección de memorias de registro. Cambie de MENU 1 a MENU 2 pulsando el botón  $[8 \blacktriangledown]$  y a continuación, pulse el botón  $[6 \blacktriangledown]$  (SAVE) para ejecutar la operación de guardar.

# <span id="page-107-0"></span>Desactivación de la recuperación de elementos concretos (Freeze)

Una memoria de registro le permite recuperar todos los ajustes de panel que haya hecho con un solo toque de botón. Sin embargo, puede haber momentos en que desee que ciertos elementos permanezcan igual, incluso al cambiar de memoria de registro. Cuando desee cambiar los ajustes de la voz pero desee mantener los ajustes de estilo, por ejemplo, podrá "congelar" ("freeze") únicamente los ajustes de estilo y que éstos se mantengan inalterados, incluso aunque seleccione otro número de memoria de registro.

#### *1* **Active la pantalla de operaciones.**

 $[FUNCTION] \rightarrow [E] REGIST SEQUENCE/FREEZE/VOICE SET \rightarrow TAB [E][F] FREEZE$ 

#### **2** Utilice los botones [2 ▲▼]–[7 ▲▼] para seleccionar el element que desea "congelar", **y a continuación, utilice los botones [8 ▲▼] para añadir o quitar la marca de comprobación.**

Los elementos con marca de comprobación serán congelados al activar la función [FREEZE]

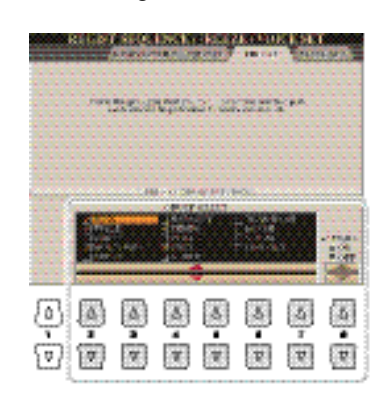
**Los ajustes en la pantalla REGISTRATION FREEZE se guardan automáticamente en el instrumento al salir de la pantalla. Sin embargo, si apaga el instrumento sin salir de esta pantalla, los ajustes se perderán.**

#### *3* **Pulse el botón [EXIT] para salir de la pantalla de operaciones.**

#### *4* **Pulse el botón [FREEZE] del panel para activar la función Freeze.**

Con esta operación, podrá "congelar" o mantener los elementos marcados, incluso aunque seleccione una memoria de registro diferente. Para desactivar la función Freeze, pulse de nuevo el botón [FREEZE].

## Activación de los números de las memorias de registro en orden (Registration Sequence)

Aunque los botones de la memoria de registro sean muy prácticos, habrá casos en los que desee cambiar de ajuste rápidamente durante una interpretación, sin tener que levantar las manos del teclado. La práctica función Registration Sequence (secuencia de registro) permite acceder a los ocho ajustes en cualquier orden que especifique, simplemente utilizando los botones TAB [E][F] (en la pantalla principal) o pise el pedal mientras toca.

*1* **Si desea utilizar un pedal o pedales para cambiar el número de las memorias de registro, conecte los pedales opcionales a los conectores FOOT PEDAL apropiados.**

Para más información, consulte el capítulo 11 del Manual de Usuario.

*2* **En la pantalla REGISTRATION BANK, seleccione el banco que desea programar.** 

#### *3* **Active la pantalla de operaciones.**

 $[FUNCTION] \rightarrow [E] REGIST SEQUENCE/FREEZE/VOICE SET \rightarrow TAB [E][F] REGISTRATION SE-$ **QUENCE** 

#### *4* **Si utiliza un pedal, especifique aquí cómo se utilizará el pedal, bien para avanzar o bien para retroceder por la secuencia.**

Utilice los botones [C] o [D] para seleccionar el pedal para avanzar o retroceder por la Registration Sequence. Por ejemplo, si conecta dos pedales, el Pedal 1 se usará para avanzar mientras que el Pedal 2 se utilizará para retroceder. Tenga en cuenta que estos ajustes de pedal (siempre que no estén en OFF) tendrán prioridad sobre los ajustes realizados en la pantalla FOOT PEDAL (página 133). Si desea utilizar el pedal para una función diferente de la Registration Sequence, asegúrese de colocar este ajuste en OFF.

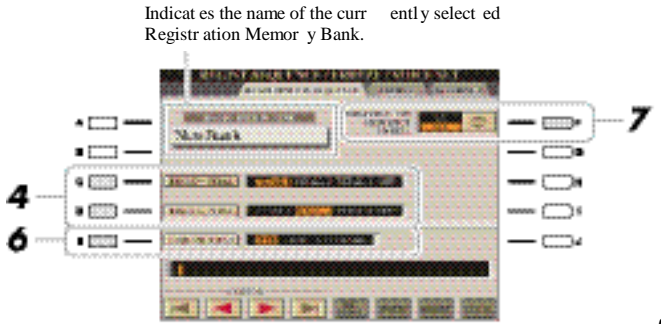

#### *5* **Programe el orden de la secuencia, de izquierda a derecha.**

Pulse uno de los botones REGISTRATION MEMORY [1]–[8] del panel, y a continuación, pulse el botón  $[6 \blacktriangle \blacktriangledown]$  (INSERT) para introducir el número.

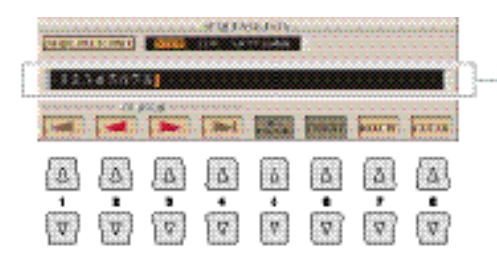

Indicat es the R egistr ation Memor y number s, in the or der of the curr ent Registr ation Sequence .

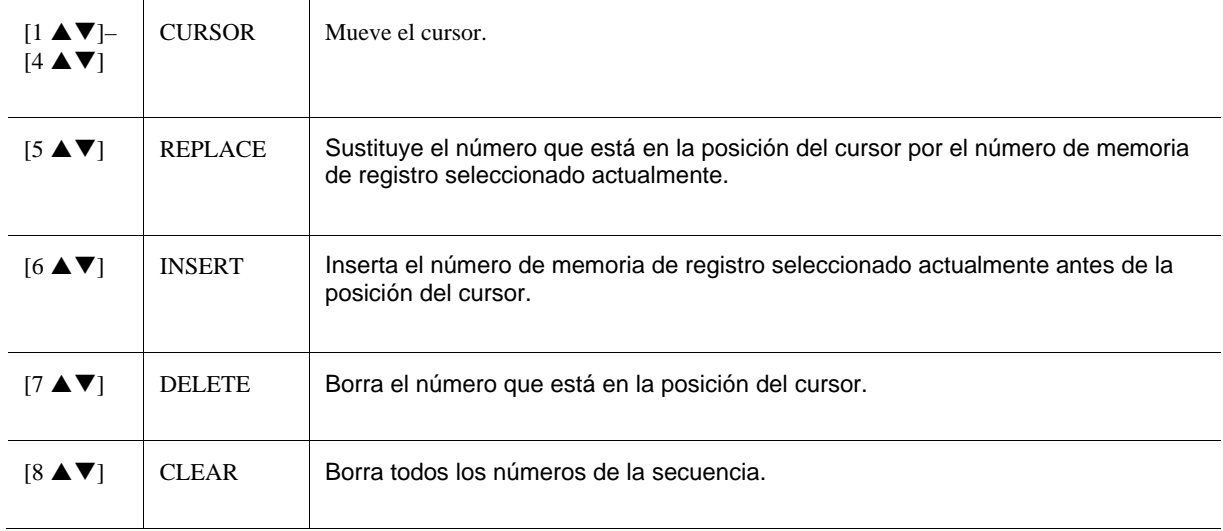

#### *6* **Utilice el botón [E] (SEQUENCE END) para determinar cómo actuará la Registration Sequence al llegar al final de la secuencia.**

- **STOP** Pulsar el botón TAB [F] o presionar el pedal de "avance" no tiene ningún efecto. La secuencia se detiene.
- **TOP** La secuencia comienza otra vez desde el principio.
- **NEXT BANK** La secuencia se mueve automáticamente al inicio del siguiente banco de memorias de registro en la misma carpeta.
- *7* **Pulse el botón [F] (REGISTRATION SEQUENCE ENABLE) para activar la función Registration Sequence.**

#### *8* **Pulse el botón [EXIT] para salir de la pantalla de operaciones.**

Al aparecer el mensaje de confirmación, pulse el botón [G] (YES) para almacenar temporalmente el programa de la Registration Sequence.

**Tenga en cuenta que todos los datos de ajustes de Registration Sequence se perderán al cambiar de banco de memorias de registro, a no ser que los guarde junto con el archivo de banco de memorias de registro.**

Los ajustes de orden de la secuencia y cómo actuará la Registration Sequence al llegar al final de la secuencia (SE-QUENCE END) se incluyen como parte del archivo de banco de memorias de registro. Para guardar su recién programada Registration Sequence, guarde el archive de banco de memorias de registro seleccionado.

- *1* **Pulse simultáneamente los botones REGIST BANK [+] y [-] para activar la pantalla se selección de REGISTRATION BANK.**
- *2* **Asegúrese de que aparece MENU 2 en la esquina inferior derecha de la pantalla.**
- *3* **Pulse el botón [6 ] para guardar el archivo de banco.**

#### **Empleo de Registration Sequence**

- *1* **Seleccione el banco de registros que desee.**
- *2* **En la esquina superior derecha de la pantalla principal, confirme la Registration Sequence.**

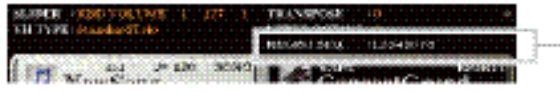

The R egistr ation Sequence is indicat ed at the upper r ight of the Main displa y, letting you conf irm the curr ently select ed n umber s.

#### *3* **Pulse los botones TAB [E] o [F], o presione el pedal para seleccionar el primer número de memoria de registro.**

Aparece un cuadrado alrededor del número más a la izquierda, indicando que ese número de memoria de registro es el que está seleccionado.

El pedal puede usarse con la Registration Sequence independientemente de la pantalla que está activada (a excepción de la pantalla REGIST SE-QUENCE).

#### *4* **Utilice los botones TAB o el pedal durante su interpretación al teclado.**

Para volver al estado en el cual no se selecciona ningún número de memoria de registro, pulse los simultáneamente los botones [E] y [F] en la pantalla principal.

# *8*

## Micrófono

### – Adición de armonía y sintetizador Vocoder a la voz –

#### **Contenido**

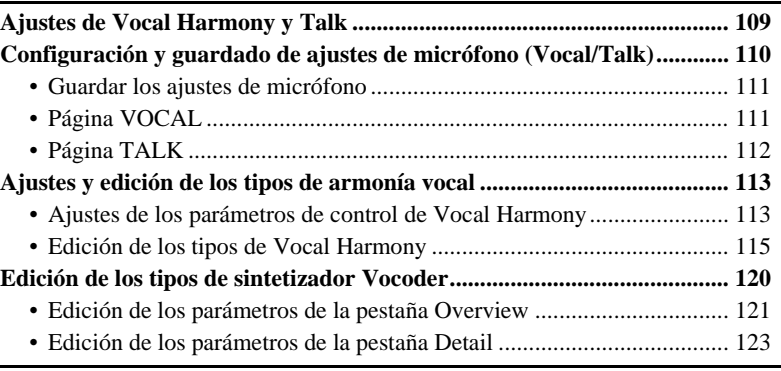

## Ajustes de Vocal Harmony y Talk

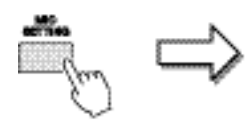

<span id="page-112-0"></span>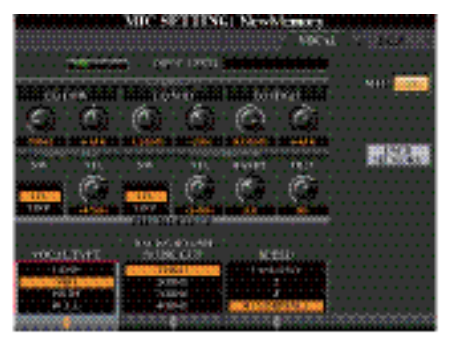

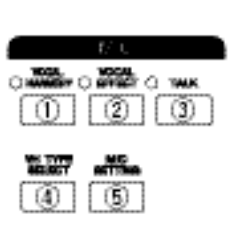

#### q **botón [VOCAL HARMONY]**

Activa o desactiva el Armonizador Vocal.

#### w **botón [VOCAL EFFECT]**

Activa o desactiva el efecto Vocal, que puede ajustarse en la pantalla a través de [VH TYPE SELECT]→ [8  $\blacktriangledown$ ] (EDIT). Para más información, consulte l[a página](#page-116-1) 104.

#### <span id="page-112-1"></span>e **botón [TALK]**

Cambia los ajustes del micrófono entre el ajuste Vocal (que se usa durante la interpretación con el micrófono) y el ajuste Talk (que se usa para hablar o entre una interpretación y la siguiente). Cuando se ajusta en ON, solo están activos los ajustes Talk. Cuando se ajusta a OFF, solo están activos los ajustes de Vocal Harmony (armonizador vocal).

#### r **botón [VH TYPE SELECT]**

Para seleccionar el tipo de armonía vocal deseado.

#### t **botón [MIC SETTING]**

Para ajustar diferentes parámetros relacionados con el micrófono, para utilizar independientemente el armonizador vocal y Talk.

## <span id="page-113-0"></span>Configuración y guardado de los ajustes de micrófono (Vocal/Talk)

Esta sección explica cómo hacer los ajustes detallados del micrófono y cómo guardarlos.

*1* **Conecte el micrófono, pulse el botón [MIC SETTING/VOCAL HARMONY] para activar la pantalla de operaciones, y a continuación, pulse el botón [F] para ajustar MIC en ON.** 

Esto le permite hablar por el micrófono y escuchar los cambios que ocurren al ajustar los parámetros.

Los ajustes de la página TALK son ajustes de micrófono que se activan cuando la función Talk está activada.

#### *2* **Seleccione la página VOCAL o TALK, mediante los botones TAB [**E**][**F**].**

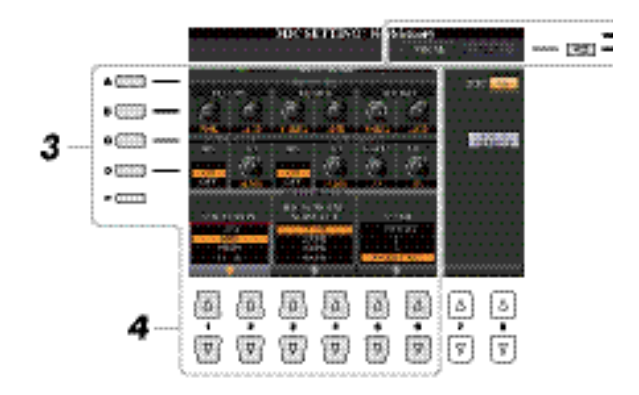

*3* **Utilice los botones [A]–[E] para seleccionar la fila específica (o grupo) de parámetros que desea ajustar.**

**Tras realizar los ajustes, accede a la pantalla Mic Setting Memorypulsando el botón [H] (USER MEMORY) y guarde los ajustes (consulte la [página](#page-114-1) 102).Los ajustes se perderán si sale de esta pantalla o apaga el instrumento sin ejecutar la operación de guardado.**

#### *4* **Ajuste el valor de los parámetros específicos dentro de la fila mediante los botones**   $[1 \triangle \nabla] - [6 \triangle \nabla].$

Para mayor información acerca de cada parámetro, consulte las páginas [102–](#page-114-1)[103.](#page-115-0)

#### <span id="page-114-0"></span>**Guardar los ajustes de micrófono**

Todos los ajustes (páginas VOCAL/TALK) se guardan juntos como una solo archivo. Pueden guardarse hasta diez archivos.

#### *1* **En la pantalla MIC SETTING (paso 3 anterior), pulse el botón [H] (USER MEMORY).**

El archive de ajustes del micrófono solo puede guardarse en el disco USER interno. Si desea guardar estos ajustes en una memoria flash USB, guarde el archivo User Effect en la pantalla a la que se accede a través de [FUNCTION] → [H] (UTILITY) → SYSTEM RESET  $\rightarrow$  [H] (USER EFFECT).

#### **2 Pulse el botón [6 ▼] (SAVE) para guardar el archivo en USER.**

Para más información acerca de los procedimientos para nombrar y eliminar archivos, consulte la sección Operaciones Básicas en su Manual de Usuario.

#### **Activar los ajustes de micrófono guardados en USER**

- **1** Botón [MIC SETTING]  $\rightarrow$  [H] USER MEMORY
- *2* Pulse los botones [A]–[J] para seleccionar el archivo de ajuste que desee.

#### <span id="page-114-1"></span>**Página VOCAL**

#### **3-BAND EQ (seleccionado con los botones [A]/[B])**

El EQ (Ecualizador) es un procesador que divide el espectro de frecuencia en múltiples bandas que pueden potenciarse o reducirse como sea necesario para ajustar la respuesta de frecuencia general. El Tyros5 posee una función de ecualizador digital de alta calidad de tres bandas (LOW, MID y HIGH) para ajustar el sonido del micrófono.

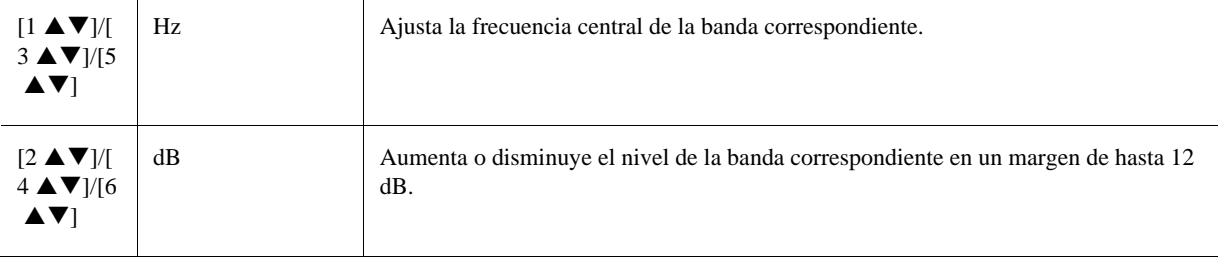

#### **NOISE GATE (Puerta de ruido) (seleccionado con los botones [C]/[D])**

Este efecto silencia la señal de entrada cuando la entrada del micrófono cae por debajo del nivel especificado. Esto elimina de forma efectiva el ruido indeseado, permitiendo al mismo tiempo el paso de la señal deseada (voz, etc).

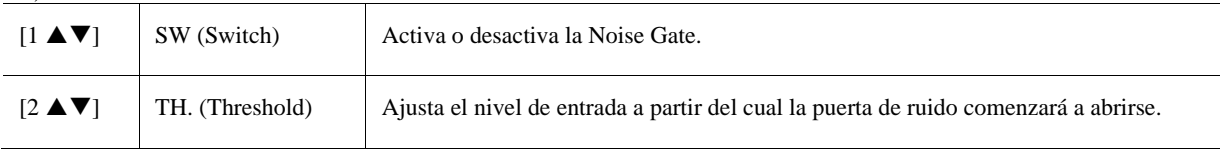

#### **COMPRESOR (seleccionado con los botones [C]/[D])**

Este efecto disminuye la señal de salida cuando la señal de entrada del micrófono excede del nivel especificado. Es especialmente útil para suavizar el canto si este tiene una dinámica que varía mucho. Este efecto "comprime" realmente la señal, hacienda que las partes suaves sean más fuertes y las partes fuertes más suaves. Para un nivel máximo de compresión, ajuste alto el control RATIO y ajuste el parámetro OUTPUT para obtener un volumen óptimo

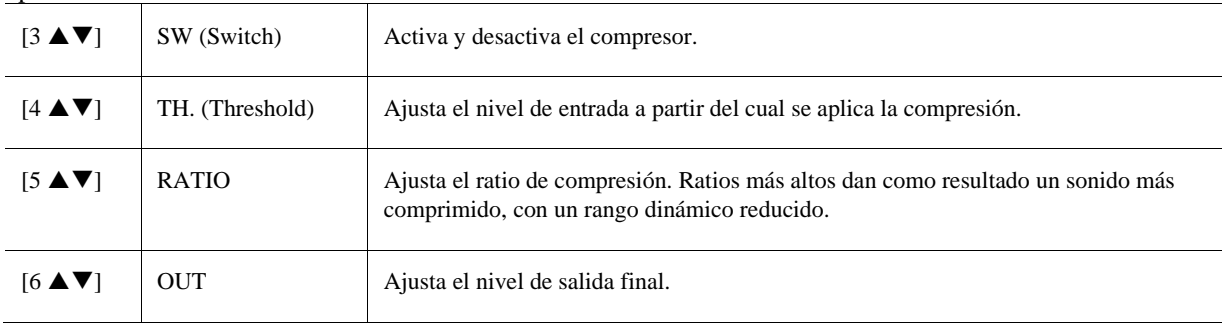

#### **PITCH DETECT (detección de tono) (seleccionado con el botón [E])**

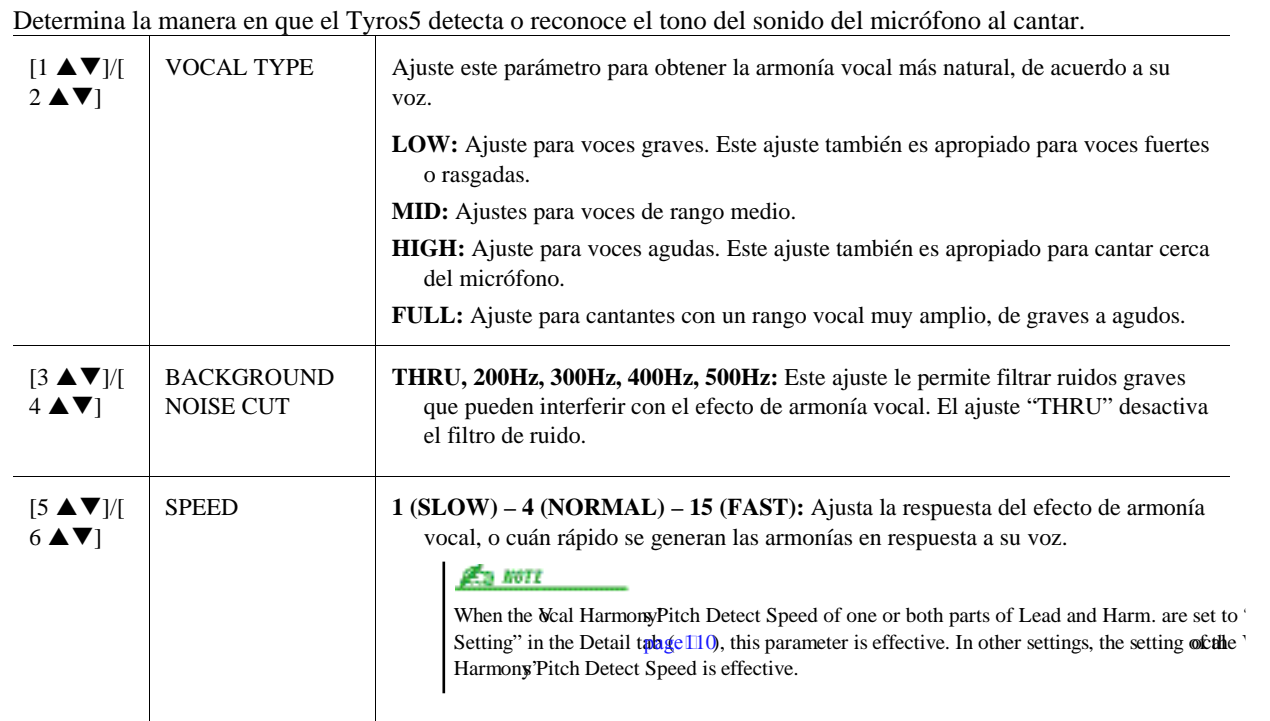

#### <span id="page-115-0"></span>**Página TALK**

Los ajustes de esta sección son para hablar por el micrófono (NO para cantar), y se activan cuando la función TALK [\(página](#page-112-1) 100) se ajusta en ON. Todas las indicaciones y parámetros (a excepción del parámetro TALK MIXING que aparece a continuación) son los mismos que en la página VOCAL. Sin embargo, estos ajustes son independientes de aquellos de la página VOCAL.

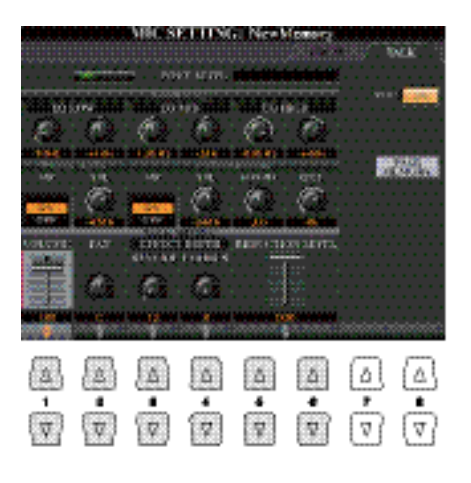

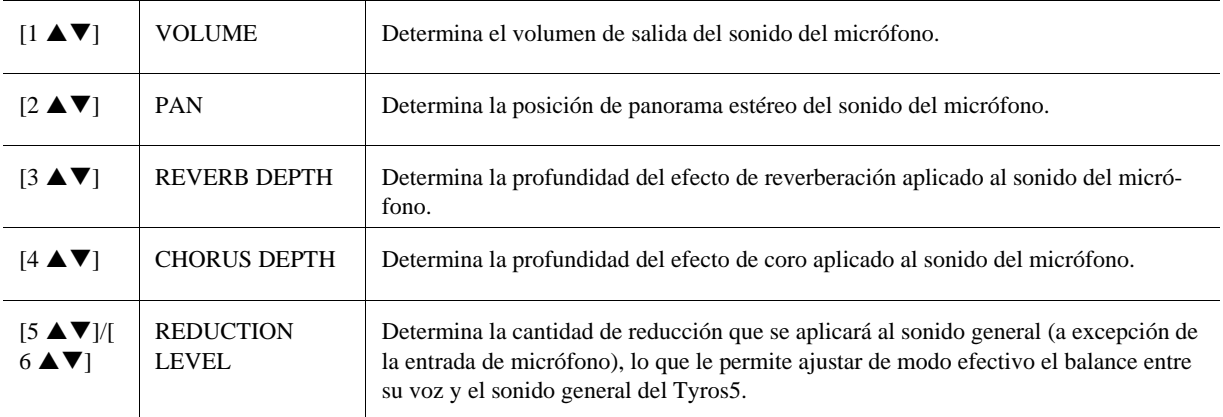

**TALK MIXING (seleccionado con el botón [E])**

## <span id="page-116-1"></span><span id="page-116-0"></span>Ajustes y edición de los tipos de armonía vocal **Ajustes de los parámetros de control del armonizador vocal**

Puede ajustar la parte que controla el armonizador vocal independientemente del tipo de armonizador vocal actualmente seleccionado.

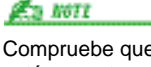

Compruebe que el micrófono esté correctamente conectado (Manual de instrucciones, capítulo 8) y los ajustes (Manual de referencia, página 101) estén configurados correctamente antes de ajustar los parámetros de control de Vocal Harmony.

*1* **Pulse el botón [VH TYPE SELECT] para acceder a la pantalla de selección del tipo de armonía vocal.**

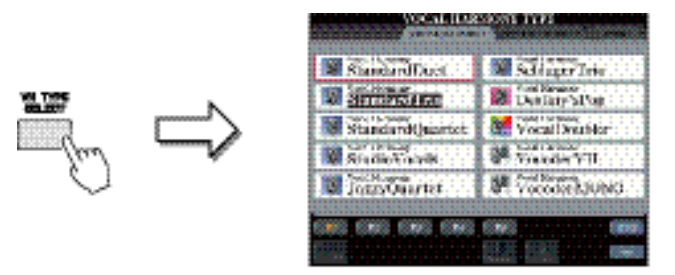

*2* **Pulse el botón [8 ] (SETUP) para acceder a la pantalla Setup y, a continuación, ajuste el valor con los botones [2**  $\blacktriangle \blacktriangledown$ **]–[5**  $\blacktriangle \blacktriangledown$ **] y [7**  $\blacktriangle \blacktriangledown$ **].** 

Para mayor información sobre cada parámetro, por favor consulte la [página](#page-117-0) 105.

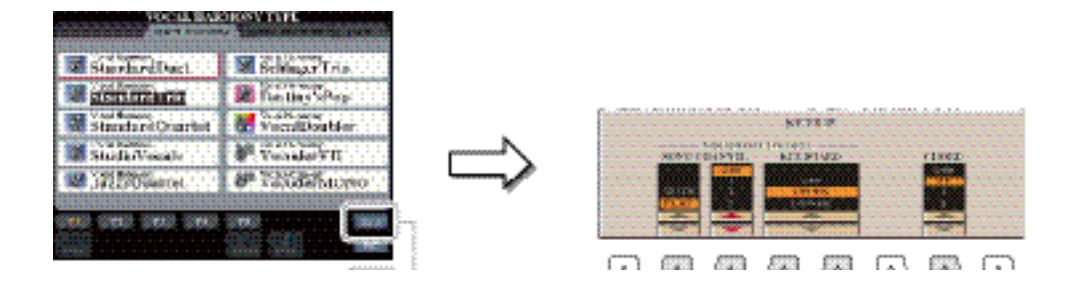

### *3* **Tras ajustar el valor, pulse el botón [EXIT] para salir de la pantalla de ajustes.**

#### **A MENT PIGE**

#### <span id="page-117-0"></span>**Setup Parameters**

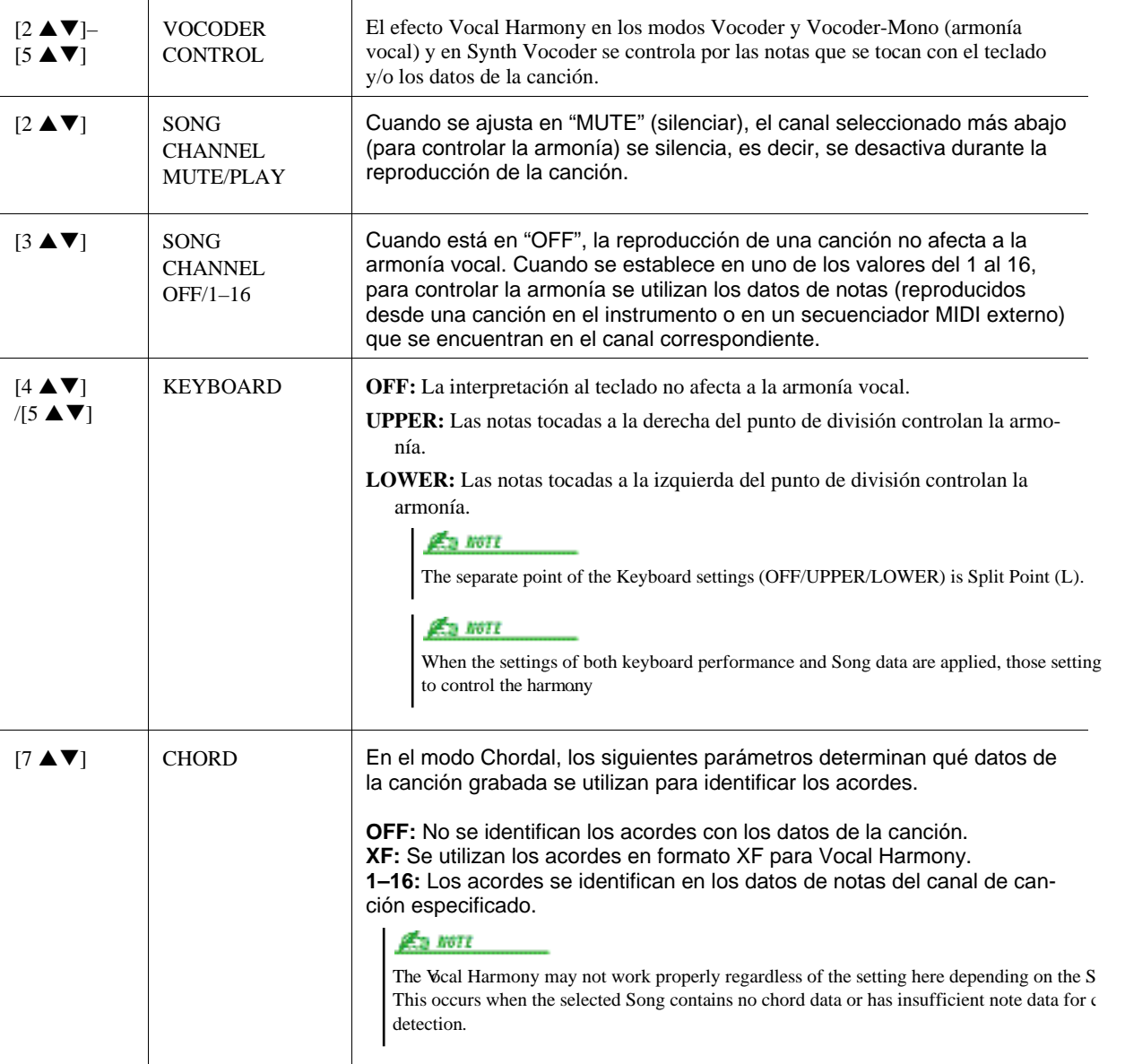

#### <span id="page-118-0"></span>**Edición de los tipos de armonía vocal**

En este sección se explica brevemente cómo crear sus propios tipos de armonía vocal, y se enumeran los parámetros detallados para editarlos. En total, pueden crearse y guardarse hasta sensenta tipos diferentes.

#### *1* **Pulse el botón [VH TYPE SELECT] para accede a la pantalla de selección del tipo de armonía vocal.**

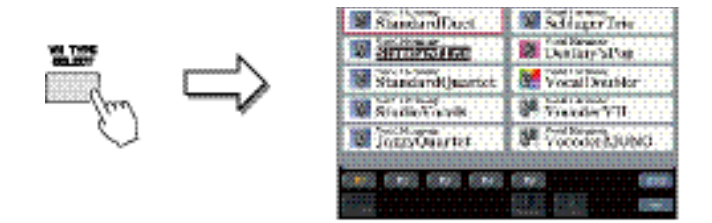

#### *2* **Seleccione el tipo de armonía vocal que desee editar con los botones [A]–[J].** Para activar las otras pantallas para seleccionar más opciones, pulse uno de los botones  $[1 \blacktriangle]$ – $[5 \blacktriangle]$ .

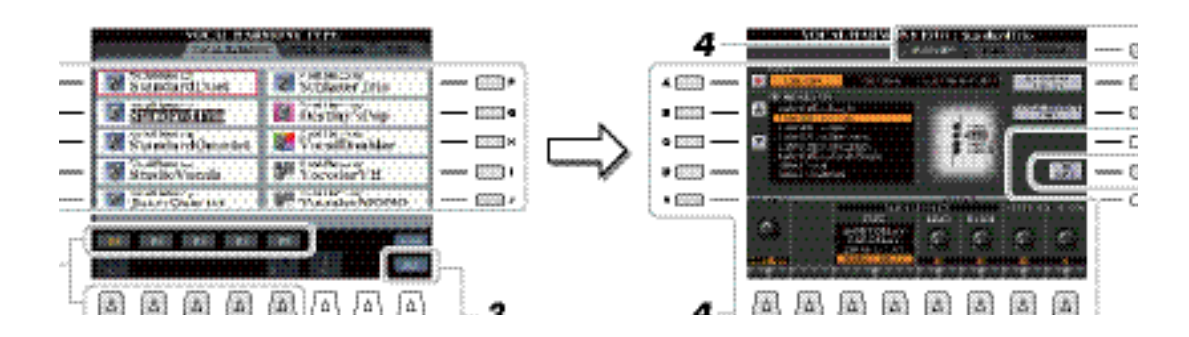

#### **3 Pulse el botón [8 ▼] (EDIT) para activar la pantalla Vocal Harmony Edit.**

**Se perderán los ajustes actuales si se cambia a otro tipo de armonía vocal o si se apaga el instrumento sin ejecutar la operación de guardado.** 

#### *4* **Utilice los botones TAB [E][F] para accede a la pestaña que desee y, a continuación,**  edite la armonía vocal con los botones [A]–[G] y [1  $\triangle \blacktriangledown$ ]–[8  $\triangle \blacktriangledown$ ].

Hay tres pestañas en la pantalla Vocal Harmony Edit, consulte por favor las página[s 107](#page-119-0)[–110](#page-122-0) para la edición de cada pestaña.

- **OVERVIEW** Edita los parámetros básicos del tipo de armonía vocal, incluido el modo, Chordal Type y Vocal Effect, etc.
- **PART** Ajusta el volume y el panorama, etc. de nota de la armonía vocal (Harm.1, 2, 3 y Lead).
	- **DETAIL** Edición detallada del tipo de armonía vocal.

```
El tipo de armonía vocal edita-
do solo puede guardarse en el 
disco interno USER como un 
archivo. Si desea guardarlo en 
una memoria flash USB, guar-
de el archivo User Effect en la 
pantalla a la que se accede 
con [FUNCTION] \rightarrow [H] (UTI-
LITY) \rightarrow SYSTEM RESET \rightarrow[H] (USER EFFECT).
```
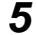

#### *5* **Pulse el botón [I] (SAVE) para guardar su tipo de armonía vocal editado.**

Para más información acercad e la operación de guardar, por favor consulte el Manual de usuario, Operaciones Básicas.

#### <span id="page-119-0"></span>**Edición de los parámetros de la pestaña Overview**

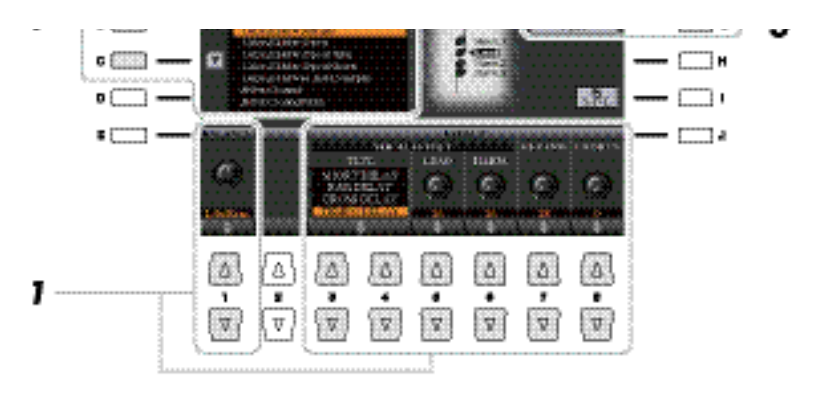

*1* 

#### Ajuste el valor con los botones [A]–[C],  $[1 \triangle \mathbf{V}]$  y  $[3 \triangle \mathbf{V}]$ – $[8 \triangle \mathbf{V}]$ .

Para más información acerca de cada parámetro, consulte la [página](#page-120-0) 108.

#### *2* **Pulse el botón [F] (HARMONY ASSIGN) para ajustar el modo en que se aplicará la armonía vocal a su voz al cantar.**

Para mayor información acerca de cada parámetro, consulte la [página](#page-120-1) 108.

#### *3* **Pulse el botón [G] (VOCAL EFFECT EDIT) para editar el efecto vocal.**

En la pantalla a la que accede con esta operación, utilice los botones  $[3 \blacktriangle \blacktriangledown]$   $[-[5 \blacktriangle \blacktriangledown]$  para seleccionar el parámetro, después use los botones  $[6 \blacktriangle \blacktriangledown]$ – $[7 \blacktriangle \blacktriangledown]$  para ajustar el valor. Si es necesario, en esta pantalla también puede cambiar el tipo de efecto que haya seleccionado en el paso 1 con los botones [1  $\triangle \blacktriangledown$ ]/[2  $\triangle \blacktriangledown$ ]. Para mayor información acerca de cada parámetro, por favor consulte la Data List (Vocal Harmony Parameter List) de la página web.

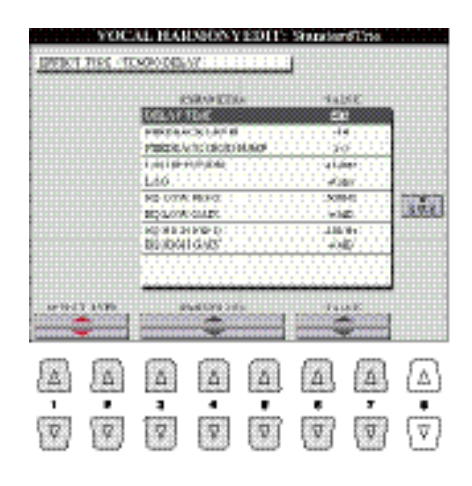

#### **A MENT PAGE**

#### <span id="page-120-0"></span>**Parámetros de la pestaña Overview**

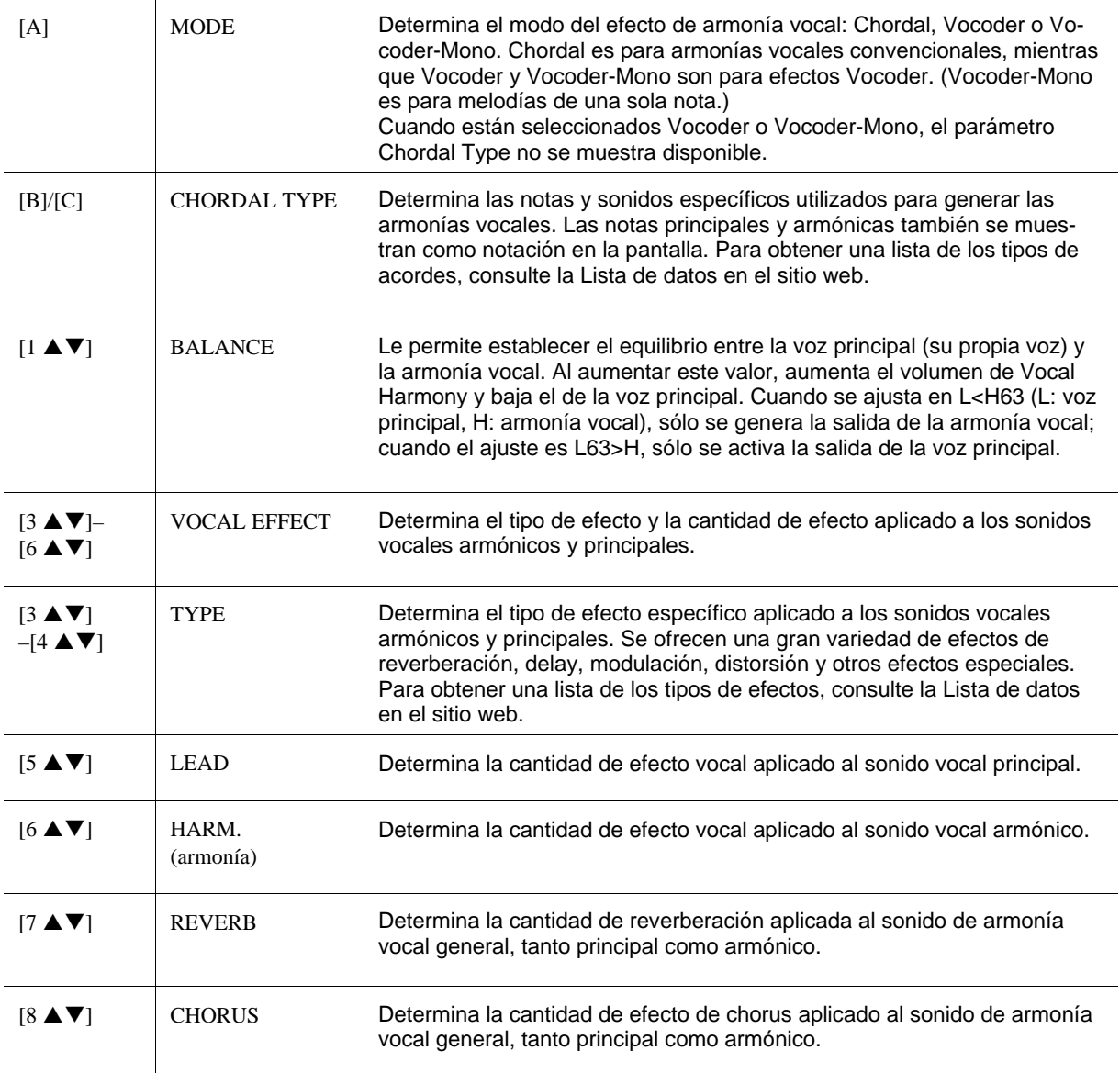

#### <span id="page-120-1"></span>**HARMONY ASSIGN**

Para obtener información detallada sobre cada parámetro, consulte la Data List en la página web.

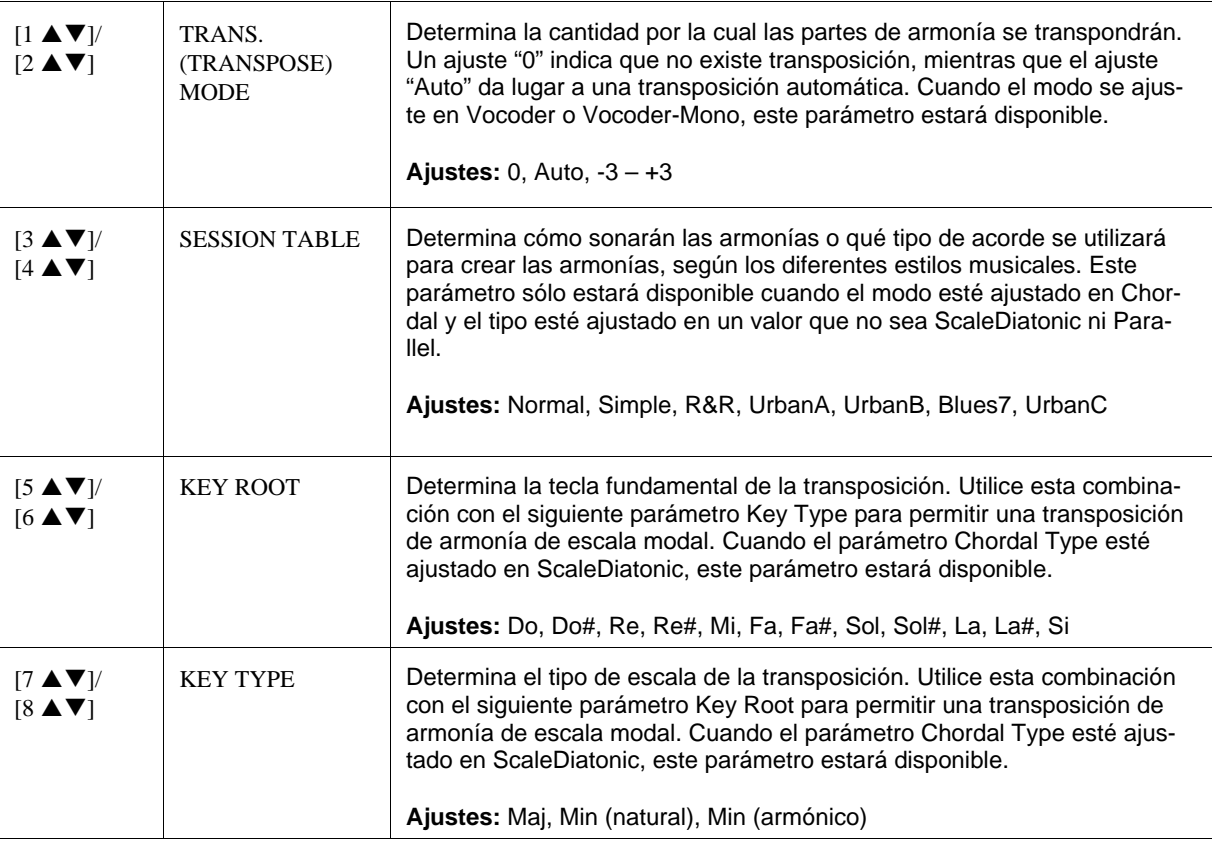

#### **Edición de los parámetros de la pestaña Part**

Los parámetros están organizados en una matriz.

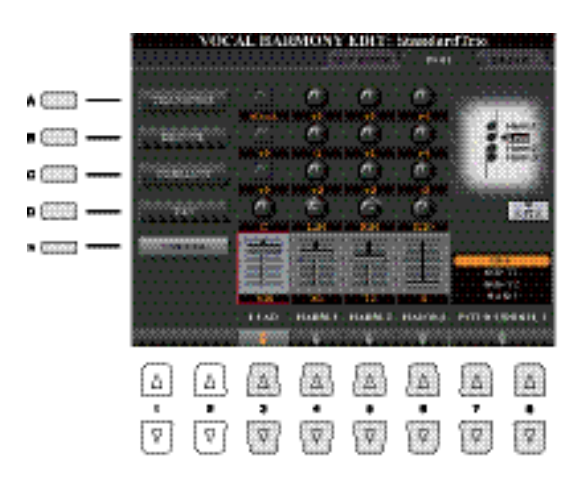

**Utilice los botones [A]–[E] para seleccionar el parámetro deseado y, a continuación, edite cada una de las partes vocales incluidas las notas de armonía (Harm.1, 2, 3) y la voz principal (su propia voz) con los botones [3 ▲▼]–[8 ▲▼].** 

Para más información acerca de cada parámetro, por favor consulte a continuación.

#### **TRANSPOSE (selecionado con el botón [A])**

Determina la transposición de tono de cada parte. El intervalo para todas las partes es el mismo; no obstante, el sonido vocal principal sólo podrá ajustarse en octavas. Cuando el parámetro Chordal Type esté ajustado en ScaleDiatonic, este parámetro cambiará a Degree. Cuando el parámetro Pitch Correct esté ajustado en Off, la parte Lead no estará disponible. Cuando esté seleccionado el modo Vocoder o Vocoder-Mono, las partes harmónicas no estarán disponibles.

#### **Ajustes de TRANSPOSE**

**Lead:** -3 octavas – +3 octavas **Harmony 1, 2, 3:** -36 semitonos – +36 semitonos

#### **Ajustes de DEGREE**

**Lead:** -3 octavas – +3 octavas **Harmony 1, 2, 3:** -3 octavas (-22 grados de la escala) – Unison – +3 octavas (+22 grados de la escala)

#### **DETUNE (seleccionado con el botón [B])**

Determina el ajuste de tono preciso de cada parte. Ajuste este parámetro para producir un efecto de coro cálido o para lograr un sonido vocal natural casi perfecto. Cuando el parámetro Pitch Correct esté ajustado en Off, la parte Lead no estará disponible.

**Settings:** -50 centésimas – +50 centésimas

#### **FORMANT (seleccionado con el botón [C])**

Determina el ajuste de formante de cada parte. Este parámetro se puede utilizar para cambiar con precisión el carácter del sonido vocal. Cuanto mayor sea el valor, más "femenina" será la voz armónica. Cuanto menor sea el valor, más "masculina" será la voz. Cuando el parámetro Pitch Correct esté ajustado en Off, la parte Lead no estará disponible.

**Ajustes:** -62 – +62

#### **PAN (selected by [D] button)**

Determina el ajuste de posición panorámica de cada parte. Si se ajusta cada parte vocal en una posición panorámica diferente, con la voz principal en el centro, por ejemplo, se obtiene un sonido estéreo naturalmente amplio.

**Ajustes:** L63 (izquierda) – C (centro) – R63 (derecha)

#### **VOLUME (selected by [E] button)**

Determina el ajuste de volumen de cada parte. Utilícelo para ajustar el balance de nivel relativo entre las partes vocales.

#### **Ajustes:** 0–127

#### **PITCH CORRECT MODE (se ajusta con los botones**  $[7 \triangle \blacktriangledown]$ **–** $[8 \triangle \blacktriangledown]$ **)**

Determina cómo afecta el parámetro Pitch Correct a su voz. Para obtener más información sobre cada parámetro, consulte la Data List (Vocal Harmony Parameter List) de la página web.

**Ajustes:** OFF, SOFT1, SOFT2, HARD

#### <span id="page-122-0"></span>**Edición de los parámetros de la pestaña Detail**

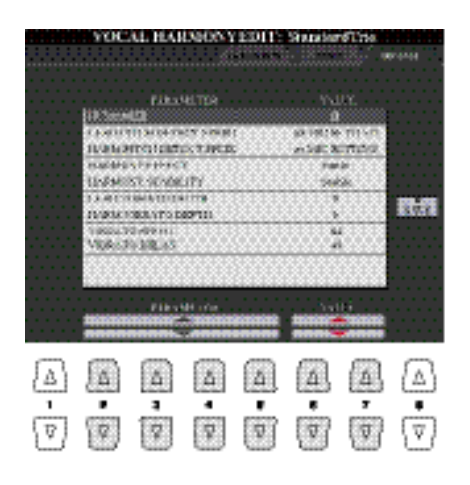

Utilice los botones [2 **▲▼**]–[5 **▲▼**] para seleccionar el parámetro deseado y, a conti**nuación, ajuste el valor del parámetro seleccionado con los botónes [6 ▲ ▼ ]/[7 ▲ ▼ ].** 

Para obtener más información sobre cada parámetro, consulte la Data List (Vocal Harmony Parameter List) de la página web.

## <span id="page-123-0"></span>Edición de los tipos de Synth Vocoder

Para más información acerca de la edición de los tipos de armonía vocal, consulte la [página](#page-118-0) 106.

En esta sección, se explica cómo crear sus propios tipos de Synth Vocoder y se describen detalladamente los parámetros para editarlos. Se pueden crear y guardar hasta sesenta tipos diferentes (tipos de Synth Vocoder y Vocal Harmony).

*1* **Pulse el botón [VH TYPE SELECT] para accede a la pantalla de selección del tipo de armonía vocal.**

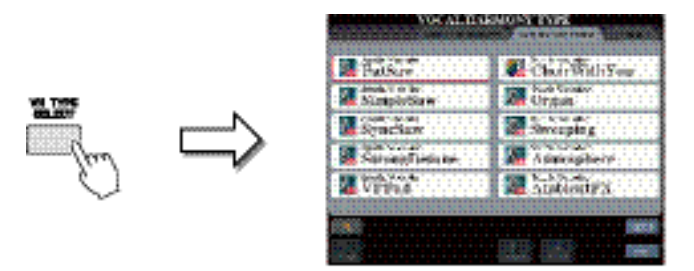

*2* **Utilice los botones TAB [][] para seleccionar la pestaña Synth Vocoder tab.**

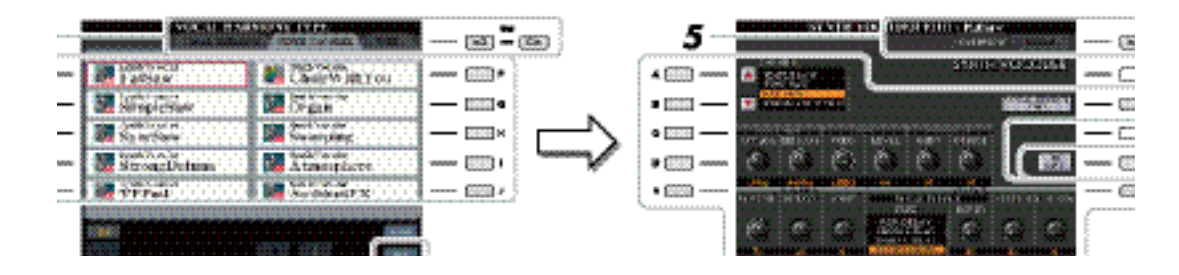

- *3* **Seleccione un tipo de Synth Vocoder para editar con los botones [A]–[J].**
- *4* **Pulse el botón [8 ] (EDIT) para accede a la pantalla Synth Vocoder Edit.**

**Se perderán los ajustes actuales si se cambia a otro tipo de sintetizador Vocoder o si se apaga el instrumento sin ejecutar la operación de guardado.**

#### *5* **Utilice los botones TAB [][] para accede a la pestaña que desee y, a continuación, edite el sintetizador Vocoder con los botones [A]–[E], [G] y [J] y los deslizadores y bo**tones  $[1 \triangle \blacktriangledown]$ – $[8 \triangle \blacktriangledown]$ .

Hay dos pestañas en la pantalla Synth Vocoder Edit; consulte las páginas [112–](#page-124-0)[114](#page-126-0) para editar cada pestaña.

• **OVERVIEW** Edita los parámetros básicos para el tipo de sintetizador Vocoder, incluidos Carrier, Vocoder Attack/Release and HPF (filtro paso-alto), etc. • **DETAIL** Edición detallada del tipo de sintetizador Vocoder.

*6* **Pule el botón [I] (SAVE) para guarder el tipo de sintetizador Vocoder que ha editado.**

#### <span id="page-124-0"></span>**Edición de los parámetros de la pestaña Overview**

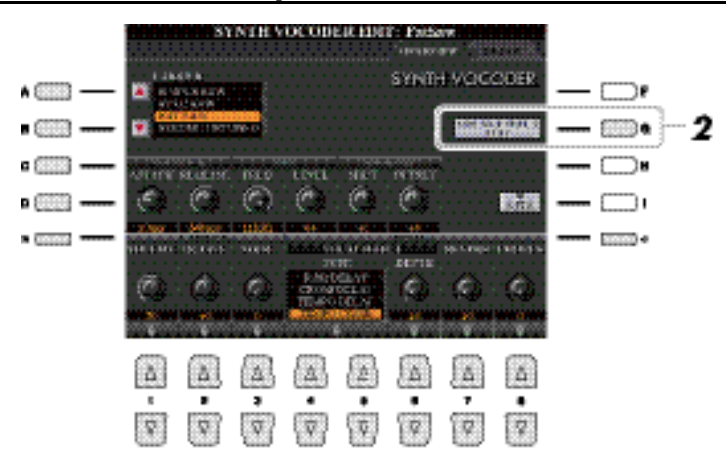

*1* **Utilice los botones [A]–[E] (o [J]) para seleccionar el parámetro que vaya a ajusta y, a continuación, ajuste el valor con los botones [1 ]–[8 ] o los deslizadores.**

Para más información, consulte la [página](#page-124-1) 113.

#### *2* **Pulse el botón [G] (VOCAL EFFECT EDIT) para editar el efecto vocal.**

<span id="page-124-1"></span>Utilice el botón  $[1 \blacktriangle \blacktriangledown]$ – $[5 \blacktriangle \blacktriangledown]$  para seleccionar el parámetro y el tipo de efecto que desee y, a continuación, ajuste el parámetro seleccionado con los botones [6  $\triangle$   $\nabla$ ]/[7  $\triangle$   $\nabla$ ]. Para más información acerca de cada uno de los parámetros, consulte la Data List de la página web.

> **INFORMATIONS** m **BREAKING** r U 3.30 BESILOON PRESS ioiti. **Bishold I Party** ATAN ×  $|\Delta|$ l A  $\Delta$ (A A, 适  $\overline{v}$  $\sqrt{2}$  $\overline{v}$  $\overline{\mathbf{v}}$  $\overline{V}$  $\overline{\mathbf{v}}$ ្រ

Selecciona el sonido de instrumento musical utilizado como fuente (Carrier) para el sintetizador Vocoder. (Carrier se utiliza de sonido básico al que se aplican las características vocales.)

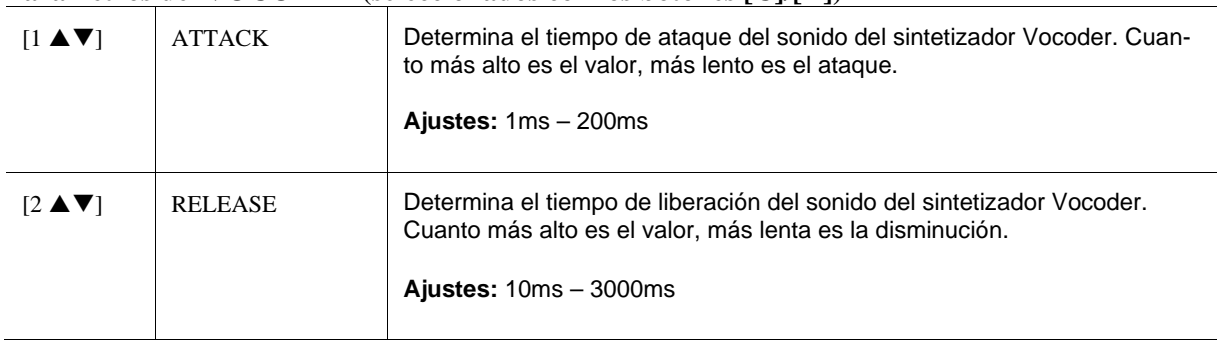

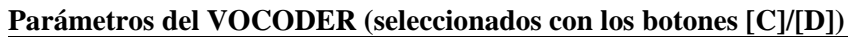

#### **Parámetros HPF (Filtro paso-alto) (seleccionados con los botones [C]/[D])**

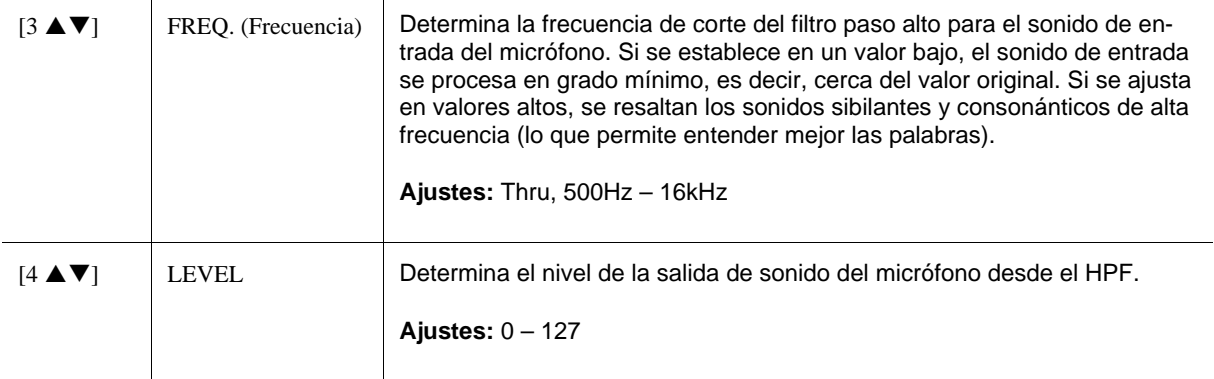

#### **Parámetros de FORMANT (seleccionados con los botones [C]/[D])**

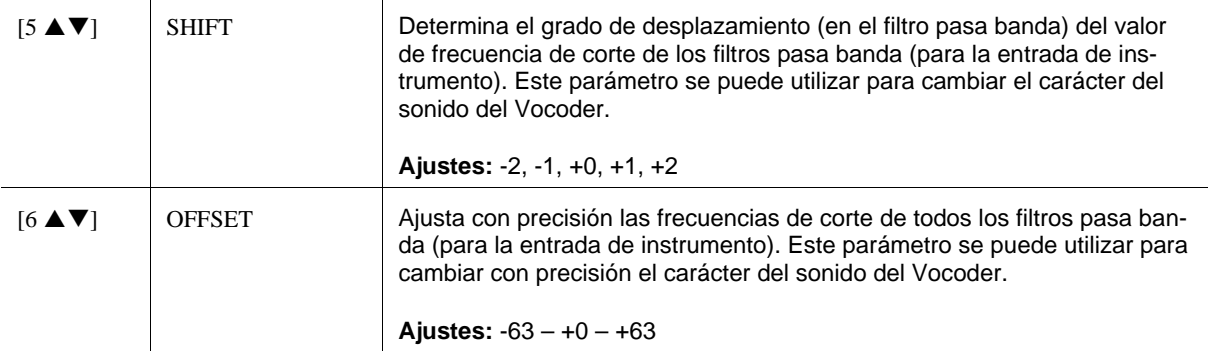

#### **Parámetros CARRIER (seleccionado por los botones [E]/[J])**

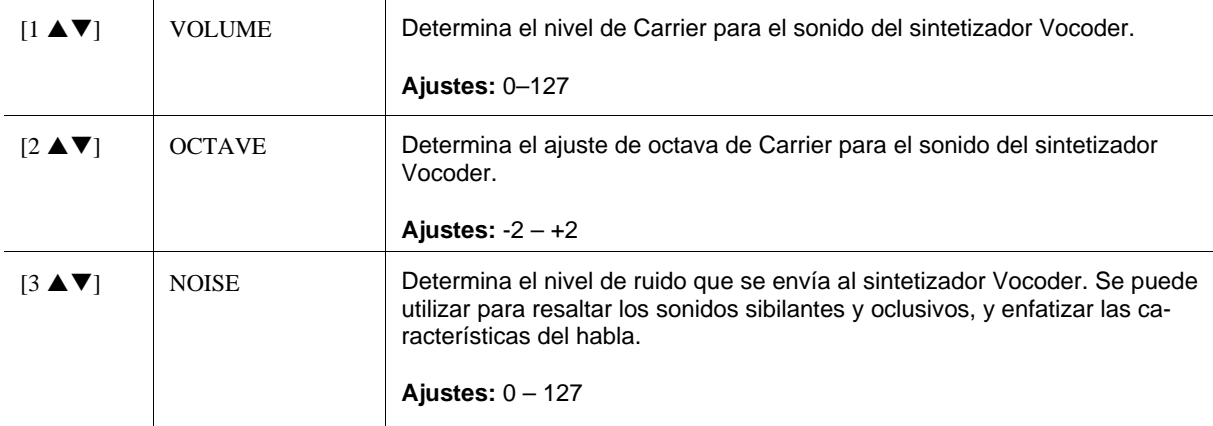

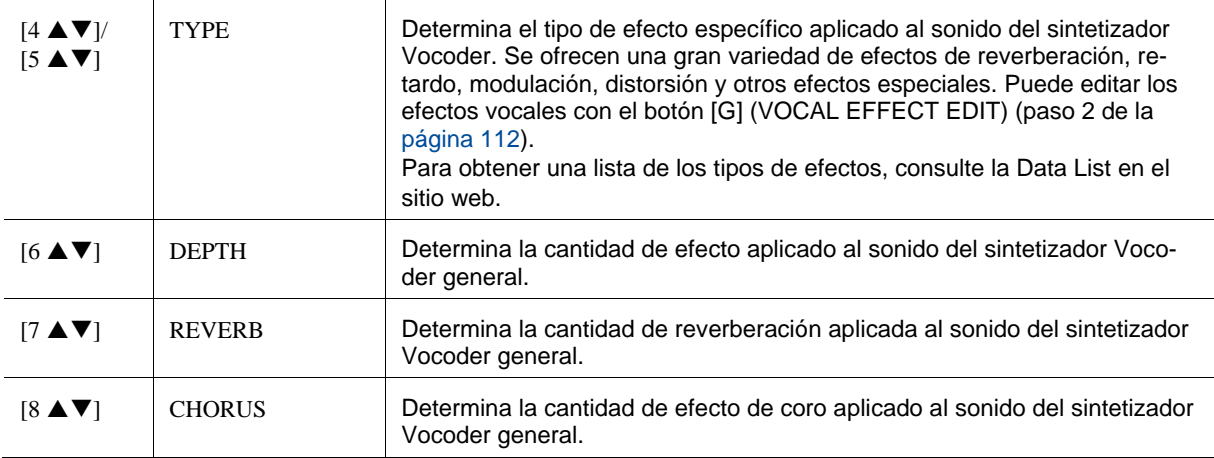

#### **Parámetros EFFECT (seleccionados con los botones [E]/[J])**

#### <span id="page-126-0"></span>**Edición de los parámetros de la pestaña Detail**

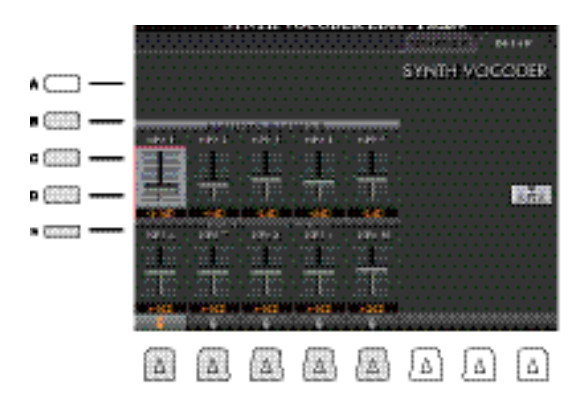

#### <u>Да котт</u>

Puede producirse realimentación (acople) en función de los ajustes de configuración. Tenga especial cuidado al incrementar los valores.

#### **Utilice los botones [B]–[E] para seleccionar el BAND PASS FILTER 1–5 o 6–10 y, a continuación, ajuste el valor con los botones [1 ]–[5 ] o deslizadores.**

#### **Parámetros BAND PASS FILTER 1–10**

Determina la ganancia de salida de los filtros pasa banda 1 a 10 para la entrada de instrumento (el sonido de la interpretación en el teclado). El BPF 1 se corresponde con el formante inferior, mientras que el BPF 10 se corresponde con el formante superior.

**Ajustes:** -18dB – +18dB

# *9*

## Consola de mezclas

### **– Edición del balance tona y el volumen –**

#### **Contenido**

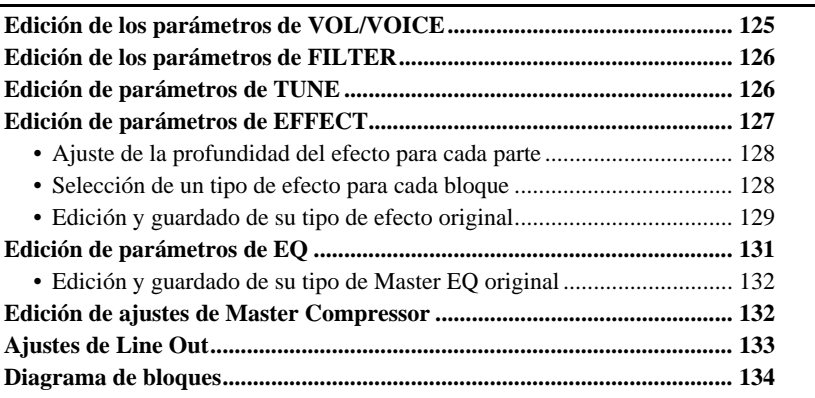

En relación con la consola de mezclas, este Manual de Referencia describe en detalle cada uno de los parámetros, mientras que el Manual de Usuario explica las instrucciones básicas incluida la operación Guardar. Es posible editar diversos parámetros para cada parte a través del botón [MIXING CONSOLE], y después se pueden guardar sus ediciones para recuperarlas más tarde.

## <span id="page-128-0"></span>Edición de parámetros de VOL/VOICE

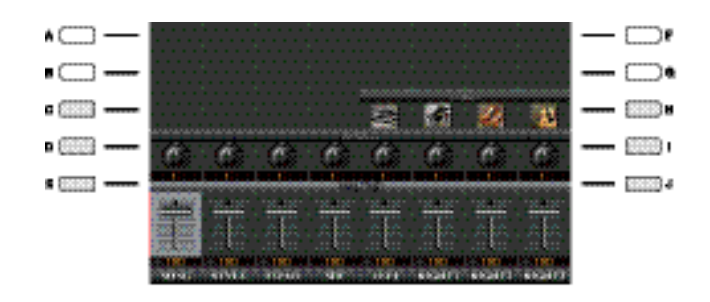

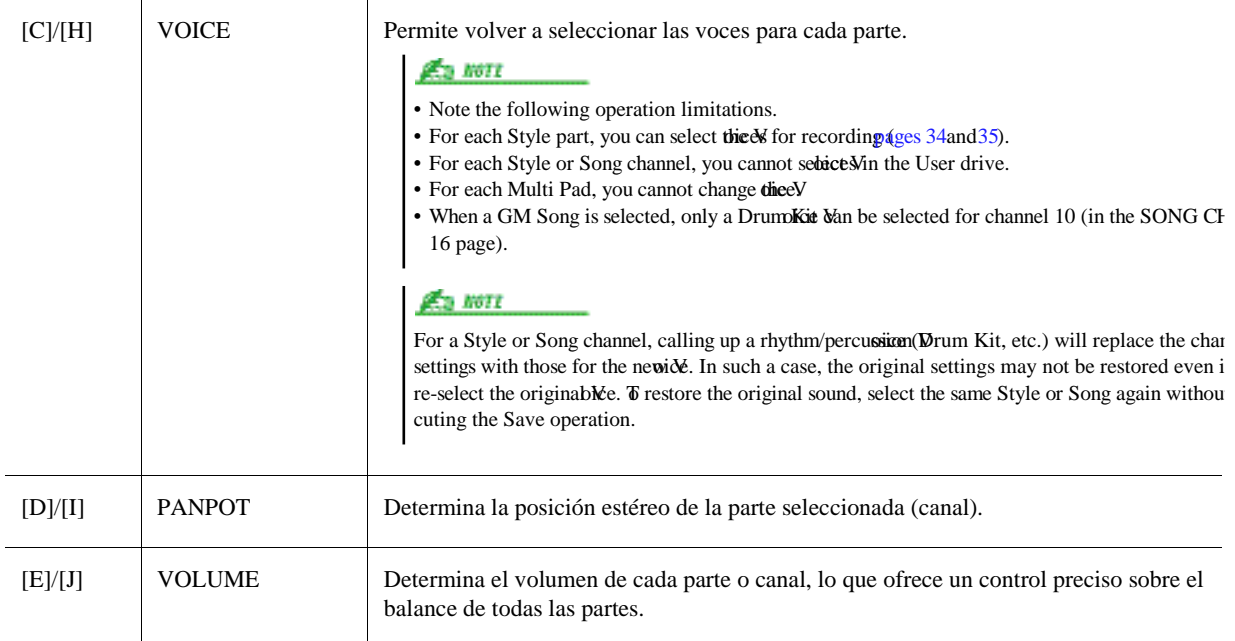

## <span id="page-129-0"></span>Edición de parámetros de FILTER

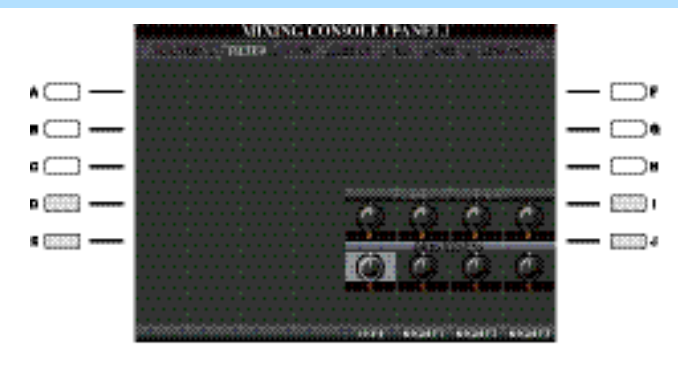

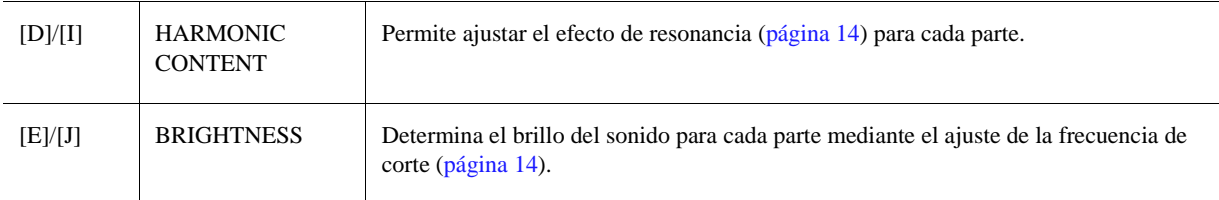

## <span id="page-129-1"></span>Edición de parámetros de TUNE

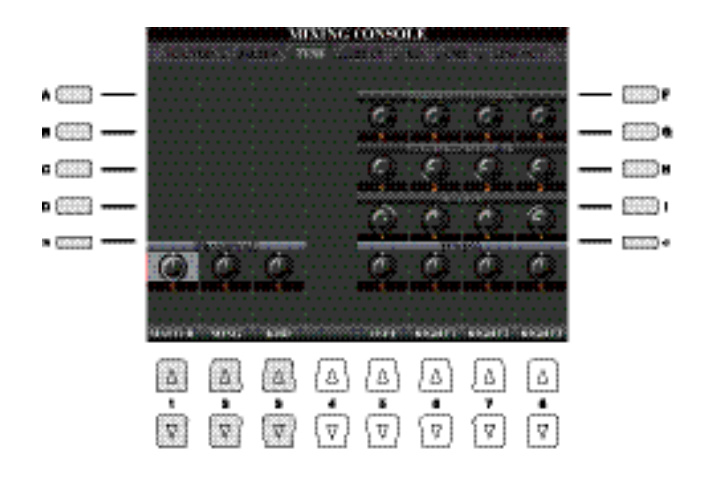

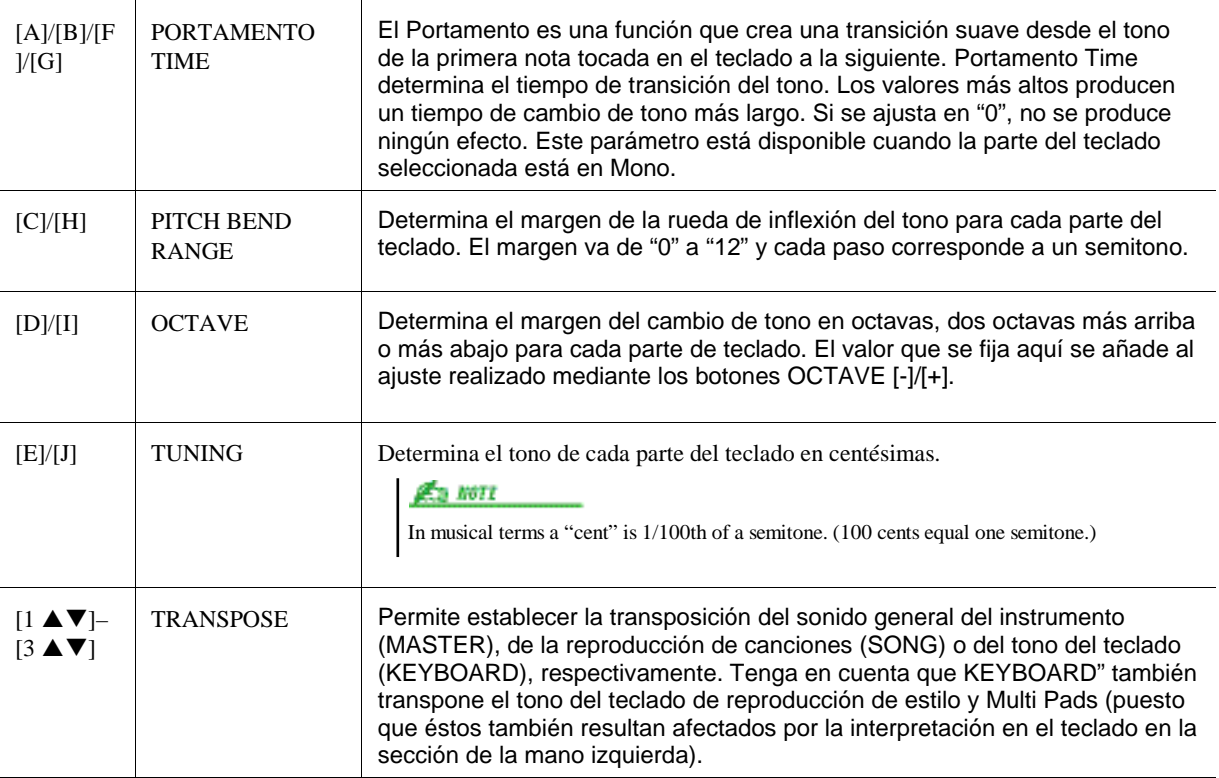

## <span id="page-130-0"></span>Edición de parámetros de EFFECT

El Tyros5 incluye once bloques de efectos, proporcionando potentes herramientas para mejorar y embellecer los sonidos del instrumento o transformarlos completamente. Los efectos se dividen en los siguientes grupos:

#### ■ Reverb, Chorus

Los efectos de estos bloques se aplican al sonido general de todas las partes. En cada uno de estos bloques de efectos es posible seleccionar solamente un tipo de efecto a la vez y ajustar la profundidad del envío para cada parte, así como el nivel de retorno de todas las partes.

#### **DSP1**

Cuando la conexión se ajusta a "System" en la pantalla EFFECT PARAMETER EDIT [\(página](#page-133-0) 120), los efectos de este bloque se aplican solamente a los sonidos del estilo o la canción. En este estado, solo es posible seleccionar un tipo de efecto a la vez y ajustar la profundidad del nivel de envío (Depth) para cada parte, así como el nivel de retorno de todas las partes. Cuando la conexión se ajusta en "Insertion" en la pantalla EFFECT PARAMETER EDIT, el efecto de este bloque se aplica a un canal específico del estilo y la canción.

#### **DSP2-9**

Los efectos de estos bloques se aplican a una parte o canal específico, a excepción de los Multi Pads y la entrada de micrófono. Pueden seleccionarse diferentes tipos de efectos para cada una de las partes o canales disponibles.

#### <span id="page-131-0"></span>**Ajuste de la profundidad del efecto para cada parte**

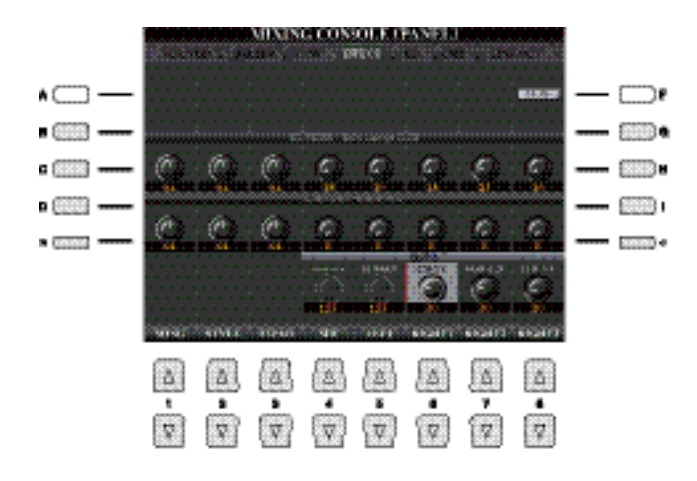

Utilice los botones [B]–[E] o [G]–[J] para seleccionar el bloque de efectos deseado y, a continuación, utilice los botones  $[1 \blacktriangle \blacktriangledown]$ – $[8 \blacktriangle \blacktriangledown]$  para ajustar la profundidad del efecto para cada parte.

#### <span id="page-131-1"></span>**Selección de un tipo de efecto para cada bloque**

Esta sección explica cómo cambiar el tipo de efecto para cada bloque de efectos. Los ajustes realizados aquí pueden guardarse en una memoria de registros, una canción, o un estilo.

*1* **Active la página deseada desde PANEL, SONG o STYLE con el botón [MIXING CONSO-LE].**

#### **EXTREME**

*2* **En la página EFFECT, pulse el botón [F] (TYPE) para accede a la pantalla Effect Type Selection.**

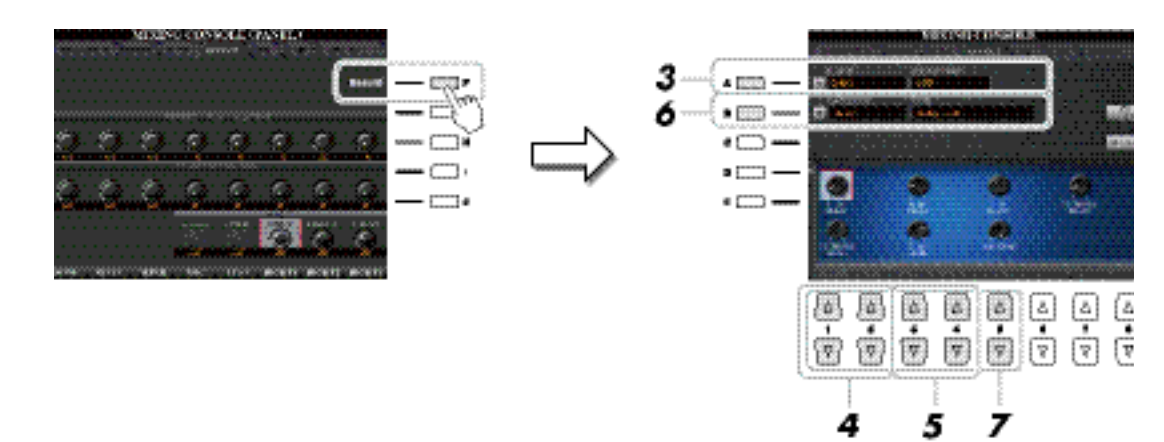

#### *3* **Pulse el botón [A].**

#### **4** Utilice los botones [1 **A V**]/[2 **A V**] para seleccionar el bloque de efectos.

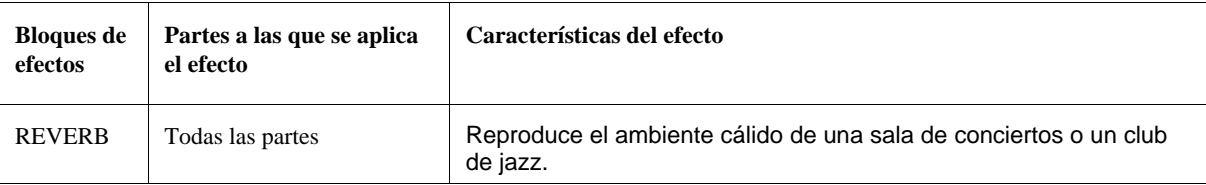

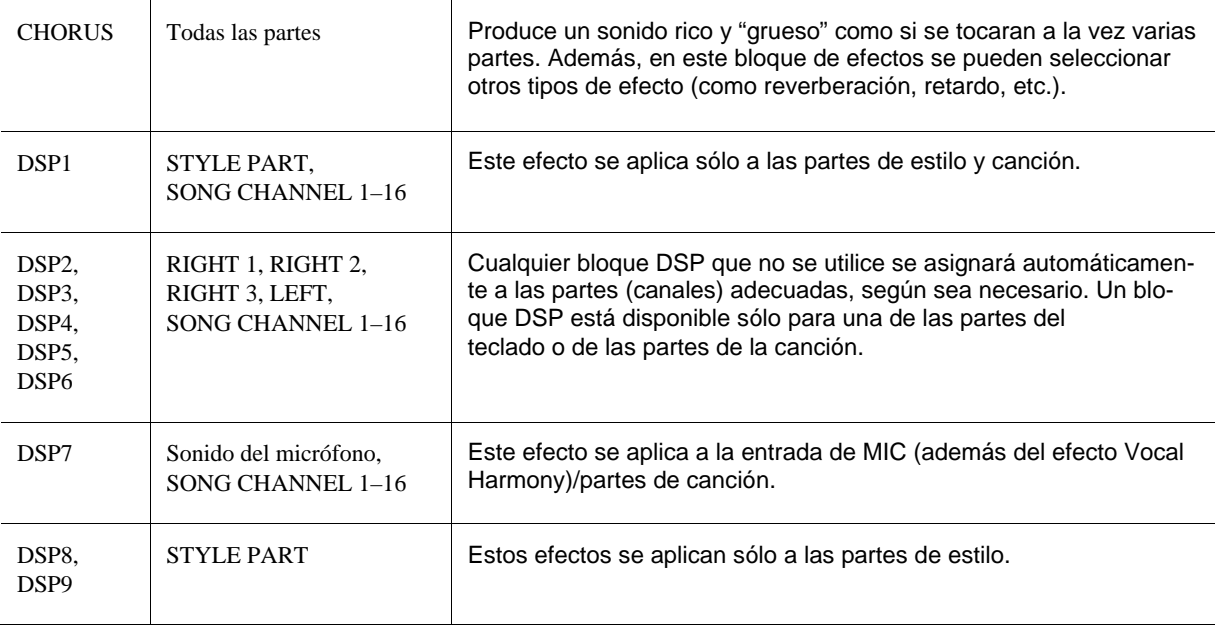

#### **5** Utilice los botones [3 ▲▼]/[4 ▲▼] para seleccionar la parte a la que desee aplicar el **efecto.**

Note that a Part cannot be selected if "REVERB," "CHORUS," or "DSP1" is selected. This is because only one of the Effect Types can be selected to be commonly applied to all available Parts.

#### *6* **Press the [B] button.**

#### *7* Use the [1 **AV**]/[2 **AV**] buttons to select the Category then use the [3 **AV**]–[5 **AV**] **buttons to select the Effect Type.**

Tenga en cuenta que el bloque Reverb no está dividido en ninguna categoría.. Si desea editar los parámetros detallados de tipo de efecto seleccionado, pulse el botón [H] (DETAIL). Para más información, consulte la siguiente sección.

#### *8* **Save the Effect Settings to a Registration Memory, Song or Style.**

For instructions, refer to the Owner's Manual.

#### <span id="page-132-0"></span>**Edición y guardado de su propio tipo de efecto original**

Puede editar los parámetros detallados del tipo de efecto seleccionado. Los ajustes del parámetro pueden guardarse como tipo de efecto original, además de en una memoria de registro, estilo o canción tal y como se describió en la sección anterior. Esta sección explica cómo guardar los ajustes como un tipo de efecto original.

#### *1* **Una vez que ha seleccionado un bloque de efectos y un tipo de efecto como se explicó anteriormente, pulse el botón [H] (DETAIL) para activar la pantalla de edición de los parámetros del efecto.**

#### <span id="page-133-0"></span>**2 Utilice los botones [4 ▲▼]/[5 ▲▼] para seleccionar un parámetro y, a continuación, utilice los botones [6 ▲ ▼]/[7 ▲ ▼] para editar el valor.**

Cuando se seleccionan Reverb, Chorus o DSP1 como bloque de efectos, es posible ajustar el nivel de retorno con el botón [8  $\blacktriangle \blacktriangledown$ ]. Si desea cambiar el bloque y tipo de efectos, utilice los botones [1  $\blacktriangle \blacktriangledown$ ]–[3  $\blacktriangle \blacktriangledown$ ].

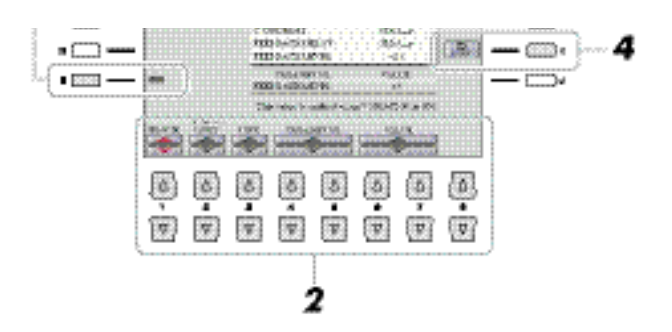

#### *3* **Si selecciona DSP 2–9 como bloque de efectos, edite el parámetro Variation si lo desea.**

Pulse el botón [E] para mover el cursor al parámetro Variation, y a continuación edite el valor con los botones [6  $\blacktriangle$   $\nabla$ ]/[7  $\blacktriangle$   $\nabla$ ]. Este parámetro solo es efectivo cuando el botón [VARIATION] del panel está encendido. Para mover el cursor a los parámetros normales, pulse el botón [B].

#### **SEARCH METALS**

#### *4* **Pulse el botón [I] (SAVE) para accede al menú User Memory.**

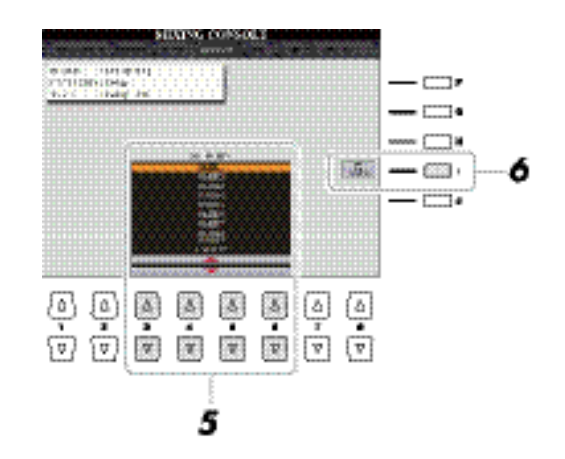

#### **5** Utilice los botones [3 ▲▼]–[6 ▲▼] para seleccionar el destino donde guardar los ajus**tes como Efecto de Usuario.**

#### *6* **Pulse el botón [I] (SAVE) otra vez para ejecutar la operación de guardado.**

En la ventana para nombrar que se abre al ejecutar esta operación, asigne un nombre al Tipo de efecto de usuario y pulse el botón  $[8 \triangle]$  (OK) para guardarlo. Si desea cargar el tipo de efecto de usuario que ha guardado, seleccione el bloque de efectos correspondiente y la categoría "USER" en la pantalla de selección de tipos de efectos.

## <span id="page-134-0"></span>Edición de parámetros de EQ

El ecualizador (también denominado "EQ") es un procesador de sonido que divide el espectro de frecuencias en varias bandas que se pueden aumentar o reducir según sea necesario para adaptarse a la respuesta de frecuencia global. Normalmente se emplea un ecualizador para corregir el sonido de los altavoces para que se ajuste a las características especiales del lugar. Por ejemplo, puede reducir algunas de las frecuencias de rango bajo cuando toque en espacios amplios donde el sonido "retumba" demasiado, o bien incrementar las frecuencias altas en habitaciones y espacios cerrados en los que el sonido resulta relativamente "inocuo" y sin ecos.

Como se muestra a continuación, el instrumento posee un ecualizador Master de cinco bandas de gran calidad, que se aplica al sonido global. Puede seleccionar uno de los cinco ajustes predefinidos de ecualizador y crear dos ajustes de ecualizador personalizados por medio de la edición de los parámetros relacionados. Además del Master EQ, también hay disponible un EQ de parte, que le permite aumentar o reducir la banda aguda o grave de cada parte.

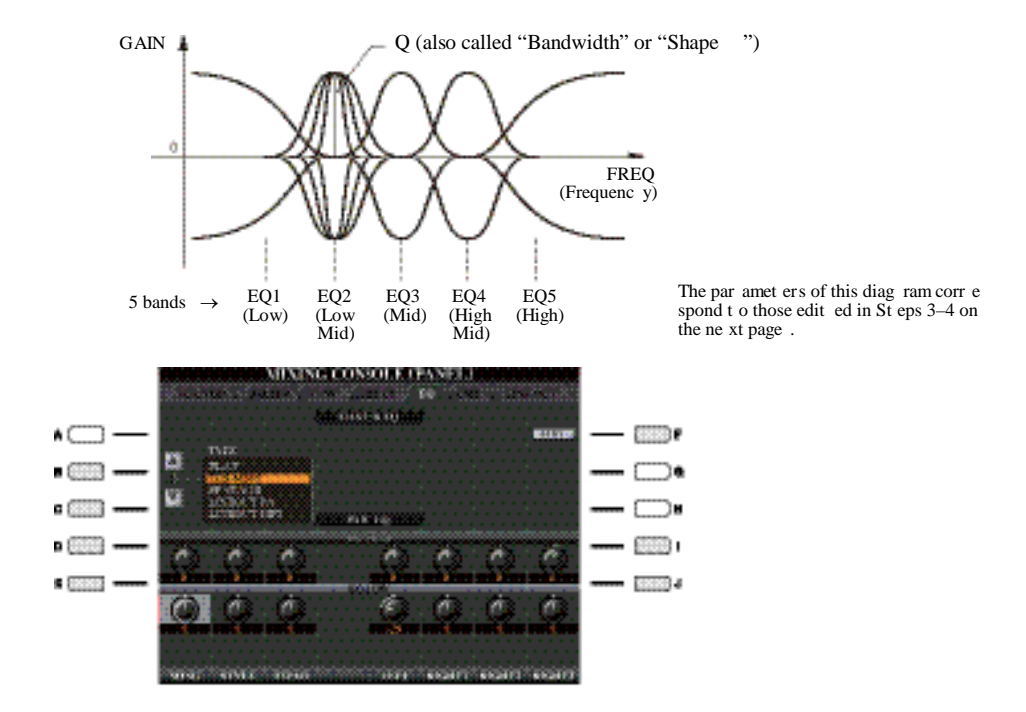

#### **MASTER EQ**

.

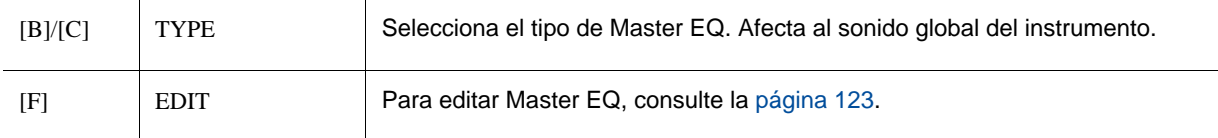

#### **PART EQ**

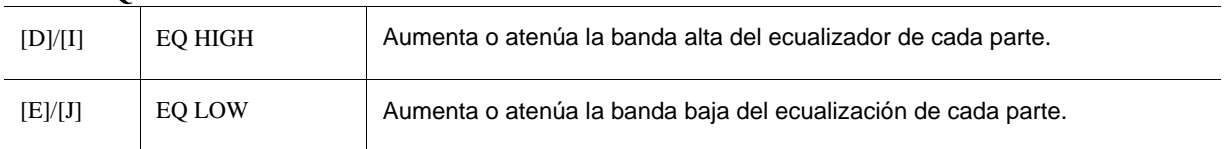

#### <span id="page-135-0"></span>**Edición y guardado de su ajuste de Master EQ original**

*1* **Pulse el botón [F] (EDIT) en la página EQ.**

Aparece la pantalla MASTER EQ EDIT.

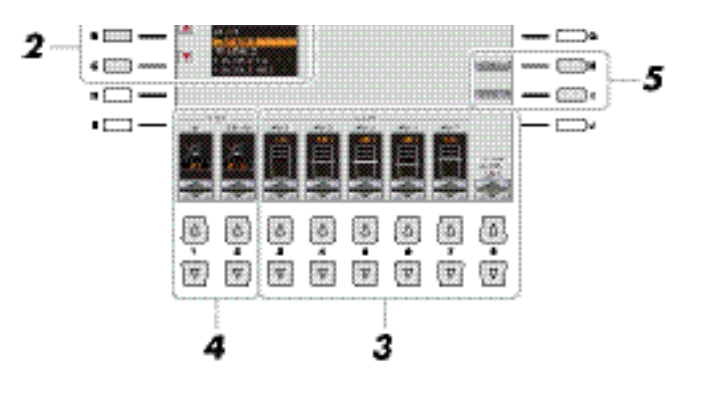

- *2* **Utilice los botones [B]/[C] para seleccionar un tipo de EQ predefinido.** Los parámetros de ajustes del EQ seleccionado se muestran automáticamente en la parte inferior de la pantalla.
- **3** Utilice los botones [3 ▲▼]–[7 ▲▼] para aumentar o reducir cada una de las cinco **bandas.**

Utilice el botón  $[8 \blacktriangle \blacktriangledown]$  para aumentar o reducir las cinco bandas a la vez..

*4* **Si lo desea, ajuste la Q (ancho de banda) y FREQ (frecuencia central) de la banda seleccionada en el paso 3.**

Para ajustar el ancho de banda (también llamado "Forma" o "Q"), utilice los botones  $[1 \blacktriangle \blacktriangledown]$ .Cuanto mayor es el valor de Q, más estrecho es el ancho de banda.

Para ajustar FREQ (frecuencia central), utilice los botones  $[2 \blacktriangle \blacktriangledown]$ . El rango de FREQ disponible es diferente para cada banda.

#### *5* **Pulse el botón [H] o [I] (STORE 1 o 2) para ejecutar la operación de guardado.**

En la pantalla para nombrar que se abre al realizar esta operación, asigne el nombre y después pulse el botón [8 ] (OK) para guardar sus ajustes como User Master EQ Type, que puede activarse con los botones [B]/[C].

## <span id="page-135-1"></span>Edición de ajustes de Master Compressor

Para más información, consulte el Manual de Usuario.

#### <span id="page-136-0"></span>Ajustes Line Out **PANEL Page DRUM & PERCUSSION Page** MIXING CONSOLE **MIXING CONSOLE** SK (KKS **1999** - 1999 <u>Manaran</u> ्र वरवर Press [A] **Western Edit** button Elementos **Report Follows**  $\sqrt{2}$ 22 **Business CENTRES CONTROL INCHERCHARDS** – 833 F  $_{\rm 14K}$  $1.14$ ain with <u> Bernard Maria (1981), Andrés Mari</u>  $-9.019$  $\equiv$  $\Box$ **ANGELIA**<br>Angelia **MIL** š  $\epsilon$  and  $\epsilon$ Ű LMT.<br>Ma iki Ξ  $\sum$  $\Box$ ñ. **CALCORDIAL SURVEILENCHARTERY KISCOVICIA** Without Create<br>LYTHERIST PAIN<br>LYTHERIST a complete service واست ہ mm.<br>Kita <u> 1999 - 1999 - 1999 - 1999 - 1999 - 1999 - 1999 - 1999 - 1999 - 1999 - 1999 - 1999 - 1999 - 1999 - 1999 - 199</u> 保险价 ä स्त्रित **FRIDE** 表面 AЖ **CON** нw **PET**  $\frac{1}{2}$  $\begin{array}{c}\n\hline\n\bullet \\
\hline\n\end{array}$ 再生  $\begin{array}{c}\n\boxed{a} \\
\boxed{z}\n\end{array}$

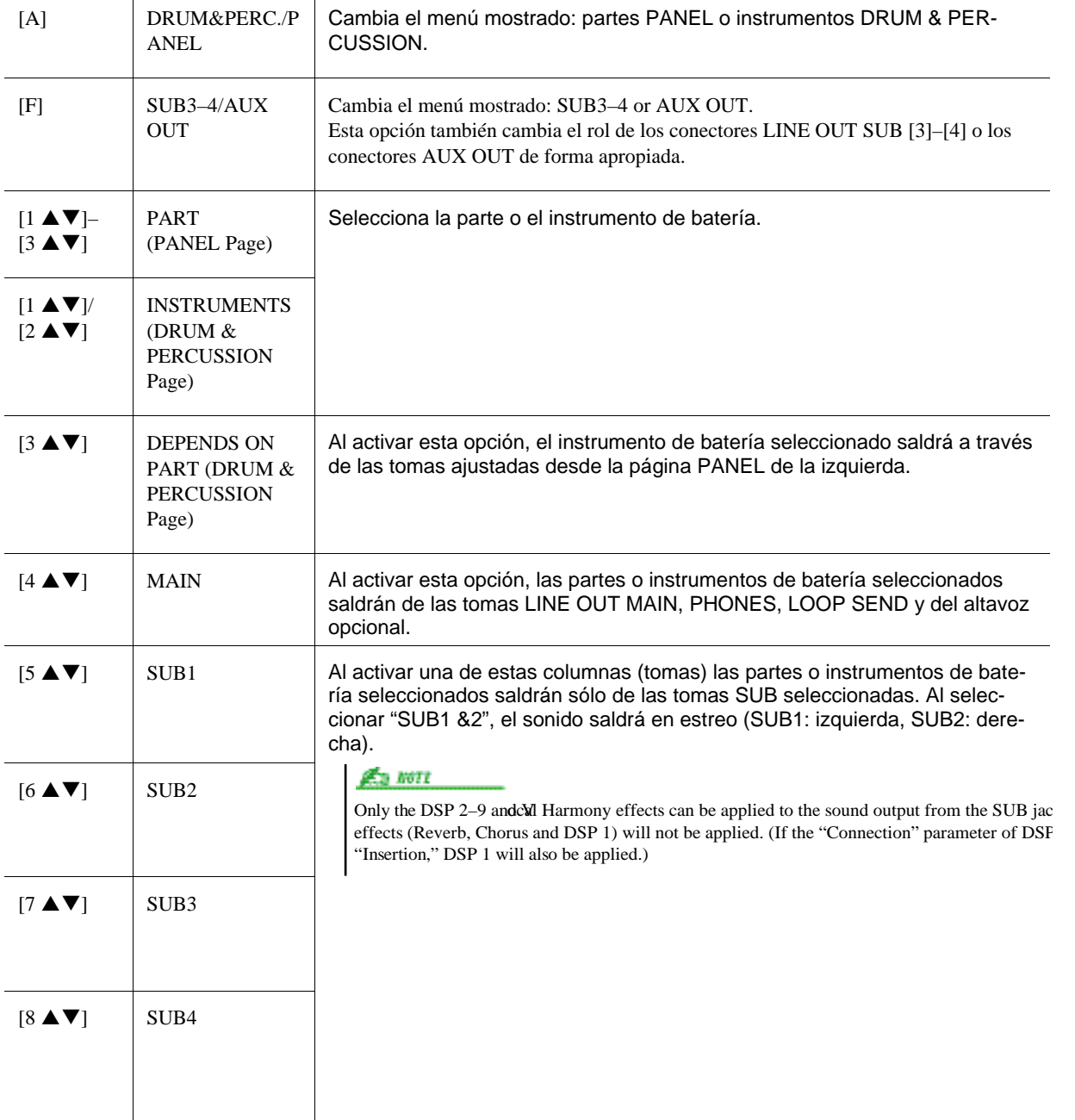

## <span id="page-137-0"></span>Diagram de bloques

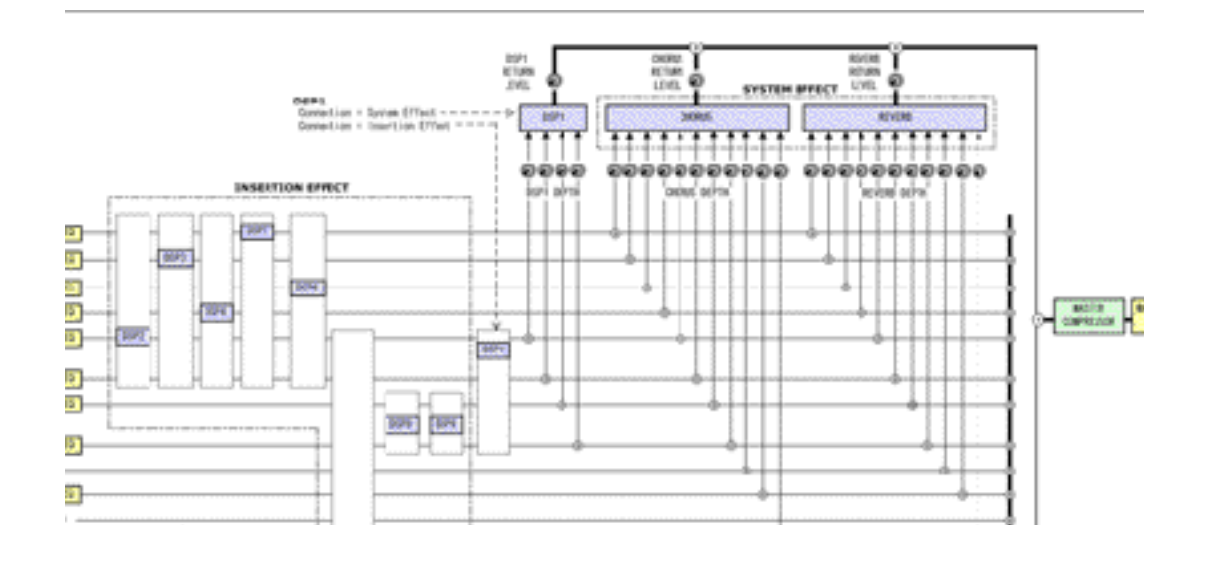

# *10*

## **Utility**

## **– Configuración de ajustes globales –**

#### **Contenido**

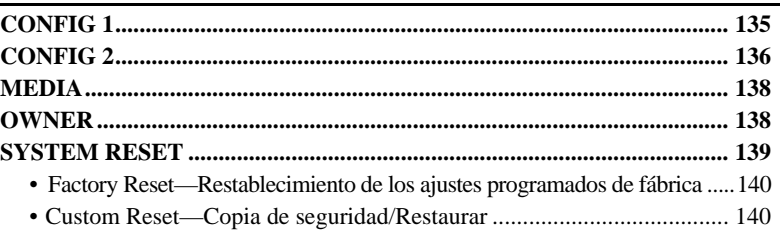

## <span id="page-138-0"></span>CONFIG 1

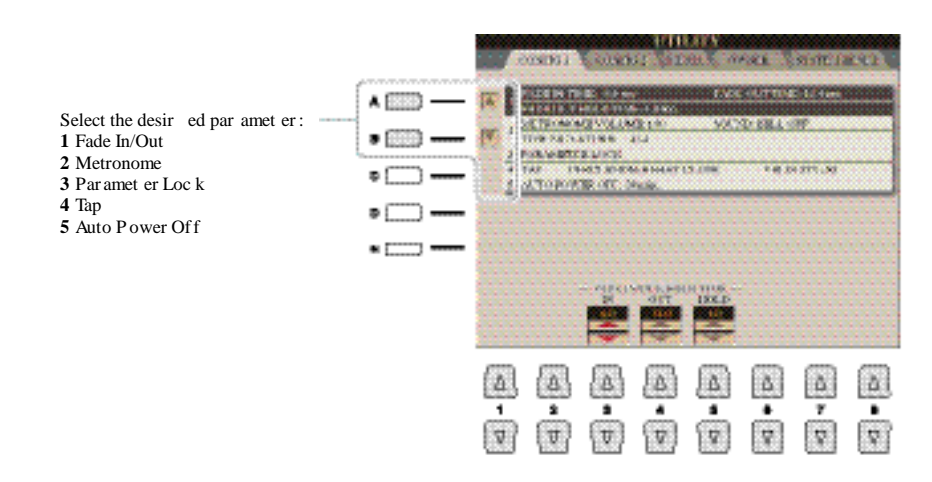

#### **1 Fade In/Out**

Estos parámetros determinan si la reproducción de estilo o canción aparece y desaparece de forma gradual mediante el botón [FADE IN/OUT].

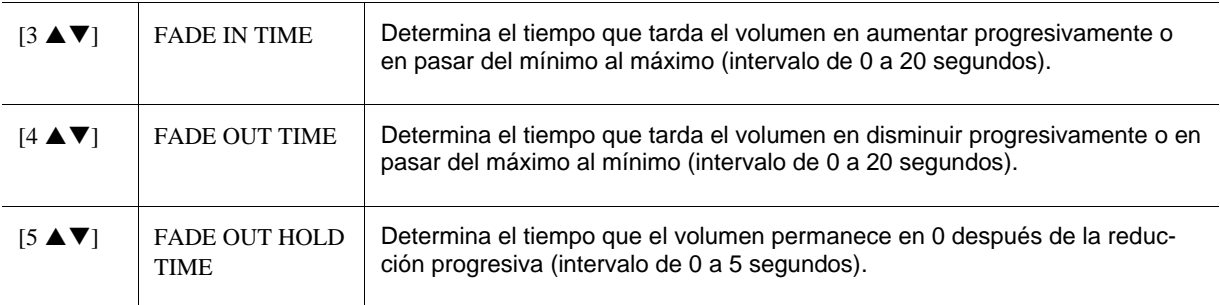

#### **2 Metronome**

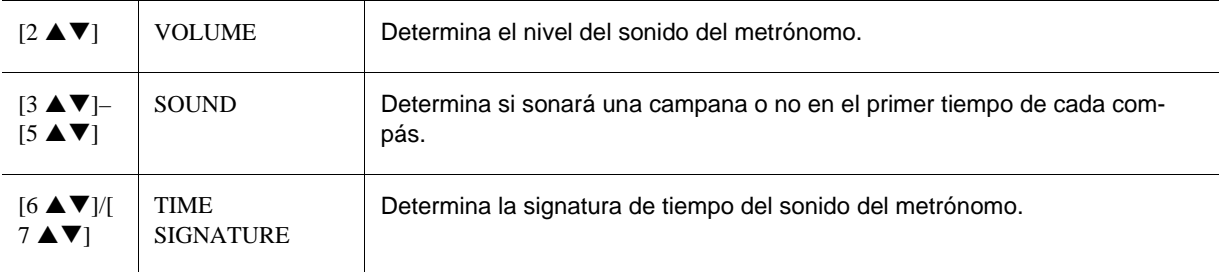

#### **3 Parameter Lock**

Esta función se utiliza para "bloquear" o mantener parámetros específicos (efecto, punto de división, etc.), incluso cuando los ajustes de panel se cambian con una memoria de registro, One Touch Setting, etc. Para ajustar esta función, utilice los botones [1 A V]–[7 A V] (SELECT) para seleccionar el parámetro que desee y, a continuación, utilice los botones [8  $\triangle$ ]/[8  $\nabla$ ] (MARK ON/OFF) para añadir o quitar una marca de comprobación. Repita este paso tantas veces como desee. Los elementos marcados serán bloqueados.

#### **4 Tap**

Permite ajustar el sonido de batería y la velocidad a la que sonará cuando se pulse el botón [TAP TEMPO].

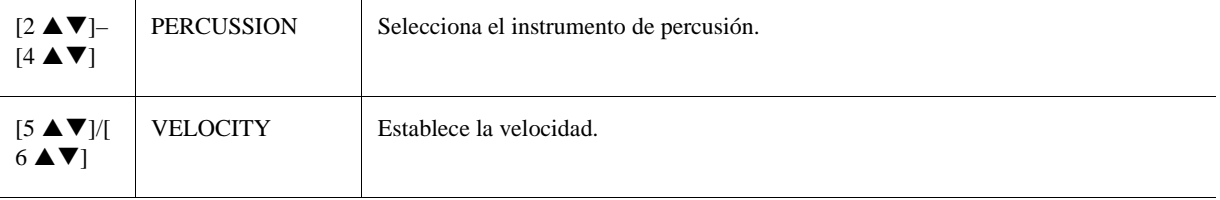

#### **5 Autoapagado**

Para más información, consulte el Manual de Usuario.

## <span id="page-139-0"></span>CONFIG 2

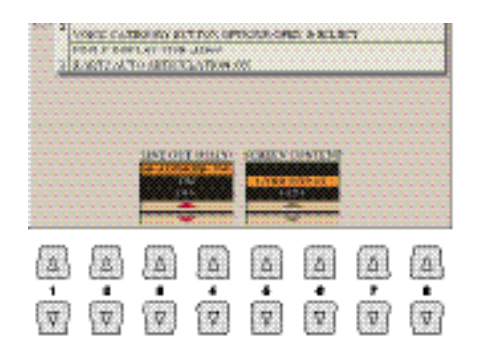

#### **1 Line Out (MAIN) / Contenido de la pantalla**

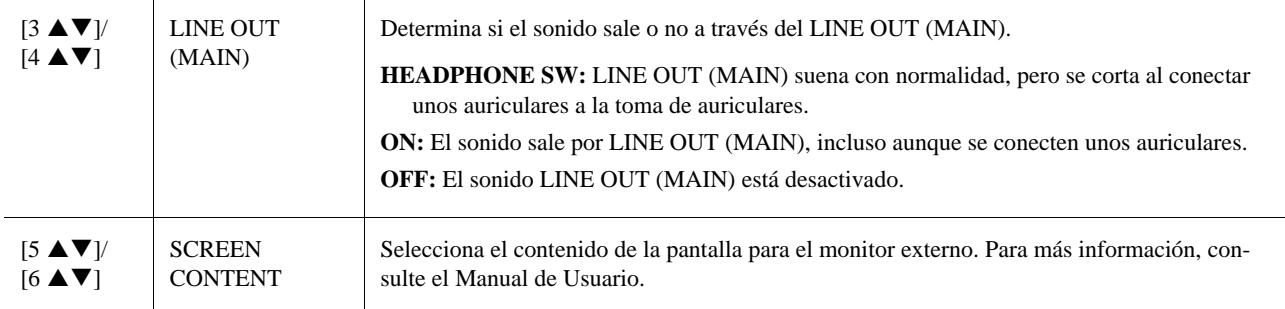

#### **2 Ajustes relacionados con Display / Voice Category Button Options**

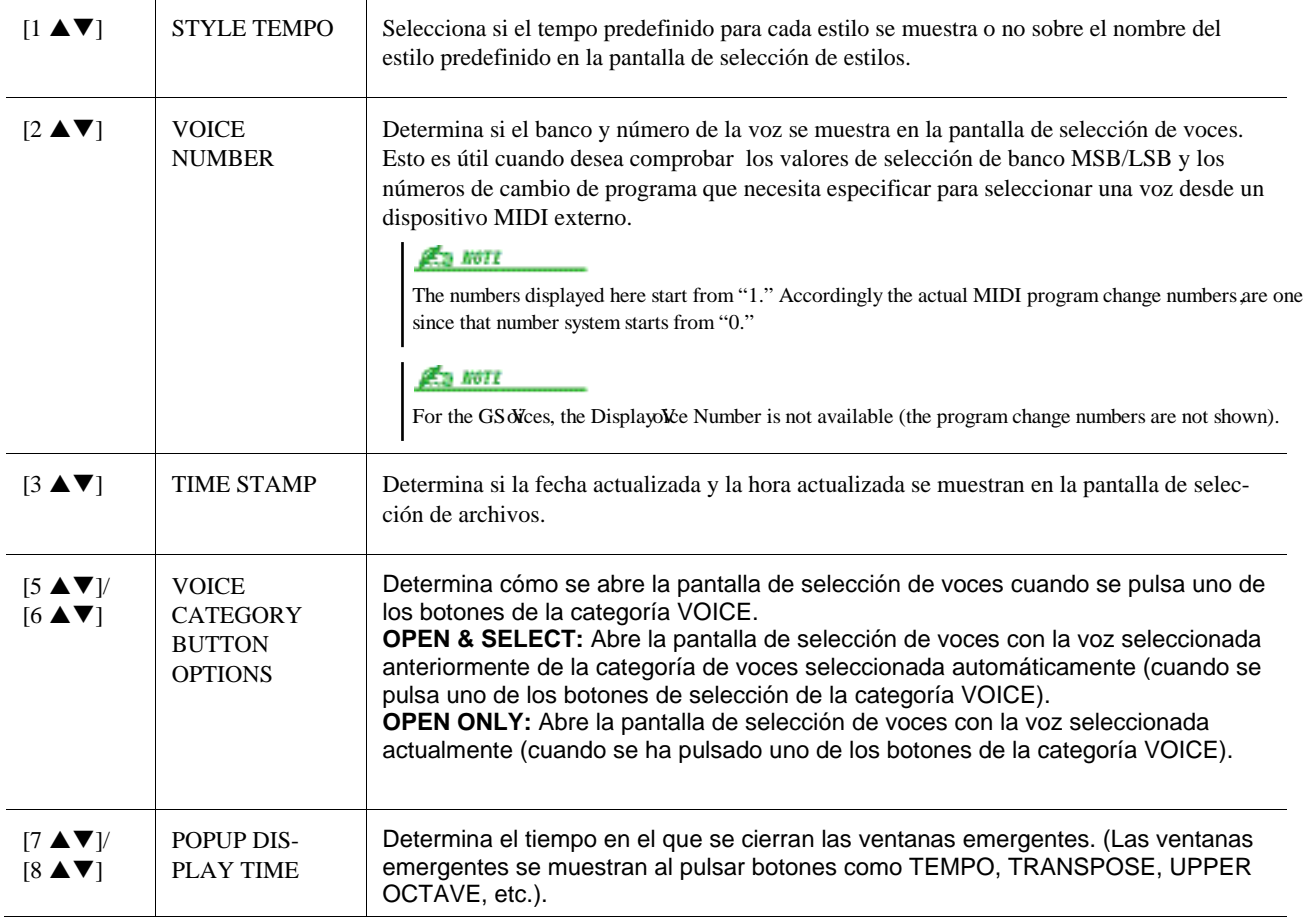

Esto afecta no solo a las voces S.Art2 que interpreta al teclado, sino también a las voces S.Art2 Voices en canciones o estilos.

#### **3 S.Art2 Auto Articulation**

Determina si las articulaciones se añaden a las voces S.Art2 automáticamente.

## <span id="page-141-0"></span>MEDIA

Puede ajustar o realizar operaciones importantes relacionadas con el soporte para el Tyros5. El término "soporte" se refiere tanto al dispositivo de almacenamiento USB como a la unidad de disco duro interna.

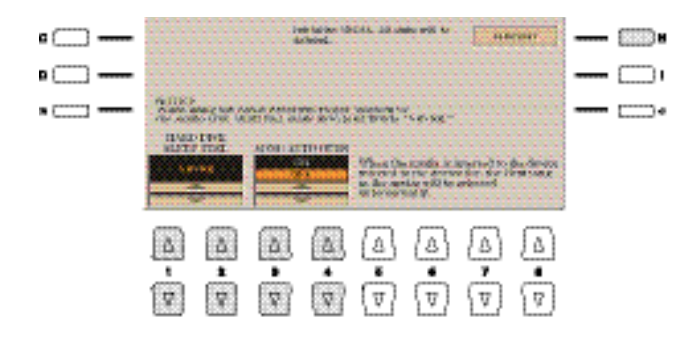

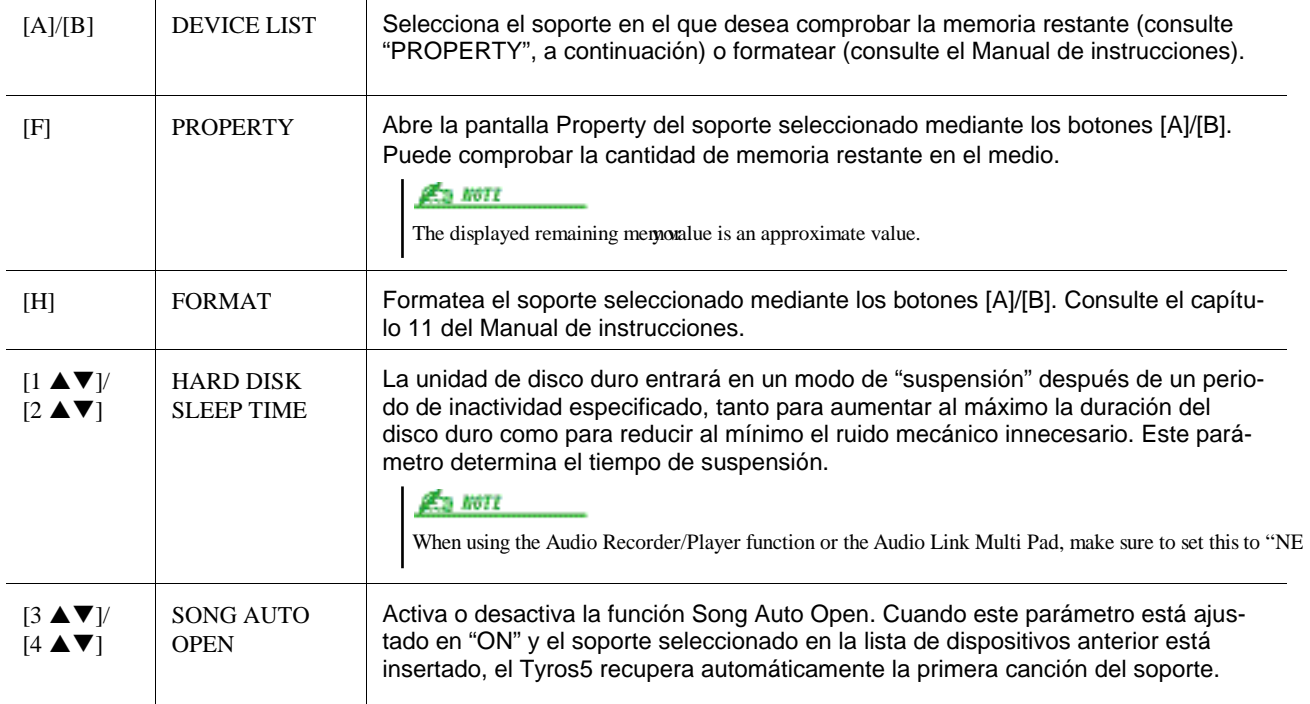

## <span id="page-141-1"></span>OWNER

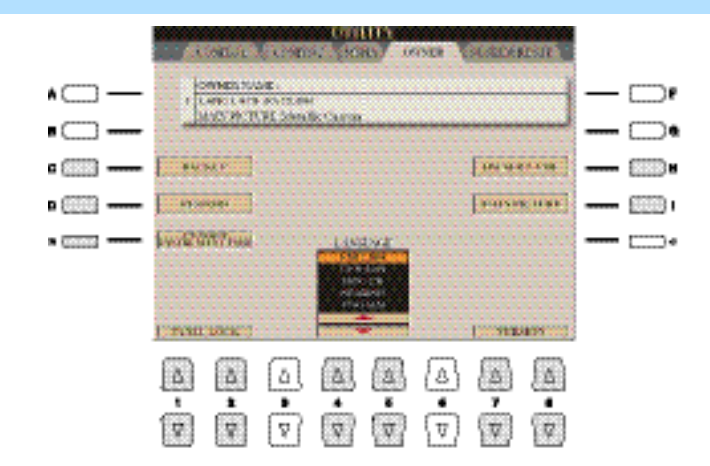

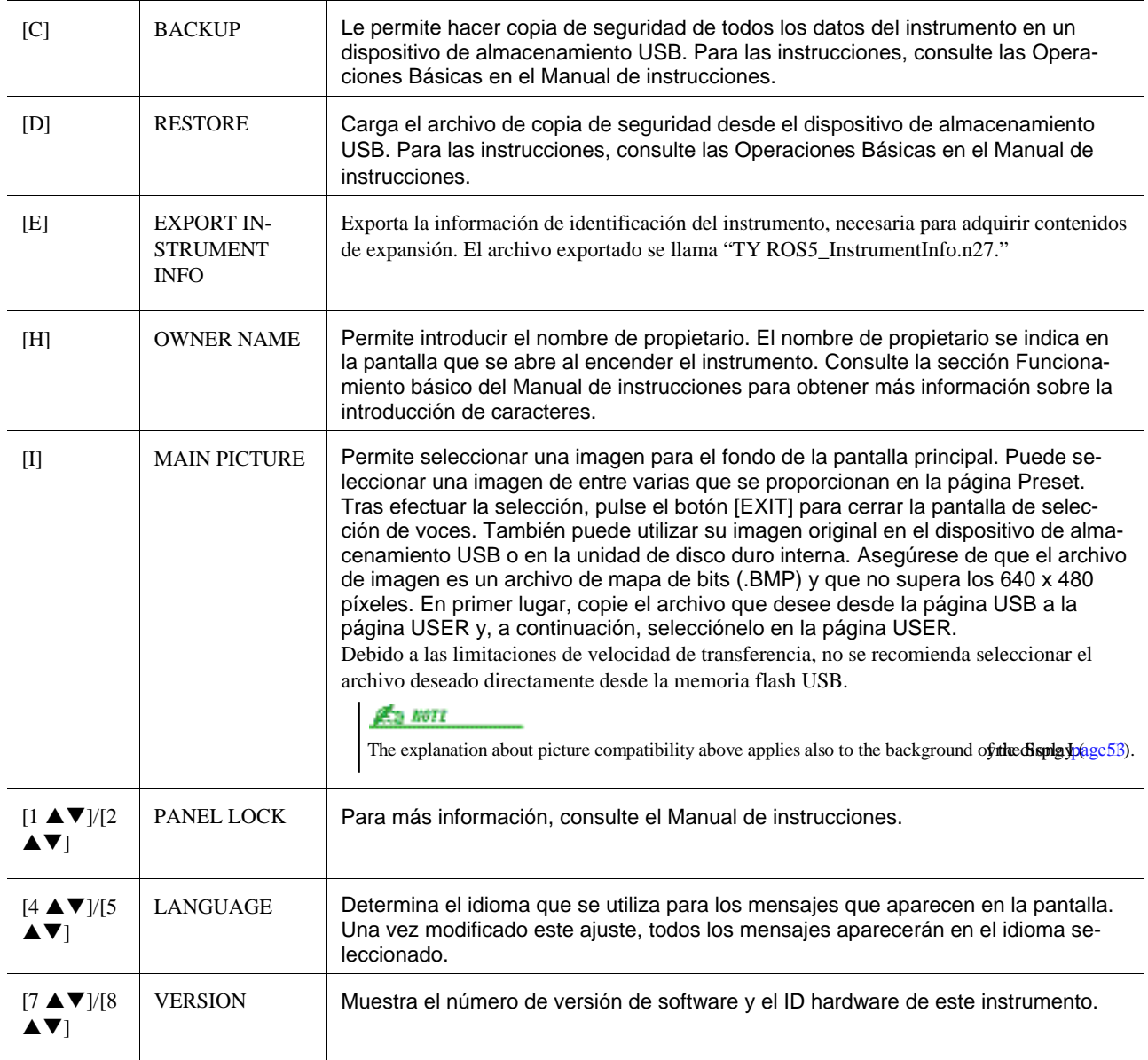

## <span id="page-142-0"></span>SYSTEM RESET

En esta pantalla puede ejecutar dos métodos de restablecimiento: Factory Reset y Custom Reset. Factory Reset restablece los ajustes de fábrica de cada element, mientras que Custom Reset le permite recuperar sus ajustes originales con un solo toque.

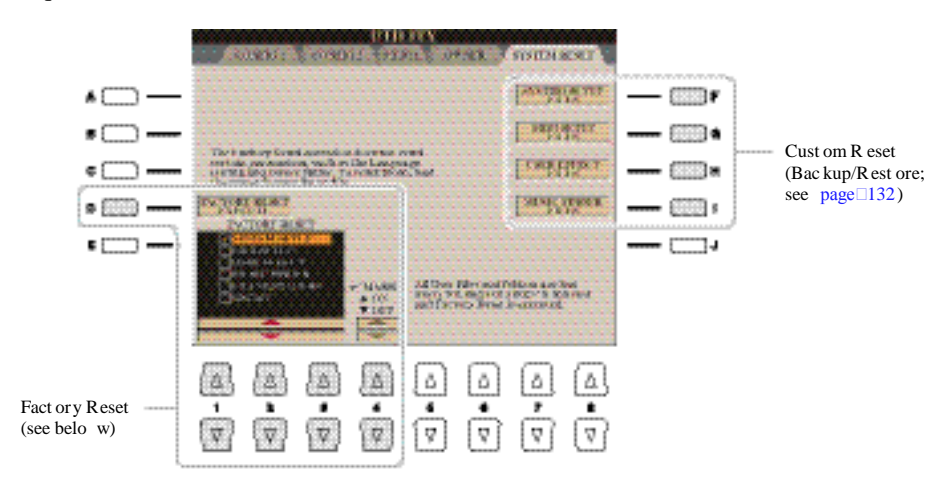

#### <span id="page-143-0"></span>**Factory Reset—Restablecimiento de los ajustes programados de fábrica**

Esta función le permite restablecer el estado del instrumento a los ajustes de fábrica originales.

**1** Utilice los botones [1 ▲▼]–[3 ▲▼] para seleccionar el elemento que desea restablecer **y, a continuación, pulse los botones [4 ▲▼] para añadir o quitar una marca de comprobación.**

Cuando un elemento está marcado, los parámetros correspondientes se restablecerán tal y como se describe a continuación:

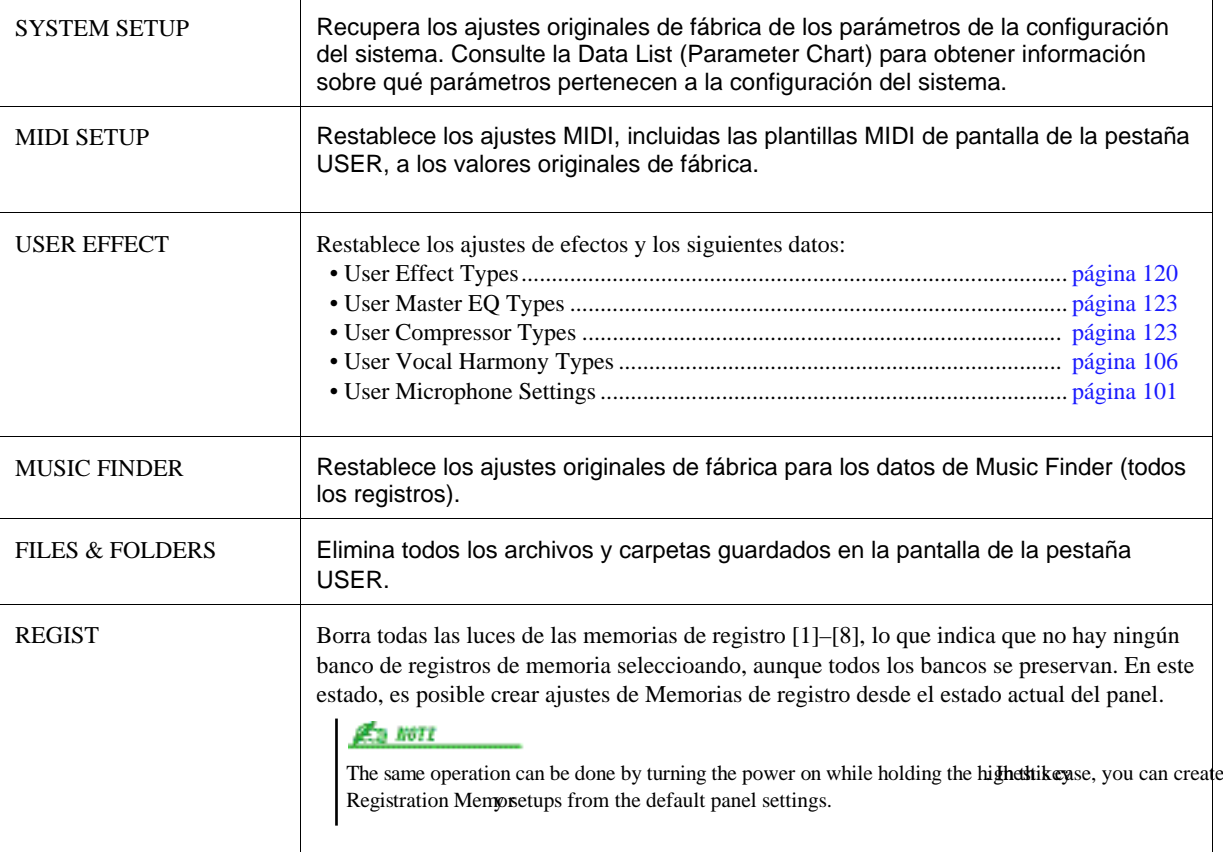

## *2* **Pulse el botón [D] (FACTORY RESET EXECUTE) para ejecutar la operación de restablecimiento de los valores de fábrica para todos los elementos marcados.**

#### <span id="page-143-1"></span>**Custom Reset—Copia de seguridad/Restaurar**

Para los siguientes elementos, puede guardar los ajustes originales como un archivo único para recuperarlos en el futuro.

#### *1* **Establezca todos los ajustes deseados en el instrumento.**

#### *2* **Active la pantalla de operaciones.**

 $[FUNCTION] \rightarrow [H] UTLITY \rightarrow TAB [E][F] SYSTEM RESET$ 

#### *3* **Pulse uno de los botones [F]–[I] para acceder a la pantalla correspondiente para guardar los datos.**

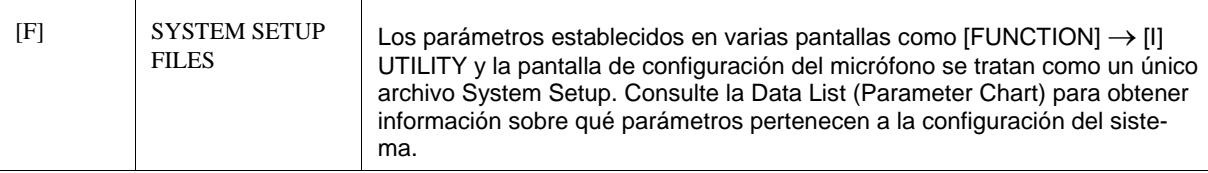
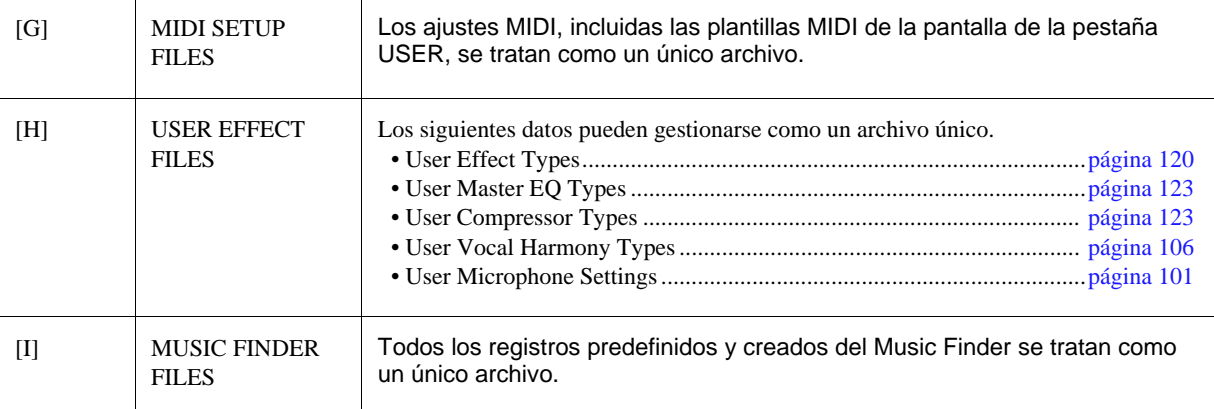

- *4* **Utilice los botones TAB [**E**][**F**] para seleccionar una de las pestañas (USER o USB) donde se guardarán sus ajustes.**
- **5 Pulse el botón [6 ▼] (SAVE) para guardar el archivo.**
- *6* **Para recuperar el archivo, pulse los botones [F]–[I] que desee en la pantalla SYSTEM RESET, y después seleccione el archivo deseado.**

Cuando se selecciona el archivo, se muestra un mensaje según el contenido del archivo. Pulse el botón que desee.

# *11*

# Conexiones

### **– Uso de su instrumento con otros dispositivos –**

#### **Contenido**

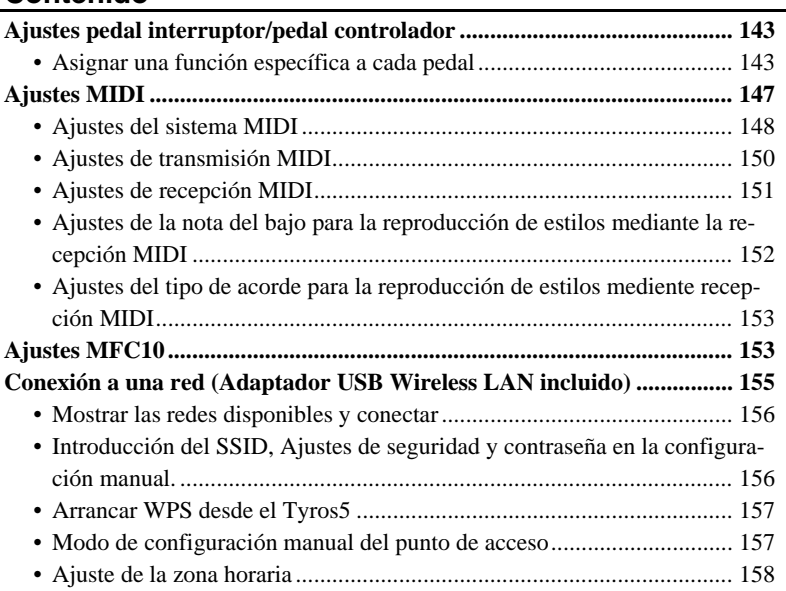

## Ajustes del pedal interruptor/ pedal controlador

#### <span id="page-146-0"></span>**Asignar una función específica a cada pedal**

Para obtener más información acerca de cómo conectar un pedal o sobre los tipos de pedal que se pueden conectar, consulte el capítulo 11 del Manual de instrucciones.

The functions of the foot pedals connected to the ASSIGNABLE FOOT PEDAL 1/2/3 jacks can be changed individually from the default settings (sustain, etc.)—for example, letting you use the footswitch to start/stop Style playback, or use the foot controller to produce pitch bends.

Las funciones asignadas de forma predeterminada a los ASSIGNABLE FOOT PEDAL 1/2/3 pueden modificarse desde su aiuste predefinido. Por ejemplo, para utilizar el pedal interruptor para iniciar o parar la reproducción del estilo, o utilizar el pedal controlador para generar inflexiones del tono.

#### *1* **Active la pantalla de operaciones.**

 $[FUNCTION] \rightarrow [D] \cdot CONTROLLER \rightarrow TAB [E][F] \cdot FOOT \cdot PEDAL$ 

*2* **Utilice los botones [A]/[B] para seleccionar uno de los tres pedales al que desee asignar la función.**

En la pantalla, los números 1, 2 y 3 corresponden a los conectores FOOT PEDAL 1, 2 y 3 respectivamente.

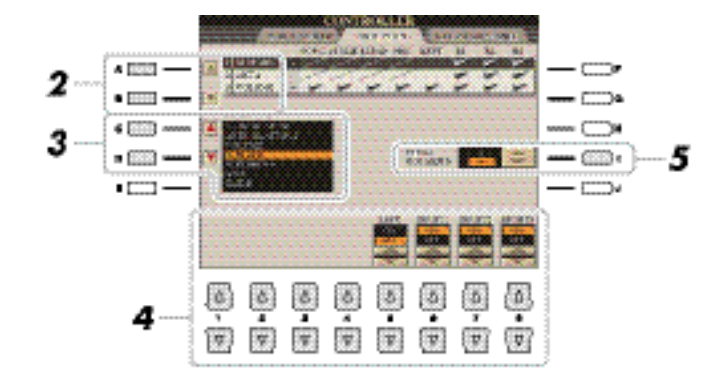

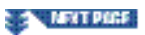

También puede asignar otras funciones al pedal, como Punch in/out of Song (entrada y salida de inserción de canción), Audio Recorder/Player (grabador/reproductor de audio) (página 67) y Registration Sequence (secuencia de registro) (página 97). Si asigna múltiples funciones al pedal, la prioridad es: Punch in/out of Song → Registration Sequence → Funciones que se asignen aquí.

*3* **Utilice los botones [C]/[D] para seleccionar la función que desee asignar al pedal especificado en el paso 2.**

Para más información acerca de las funciones disponibles, consulte las páginas 134[–135.](#page-150-1)

**4** Utilice los botones [1 ▲▼]–[8 ▲▼] para ajustar los detalles de las funciones selecciona**das (la parte a la cual se aplica esta función, etc.).**

Los parámetros disponibles varían según la función seleccionada en el paso 3.

#### *5* **Si es necesario, ajuste la polaridad del pedal con el botón [I].**

La operación de activación y desactivación del pedal puede variar en función del pedal concreto que haya conectado al instrumento. Por ejemplo, al pisar un pedal se puede activar la función seleccionada mientras que si se utiliza una marca o tipo de pedal distinto, se puede desactivar. Si es preciso, utilice este ajuste para invertir la operación.

#### **Funciones asignables al pedal**

Para las funciones señaladas con un asterisco (\*), utilice solo un pedal controlador, no es posible realizar la operación con un pedal interruptor.

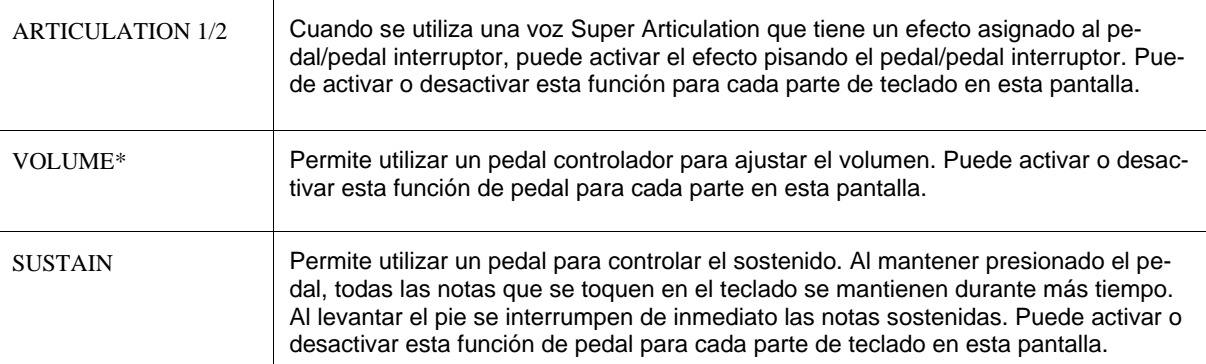

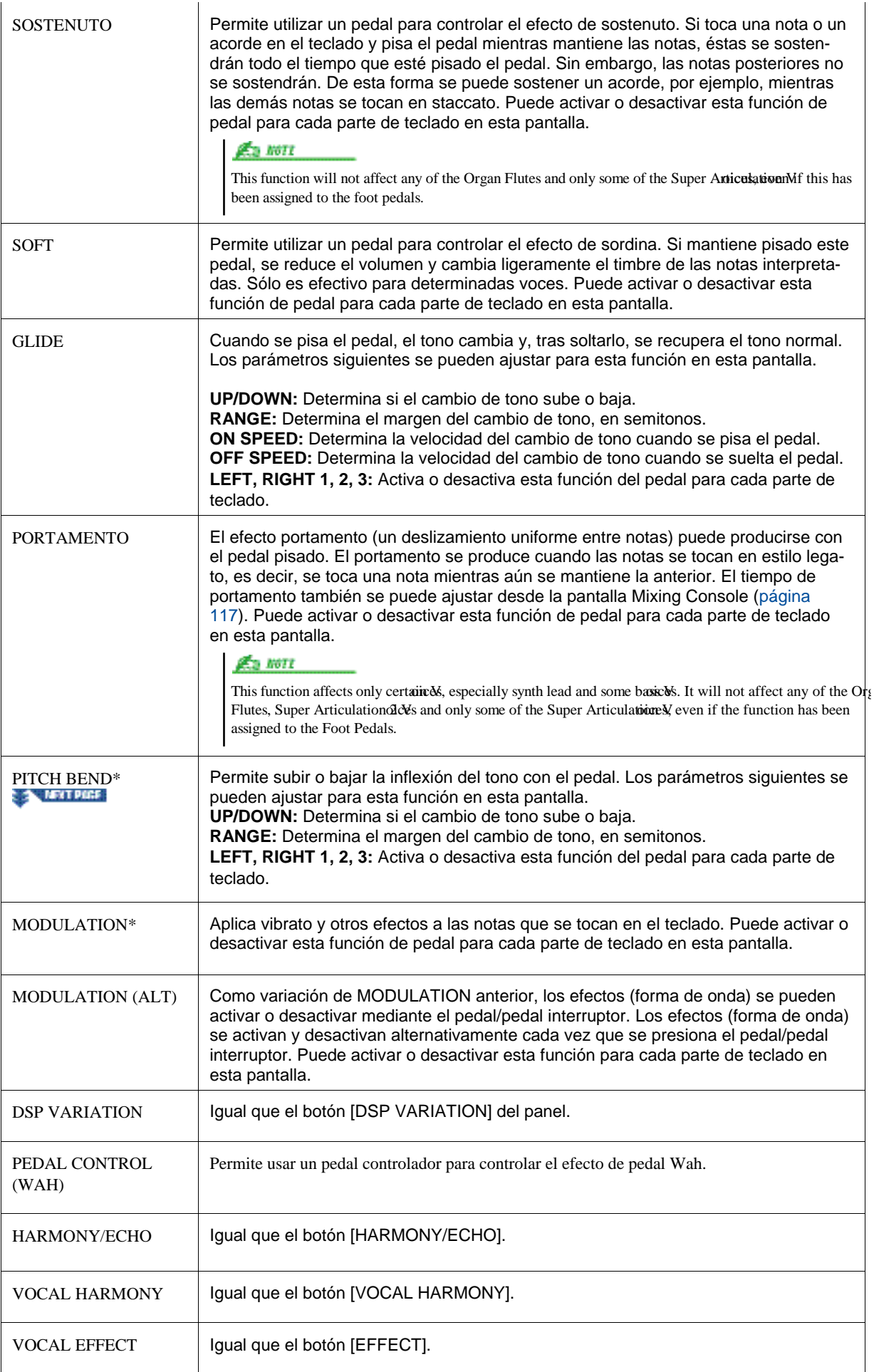

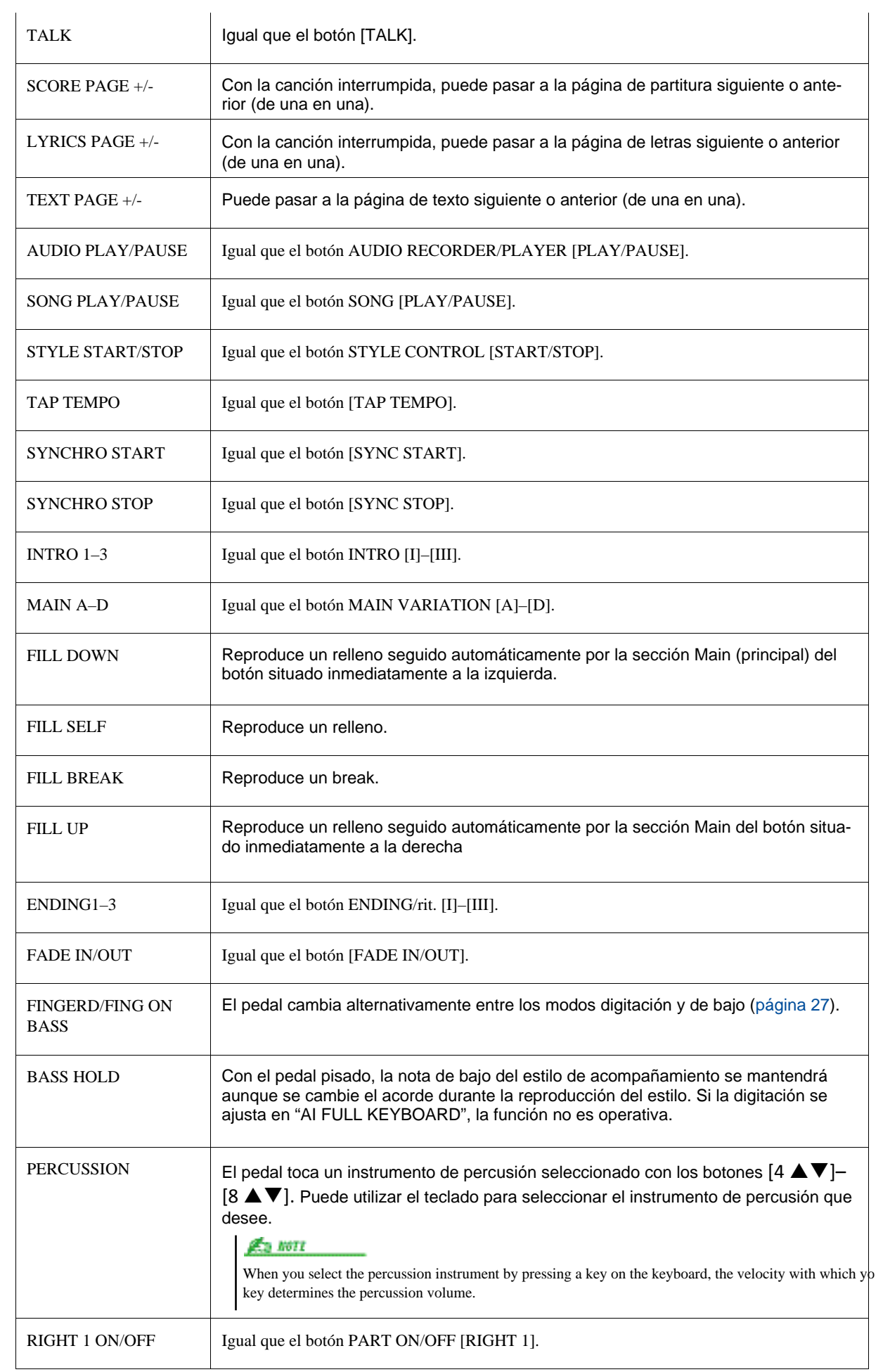

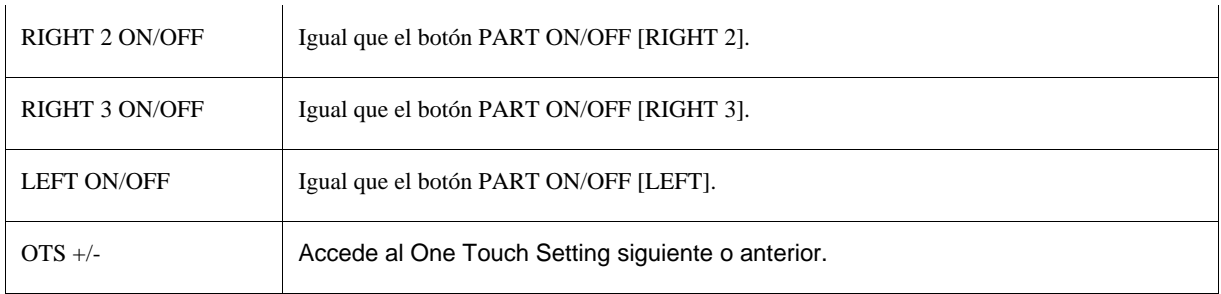

## <span id="page-150-1"></span><span id="page-150-0"></span>Ajustes MIDI

Puede guardar todas las plantillas originales como un único archivo en un dispositivo de almacenamiento USB: [FUN- $CTION$   $\rightarrow$   $[H]$  UTILITY  $\rightarrow$  TAB [E][F] SYSTEM RESET → [G] MIDI SETUP FILES. Consulte la página 132.

En esta sección, se pueden realizar los ajustes relacionados con MIDI para su instrumento. El Tyros5 ofrece un conjunto de diez plantillas predefinidas que permiten volver a configurar el instrumento de forma instantánea y sencilla para que se ajuste a su propia aplicación MIDI o dispositivo externo. Además, puede editar las plantillas predefinidas y guardar hasta diez de las plantillas originales en la pantalla USER.

#### <span id="page-150-3"></span>*1* **Active la pantalla de operaciones.**

 $[FUNCTION] \rightarrow [G] MIDI$ 

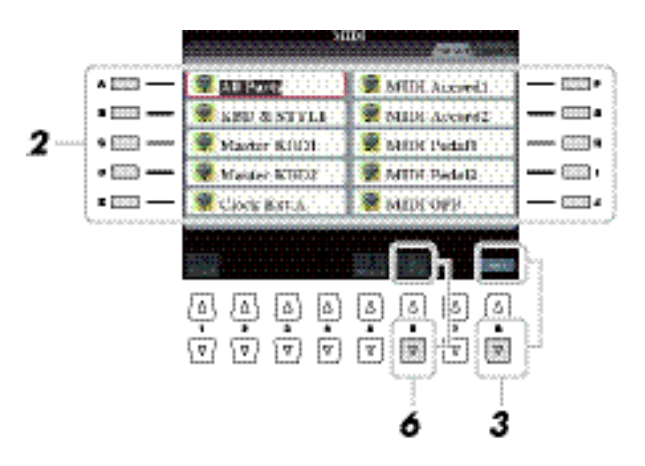

#### *2* **Seleccione una plantilla predefinida de la página Preset [\(página](#page-151-0) 137).**

Si ya ha creado la plantilla original y la ha guardado en la página USER, puede también seleccionar la plantilla desde dicha página USER.

- **3 Para editar la plantilla, pulse el botón [8 ▼] (EDIT) para activar la pantalla MIDI.**
- <span id="page-150-2"></span>*4* **Utilice los botones TAB [**E**][**F**] para accede a la pantalla del ajuste correspondiente, y a continuación, ajuste los diferentes parámetros para editar la plantilla MIDI seleccionada.**

• **SYSTEM** Ajustes del sistema MIDI [\(página](#page-152-0) 138)

- **TRANSMIT** [Ajuste de transmisión MIDI](#page-153-0) [\(página](#page-153-0) 139)
- **RECEIVE** [Ajustes de recepción MIDI](#page-154-0) [\(página](#page-154-0) 140)
	- **BASS** Ajustes para la nota del bajo en la reproducción de estilos mediante recepción MIDI (página 141)
- **CHORD DETECT** Ajustes del tipo de acorde en la reproducción de estilos mediante recepción MIDI (página 141)
	- **MFC10** Ajustes para una pedalera MIDI MFC10 [\(página](#page-156-0) 142)
- *5* **Cuando haya terminado su edición, pulse el botón [EXIT] para volver a la pantallad e selección e plantillas MIDI.**
- *6* **Seleccione la página USER con los botones TAB [**E**][**F**], y a continuación, pulse el botón [6 ] (SAVE) para guardar la plantilla editada.**

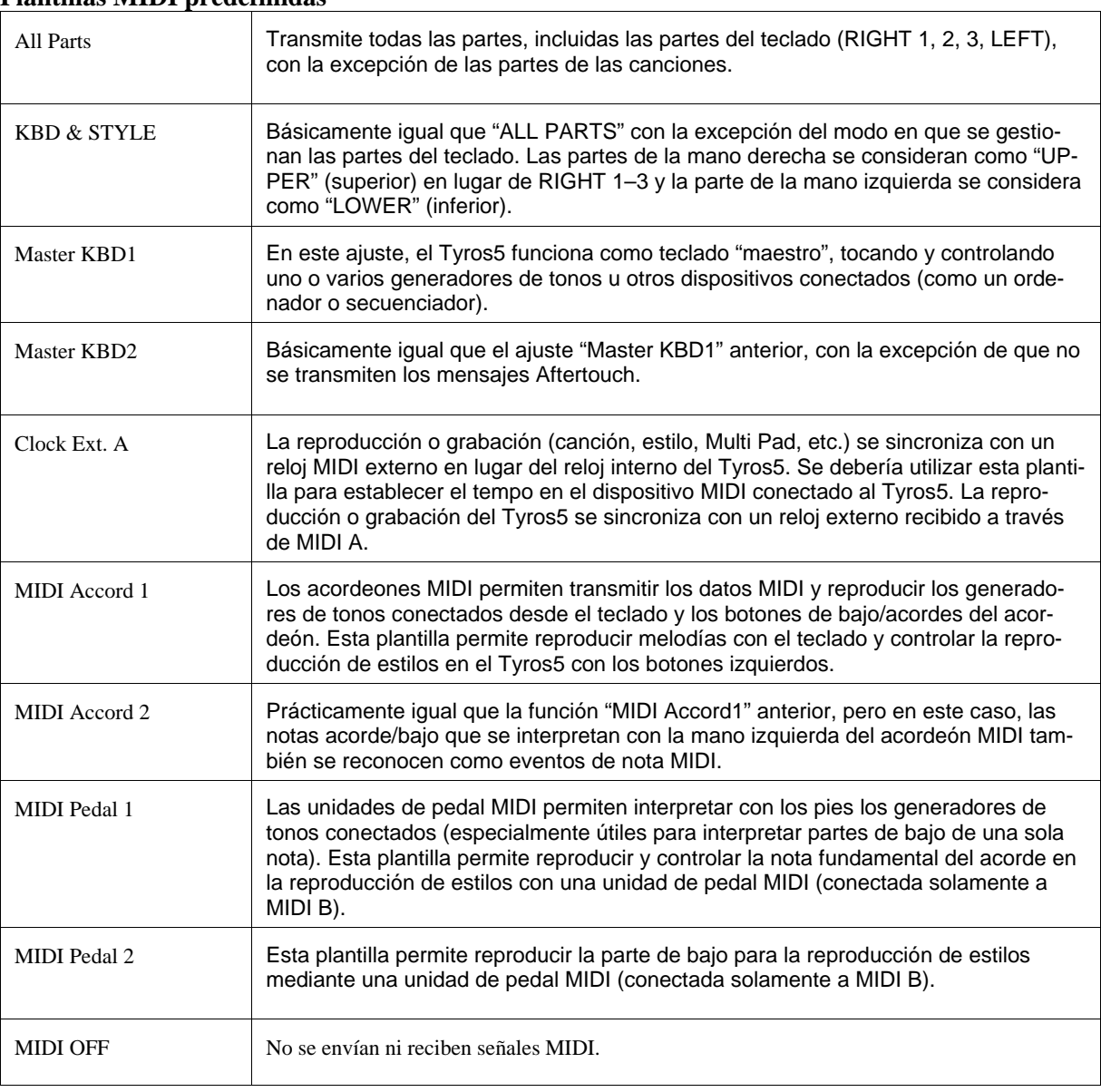

#### <span id="page-151-0"></span>**Plantillas MIDI predefinidas**

#### **Ajustes de sistema MIDI**

Estas explicaciones se aplican a la página SYSTEM del paso 4 en la [página](#page-150-2) 136.

Utilice los botones [A]/[B] para seleccionar los siguientes parámetros y después ajuste el estado ON/OFF con los botones  $[1 \blacktriangle \blacktriangledown]$ – $[8 \blacktriangle \blacktriangledown]$ .

<span id="page-152-0"></span>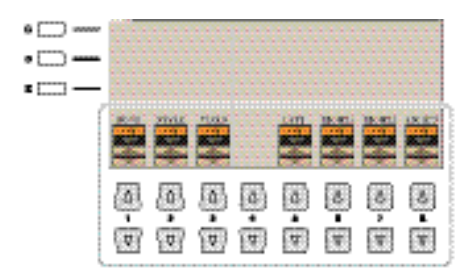

#### ■ 1 Control Local

Activa o desactiva el control local para cada parte. Cuando el parámetro está ajustado en "ON", el teclado del Tyros5 controla su propio generador de tonos interno (local), lo que permite que las voces internas se toquen directamente desde el teclado. Si lo ajusta en "OFF" el teclado y los controladores se desconectan de forma interna de la sección del generador de tonos del Tyros5, por lo que no se emite sonido alguno al tocar el teclado o utilizar los controladores. Por ejemplo, esto le permite utilizar un secuenciador MIDI externo para tocar las voces internas del Tyros5 y utilizar el teclado del Tyros5 para grabar notas en el secuenciador externo y/o tocar un generador de tonos externo.

#### **2 Ajustes de reloj, etc.**

• Cuando el CLOCK se ajusta en un valor diferente de IN-TERNAL, el tempo se indica como "EXT." en la pantalla principal. Esto significa que la reproducción en este instrumento se controla exc lusivamente desde un dispositivo MIDI externo o un ordenador. En este estado no pueden activarse Estilos, Canciones, Multi Pads o metrónomo aunque ejecute la operación start. • Cuando el adaptador Wire-

less LAN está conectado al Puerto USB TO DEVICE, aparece el parámetro "WI-RELESS LAN".

#### **CLOCK**

Determina si el Tyros5 se controla mediante su propio reloj interno o mediante una señal de reloj MIDI recibida desde un dispositivo externo. INTERNAL (interno) es el ajuste normal del reloj cuando se utiliza el Tyros5 sólo o como teclado maestro para controlar los dispositivos externos. Si utiliza el instrumento con un secuenciador externo, ordenador MIDI u otro dispositivo MIDI, y desea que esté sincronizado con dicho dispositivo, establezca este parámetro en el ajuste correspondiente: MIDI A, MIDI B, USB 1 o USB 2. En este caso, asegúrese de que el dispositivo externo está conectado correctamente (p. ej. al terminal MIDI IN del Tyros5) y de que transmite correctamente la señal del reloj MIDI.

#### **TRANSMIT CLOCK**

Activa y desactiva la transmisión de reloj MIDI (F8). Cuando está desactivado (OFF), no se transmite ningún dato de inicio/parada ni de reloj MIDI aunque se esté reproduciendo una canción o estilo.

#### **RECEIVE TRANSPOSE**

Determina si se ha aplicado el ajuste de transposición del instrumento a los eventos de nota que recibe el Tyros5 a través de MIDI.

#### **START/STOP**

Determina si los mensajes de entrada de inicio y parada (FA, FC) afectan a la reproducción de la canción o del estilo.

#### **3 MESSAGE SW (Message Switch – cambio de mensajes) SYS/EX.**

El ajuste "Tx" activa o desactiva la transmisión MIDI de mensajes exclusivos del sistema MIDI. El ajuste "Rx" activa o desactiva la recepción MIDI y el reconocimiento de mensajes exclusivos del sistema MIDI generados por el equipo externo.

#### **CHORD SYS/EX.**

El ajuste "Tx" activa o desactiva la transmisión MIDI de datos exclusivos de acordes MIDI (detección de acordes, nota fundamental y tipo). El ajuste "Rx" activa o desactiva la recepción MIDI y el reconocimiento de datos exclusivos de acordes MIDI generados por el equipo externo.

#### **Ajustes de transmisión MIDI**

Estas explicaciones se aplican a la página TRANSMIT del paso 4 en la página 136. Determina qué partes se enviarán como datos MIDI y a través de qué canales MIDI se enviarán.

<span id="page-153-0"></span>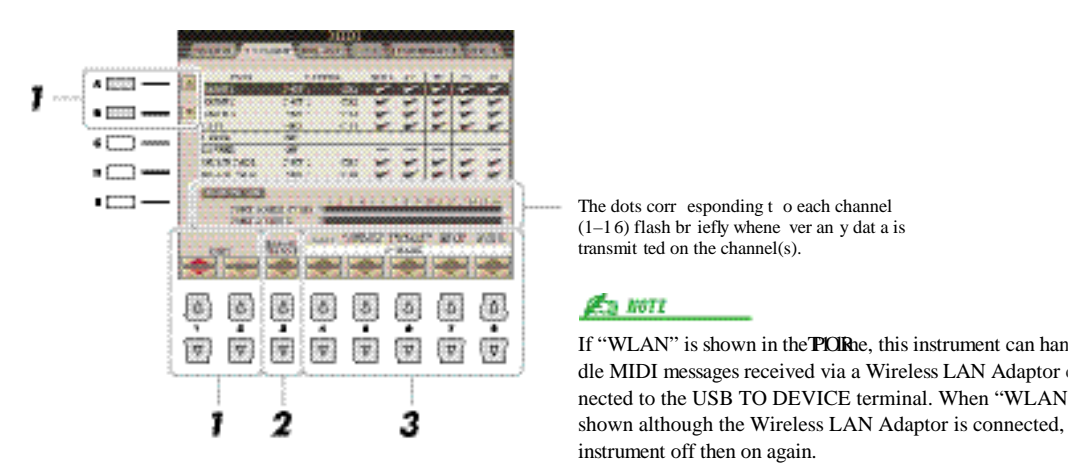

#### **1** Utilice los botones [A]/[B] o [1 ▲▼]/[2 ▲▼] para seleccionar la parte para la que desea **cambiar los ajustes de transmisión.**

A excepción de las dos partes que se indican a continuación, las partes que aparecen en esta pantalla son las mismas que aparecen en las pantallas MIXING CONSOLE y CHANNEL ON/OFF.

#### **UPPER**

Se refiere a la parte del teclado que se toca en el lado derecho desde el punto de división para las voces (RIGHT 1, 2 y 3).

#### **LOWER**

Se refiere a la parte del teclado interpretada en el lado izquierdo desde el punto de división para las voces. El estado activado/desactivado del botón [ACMP] no le afecta.

Si se asigna el mismo canal de transmisión a varias partes, los mensajes MIDI transmitidos se unen en un único canal, lo que resulta en sonidos inesperados y posibles problemas técnicos en el dispositivo MIDI conectado.

No se pueden transmitir las canciones protegidas aunque estén establecidos los canales de canción 1 a 16 correctos para su transmisión.

- **2 Dualice los botones [3 ▲▼] para seleccionar el canal a través del cual se transmitirá la parte seleccionada.**
- **3** Utilice los botones [4 **A ▼**]–[8 **A ▼**] para determinar el tipo de datos que se enviarán.

Los siguientes mensajer MIDI pueden ajustarse en la pantalla TRANSMIT/RECEIVE.

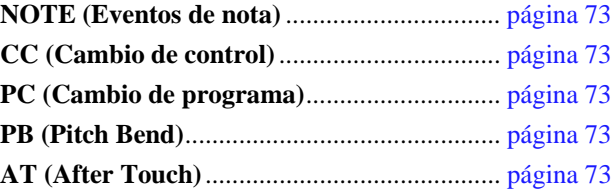

#### **Ajustes de recepción MIDI**

Estas explicaciones se aplican a la página RECEIVE del paso 4 en la página 136. Así se determina qué partes recibirán datos MIDI y a través de qué canales MIDI se recibirán.

<span id="page-154-0"></span>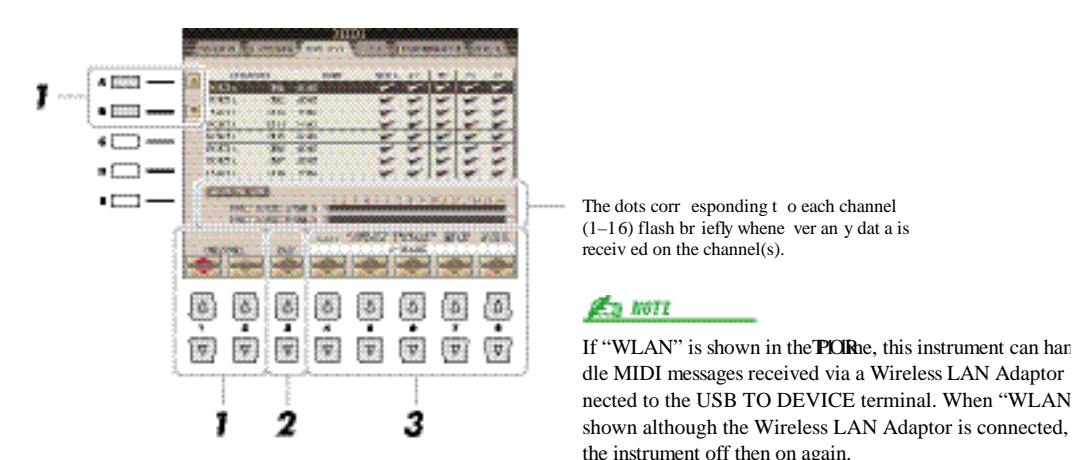

#### **1** Utilice los botones [A]/[B] o [1 ▲▼]/[2 ▲▼] para seleccionar el canal que se va a reci**bir.**

El instrumento puede recibir mensajes a través de 32 canales (16 canales x 2 puertos) a través de la conexión USB.

#### **2 Dualice los botones [3 ▲▼] para seleccionar la parte a través de la cual se recibirá el canal seleccionado.**

A excepción de las dos partes que se indican a continuación, las partes que aparecen en esta pantalla son las mismas que aparecen en las pantallas MIXING CONSOLE y CHANNEL ON/OFF.

#### **KEYBOARD**

Los mensajes de nota recibidos controlan la interpretación del teclado del instrumento.

#### **EXTRA PART 1–4**

Hay cinco partes especialmente reservadas para recibir e interpretar datos MIDI. Normalmente, el propio instrumento no utiliza estas partes. Se puede utilizar el instrumento como un generador de sonido

de varios timbres de 32 canales utilizando estas cinco partes además de las otras (a excepción del sonido del micrófono).

#### **3** Utilice los botones [4 ▲▼]–[8 ▲▼] para determiner el tipo de datos que se van a reci**bir.**

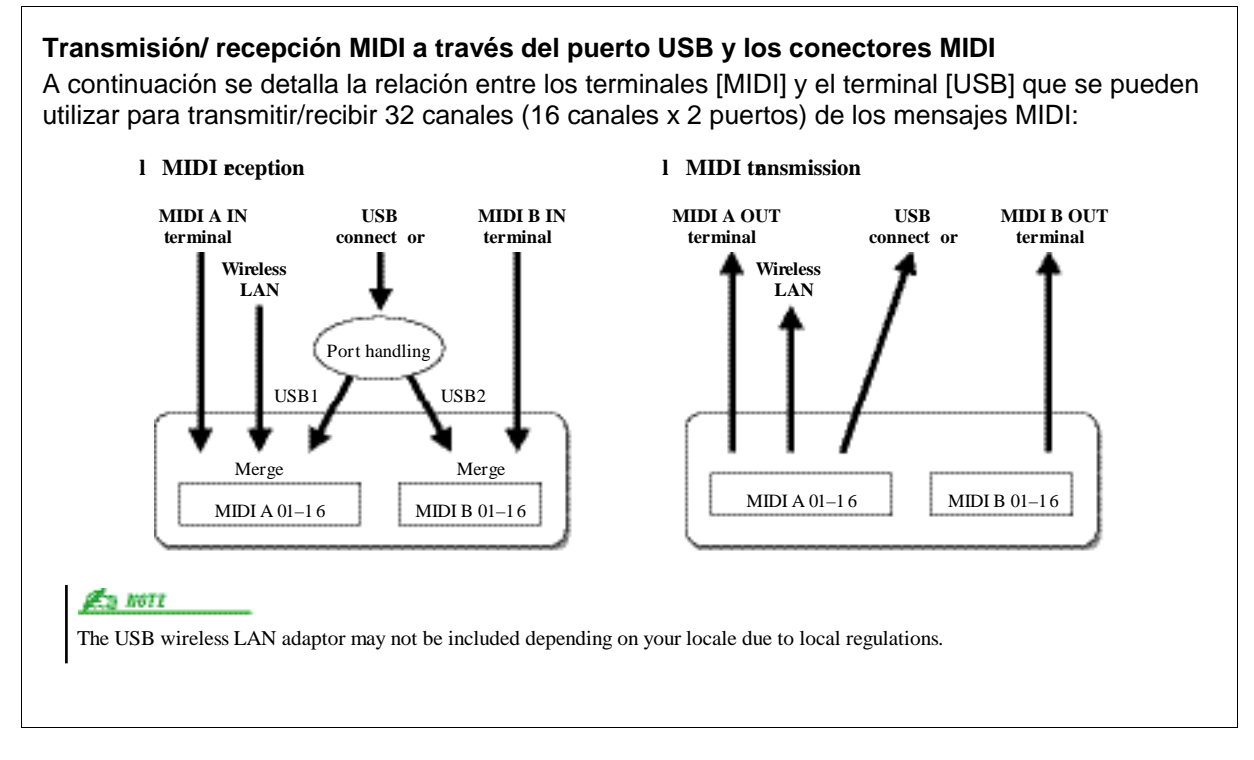

#### **Ajustes de la nota del bajo para la reproducción de estilos mediante recepción MIDI**

Estas explicaciones se aplican a la página BASS del paso 4 en la página 136. Estos ajustes permiten determinar la nota de bajo para la reproducción de estilos en función de los mensajes de nota recibidos mediante MIDI. Los mensajes de activación/desactivación de notas recibidos en los canales establecidos como "ON" se reconocen como la nota de bajo del acorde de la reproducción de estilos. Las notas de bajo se detectarán con independencia de los ajustes de [ACMP] o punto de división. Si se ajustan en "ON" varios canales a la vez, la nota de bajo se detectará a partir de datos MIDI fusionados recibidos a través de los canales.

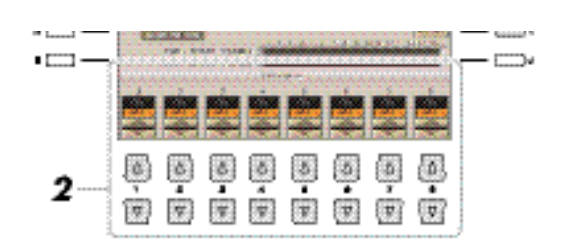

- *1* **Utilice los botones [A]/[B] para seleccionar la fila de canales deseada.**
- **2** Utilice los botones [1 **A ▼**]–[8 **A ▼**] para ajustar canales específicos en ON o OFF. También puede ajustar todos los canales a OFF pulsando el botón [I] (ALL OFF).

#### **Ajuste del tipo de acorde para la reproducción de estilos mediante recepción MIDI**

Estas explicaciones se aplican a la página CHORD DETECT del paso 4 en la página 136. Esta página página permite seleccionar los canales MIDI mediante los que los datos MIDI del dispositivo externo se usarán para detectar el tipo de acorde para la reproducción de estilos. Los mensajes de activación/desactivación de notas recibidos en los canales establecidos como "ON" se reconocen como las notas para detectar acordes en la reproducción de estilos. Los acordes que van a detectarse dependen del tipo de digitación. Los tipos de acorde se detectarán con independencia de los ajustes de [ACMP] o punto de división. Si se ajustan en "ON" varios canales a la vez, el tipo de acorde se detectará a partir de la fusión de los datos MIDI recibidos a través de los canales.

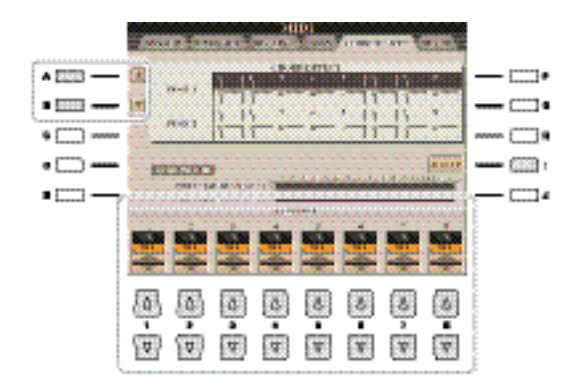

El procedimiento es prácticamente el mismo que el de la pantalla BASS anterior.

## <span id="page-156-0"></span>Ajustes de MFC10

Estas explicaciones se aplican a la página MFC10 del paso 4 en la página 136.

Mediante la conexión de un pedal controlador MFC10 MIDI opcional al Tyros5, puede controlar de forma cómoda una amplia gama de operaciones y funciones utilizando los pies, una forma perfecta de cambiar los ajustes y controlar el sonido mientras actúa en directo. Se pueden asignar funciones diferentes a cada uno de los interruptores de pedal y conectar hasta cinco controladores de pedal (opcionales) al MFC10 para disponer de funciones de ajuste de sonido adicionales.

#### *1* **Conecte el conector MIDI IN del MFC10 a uno de los puertos MIDI OUT del Tyros5 con un cable MIDI.**

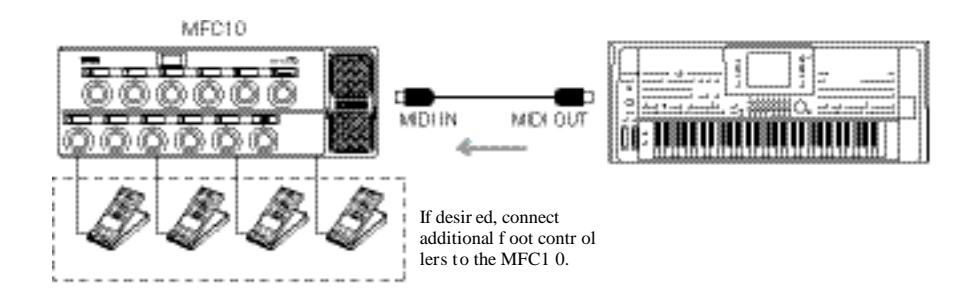

- *2* **Ajuste el MFC10 en modo normal y encienda la luz [FUNCTION] del MFC10.**
- *3* **Ejecute los pasos 1-4 de la [página](#page-150-3) <sup>136</sup> par activar la página MFC10.**
- *4* **Ajuste los parámetros de la pantalla como desee.**

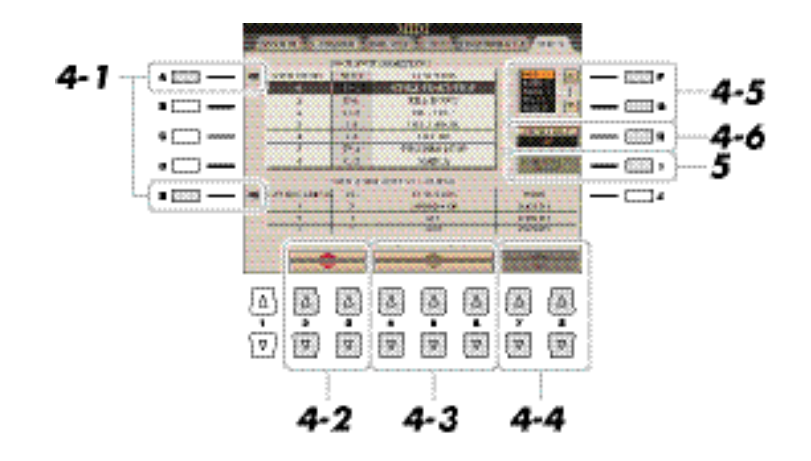

En esta pantalla, pueden realizarse dos ajustes (a continuación):

• Cada pedal interruptor (F00–F29) del MFC10 envía un número de nota al Tyros5, y éste determina cómo va a responder a (qué función es ejecutada por) ese número de nota.

• Cada pedal controlador del MFC10 envía mensajes de cambio de control por un número de cambio de control específico al Tyros5 y éste determina cómo va a responder a (qué función es ejecutada por) ese número de cambio de control.

- *4-1* Utilice los botones [A]/[E] para seleccionar "FOOTSWITCH" o "FOOT CONTROLLER."
- 4-2 Utilice los botones [2 **△ V**]/[3 **△ V**] para seleccionar un número de pedal interruptor (F00–F29) o pedal controlador (1–5) al que se va a asignar esa función. Tenga en cuenta que se asigna un número de nota a cada pedal interruptor y un número de cambio de control a cada pedal controlador previamente, y que estos números no se pueden cambiar.
- 4-3 Utilice los botones [4 **△ V**]–[6 **△ V**] para especificar la función asignada al pedal interruptor, (en realidad, el número de nota), o la función asignada al pedal controlador (en realidad, el número de cambio de control). Para mayor información acerca de las funciones que se pueden asignar al pedal interruptor o el pedal controlador, consulte la página 134.
- *4-4* (Sólo para el ajuste FOOT CONTROLLER) Determine la parte a la que se aplica la función asignada al pedal controlador con los botones  $[7 \blacktriangle \blacktriangledown]/[8 \blacktriangle \blacktriangledown]$ .
- *4-5* Utilice los botones [F]/[G] para determinar el Puerto MIDI que se va a utilizar para la comunicación con el MFC10.

Aquí se puedes seleccionar los puertos USB (USB1, USB2) aunque el MFC10 no posee conectores USB. Esto se debe a que se puede utilizar el ordenador en lugar del MFC10. (El ordenador puede transmitir el mismo tipo de datos que transmite el MFC10 al Tyros5. Para más información, consulte la parte inferior de la página).

*4-6* Utilice el botón [H] (CH SELECT) para determinar el canal MIDI que se va a utilizar para la comunicación con el MFC10.

#### Ea nort

El par de número de interruptor de pedal y número de nota, el par de número de controlador de pedal y número de cambio de control, y el canal MIDI para la comunicación establecidos anteriormente se transmiten realmente al MFC10.

*5* **Pulse el botón [I] (SEND MFC10 SETUP) para enviar los ajustes al MFC10.**

*6* **Desconecte el cable MIDI del Tyros5 y el MFC10, y conecte el conector MIDI OUT del MFC10 al conector MIDI IN del Tyros5 de acuerdo con los ajustes anteriores mediante un cable MIDI.**

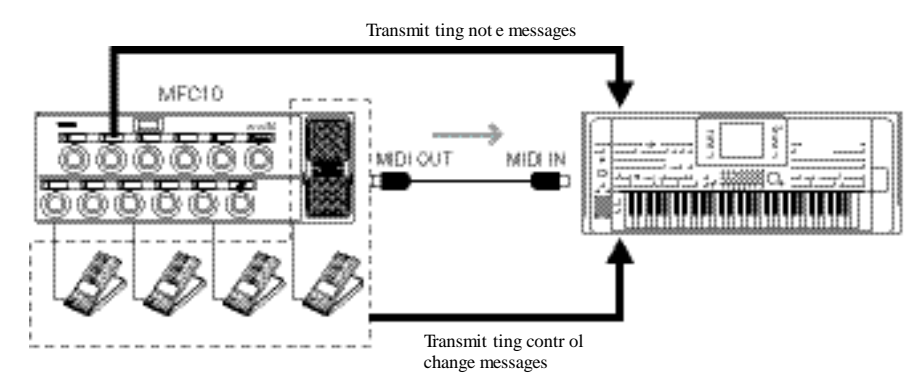

*7* **Ponga el MFC10 en funcionamiento para confirmar si puede controlar adecuadamente el Tyros5 desde el MFC10 como ha definido en el paso 4.**

#### *8* **Pulse el botón [EXIT] para volver a la pantalla de selección de plantillas MIDI y guarde los ajustes anteriores en la pestaña USER.**

#### **Uso de un ordenador u otro instrumento MIDI en lugar del MFC10**

Tenga en cuenta que los dos ajustes siguientes de la página MFC10 no pueden guardarse en el MFC10, pero sí en el Tyros5 como una plantilla MIDI.

- Pares de asignación de número de nota/función del Tyros5.
- Pares de asignación de número de cambio de control/cambio de parámetros del Tyros5.

Si no va a utilizar un MFC10, puede tener números de nota y mensajes de cambio de control procedentes de cualquier otro control de dispositivo MIDI apropiado (como un ordenador, secuenciador o teclado maestro) del Tyros5. Asegúrese de ajustar el canal apropiado en esta pantalla para el control por parte del dispositivo externo.

## <span id="page-158-0"></span>Conexión a una red (Adaptador USB Wireless LAN incluido)

**Za nori** 

Wi-Fi y Wi-Fi Protected Setup son marcas registradas de Wi-Fi Allianceare.

Si el instrumento no reconoce el adaptador USB wireless LAN el botón [J] (WIRELESS LAN) no aparecerá aunque pulse el botón [FUNCTION].

El adaptador USB Wireless LAN le permite conectar su Tyros5 a una red inalámbrica.

Esta sección explica las operaciones que pueden ser necesarias para conectar este instrumento a una red. Para la conexión con un iPhone/iPad, consulte el tanto el Manual de conexión del iPhone/iPad como las siguientes instrucciones.

**Para comenzar, conecte el Adaptador USB Wireless LAN incluido en el puerto trasero [USB TO DEVICE] del Tyros5.**

- *1* **Pulse el botón [FUNCTION].**
- *2* **Pulse el botón [J] (WIRELESS LAN) para acceder a las redes disponibles en la pantalla Wireless LAN.**

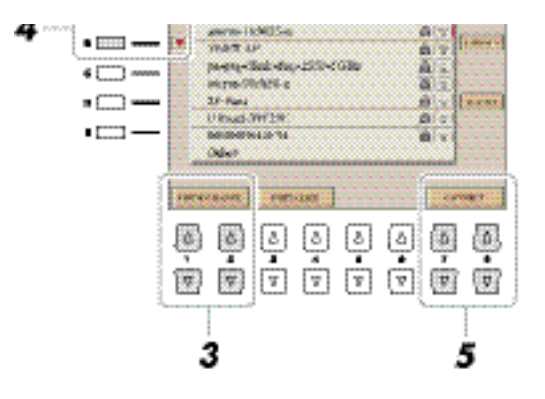

- *3* **Confirme que el parámetro MODE está ajustado a "INFRASTRUCTURE MODE."** Si es necesario, utilice los botones  $[1 \blacktriangle \blacktriangledown]/[2 \blacktriangle \blacktriangledown]$  (MODE CHANGE) para ajustarlo a "INFRASTRUCTURE MODE."
- *4* **Utilice los botones [A]/[B] para seleccionar la red deseada.**
- **5** Utilice los botones [7 ▲▼]/[8 ▲▼] (CONNECT) para conectar con la red seleccionada. Si es necesario, introduzca la contraseña apropiada.

#### **Introducción del SSID, Ajustes de seguridad y contraseña en la configuración manual**

- *1* **Pulse el botón [FUNCTION].**
- *2* **Pulse el botón [J] (WIRELESS LAN) para acceder a las redes disponibles en la pantalla Wireless LAN.**

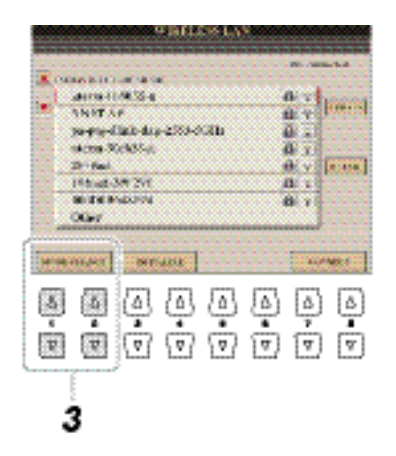

#### *3* **Confirme que el parámetro MODE está ajustado en "INFRASTRUCTURE MODE."**

Si es necesario, utilice los botones  $[1 \blacktriangle \blacktriangledown]/[2 \blacktriangle \blacktriangledown]$  (MODE CHANGE) para ajustarlo a "INFRASTRUCTURE MODE."

*4* **Utilice los botones [A]/[B] para seleccionar "Other."** 

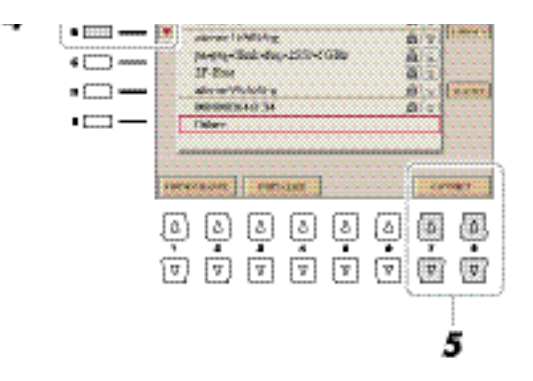

- **5** Utilice los botones [7 ▲▼]/[8 ▲▼] (CONNECT) para activar la pantalla Manual Setup **(configuración manual).**
- *6* **Introduzca los ajustes de SSID, Seguridad y Contraseña para la red.** Utilice [B] para seleccionar SSID, [C] para seleccionar Security y [D] para seleccionar Password.

#### *7* Utilice los botones [7 **AV**]/[8 **AV**] (CONNECT) para conectar con la red.

#### <span id="page-160-0"></span>**Arrancar WPS desde el Tyros5**

Pulse y mantenga pulsado el botón del adaptador USB Wireless LAN incluido hasta que aparezca un mensaje relacionado con WPS en la pantalla del Tyros5.

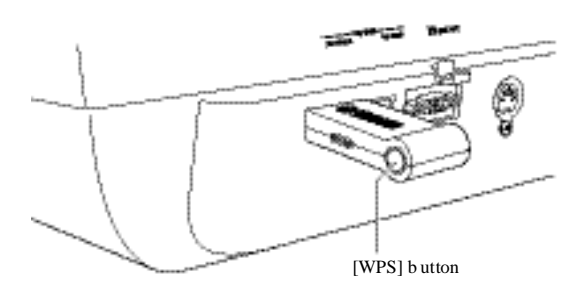

#### <span id="page-160-1"></span>**Modo de configuración manual del punto de acceso**

Cuando hay disponible un punto de acceso inalámbrico y no se encuentra, puede conectar el Tyros5 y el dispositivo inteligente directamente.

*1* **Pulse el botón [FUNCTION] → [J] (WIRELESS LAN) → [1**  $\triangle$  $\blacktriangledown$ **] o [2**  $\triangle$  $\blacktriangledown$ **] (MODE CHANGE).**

Para cambiar el Infrastructure Mode. Siga los pasos 1 y2 de nuevo.

#### *2* **Pulse el botón [G] (YES).**

Esto le permite accede a la información de la red en el Tyros5.

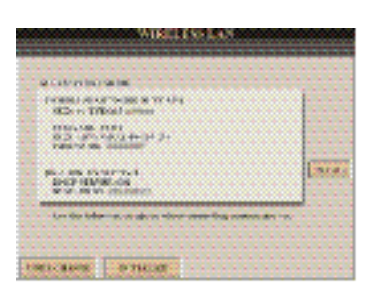

*3* **Si es necesario, pulse el botón [I] (DETAIL) e introduzca los ajustes de SSID, seguridad y contraseña.**

Utilice [B] para seleccionar SSID, [C] para seleccionar Security y [D] para seleccionar Password.

**4** Pulse el botón [7 **A V**] o [8 **A V**] (SAVE) y siga las instrucciones en pantalla.

El Tyros5 estará disponible como punto de acceso.

#### <span id="page-161-0"></span>**Ajuste de la zona horaria**

Una vez que el instrumento ha accedido a la red a través del adaptador USB Wireless LAN incluido, la hora actual se muestra en la pantalla.

Puede ajustar la zona horaria y el horario de verano o invierno para ajustarlo a su zona horaria local.

- **1** Pulse el botón [FUNCTION]  $\rightarrow$  [J] (WIRELESS LAN)  $\rightarrow$  [I] (DETAIL).
- *2* **Utilice los botones [][] para acceder a la pantalla "OTHERS".**
- *3* **Seleccione su zona horaria y ajuste el horario de verano o invierno.**

Utilice los botones [B] para seleccionar la zona horaria y [C] para ajustar el horario de verano o invierno.

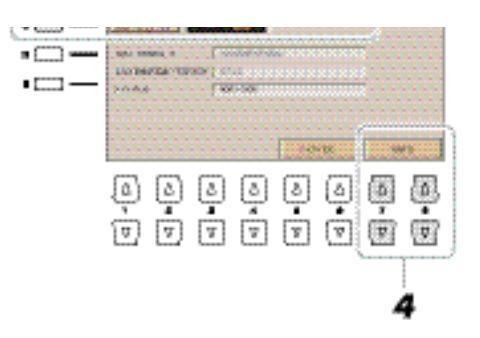

**4** Pulse uno de los botones [7 **AV**] o [8 **AV**] (SAVE) y siga las instrucciones en pantalla.

## Operaciones relacionadas con los Expansion Pack

Instalar un Expansion Pack le permite añadir gran variedad de contenido opcional como canciones, estilos, voces, etc, en la carpeta "Expansion" del disco duro HD1. Puede instalar los Expansion Pack de dos maneras: utilizando un memoria flash USB o a través de una red inalámbrica. Esta sección explica las operaciones necesarias para añadir Nuevo contenido al Tyros5.

#### **Para instrucciones generales, acceda a la página del Tyros5 en Yamaha Music Soft:**

#### **http://www.yamahamusicsoft.com**

endix

Las siguientes secciones no son necesarias cuando instala el Expansion Pack a través de una red inalámbrica.

#### **Guardar el archivo Instrument Info en una memoria flash USB**

Para instalar los datos de Expansion Pack en el Tyros5, es necesario extraer el archivo Instrument Info del Tyros5, tal y como se describe a continuación:

- *1* **Conecte la memoria flash USB al puerto [USB TO DEVICE] terminal.**
- *2* **Active la pantalla OWNER.**

 $[FUNCTION] \rightarrow [H] UTLITY \rightarrow TABLE][F] OWNER$ 

#### *3* **Pulse el botón [E] (EXPORT INSTRUMENT INFO).**

#### *4* **Siga las instrucciones que aparecen en la pantalla.**

Esta operación guarda el archivo Instrument Info en el directorio raíz de la memoria flash USB.

#### **Instalación de datos de Expansion Pack desde una memoria flash USB**

Siga estas instrucciones para instalar datos de Expansion Pack desde una memoria flash USB.

- *1* **Conecte la memoria flash USB en la que están guardados los datos del pack al puerto [USB TO DEVICE] .**
- *2* **Pulse el botón [FUNCTION].**
- *3* **Pulse el botón [I] (PACK INSTALLATION).**
- **4 Utilice los botones [A]–[J] y [1 ▲]–[6 ▲] para seleccionar para seleccionar el Pack que desee.**
- **5** Pulse el botón [6 ▼] (INSTALL).
- *6* **Siga las instrucciones que aparecen en la pantalla.**

Esta operación instalará los datos del pack seleccionado en la carpeta "Expansion" del HD1.

#### **Desinstalación de datos de Expansion Pack**

Puede desinstalar los datos de Expansion Pack hacienda un reinicio de fábrica de FILES & FOLDERS (consulte la página 131).

## **Indice**

#### **A**

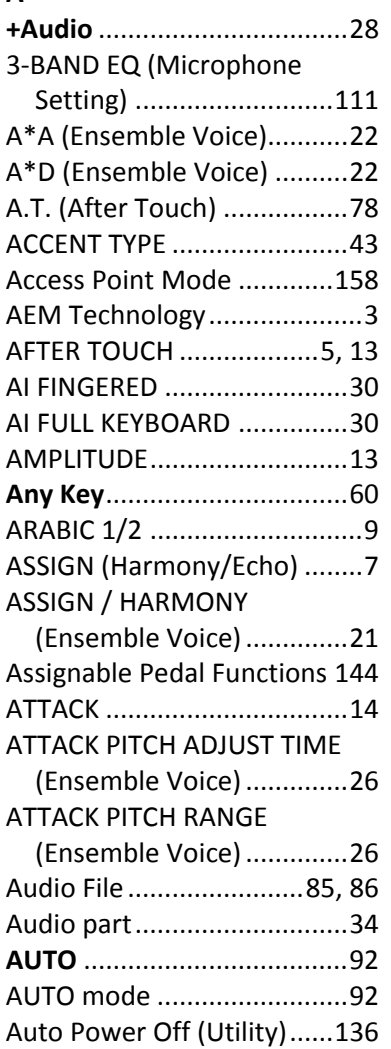

#### **B**

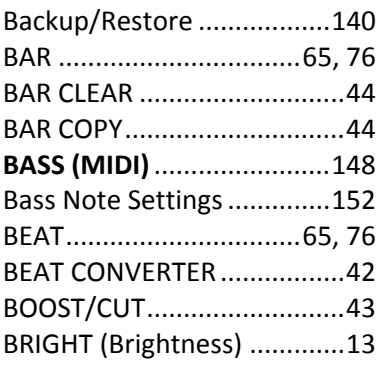

## **C**

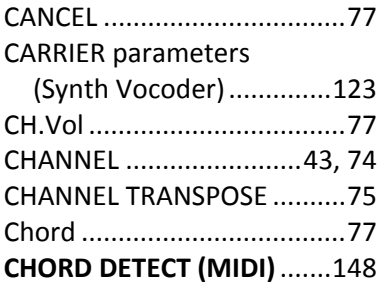

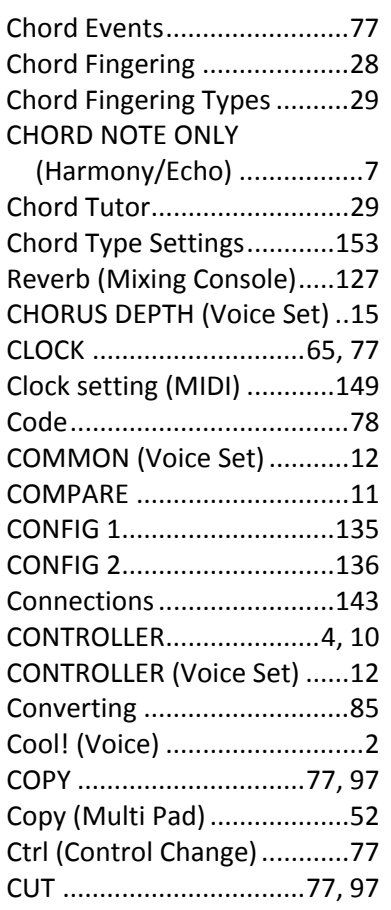

#### **D**

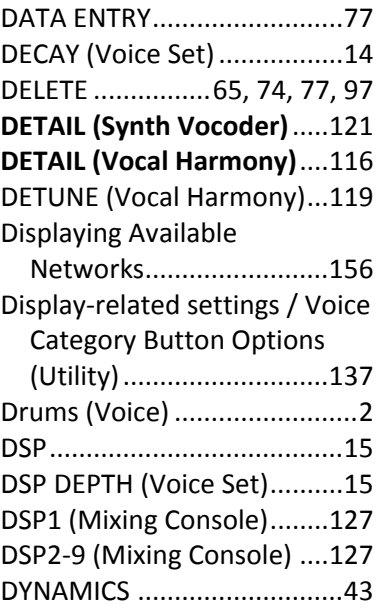

#### **E**

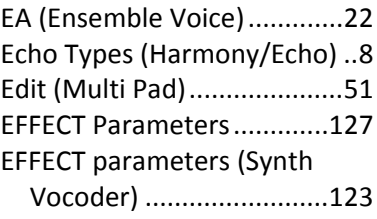

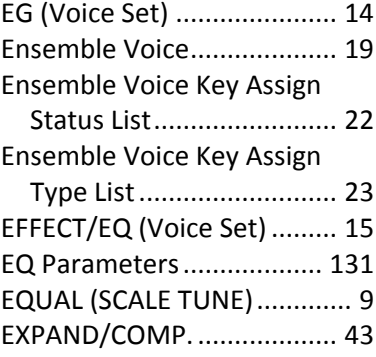

#### **F**

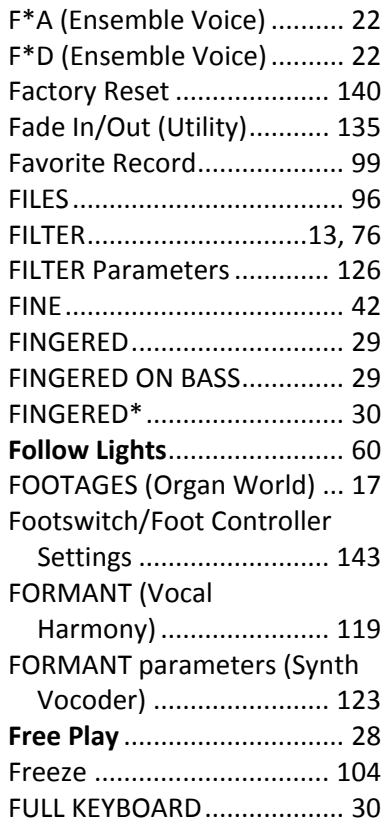

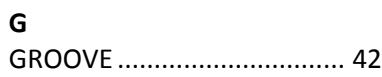

#### **H**

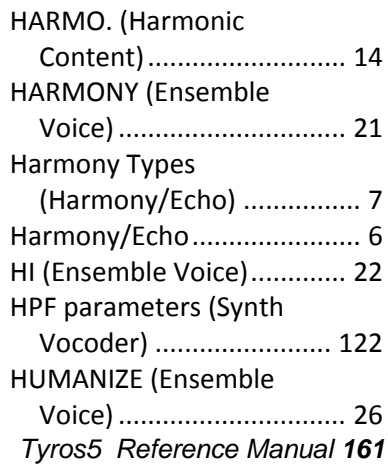

#### **I**

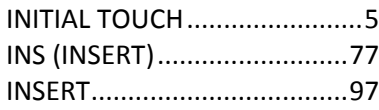

#### **J**

Jump Markers.......................79

#### **K**

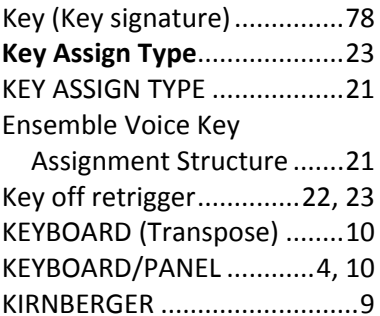

#### **L**

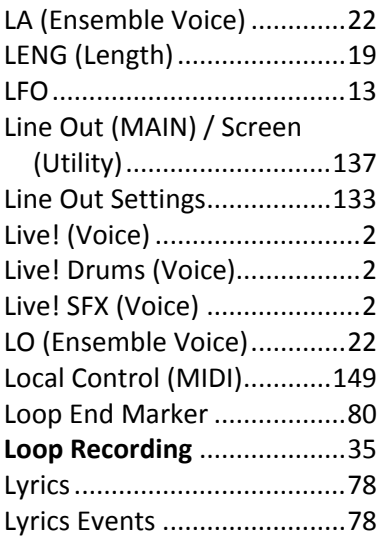

#### **M**

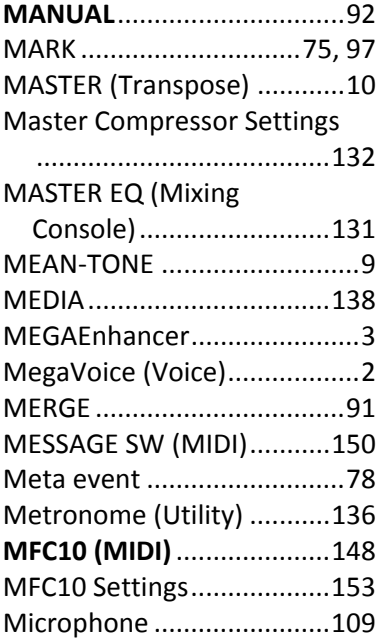

Microphone Settings ..........110 MIDI Receive Settings.........151 MIDI Settings ......................147 MIDI Song Data Structure.....62 **MIDI Songs** ........................53 MIDI System Settings..........149 MIDI Templates ..................148 MIDI Transmit Settings.......150 MIX........................................74 Mixing Console ...................125 MODE (Organ World)............19 MODULATION (Voice Set).....12 MONO/POLY (Voice Set).......12 MOVE Up/Down ...................97 Multi Assign Type (Harmony/Echo) .................8 MULTI FINGER.......................29 Multi Pad ..............................49 Multi Pad Creator .................49 MULTI SELECT .......................76 Multi Track............................82 **Multi Track File**.....................81 Music Finder .........................99 Music Finder File.................101

#### **N**

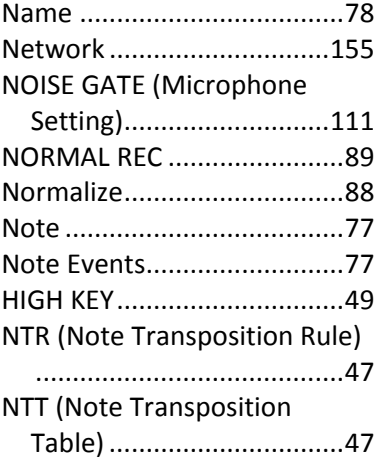

Music Notation .....................54

#### **O**

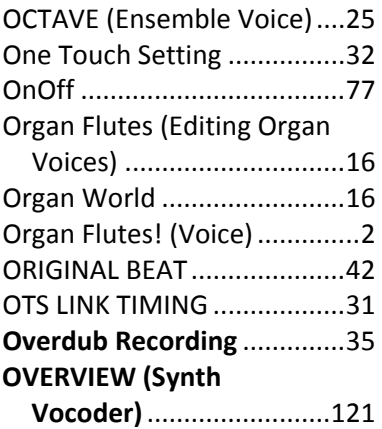

#### **OVERVIEW (Vocal**

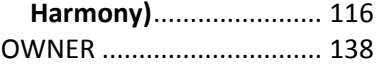

#### **P**

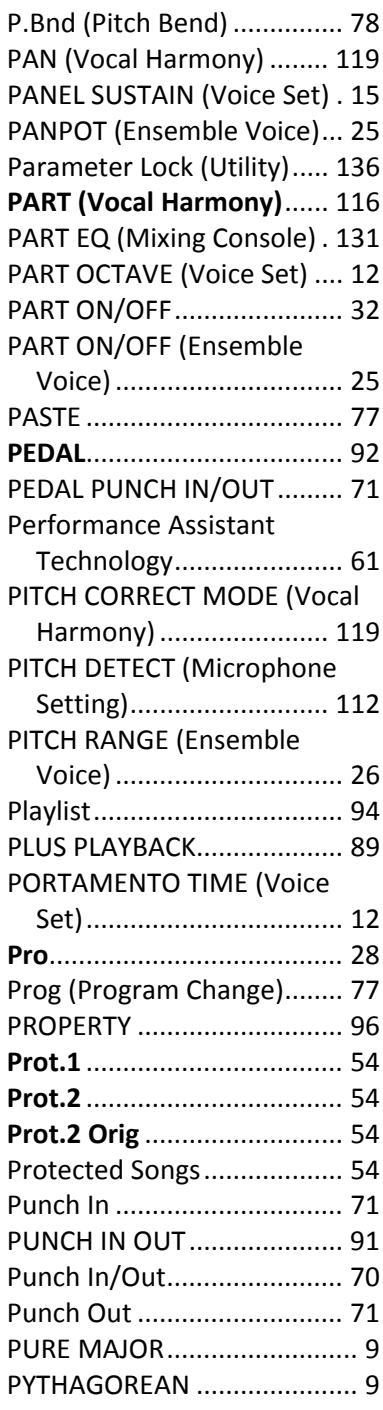

#### **Q**

QUANTIZE .......................43, 73

#### **R**

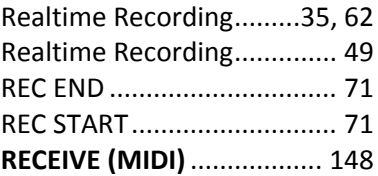

*162 Tyros5 Reference Manual*

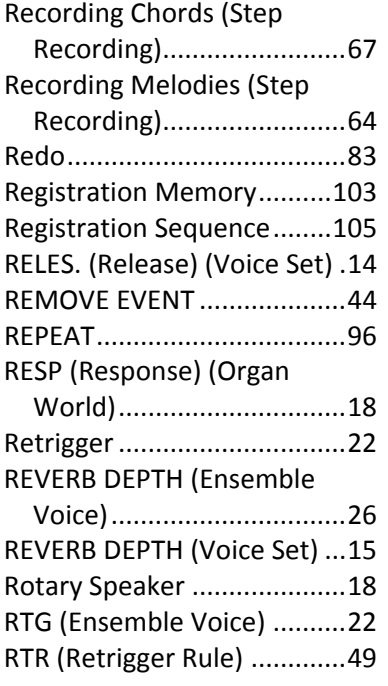

#### **S**

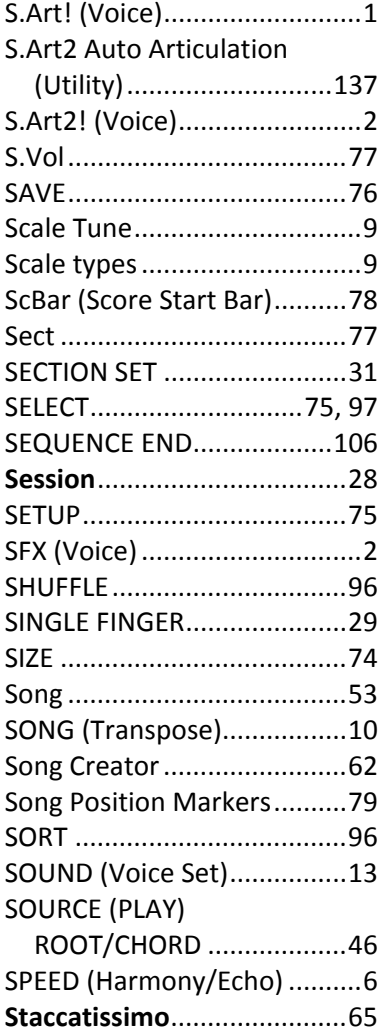

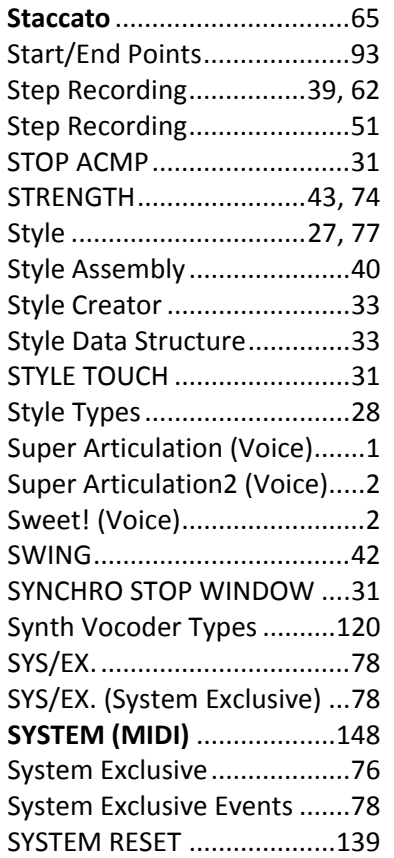

#### **T**

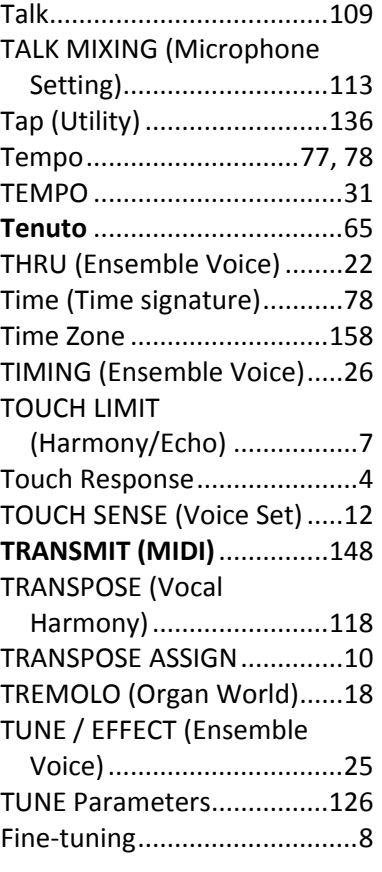

TUNING (Ensemble Voice) ... 26

#### **U**

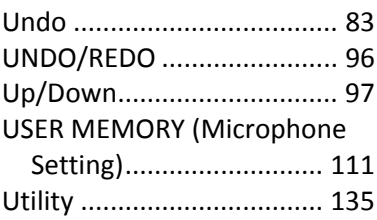

#### **V**

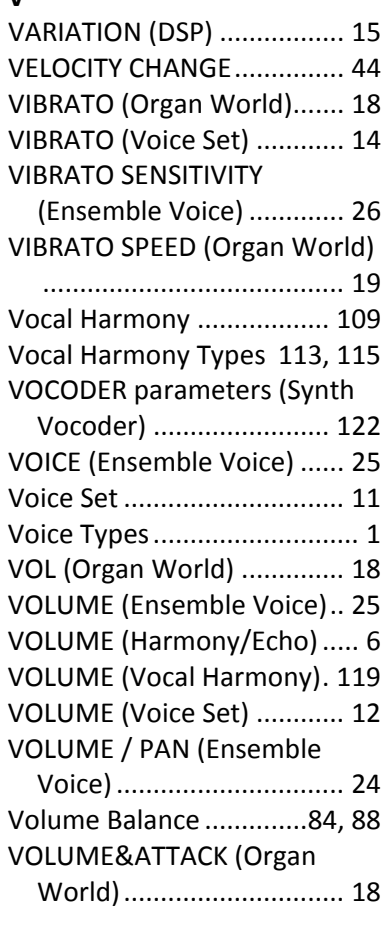

#### **W**

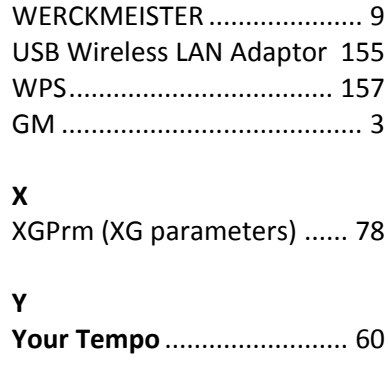